# **SignalVu Vector Signal Analysis Software Printable Online Help**

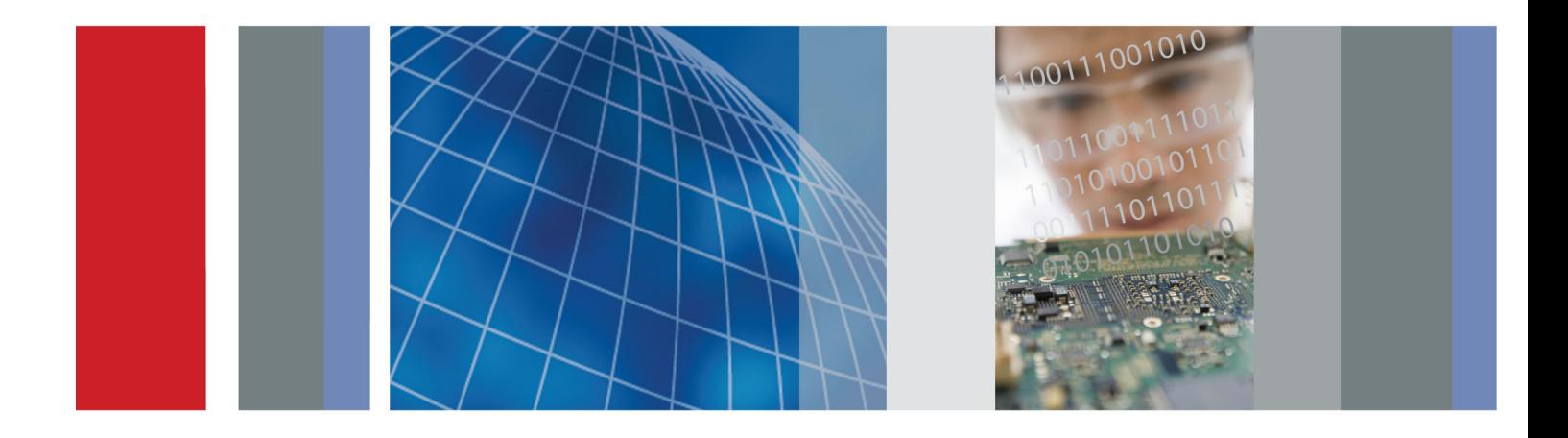

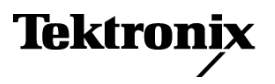

\*P077022500\* **077-0225-00**

**SignalVu Vector Signal Analysis Software Printable Online Help**

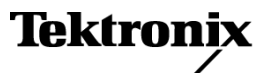

Copyright © Tektronix. All rights reserved. Licensed software products are owned by Tektronix or its subsidiaries or suppliers, and are protected by national copyright laws and international treaty provisions.

Tektronix products are covered by U.S. and foreign patents, issued and pending. Information in this publication supersedes that in all previously published material. Specifications and price change privileges reserved.

TEKTRONIX and TEK are registered trademarks of Tektronix, Inc.

Compiled Help part number 076-0177-00

Help version: 1.01

#### **Contacting Tektronix**

Tektronix, Inc. 14200 SW Karl Braun Drive P.O. Box 500 Beaverton, OR 97077 USA

For product information, sales, service, and technical support:

- $\blacksquare$  In North America, call 1-800-833-9200.
- Worldwide, visit [www.tektronix.com](http://www.tektronix.com/contact) to find contacts in your area.

 $\,1\,$ 

 $\mathfrak{Z}$  $\overline{3}$ 

 $\overline{4}$ 

 $\overline{4}$ 

5

 $\boldsymbol{7}$ 9

# **Table of Contents**

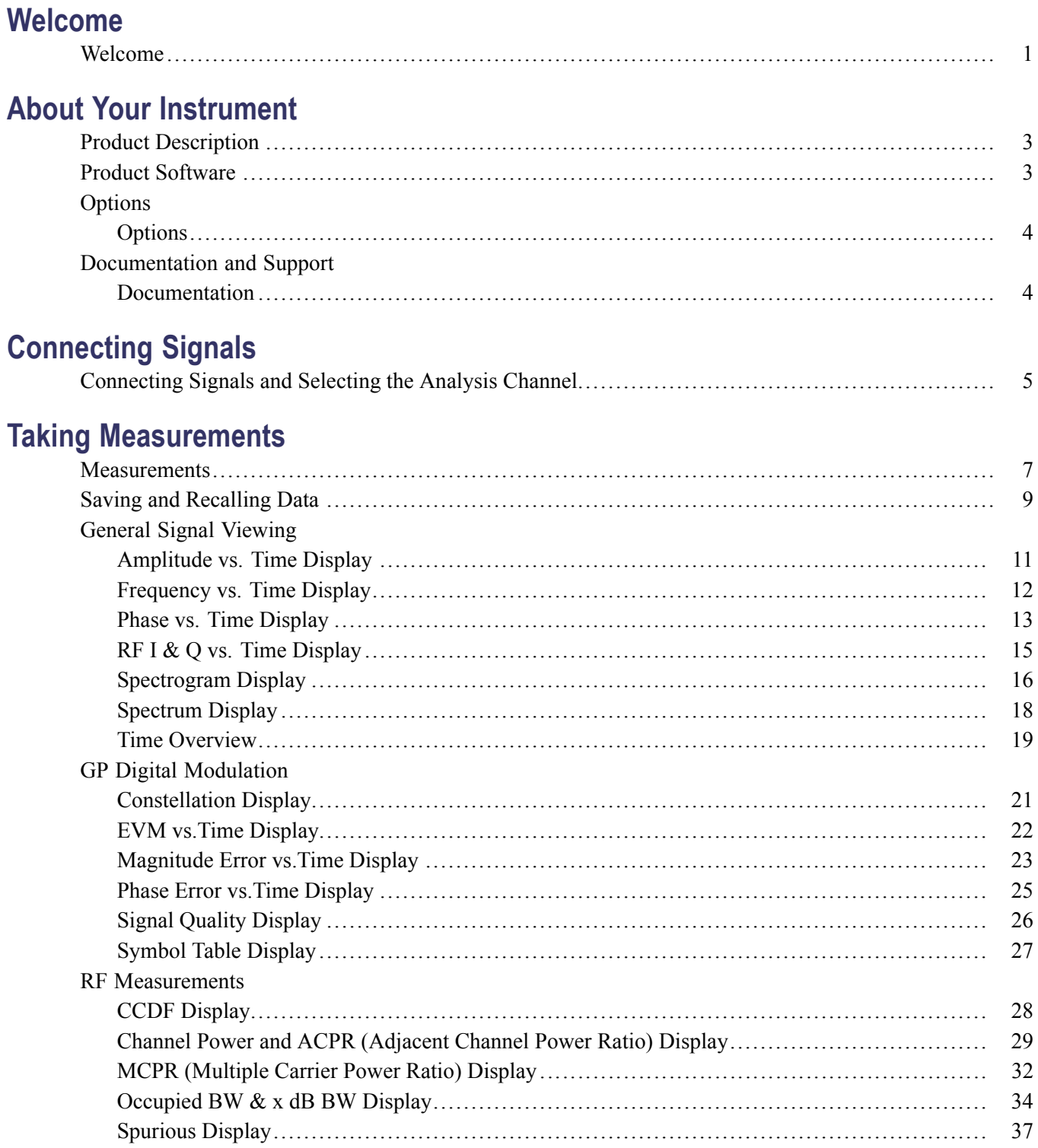

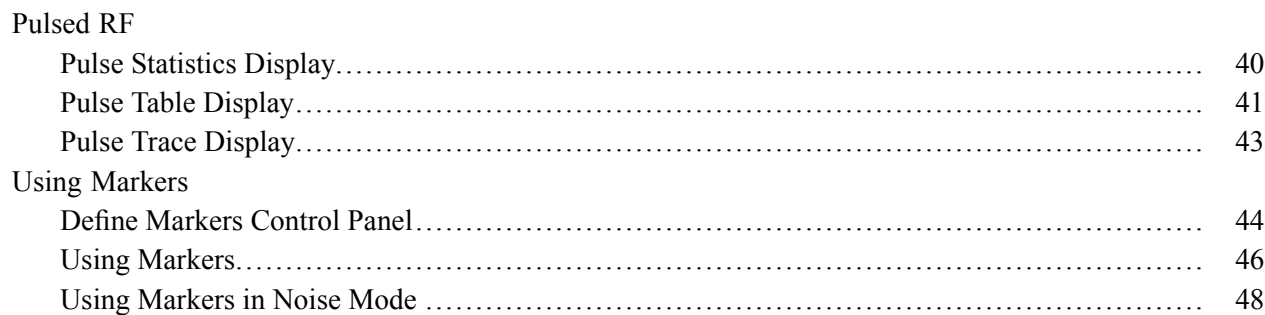

## **Reference**

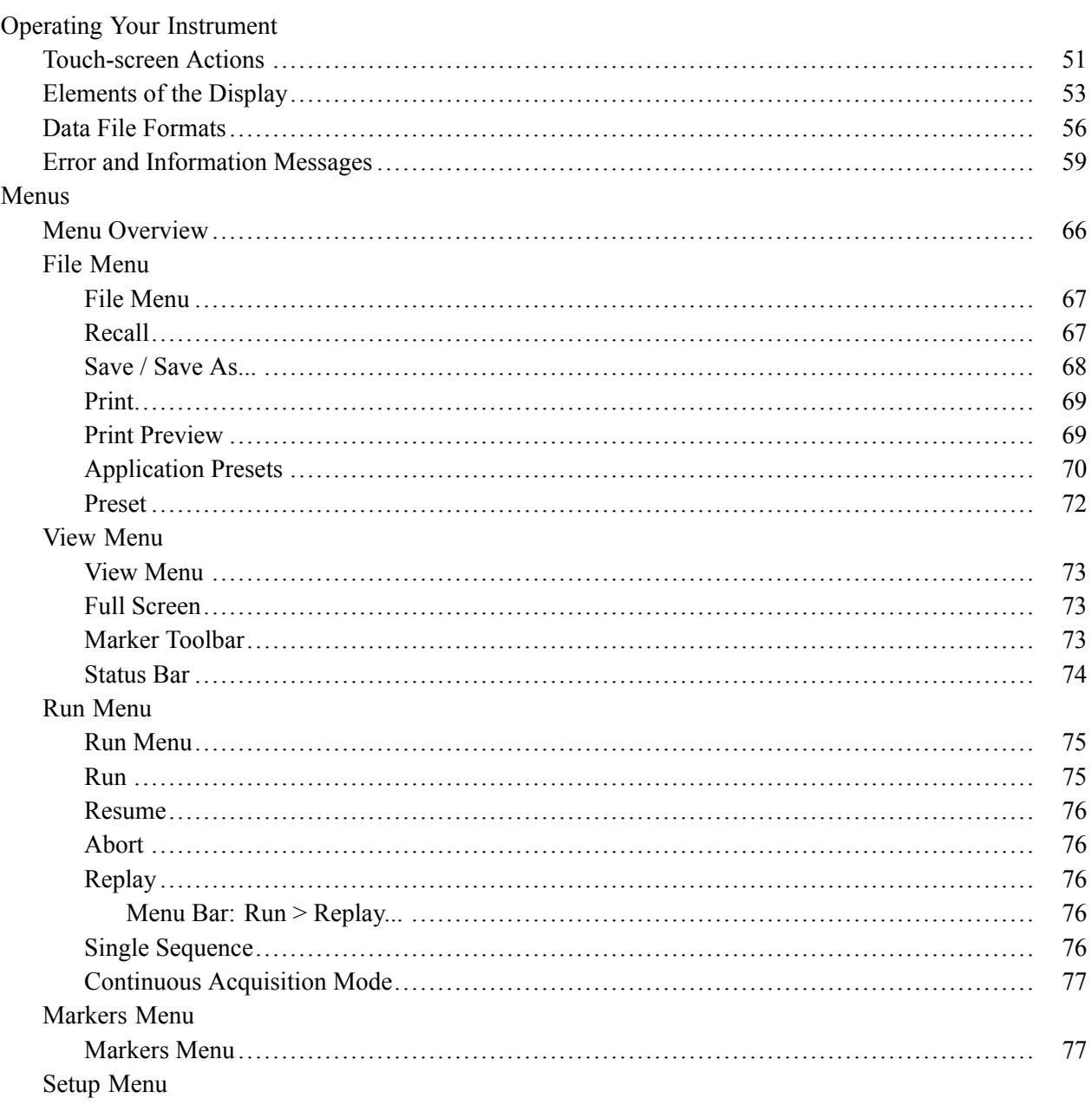

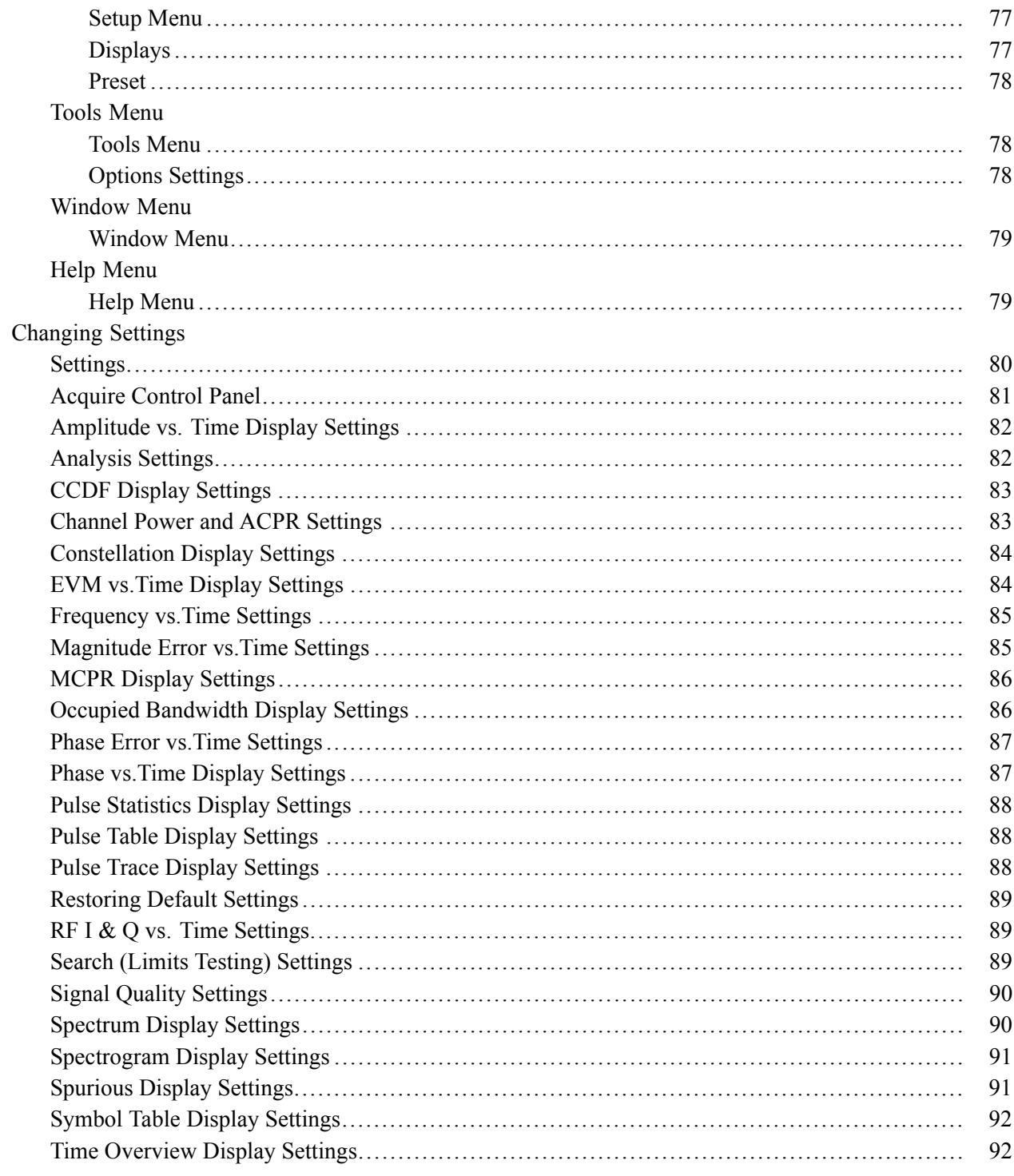

# **Reference Topics**

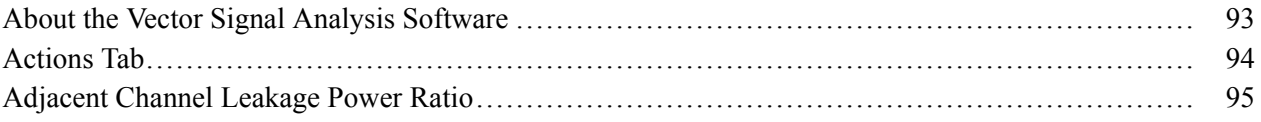

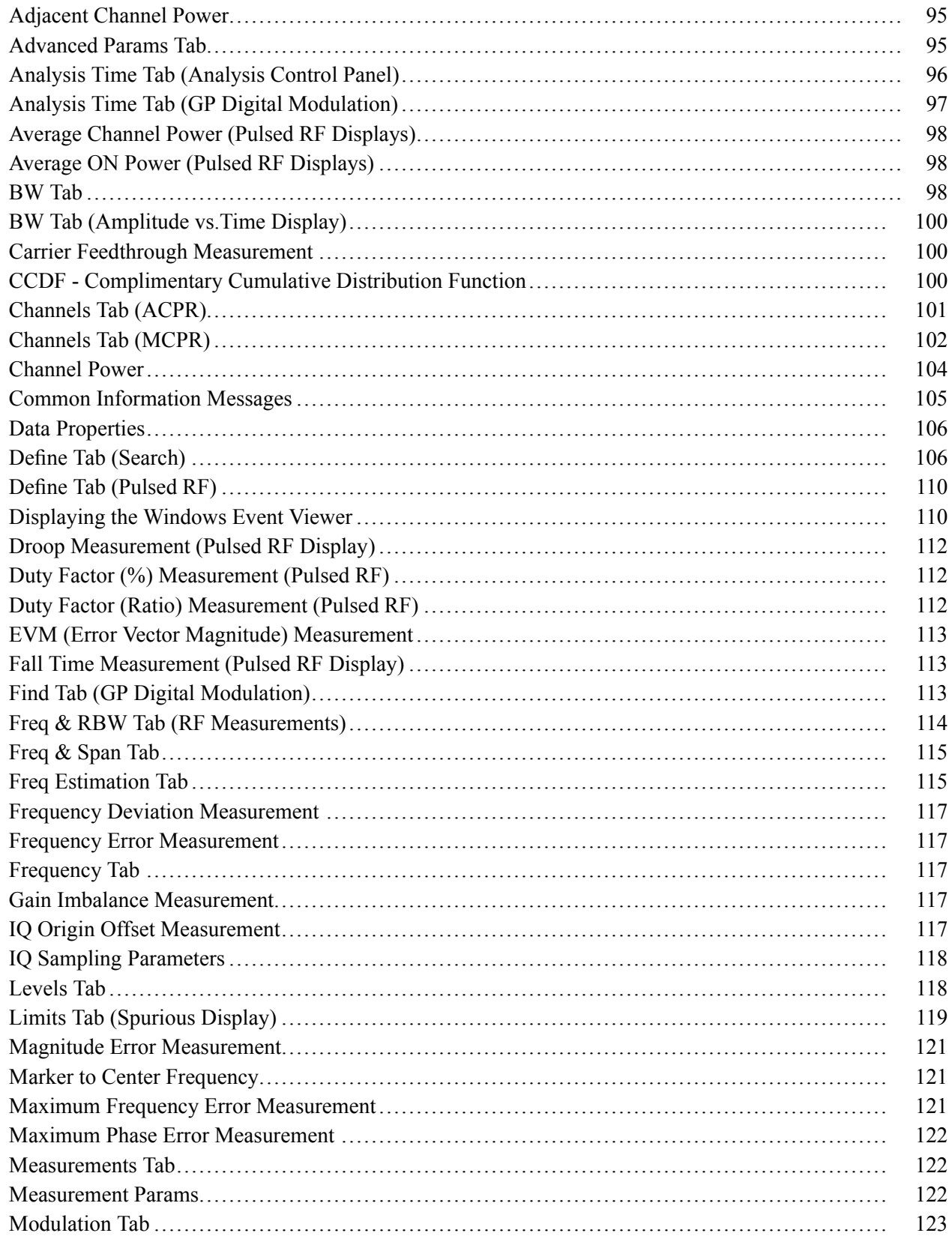

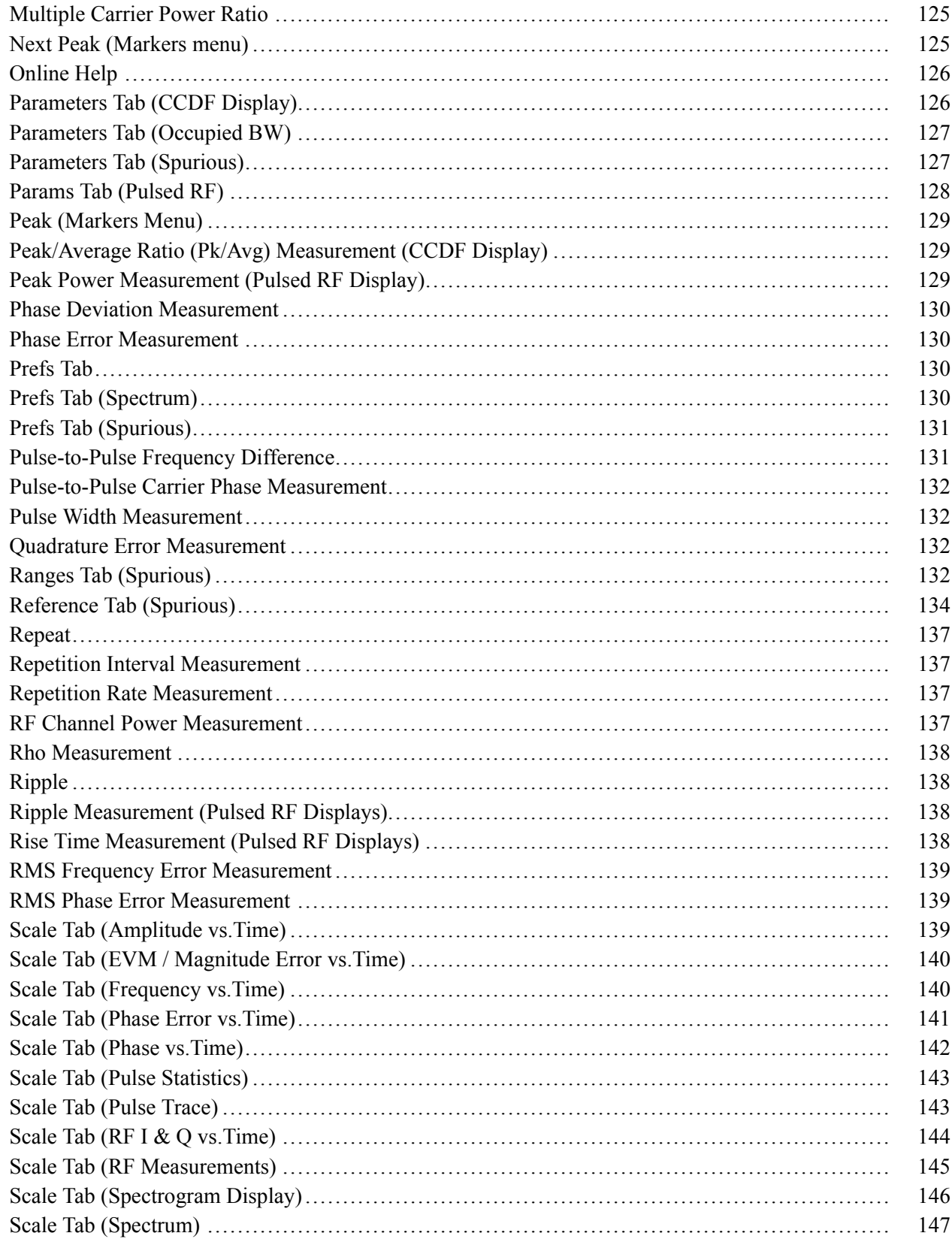

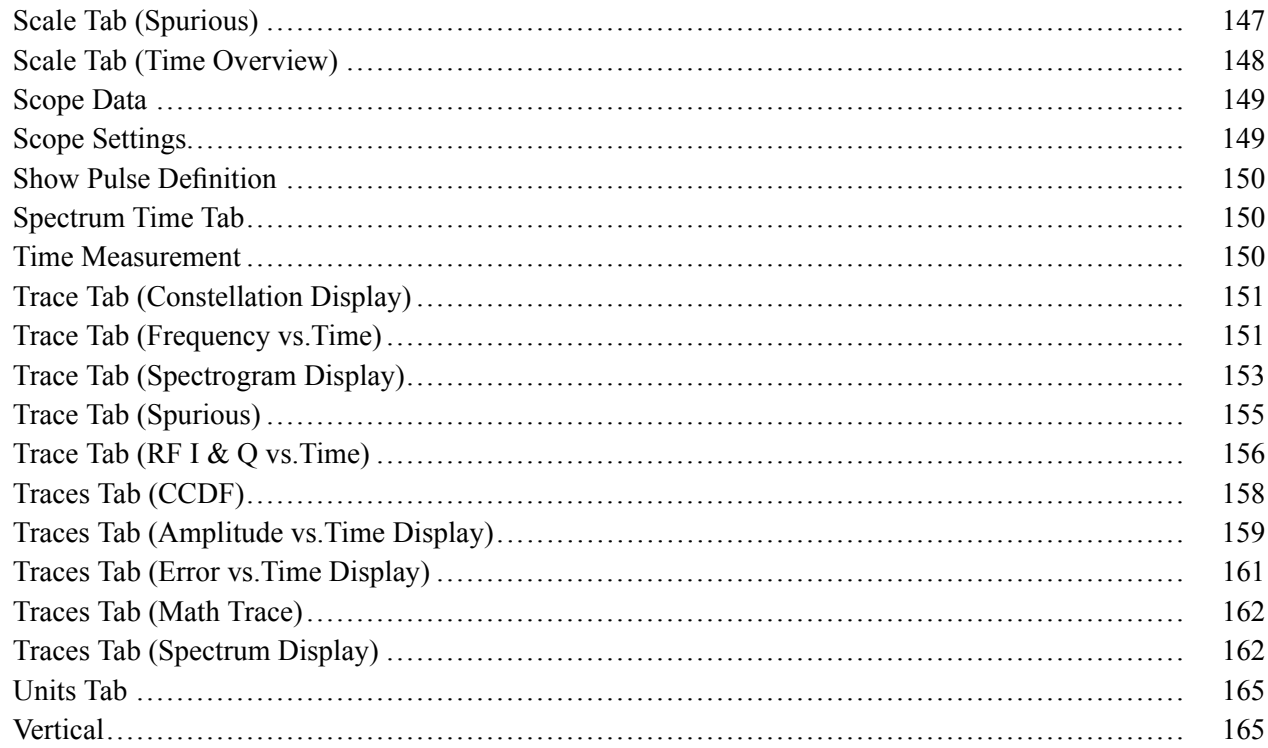

## **Glossary**

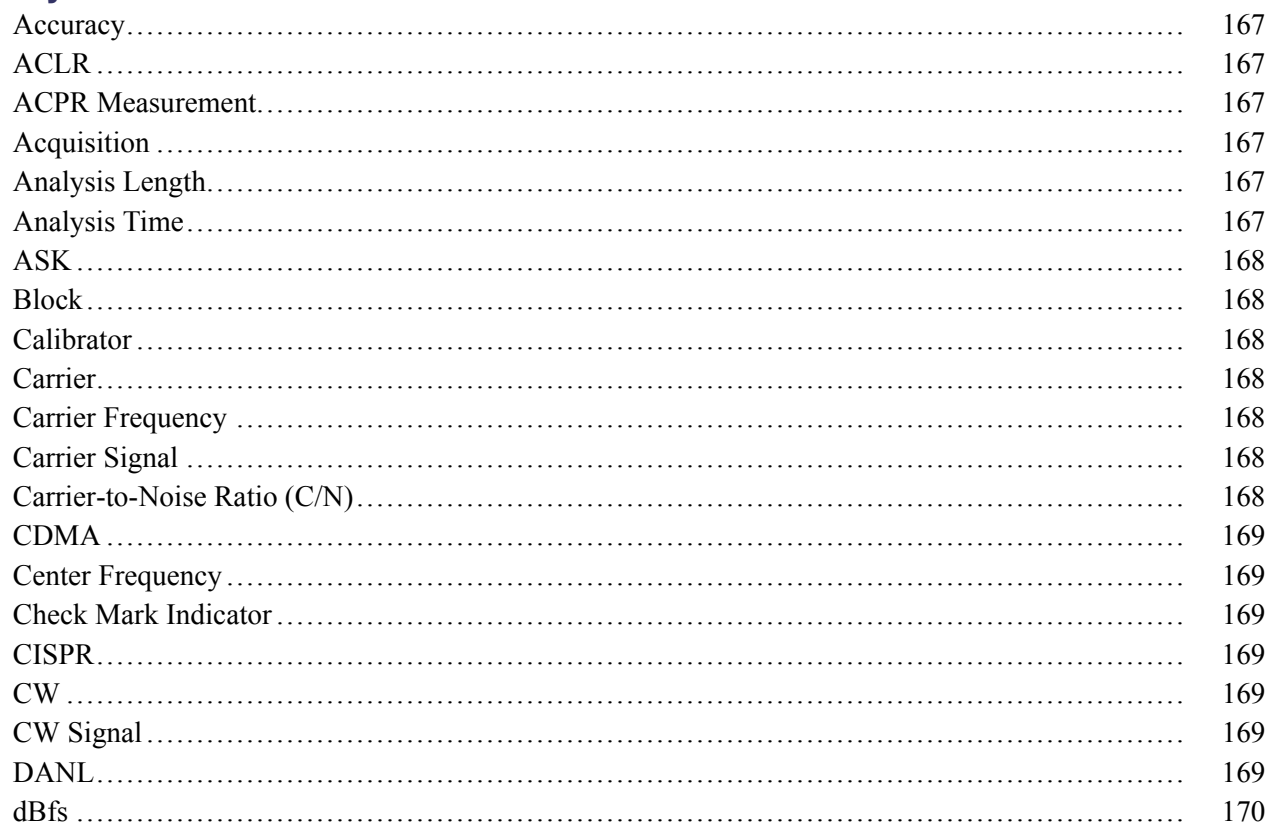

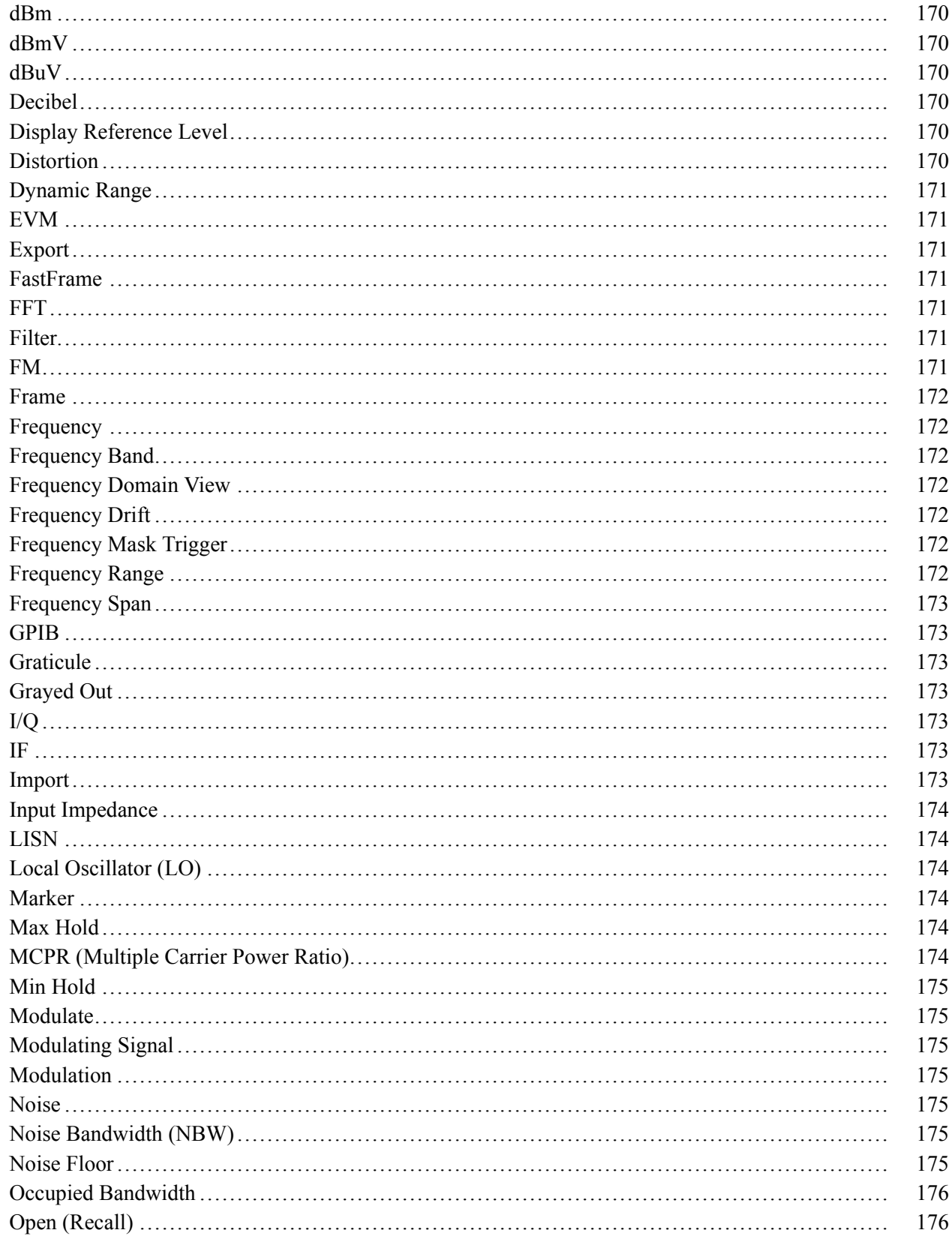

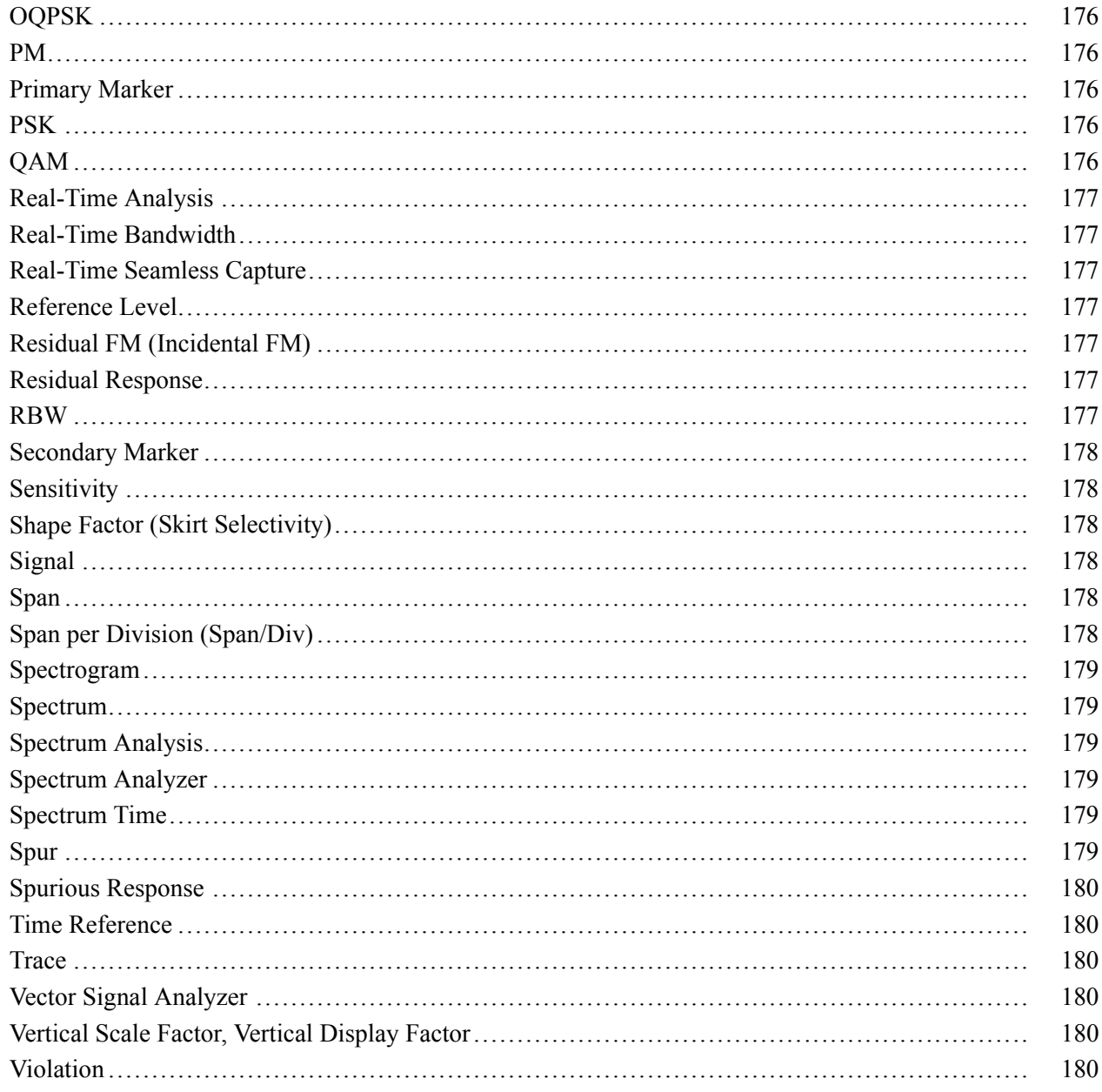

## Index

# <span id="page-12-0"></span>**Welcome**

This help provides in-depth information on how to use the SignalVu Vector Signal Analysis Software. This online help is also available in a PDF format for printing.

*NOTE.* Most of the screen illustrations in this document are taken from the vector signal analysis software version that runs on the RSA6100A Real-time Spectrum Analyzers. These instruments support additional hardware-based functionality and buttons, such as Trig and Ampl, that are not present in the SignalVu application.

## <span id="page-14-0"></span>**Product Description**

SignalVu vector signal analysis software helps you easily validate wideband designs and characterize wideband spectral events. By combining the signal analysis engine of the RSA6100A real-time spectrum analyzer with that of the industry's widest bandwidth digital oscilloscopes, designers can now evaluate complex signals up to 20 GHz without the need of an external down converter. You get the functionality of a vector signal analyzer, a spectrum analyzer and the powerful trigger capabilities of a digital oscilloscope, all in a single package. Whether your design validation needs include wideband radar, high data rate satellite links or frequency hopping communications, SignalVu vector signal analysis software can speed your time-to-insight by showing you time variant behavior of these wideband signals.

#### **Key Features**

Tightly integrated software and hardware control allows you to easily switch between SignalVu and oscilloscope user interfaces to optimize triggers and other acquisition parameters. Key features of SignalVu include:

- Direct observation of microwave signals to 20 GHz without an external down converter  $\mathcal{L}_{\mathcal{A}}$
- **The State** All signals up to the analog bandwidth of oscilloscope are captured in memory
- $\mathcal{L}_{\mathcal{A}}$ Customizable oscilloscope acquisition parameters for effective use of capture memory
- Four channel acquisitions help you correlate independent RF events **The State**
- Apply custom math and filtering to acquisition channels  $\mathcal{L}_{\mathcal{A}}$
- **The State** Extensive time-correlated, multi-domain displays connect problems in time, frequency, phase and amplitude for quicker understanding of cause and effect when troubleshooting
- **Power measurements and signal statistics help you characterize components and systems: ACLR,** Multi-Carrier ACLR, Power vs. Time, CCDF, OBW/EBW, and Spur Search
- Advanced Signal Analysis Suite (Opt. SVP) provides automated pulse measurements including rise time, pulse width and pulse-to-pulse phase provide deep insight into pulse train behavior
- General Purpose Digital Modulation Analysis (Opt. SVM) provides vector signal analyzer functionality
- Tektronix OpenChoice® enables easy transfer to a variety of analysis programs such as Excel and Matlab

## **Product Software**

Occasionally new versions of software for your instrument may become available at our Web site. Visit [www.tektronix.com/software](http:__www.tektronix.com/software) for information.

# <span id="page-15-0"></span>**Options**

To view a listing of the software options installed in your software, select **Help** > **About Your Tektronix Vector Signal Analysis Software**.

Options can be added to your instrument. For the latest information on available option upgrades, see the [Tektronix](http://www.tektronix.com) Web site .

# **Documentation**

In addition to the online help, the following documents are available:

- H **SignalVu Reference** (Tektronix part number 077-0224-XX). This document provides a brief overview of the SignalVu software. It identifies elements of the SignalVu screen, elements of different displays and includes a menu tree. The Reference Manual is provided as a printable PDF file.
- $\mathcal{L}_{\mathcal{A}}$ **SignalVu Programmer Manual** (077-0223-XX). This document provides supplementary information about the remote commands for the SignalVu software. The Programmer Manual is provided as a printable PDF file. For detailed descriptions of the remote commands, see the *RSA6100A Series Real-Time Spectrum Analyzers Programmer Manual* (071-1913-XX) and the *DPO7000, DPO70000 and DSA70000 Series Digital Oscilloscopes Programmer Manual* (077-0010-XX).
- **SignalVu Printable Help Document (PDF)** (077-0225-XX). A PDF file version of the online help that can easily be printed.

The SignalVu documentation PDFs are located on the *Optional Applications Software for Windows-Based Oscilloscopes* DVD.

The most recent versions of the product documentation, in PDF format, can be downloaded from www.tektronix.com/manuals. You can find the manuals by searching on the product name.

# <span id="page-16-0"></span>**Connecting Signals and Selecting the Analysis Channel**

SignalVu analyzes signals acquired by the oscilloscope. For information on the oscilloscope input signal capabilities and how to trigger on a signal, see the oscilloscope online help. Note that SignalVu does not control triggering on the oscilloscope; you will need to use the oscilloscope triggering functions to achieve a stable, triggered signal on the oscilloscope.

The SignalVu software analyzes one channel at a time, so you need to specify which oscilloscope input channel will be analyzed.

To specify which oscilloscope channel is analyzed:

- **1.** Select **Settings** > **Acquire** to display the Acquire control panel.
- **2.** Select the channel you want to analyze using the **Channel** drop-down list.
- **3.** Use the oscilloscope functions to achieve a stable, triggered signal.

## <span id="page-18-0"></span>**Measurements**

The automatic measurements available include RF power measurements, digital modulation measurements, and pulse measurements.

#### **Power measurements**

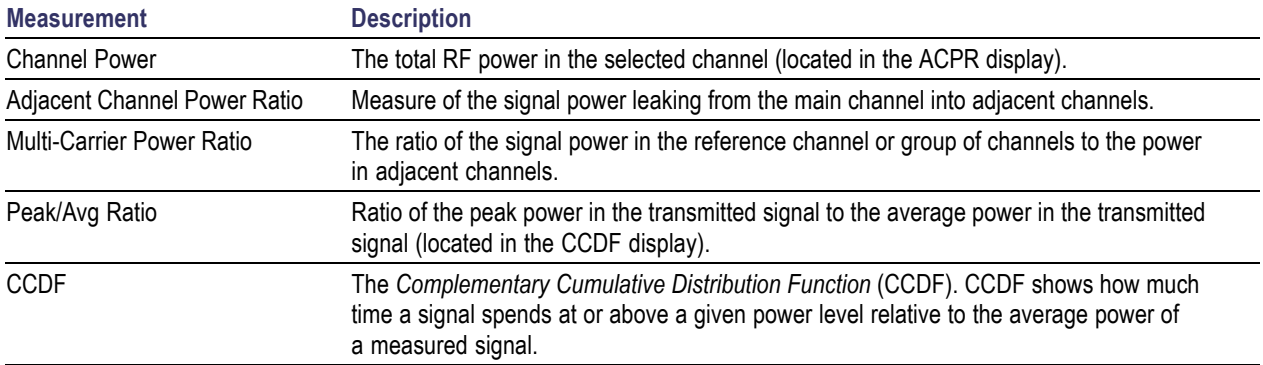

## **Modulation measurements**

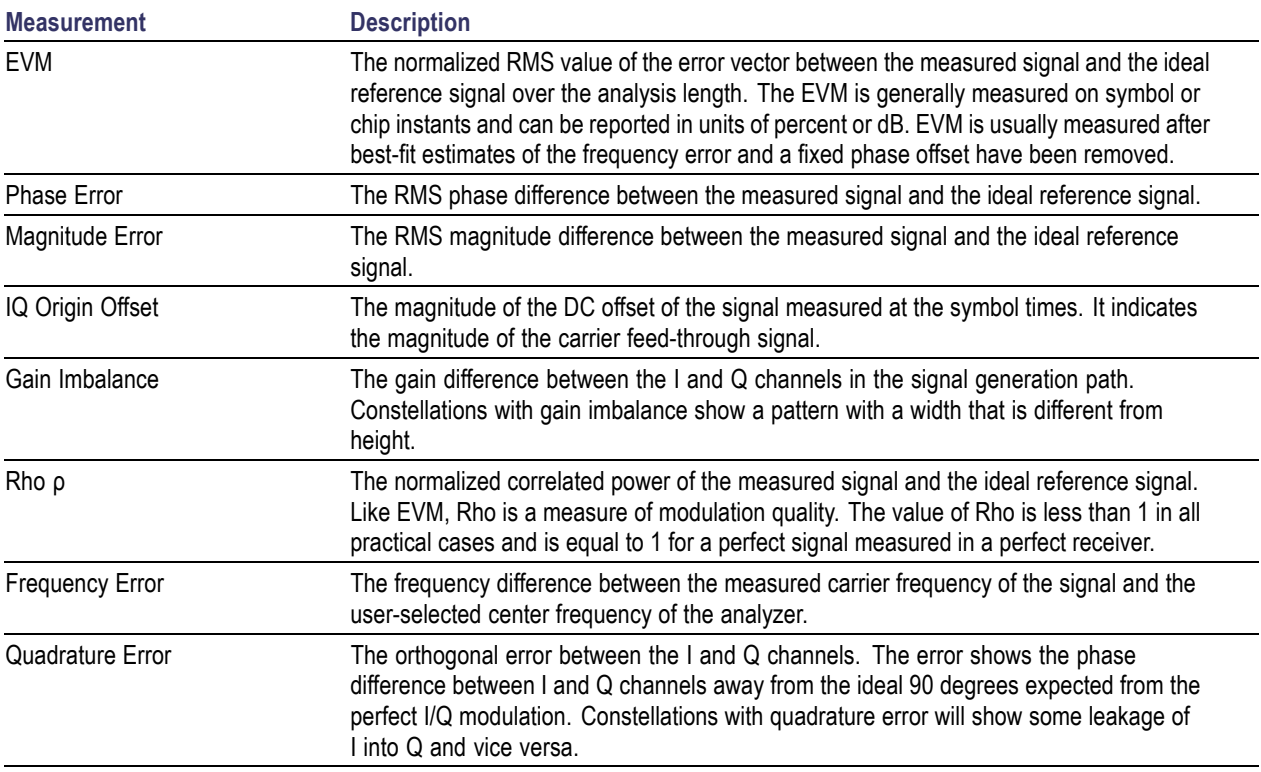

## **Pulse measurements**

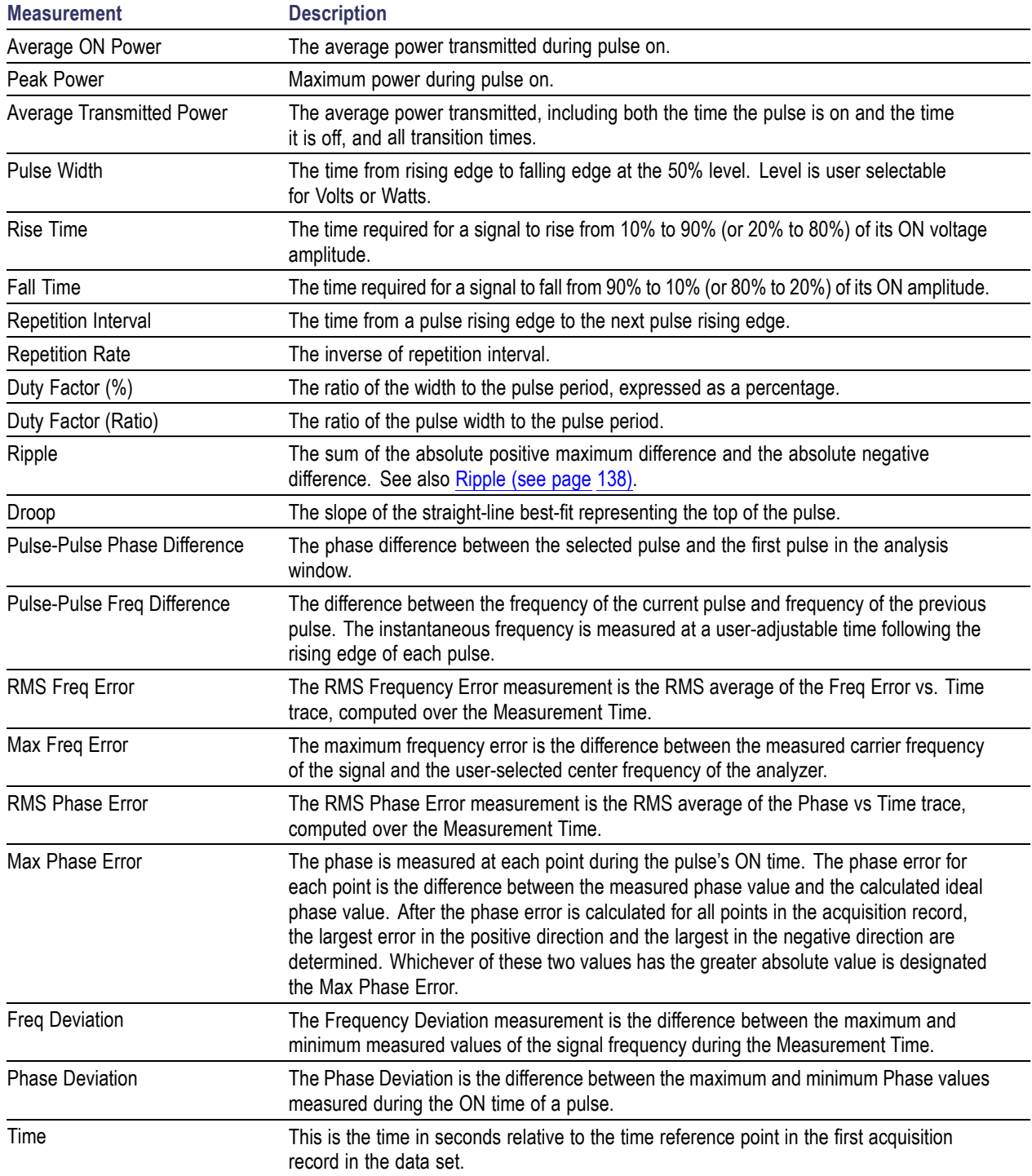

## <span id="page-20-0"></span>**Saving and Recalling Data**

You can save different types of data for later recall and analysis.

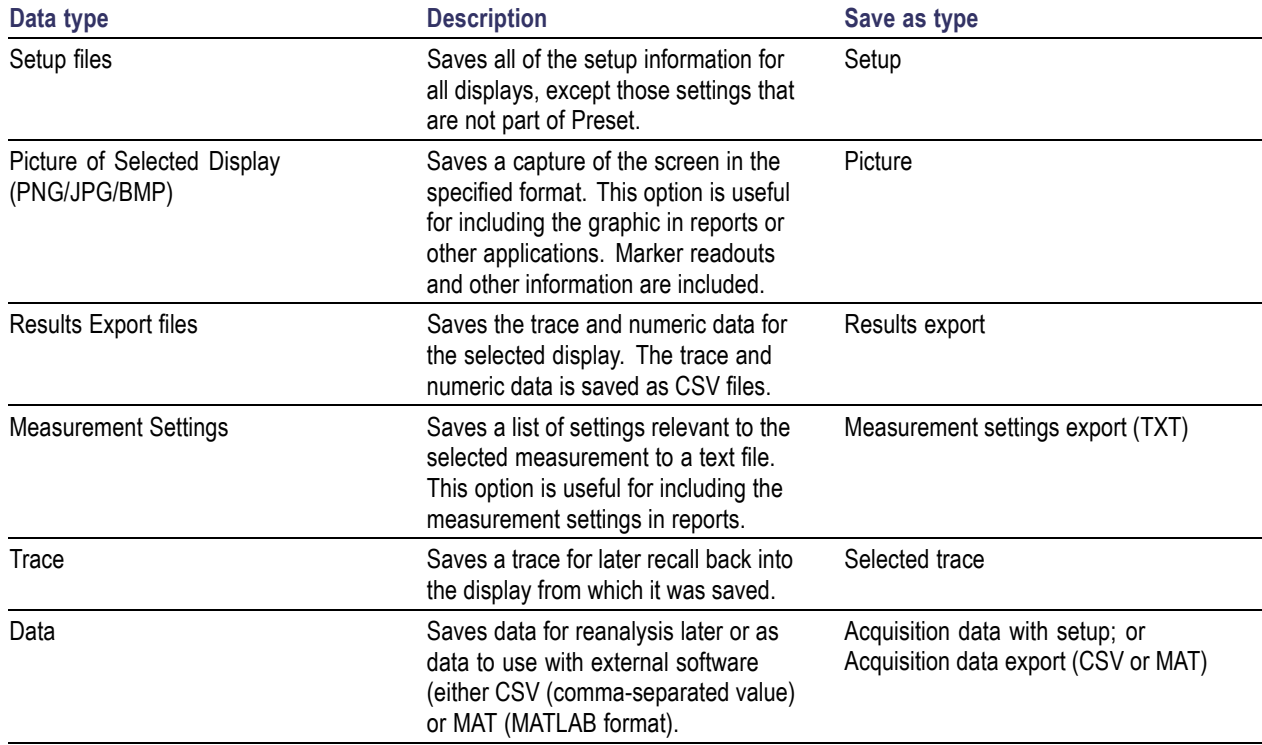

#### **Saving Files**

Saving files follows the same procedure regardless of the type of data being saved. To save setups (including application presets), pictures, results, or acquisition data:

- **1.** Select **Save As. . .** from the **File** menu to open the **Save As** dialog box.
- **2.** Navigate to the folder where you want to save the setups, or use the default location.
	- To save setups so that they appear in the Application Presets window, save your setup in the folder **C:\SignalVu\Application Presets**. The saved setup will appear in the Application Presets window with the name you give the file.
- **3.** Enter a file name.
- **4.** Select the type of file to save from the **Save as type** drop-down list.
- **5.** Click **Save**.

#### **Recalling Files**

You can recall three types of files: Setup files, Selected Trace, and Acquisition data with setup. Recalling data follows the same procedure regardless of the type of data being recalled.

- **1.** Select **Recall. . .** from the **File** menu to open the **Open** dialog box.
- **2.** Navigate to the folder containing the file you want to recall.
- **3.** Select the type of file to recall from the **Files of type** drop-down list. This selection determines the files that appear in the Open dialog box.
- **4.** Select the file to recall.
- **5.** Click **Open**.

#### **Setup Files**

You can set up the instrument as desired and then save the settings in a setup file. This enables you to quickly setup the instrument by recalling previously saved setups.

#### **Exporting Results**

Save for further analysis of results in other programs, such as MATLAB or Excel.

#### **Pictures of the Selected Display**

You can save pictures of the instrument display for documentation purposes. When saving pictures of the display, you can select from three file types: BMP, JPG, or PNG.

#### **Measurement Settings**

You can save a list of settings relevant to the selected display to a file for documentation purposes. The exported file uses tab characters to separate values. The settings included in the file depend on the selected display. The contents of the file are the same as a Results export except it does not include the results.

#### **Saving Acquisition Data with Setup**

Save for later analysis with the analyzer. Saving the data with setup ensures the analysis parameters are the same when the data is recalled.

#### **Saving Acquisition Data Export in CSV Format**

Save for examining results in other programs, such as MATLAB or Excel.

## <span id="page-22-0"></span>**Amplitude vs. Time Display**

The Amplitude vs. Time display plots the signal amplitude against time. The amplitude appears on the vertical axis while time is plotted along the horizontal axis.

Note that the trace(s) in the Amplitude vs. Time display can be set to a maximum of 100,000 points (however, the actual number of trace points can extend up to 1,000,000 points if Max trace points is set to Never Decimate). If the Analysis Length includes more than the selected Max trace points value, the trace is decimated (using the method specified with the Detection control) to be equal to or less than the Max trace points setting (except when Max trace points is set to Never Decimate). This decimated (or undecimated) trace is what is used for marker measurements and for results export. You can set the Max trace points on the **Settings** > **Prefs** tab.

To show Amplitude vs.Time display:

- **1.** Press the **Displays** button or select **Setup** > **Displays**.
- **2.** In the **Select Displays** dialog, select **General Signal Viewing** in the **Folders** box.
- **3.** In the **Available displays** box, double-click the **Amplitude vs.Time** icon or select the icon and click **Add**. The Amplitude vs.Time icon will appear in the **Selected displays** box and will no longer appear under Available displays.
- **4.** Click **OK**.

#### **Elements of the Display**

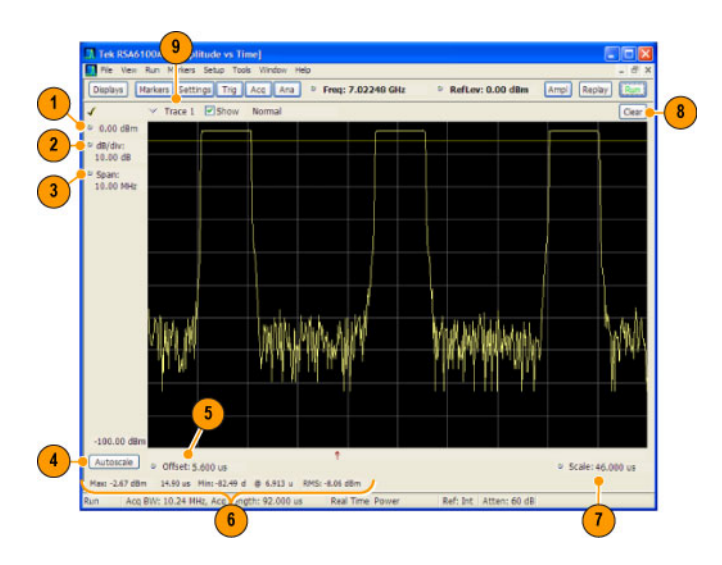

<span id="page-23-0"></span>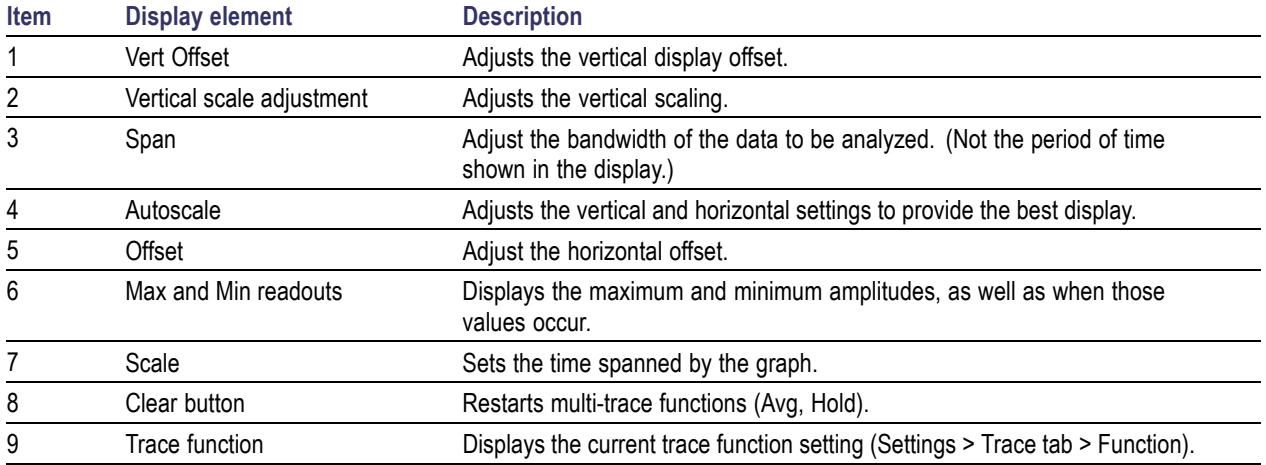

**Reference.** Changing [Amplitude](#page-93-0) vs Time Display Settings (see page 82)

## **Frequency vs. Time Display**

The Frequency vs. Time Display shows how the signal frequency varies with time.

Note that the trace(s) in the Frequency vs. Time display can be set to a maximum of 100,000 points (however, the actual number of trace points can extend up to 1,000,000 points if Max trace points is set to Never Decimate). If the Analysis Length includes more than the selected Max trace points value, the trace is decimated (using the method specified with the Detection control) to be equal to or less than the Max trace points setting (except when Max trace points is set to Never Decimate). This decimated (or undecimated) trace is what is used for marker measurements and for results export. You can set the Max trace points on the **Settings** > **Prefs** tab.

To display the Frequency vs.Time Display:

- **1.** Select the **Displays** button or **Setup** > **Displays**.
- **2.** In the **Select Displays** dialog, select **General Signal Viewing** in the **Folders** box.
- **3.** In the **Available displays** box, double-click the **Frequency vs.Time** icon or select the icon and click **Add**. The Frequency vs.Time icon will appear in the **Selected displays** box and will no longer appear under Available displays.
- **4.** Click **OK** to display the Freq vs.Time display.

## <span id="page-24-0"></span>**Elements of the Display**

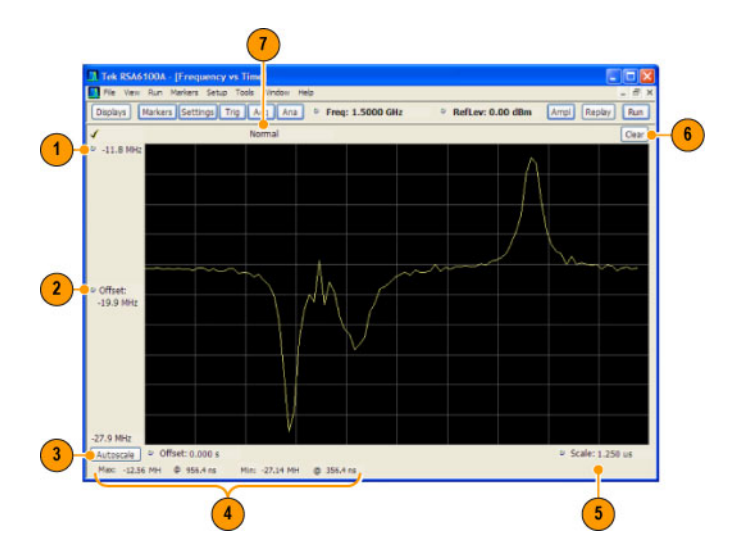

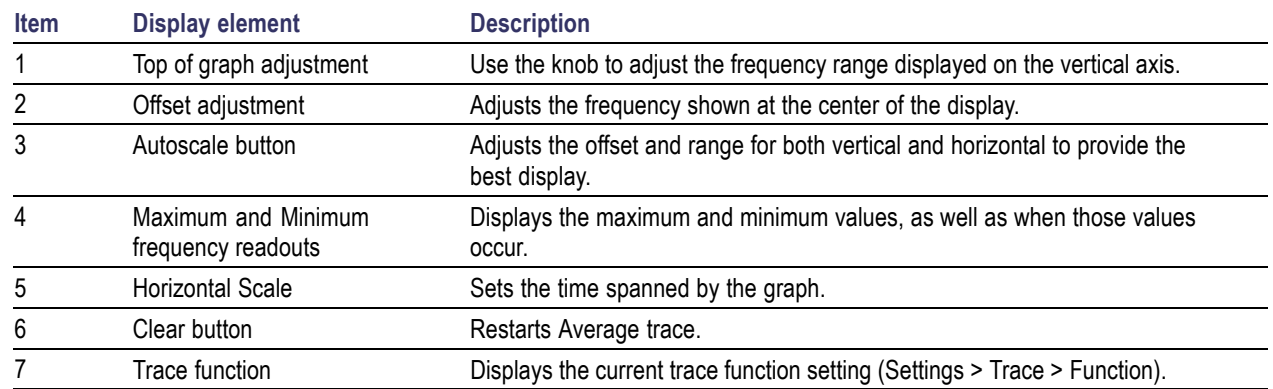

Changing [Frequency](#page-96-0) vs Time Display Settings (see page 85)

# **Phase vs. Time Display**

The Phase vs. Time display plots the signal phase against time. The phase appears on the vertical axis while time is plotted along the horizontal axis.

Note that the trace(s) in the Phase vs. Time display can be set to a maximum of 100,000 points (however, the actual number of trace points can extend up to 1,000,000 points if Max trace points is set to Never Decimate). If the Analysis Length includes more than the selected Max trace points value, the trace is decimated (using the method specified with the Detection control) to be equal to or less than the Max trace points setting (except when Max trace points is set to Never Decimate). This decimated (or undecimated) trace is what is used for marker measurements and for results export. You can set the Max trace points on the **Settings** > **Prefs** tab.

To display Phase vs.Time:

- **1.** Press the **Displays** button or select **Setup** > **Displays**.
- **2.** In the **Select Displays** dialog, select **General Signal Viewing** in the **Folders** box.
- **3.** In the **Available displays** box, double-click the **Phase vs.Time** icon or select the icon and click **Add**. The Phase vs.Time icon will appear in the **Selected displays** box and will no longer appear under Available displays.
- **4.** Click **OK** to show the Phase vs.Time display.

### **Elements of the Display**

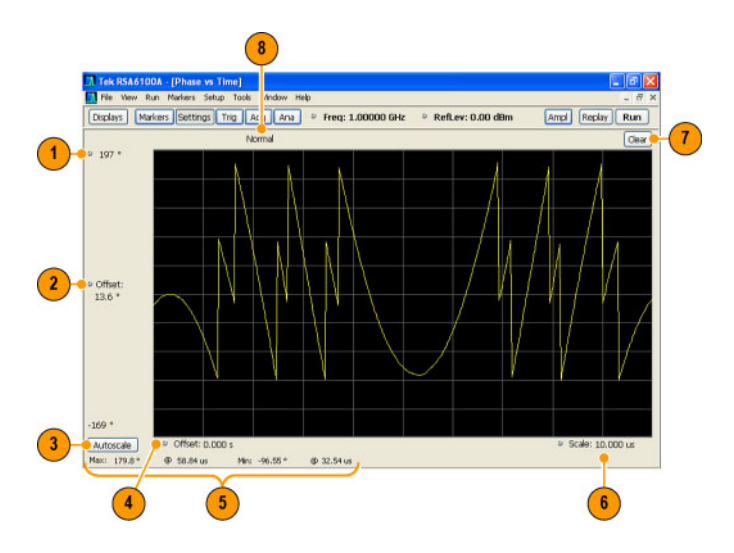

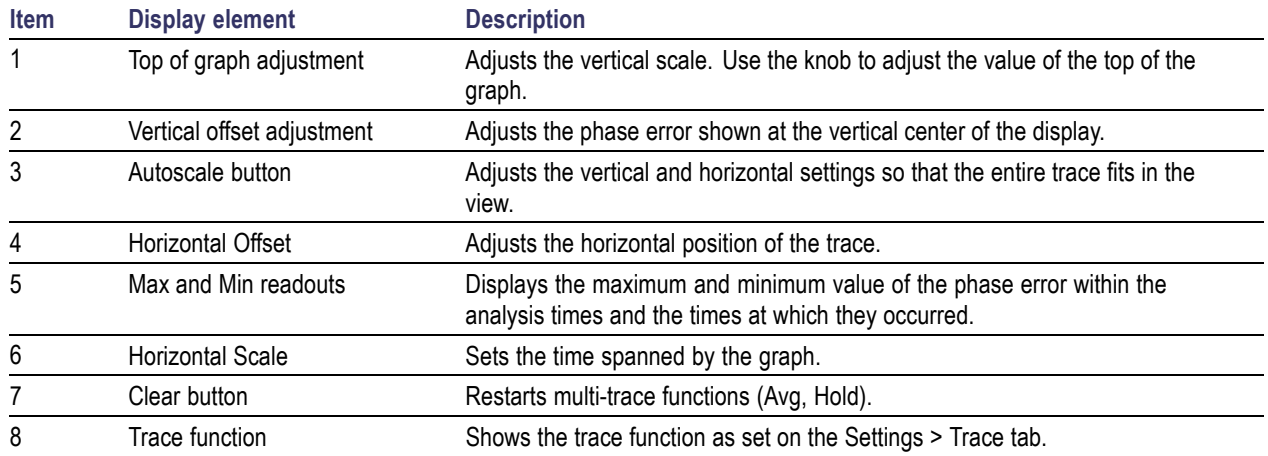

[Changing](#page-98-0) the Phase vs Time Display Settings (see page 87)

## <span id="page-26-0"></span>**RF I & Q vs. Time Display**

This is a plot of the baseband In-Phase (I) and Quadrature (Q) components of a modulated carrier. The plot is in the time domain, with I and/or Q values the Y-axis.

Note that the trace(s) in the RF I & O vs. Time display can be set to a maximum of 100,000 points (however, the actual number of trace points can extend up to 1,000,000 points if Max trace points is set to Never Decimate). If the Analysis Length includes more than the selected Max trace points value, the trace is decimated (using the method specified with the Detection control) to be equal to or less than the Max trace points setting (except when Max trace points is set to Never Decimate). This decimated (or undecimated) trace is what is used for marker measurements and for results export. You can set the Max trace points on the **Settings** > **Prefs** tab.

To display an RF I & Q vs. Time display:

- **1.** Select the **Displays** button or select **Setup** > **Displays**. This shows the **Select Displays** dialog.
- **2.** From the **Folders** box, select **General Signal Viewing**.
- **3.** Double-click the **RF I&Q vs.Time** icon in the **Available Displays** box. This adds the RF I & Q vs. Time icon to the **Selected displays** box.
- **4.** Click the **OK** button.

#### **Elements of the Display**

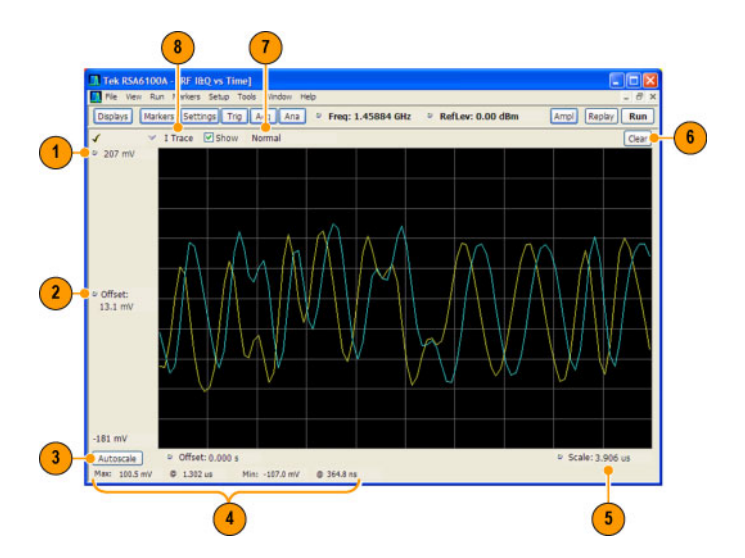

<span id="page-27-0"></span>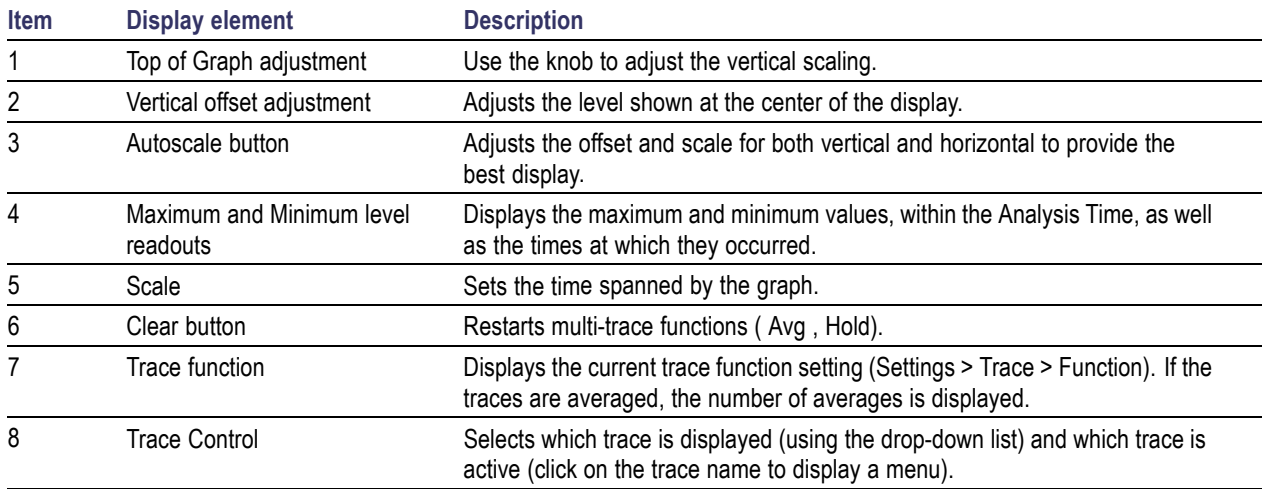

[Changing](#page-100-0) the RF I & Q vs Time Display Settings (see page 89)

## **Spectrogram Display**

The Spectrogram is a display with the vertical axis (time) composed of successive spectral displays, each having the amplitude represented by color or intensity. The horizontal axis represents frequency. The most recently acquired spectrum results are added to the bottom of the spectrogram. The addition of a new spectrum can occur at the fastest rate that new spectra can be plotted, or, if you choose, new spectra can be added at a timed rate. The spectrogram view is well-suited to displaying long-term trends of spectral data. The maximum number of lines that can be displayed in a spectrogram is 125,000.

*NOTE.* Spectrogram data is shared with the Spectrum display.

To display a Spectrogram:

- **1.** Select the **Displays** button or select **Setup** > **Displays**. This displays the **Select Displays** dialog.
- **2.** From the **Folders** box, select **General Signal Viewing**.
- **3.** Double-click the **Spectrogram** icon in the **Available Displays** box. This adds the Spectrogram icon to the Selected displays box.
- **4.** Click the **OK** button. This displays the spectrogram view.

## **Elements of the Spectrogram Display**

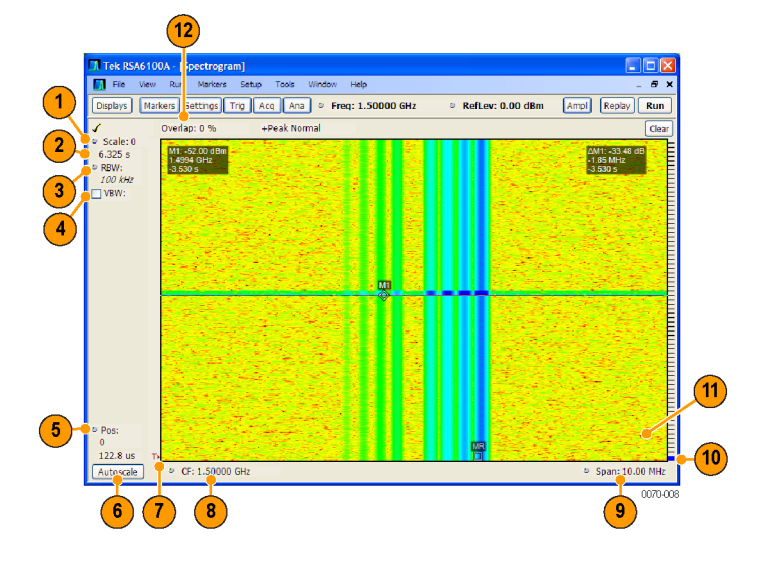

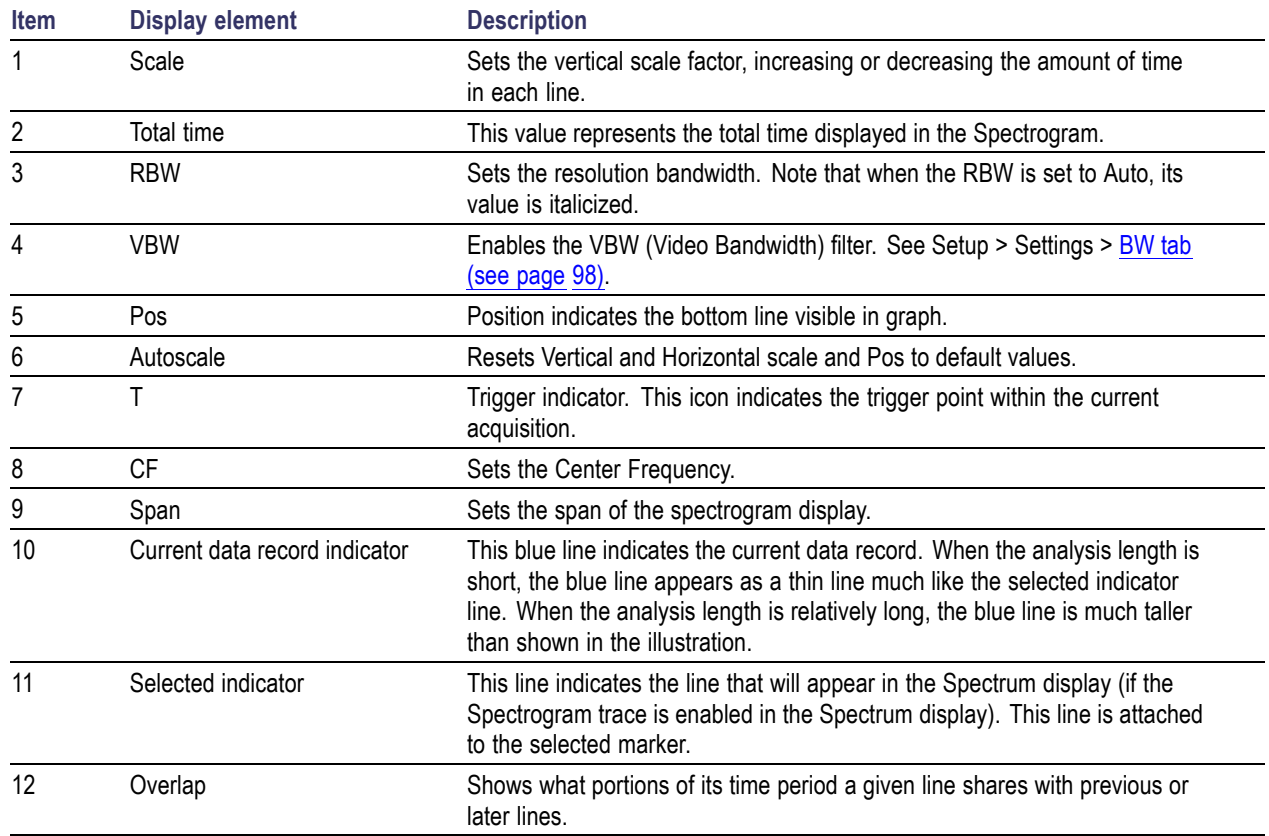

The Spectrogram can show results from one or multiple acquisitions and it can show one or multiple lines for each acquisition.

Changing the [Spectrogram](#page-102-0) Display Settings (see page 91)

# <span id="page-29-0"></span>**Spectrum Display**

To display a spectrum:

- **1.** Click the **Displays** button or select **Setup** > **Displays**.
- **2.** From the Folders box, select **General Signal Viewing**.
- **3.** Double-click the **Spectrum** icon in the **Available displays** box. This adds the Spectrum icon to the **Selected displays** box (and removes it from the Available displays box). Alternately, you can click the Spectrum icon and then click the Add button to select Spectrum for display.
- **4.** Click the **OK** button.

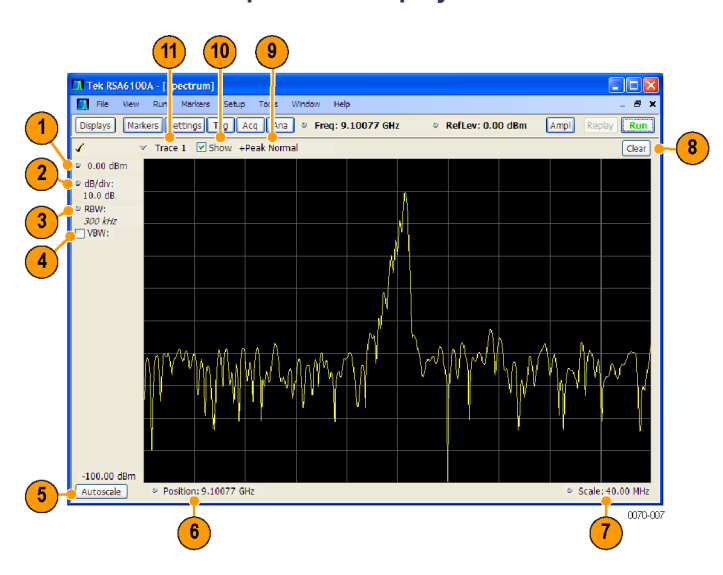

### **Elements of the Spectrum Display**

<span id="page-30-0"></span>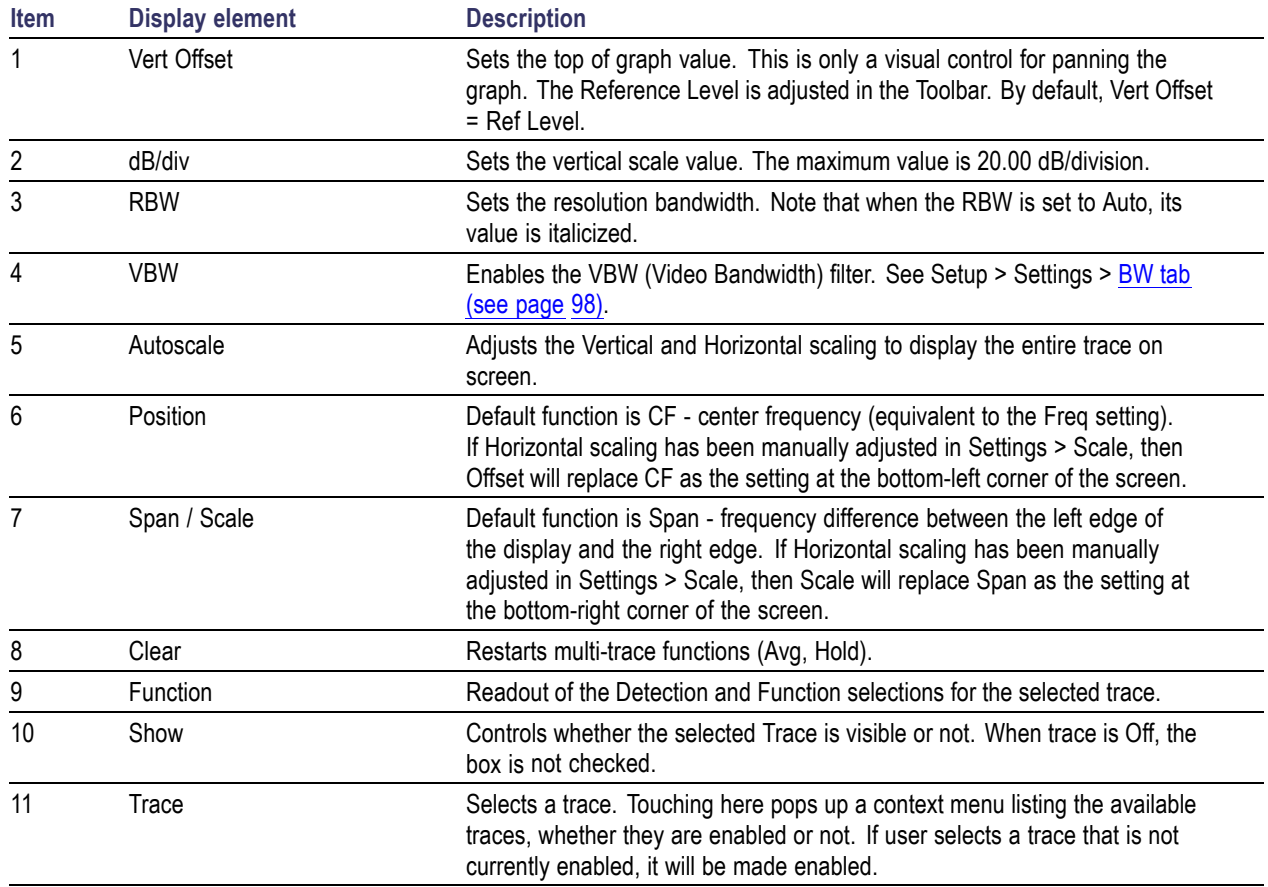

## **Touchscreen Actions On Markers in the Graph Area**

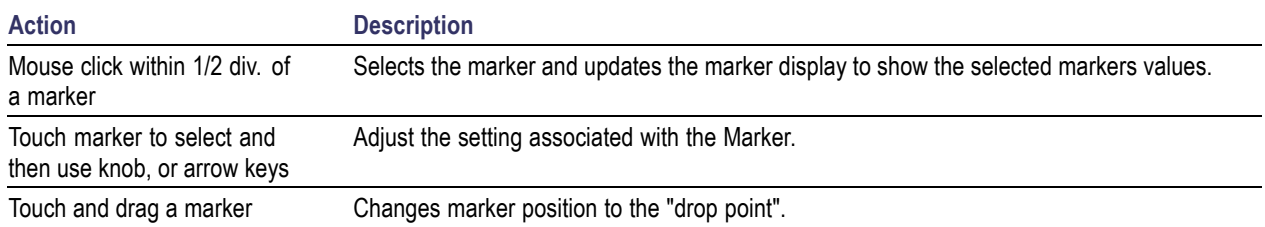

[Changing](#page-101-0) the Spectrum Display Settings (see page 90)

# **Time Overview**

The Time Overview is a display that shows the entire acquisition record and shows you how the spectrum time and analysis time fit within the acquisition record. This enables you to see how you can adjust the spectrum time and analysis time to measure portions of the data.

Note that the trace(s) in the Time Overview display is limited to 10,000 points. If the Analysis Length includes more than 10,000 sample points, the trace is decimated (using the +Peak method, similar to +Peak detection in a Spectrum display) to 10,000 points. This decimated trace is what is used for marker measurements.

The Time Overview window displays the Spectrum Length and Analysis Length. The Spectrum Length is the period of time within the acquisition record over which the spectrum is calculated. The Analysis Time is the period of time within the acquisition record over which most measurements (such as Amplitude vs. Time) are made. The Spectrum Length and Analysis Length can be locked together so that the data used to produce the Spectrum display is also used for measurement displays; however, they do not have to be tied together. They are by default specified separately and used to analyze different parts of the acquisition record.

## **Elements of the Display**

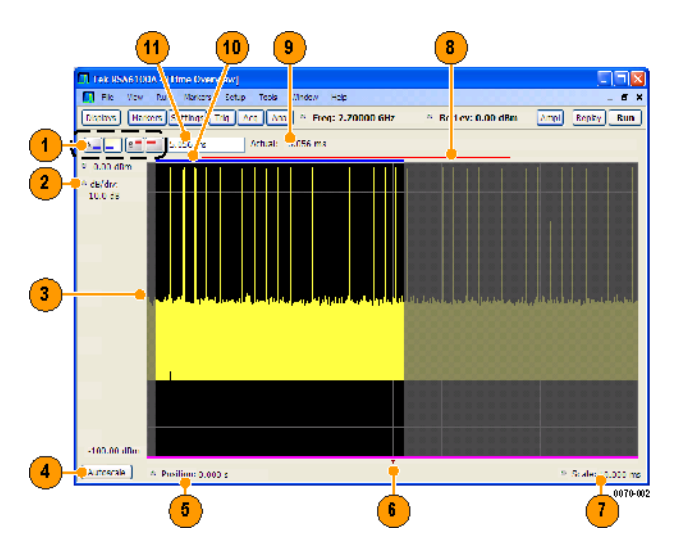

<span id="page-32-0"></span>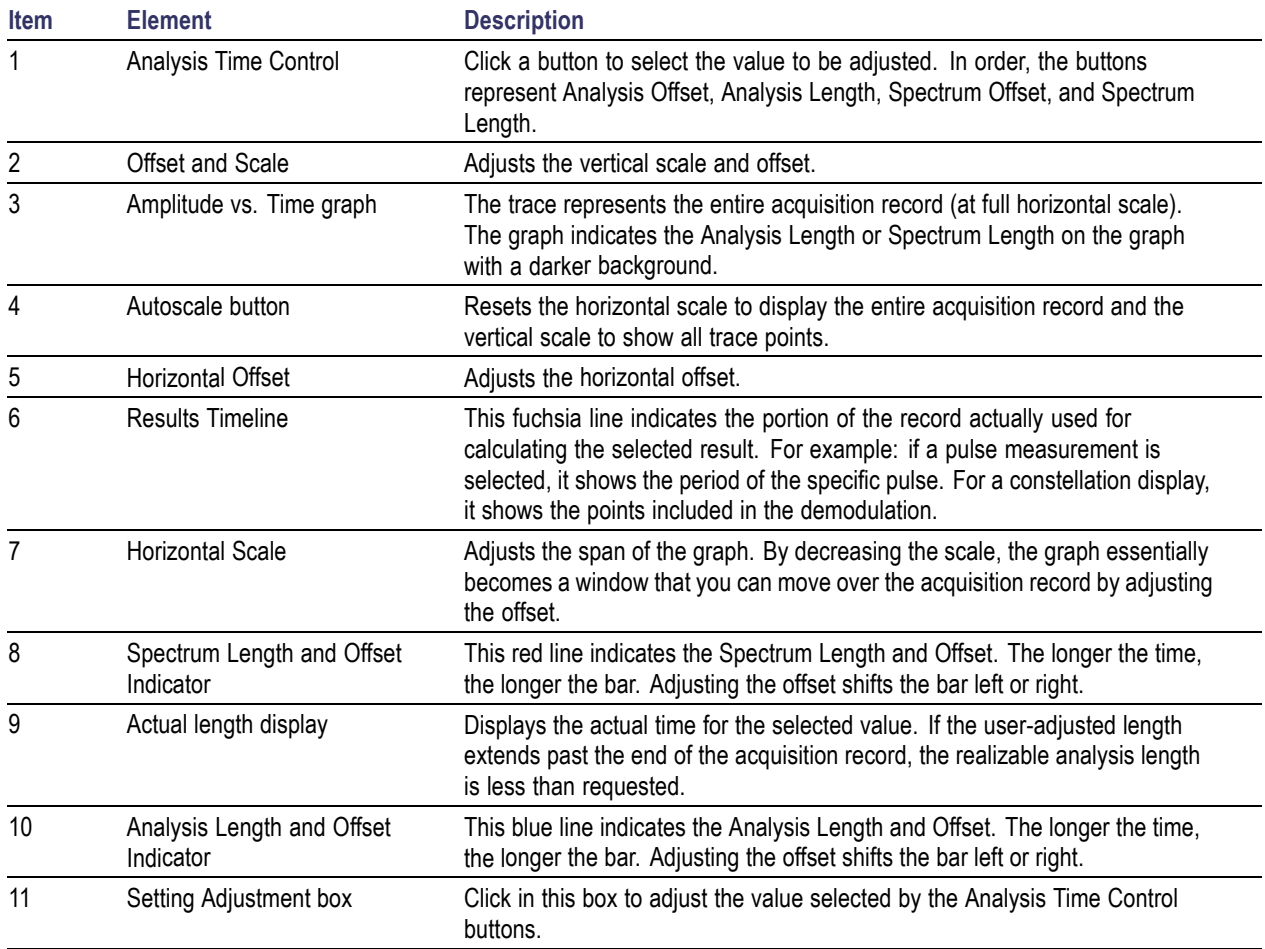

*NOTE.* The area with black background (not gray) in the Amplitude vs.Time Graph highlights the control selected in the Analysis Time Control drop-down list.

Changing the Time [Overview](#page-103-0) Display Settings (see page 92)

## **Constellation Display**

The Constellation Display shows a digitally-modulated signal in constellation form.

*NOTE.* A maximum of 80,000 samples can be analyzed.

To show the Constellation Display:

**1.** Select the **Displays** button or select **Setup** > **Displays**. This shows the **Select Displays** dialog.

- <span id="page-33-0"></span>**2.** From the **Folders** box, select **GP Digital Modulation**.
- **3.** Double-click the **Constellation** icon in the **Available Displays** box. This adds the Constellation icon to the **Selected displays** box.
- **4.** Click the **OK** button. This shows the Constellation display.

**Elements of the Constellation Display**

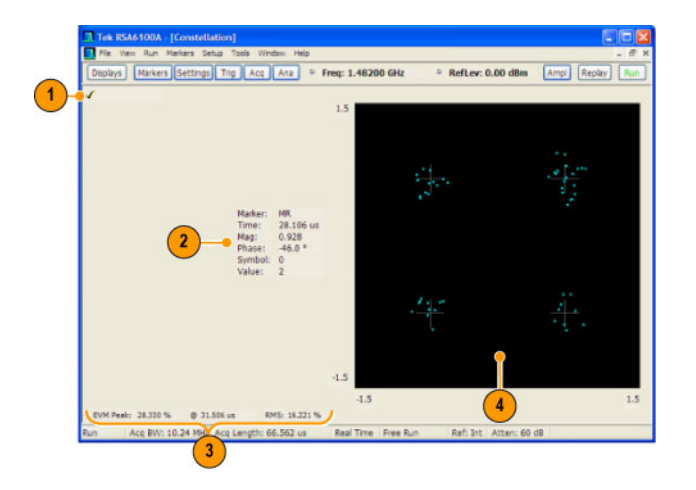

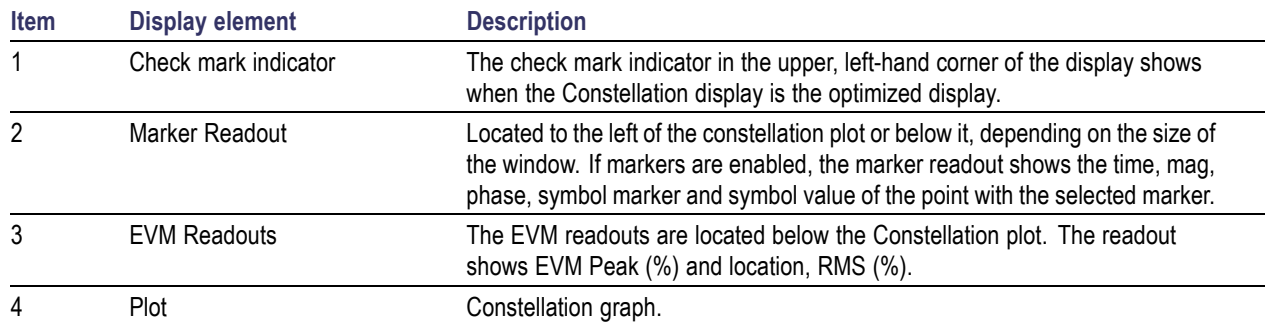

Changing [Constellation](#page-95-0) Display Settings (see page 84)

# **EVM vs.Time Display**

The EVM vs.Time Display shows the Error Vector Magnitude plotted over Time.

*NOTE.* A maximum of 80,000 samples can be analyzed.

To show an EVM vs.Time display:

- <span id="page-34-0"></span>**1.** Press the **Displays** button or select **Setup** > **Displays**. This shows the **Select Displays** dialog.
- **2.** From the **Folders** box, select **GP Digital Modulation**.
- **3.** Double-click the **EVM vs.Time** icon in the **Available Displays** box. This adds the EVM vs.Time icon to the **Selected displays** box.
- **4.** Click the **OK** button. This displays the EVM vs.Time view.

**Elements of the EVM vs.Time Display**

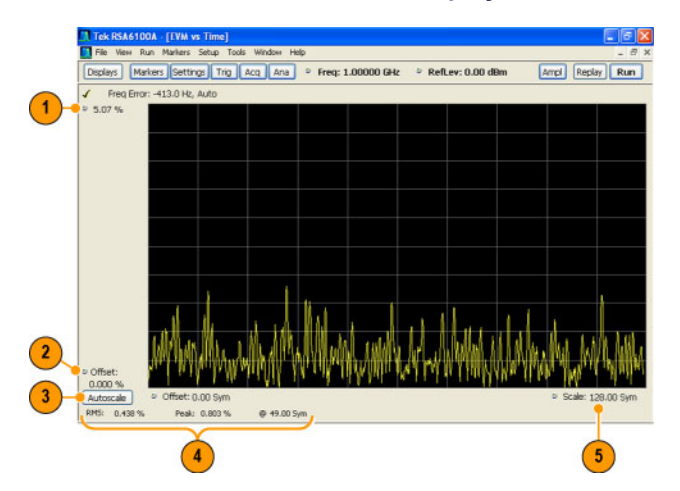

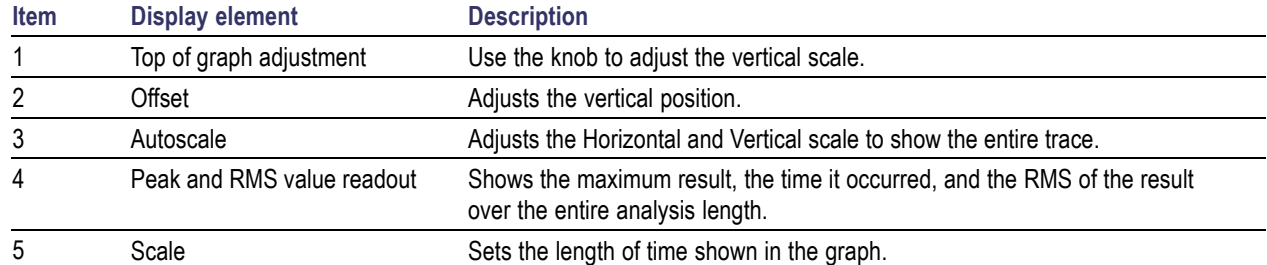

[Changing](#page-95-0) the EVM vs Time Display Settings (see page 84)

## **Magnitude Error vs.Time Display**

The Magnitude Error displays the magnitude of the symbol error. The amplitude appears on the vertical axis while time is plotted along the horizontal axis.

*NOTE.* A maximum of 80,000 samples can be analyzed.

To display Magnitude Error vs.Time:

- **1.** Select the **Displays** button or **Setup** > **Displays**. This displays the Select Displays dialog.
- **2.** Select **GP Digital Modulation** in the **Folders** box.
- **3.** Double-click the **Mag Error vs.Time** icon or select the icon and click **Add**. The icon will appear in the **Selected displays** box and will no longer appear under Available displays.
- **4.** Click **OK**.

### **Elements of the Display**

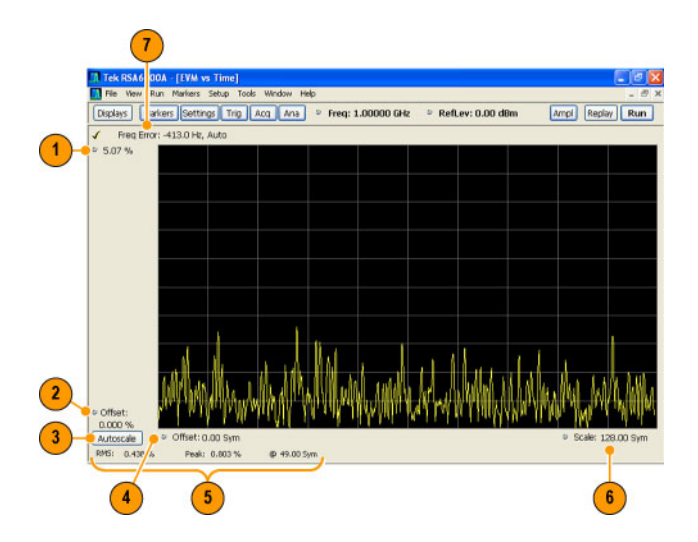

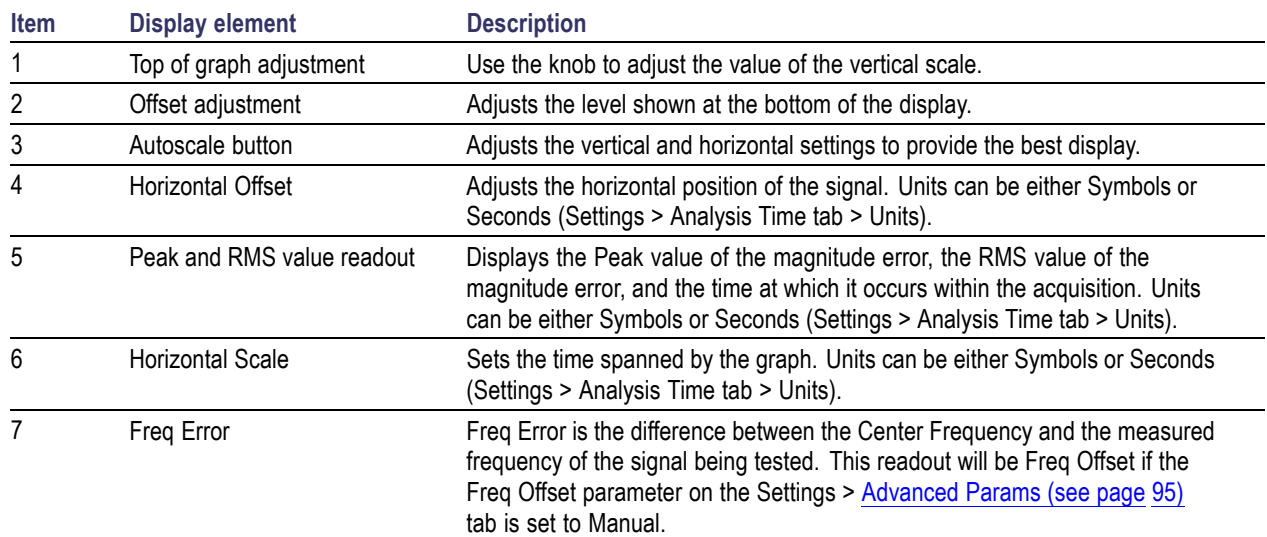

Changing [Magnitude](#page-96-0) Error vs Time Display Settings (see page 85)
## **Phase Error vs.Time Display**

The Phase Error vs.Time display shows the phase angle of the symbol error over time. The phase is plotted along the vertical axis while time is plotted along the horizontal axis.

*NOTE.* A maximum of 80,000 samples can be analyzed.

To show the Phase Error display:

- **1.** Press the **Displays** button or select **Setup** > **Displays**.
- **2.** In the **Select Displays** dialog, select **GP Digital Modulation** in the **Folders** box.
- **3.** In the **Available displays** box, double-click the **Phase Error** icon or select the icon and click **Add**. The Phase Error icon will appear in the **Selected displays** box and will no longer appear under Available displays.
- **4.** Click **OK** to display the Phase Error.

#### **Elements of the Display**

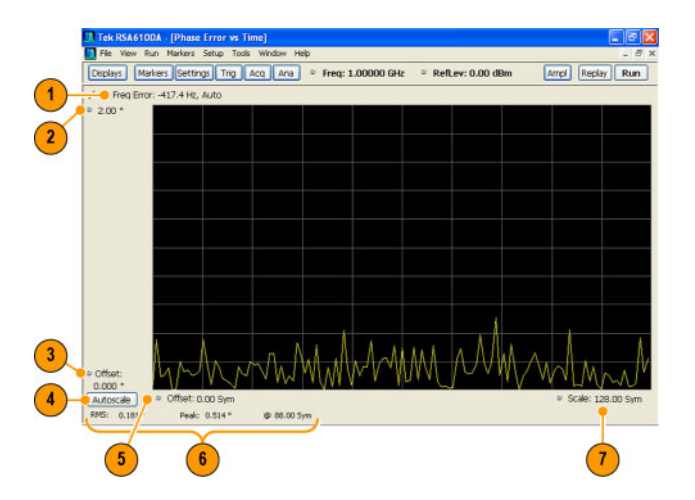

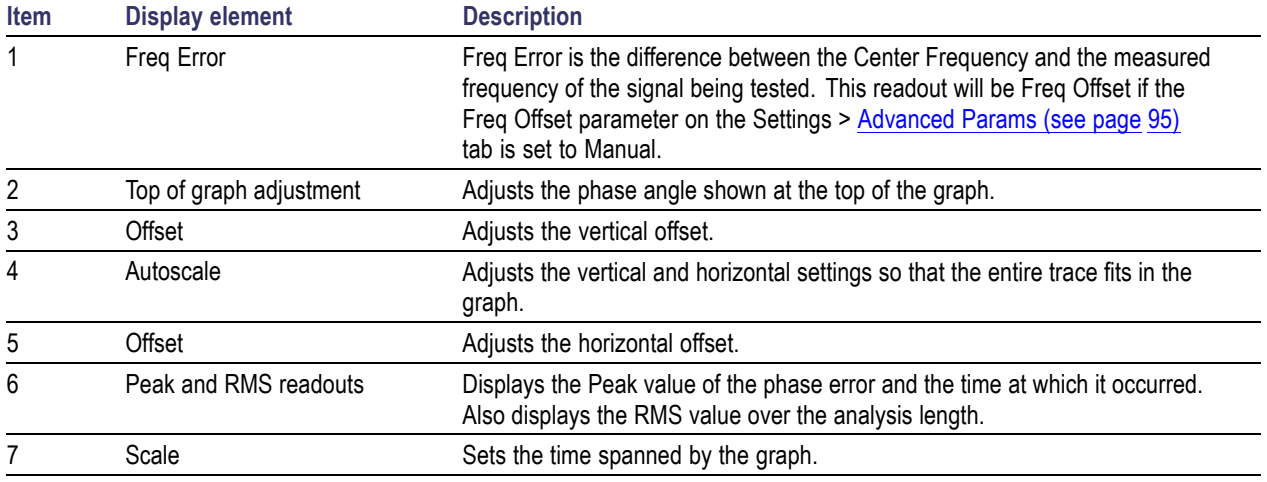

[Changing](#page-98-0) the Phase Error vs Time Display Settings (see page 87)

# **Signal Quality Display**

The Signal Quality display shows several measurements of signal quality.

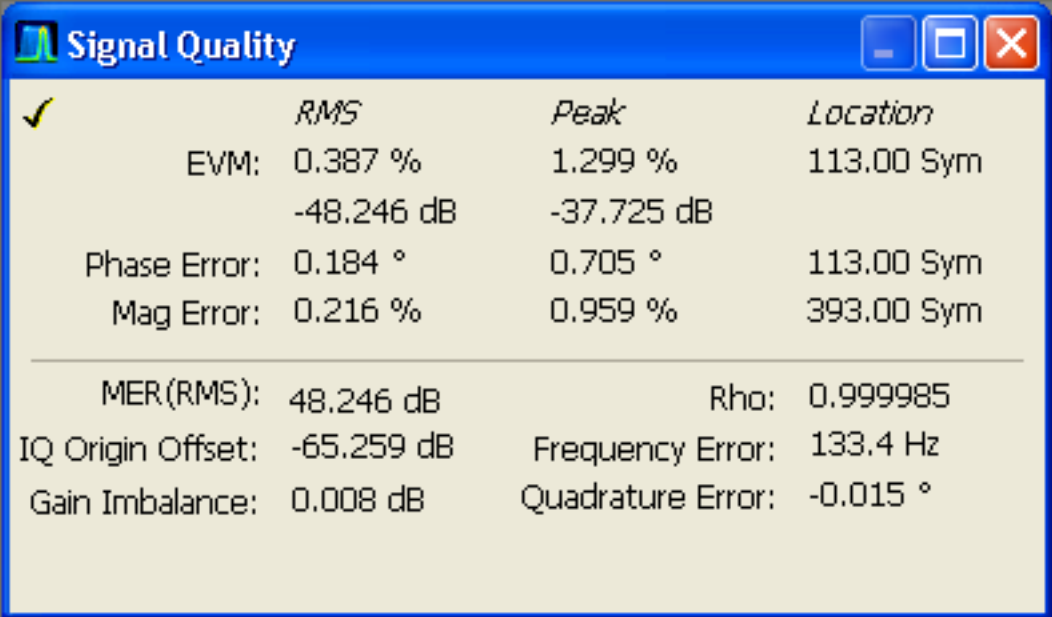

### **Elements of the Display**

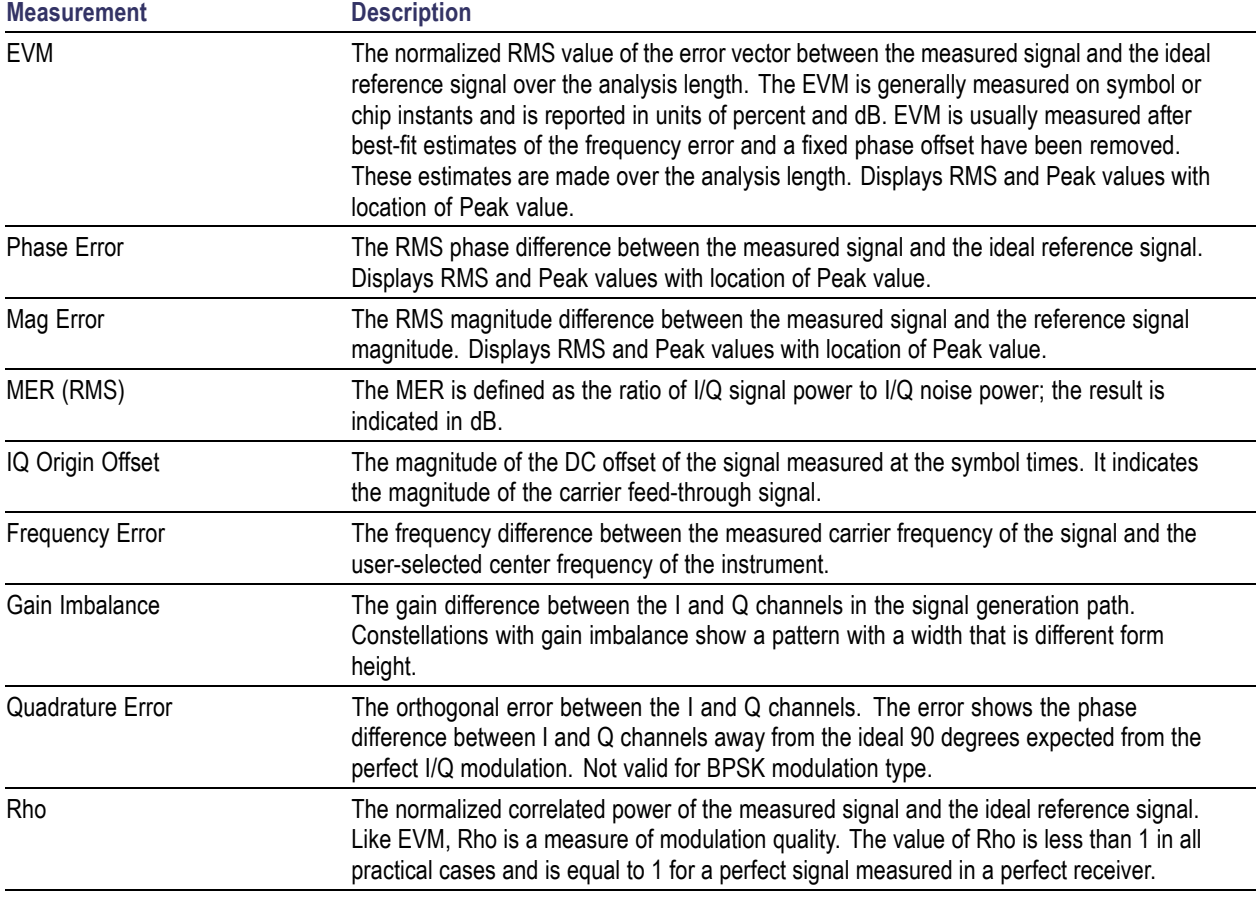

[Changing](#page-101-0) the Signal Quality Display Settings (see page 90)

# **Symbol Table Display**

The Symbol Table Display is like the Constellation Display except that a text table is used to display data bits at a symbol rather than a graph. The Synch Word characters, if used, are in bold font.

To display the Symbol Table:

- **1.** Select the **Displays** button or select **Setup** > **Displays**. This displays the **Select Displays** dialog.
- **2.** From the **Folders** box, select **GP Digital Modulation**.
- **3.** Double-click the **Symbol Table** icon in the **Available Displays** box. This adds the Symbol Table icon to the **Selected displays** box.
- **4.** Click the **OK** button. This displays the Symbol Table view.

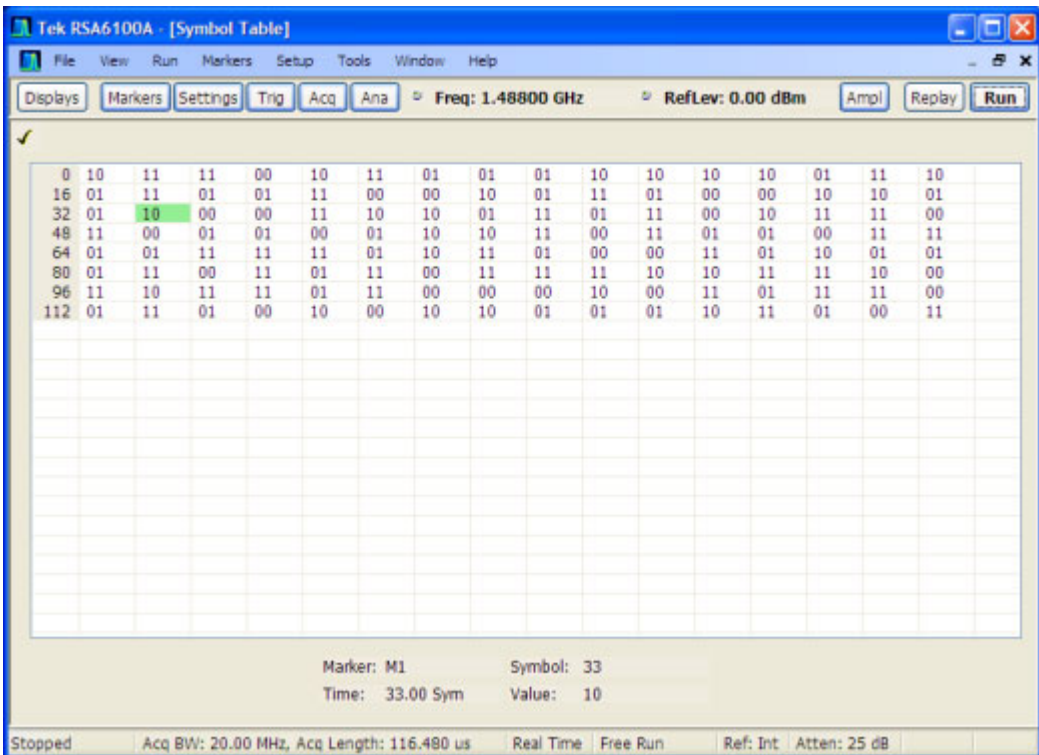

#### **Using Markers**

Markers are indicators in the display that you can position on a trace to measure values such as frequency, power, and time. A Marker always displays its position and, if the Delta readout is enabled, will display the difference between its position and that of the Marker Reference. Within the Symbol Table, colored cells indicate the location of markers. The selected Marker is highlighted with a light green background. All other markers are highlighted with a light gray background. In the Symbol Table, the marker readout below the table shows the marker location in time, symbol numbers and symbol value.

[Changing](#page-103-0) the Symbol Table Display Settings (see page 92)

## **CCDF Display**

The CCDF (Complementary Cumulative Distribution Function) is a statistical characterization that plots power level on the x-axis and probability on the y-axis of a graph. Each point on the CCDF curve shows what percentage of time a signal spends at or above a given power level. The power level is expressed in dB relative to the average signal power level. The CCDF Display also shows the Average power level and the Peak/Average ratio.

To show the CCDF display:

**1.** Press the **Displays** button or select **Setup** > **Displays**. This shows the **Select Displays** dialog.

- **2.** From the **Folders** box, select **RF Measurements**.
- **3.** Double-click the **CCDF** icon in the **Available Displays** box. This adds the CCDF icon to the **Selected displays** box.
- **4.** Click the **OK** button.

#### **Elements of the CCDF Display**

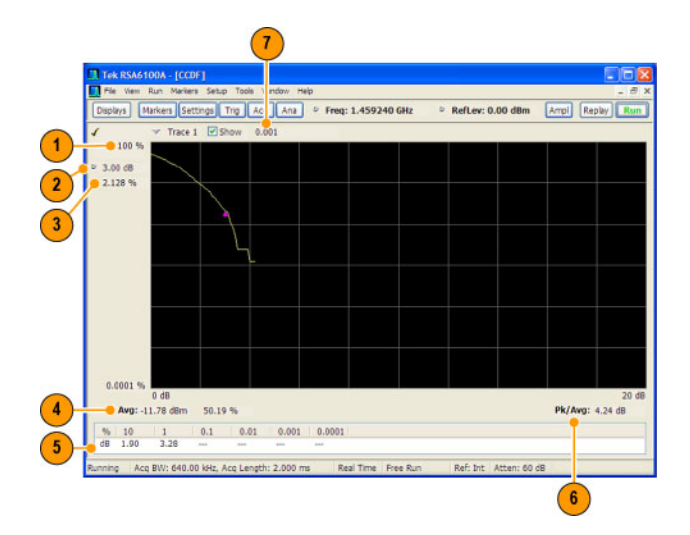

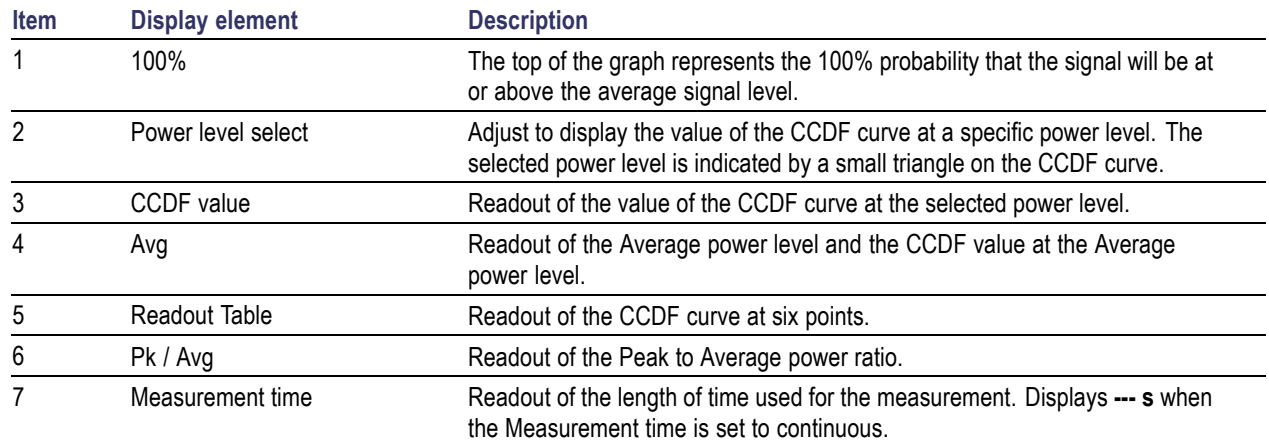

[Changing](#page-94-0) the CCDF Display Settings (see page 83)

## **Channel Power and ACPR (Adjacent Channel Power Ratio) Display**

Use the **Channel Power and ACPR** measurement to measure channel power by itself, or adjacent channel leakage ratio with one main channel.

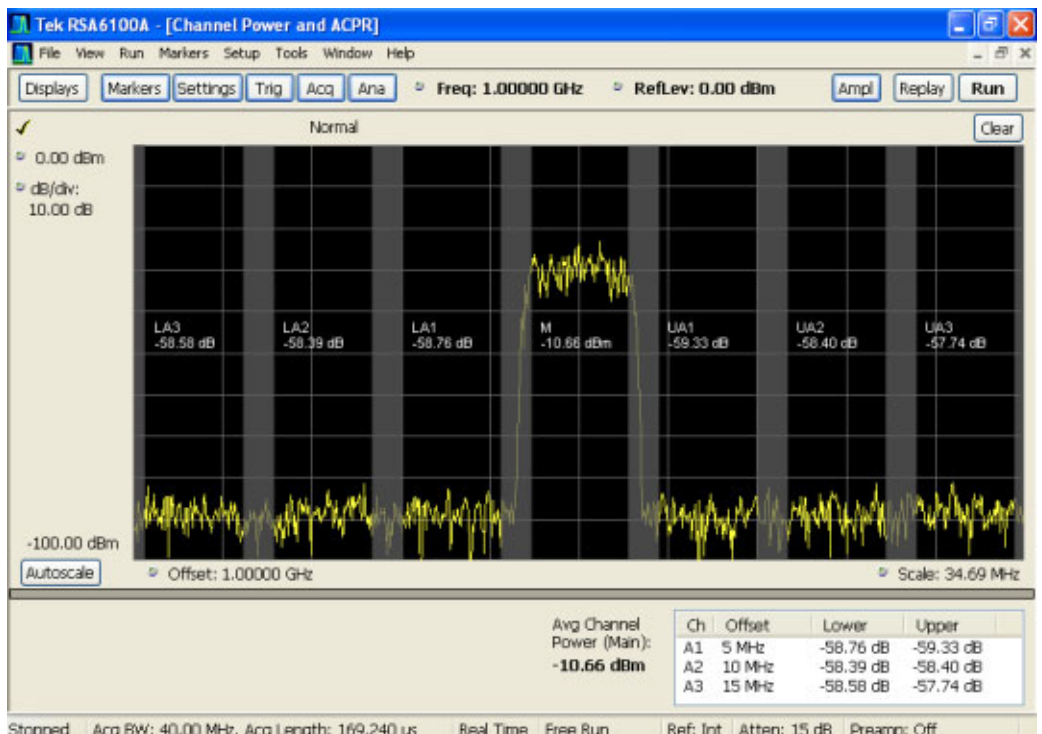

#### **Measuring Adjacent Channel Power Ratio**

- **1.** Select the **Displays** button.
- **2.** Select **RF Measurements** from the **Folders** box.
- **3.** Double-click **Chan Power and ACPR** in the Available displays box. Click **OK** to complete your selection.
- **4.** Press the front-panel **Freq** button and use the front panel keypad or knob to adjust the frequency to that of your main channel.
- **5.** Press the **Settings** button. This displays the control panel for Chan Power and ACPR (the tab displayed will be the tab displayed the last time the Settings panel was opened).

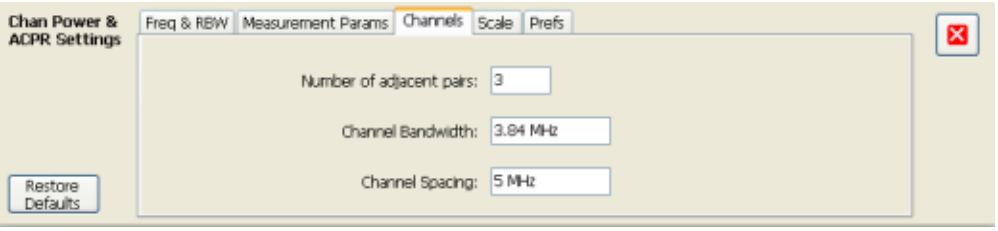

**6.** To set the number of adjacent channels, select the **Channels** tab. Enter the number of channels in the **Number of adjacent pairs** value box. If zero is entered for the number of adjacent pairs, the resultant measurement will be channel power only.

*NOTE.* As you add adjacent channels, the span of the display is adjusted so that all the channels can be seen. Use the horizontal scale and offset to zoom the display in on any portion of the trace.

- **7.** To set the spacing between channel centers, enter the required value in the **Channel Spacing** value box.
- **8.** To set the channel bandwidth, enter the required value in the **Channel Bandwidth** value box.
- **9.** After you have configured the channel settings, click the close button ( ) in the Settings panel or press the **Settings** button again to remove the settings panel.
- **10.** Press the **Run** button to take the measurements.

#### **Viewing results**

Measurement results are displayed in a table below the graph and within the graph itself (which can be enabled/disabled in the Settings > Prefs tab). To see all measurements, you might need to scroll the table. The size of the results table can be changed by dragging the horizontal divider bar between the graph and table areas.

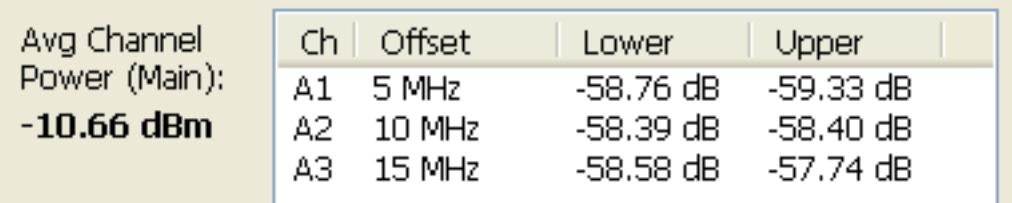

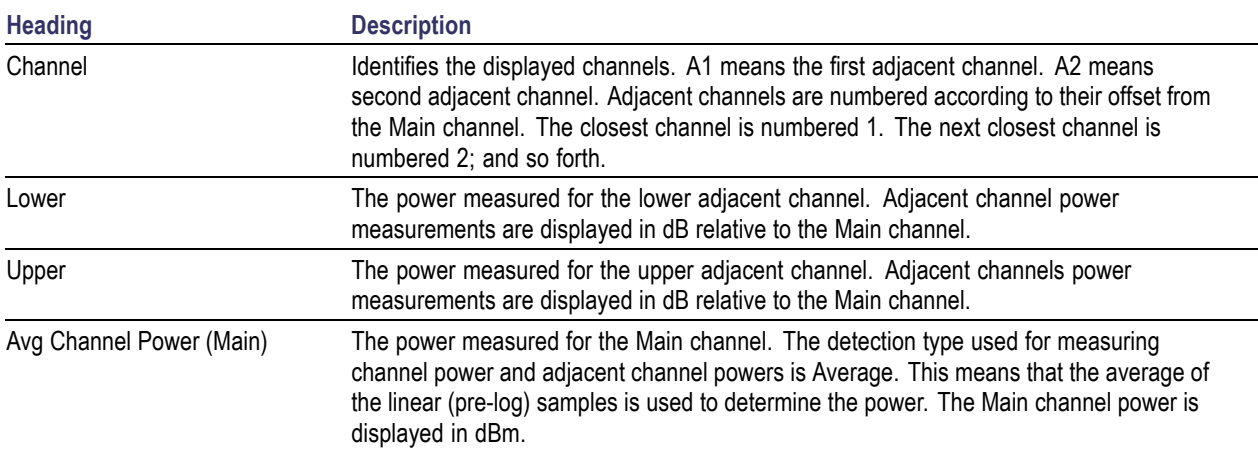

Setting ACPR [Measurement](#page-133-0) Parameters (see page 122)

## **MCPR (Multiple Carrier Power Ratio) Display**

Use the MCPR measurement to measure adjacent channel power ratio for multiple main channels or when adjacent channels have different offsets and/or bandwidths. The MCPR display show the Reference Power and the ratio of each adjacent channel to the Reference Power. You can select whether the Reference Power is the total of all active channels or a single channel.

#### **Measuring Multiple Carrier Power Ratio**

- **1.** Press the front-panel **Displays** button.
- **2.** From the **Select Displays** window, select **RF Measurements** from the Folders box.
- **3.** Double-click the **MCPR** icon in the **Available displays** box. Click **OK** to complete your selection.
- **4.** Press the front-panel **Freq** button and use the front panel keypad or knob to adjust the frequency to that of the main channel. Select **Meas. Freq** to set the measurement frequency. Use the front panel knob to adjust the frequency.
- **5.** Press the **Settings** button. This displays the control panel for MCPR (the tab displayed will be the tab displayed the last time the Settings panel was opened).

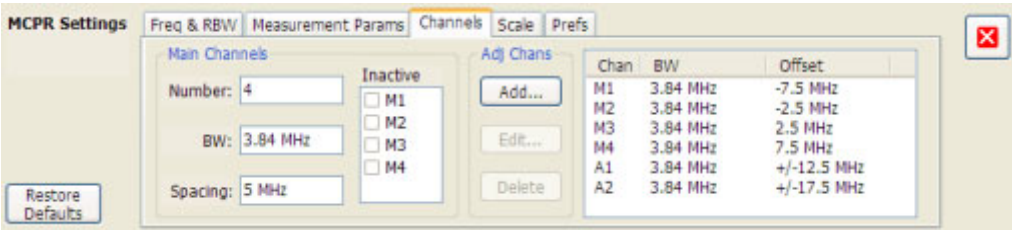

**6.** Click on the **Channels** tab. To set the number of Main channels, enter the number of Main channels in the **Number** text entry box under **Main Channels**.

**NOTE.** As you add channels, the span of the display will be adjusted so that all the channels can be seen.

- **7.** To set the bandwidth of all main channels, enter a value in the **BW** value box.
- **8.** To set the spacing between the main channels, enter a value in the **Spacing** value box.
- **9.** To prevent a main channel power level from being included in the Power Reference (Total) calculation, select the channel to be excluded in the **Inactive** box.
- **10.** To add adjacent channels, click the **Add...** button under **Adj Chans**.

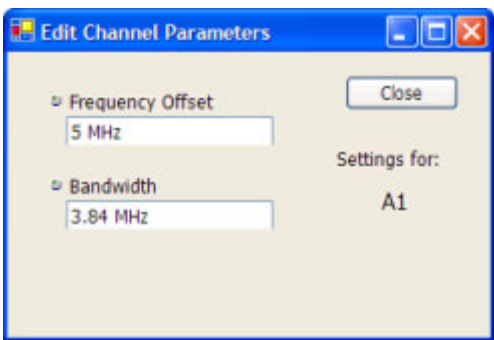

**11.** To edit Frequency Offset or Bandwidth, click within the value box and use the front-panel knob or your keyboard to set the value. Click **Close** to save your changes.

**NOTE.** Frequency Offset is the difference between the center frequency of the selected channel and the Measurement Frequency. All channels (Main or Adjacent) are specified by their offset from the Measurement Frequency.

- 12. After you have configured the Main and Adjacent channels, click the close button ( $\Box$ ) in the Settings panel or the **Settings** button to remove the settings panel.
- **13.** Click the Run button  $(\mathbf{Run})$  to take the measurements.

#### **Viewing results**

MCPR measurement results are displayed both in the main display and in a table below the spectrum display. Individual Main channel power measurements appear in the Main display under the channel identifier. Individual adjacent channel power ratios also appear in the main display under the adjacent channel identifier.

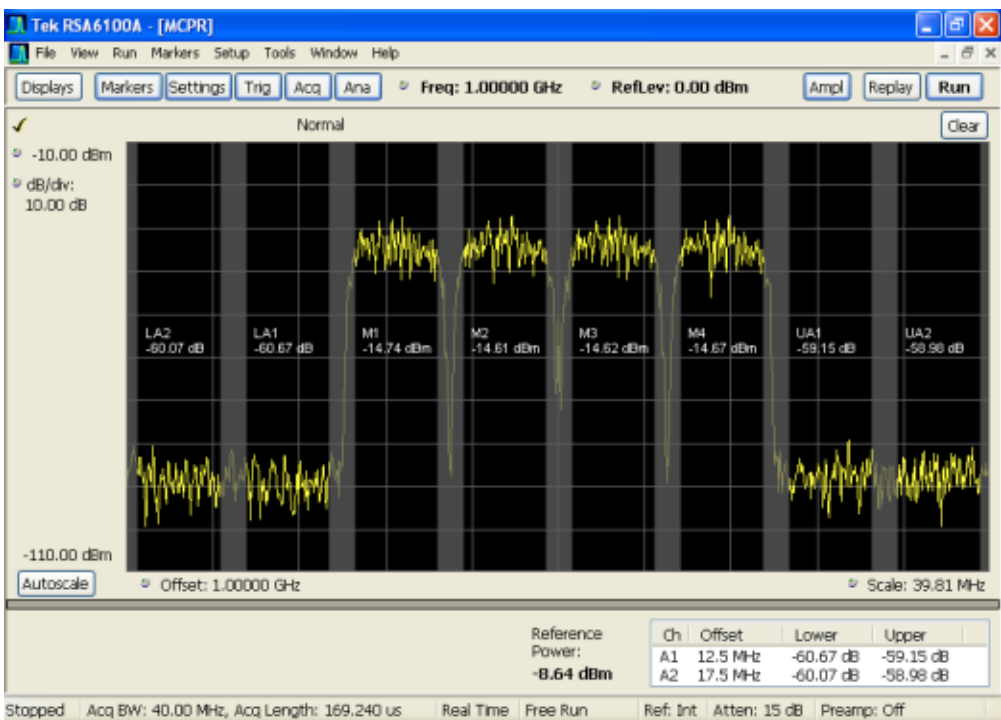

The following table details the entries in the results table.

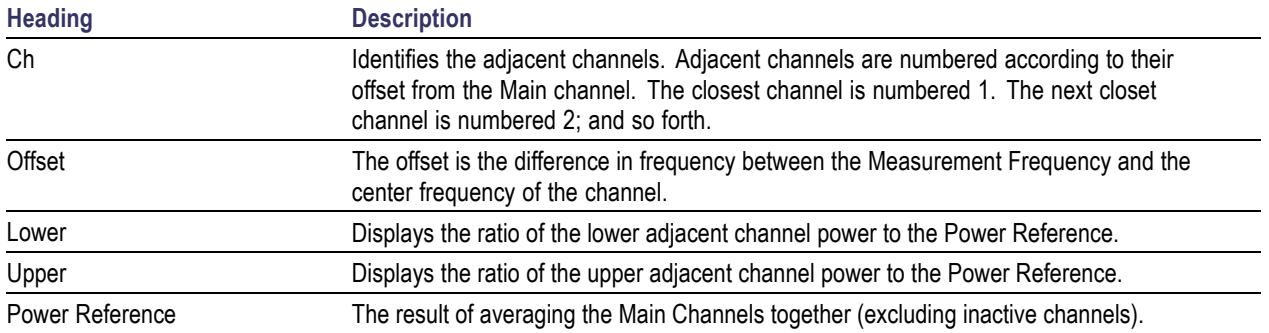

Depending on the number of adjacent channels, to see all the measurements, you might need to drag the divider bar between the main display and the results table at the bottom of the window to change the height of the results table.

Setting MCPR [Measurement](#page-133-0) Parameters (see page 122)

## **Occupied BW & x dB BW Display**

The Occupied BW display shows the bandwidth within which 99% (a user-defined value, the default is 99%) of the power transmitted falls within the measurement bandwidth.

To show the Occupied BW display:

- **1.** Press the **Displays** button or select **Setup** > **Displays**.
- **2.** In the **Select Displays** dialog, select **RF Measurements** in the **Folders** box.
- **3.** In the **Available displays** box, double-click the **Occupied Bandwidth** icon or select the icon and click **Add**. The Occupied Bandwidth icon will appear in the **Selected displays** box and will no longer appear under Available displays.
- **4.** Click **OK** to display the Occupied Bandwidth.

#### **Elements of the Display**

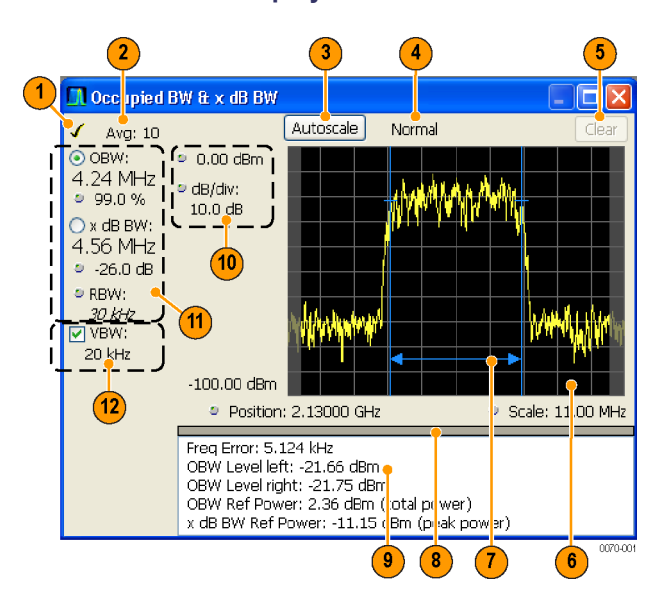

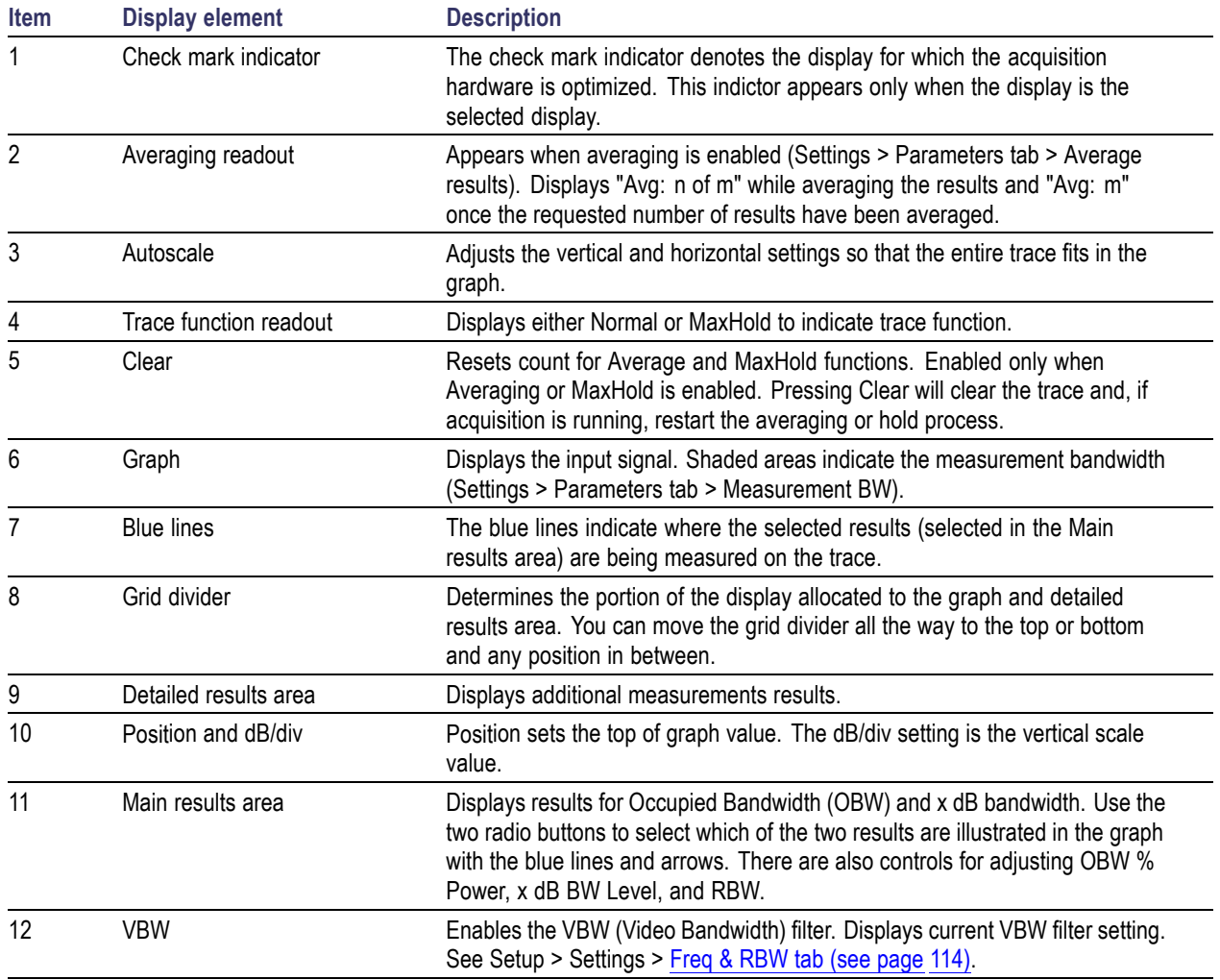

### **Detailed Results Readouts**

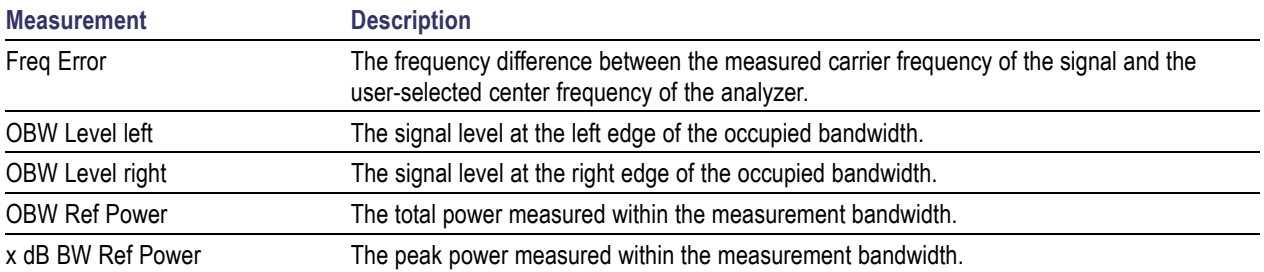

Changing the Occupied [Bandwidth](#page-97-0) Settings (see page 86)

# **Spurious Display**

To show the Spurious display:

- **1.** Click the **Displays** button or select **Setup** > **Displays**.
- **2.** From the Folders box, select **RF Measurements**.
- **3.** Double-click the **Spurious** icon in the **Available displays** box. This adds the Spurious icon to the **Selected displays** box (and removes it from the Available displays box). Alternatively, you can click the Spurious icon and then click the Add button to select Spectrum for display.
- **4.** Click the **OK** button.

### **Elements of the Spurious Display**

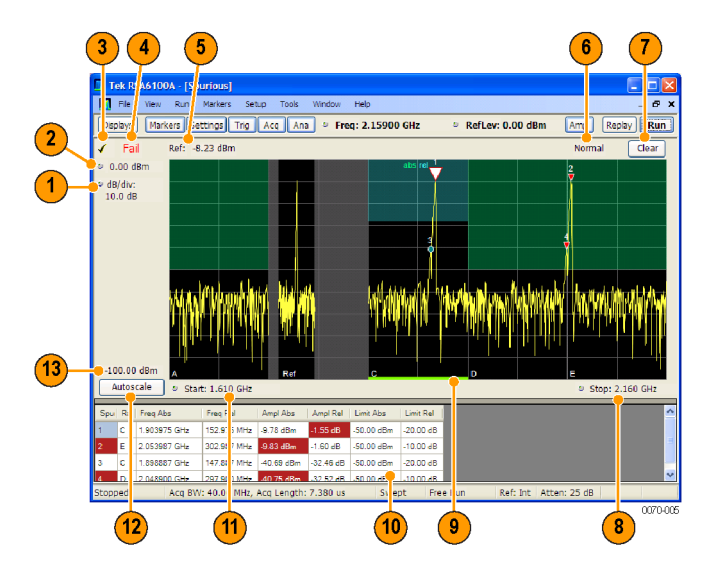

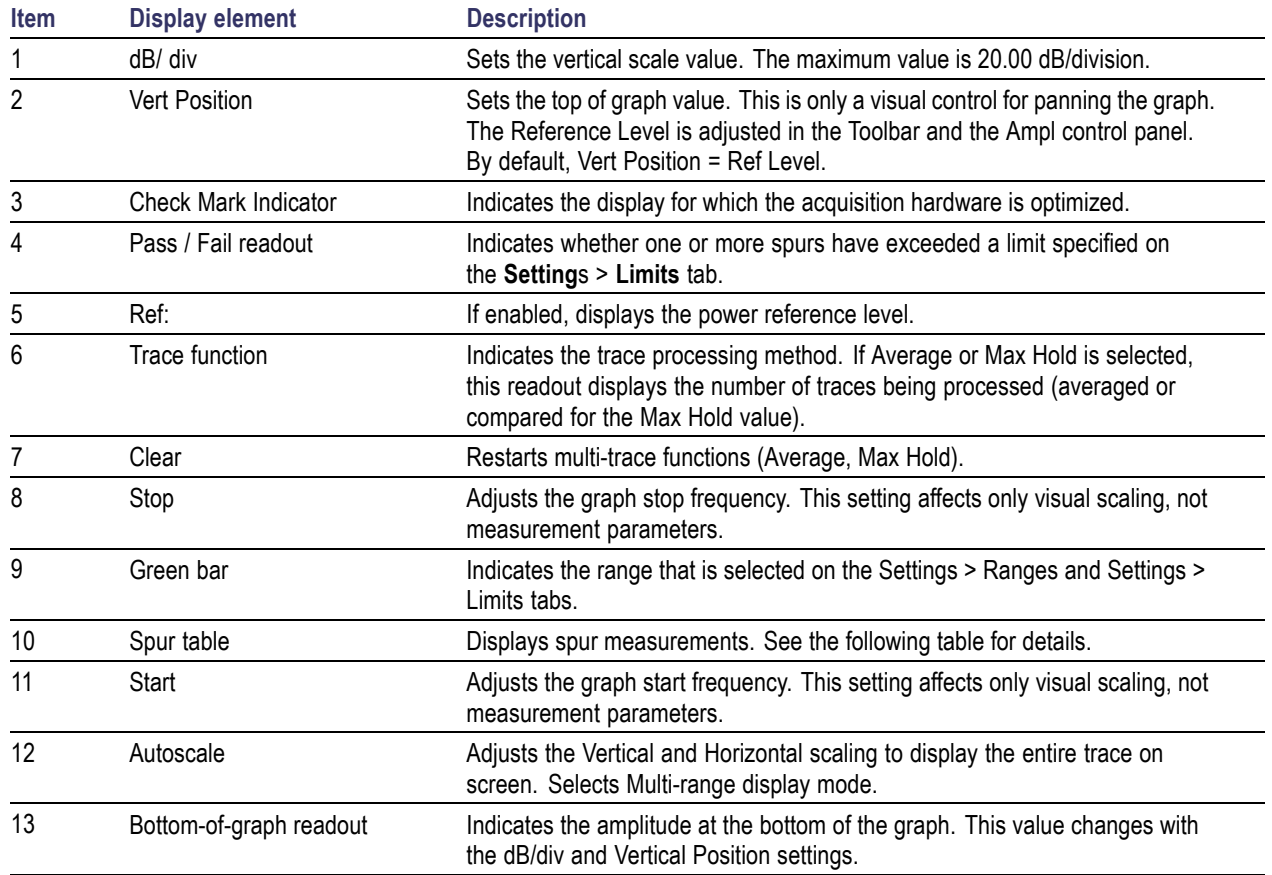

### **Elements of the Spurious Graph Display**

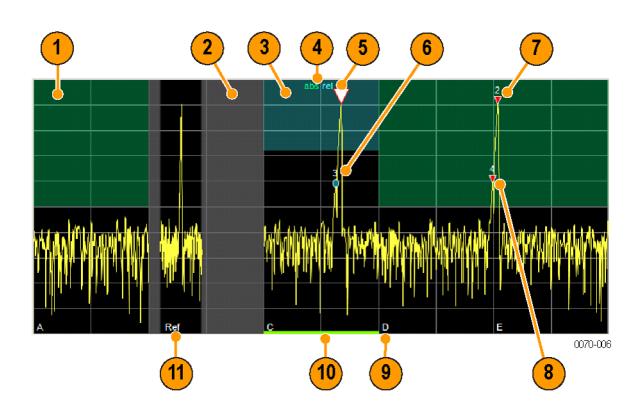

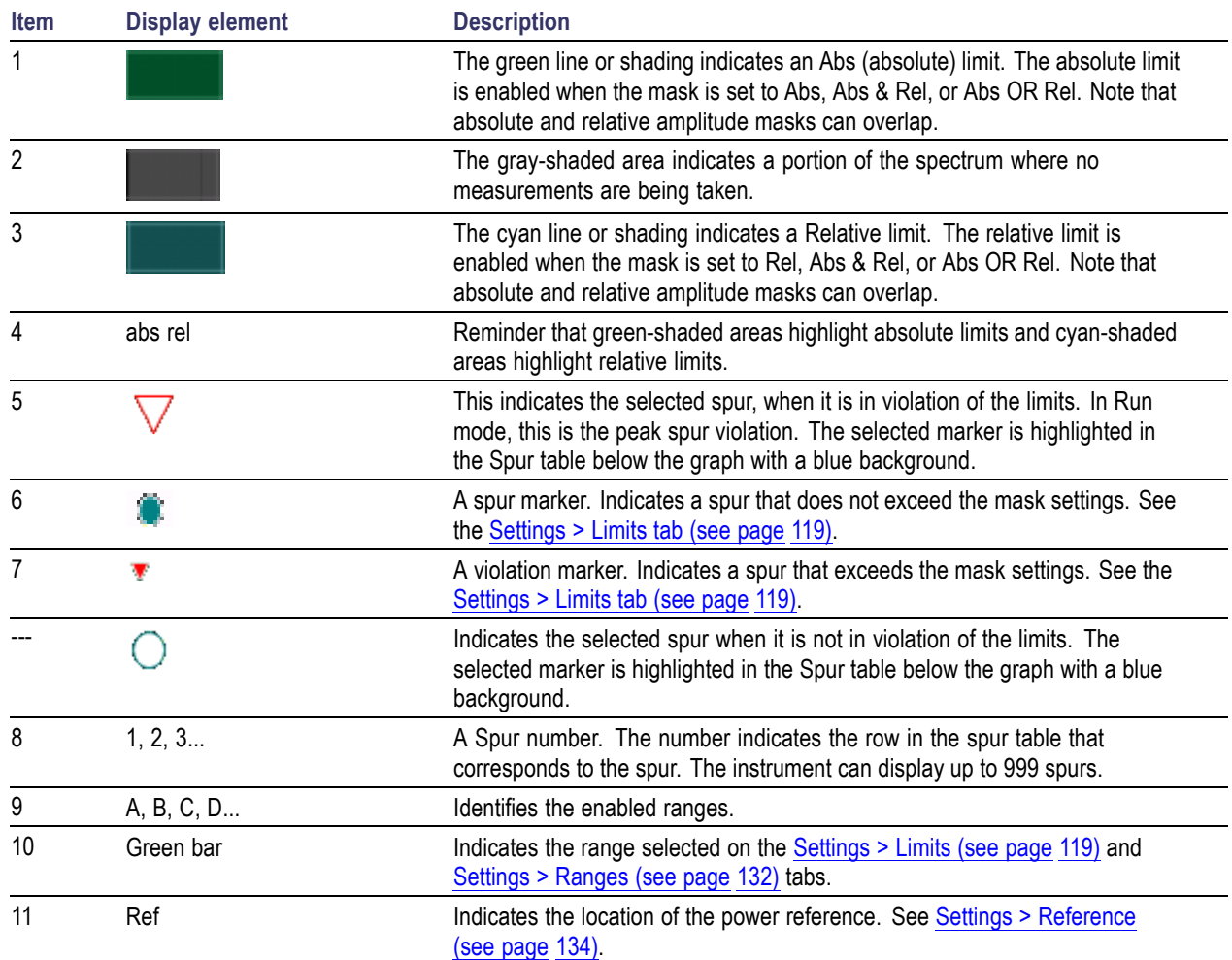

### **Elements of the Spur Table**

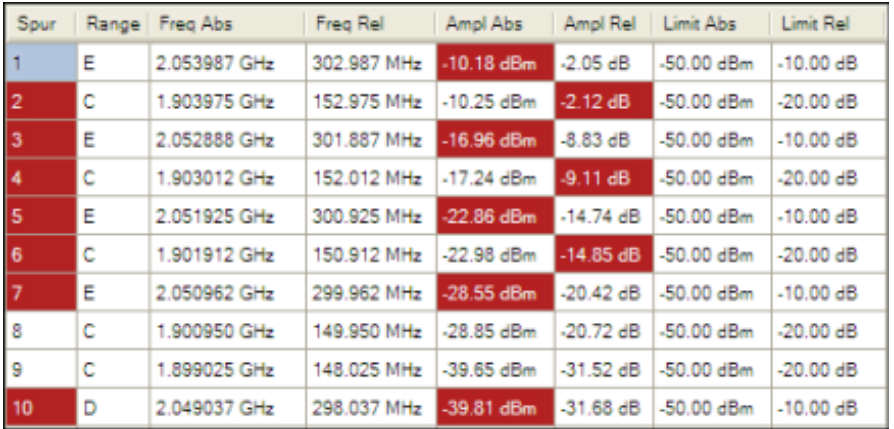

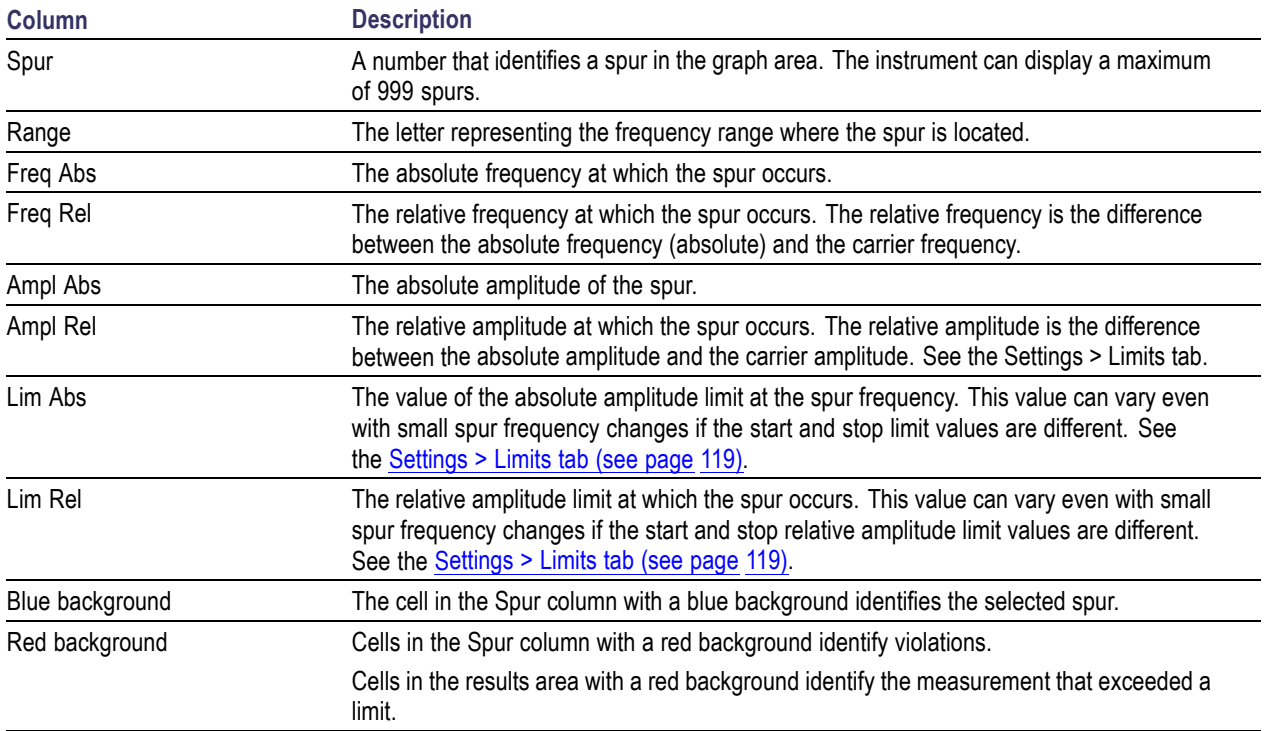

#### **Rearranging the Columns in the Spur Table**

You can rearrange the order of the columns in the Spur Table. To move a column, click on the column heading and drag it to the desired position.

### **Sorting the Rows in the Spur Table**

You can sort the rows in the Spur table by clicking on the column heading. For example, if you click on the Freq Abs heading, the results in the Spur table will be sorted by frequency. If you click on Range, the rows will be sorted by range. Clicking a second time on the same heading reverses the order.

[Changing](#page-102-0) the Spurious Display Settings (see page 91)

## **Pulse Statistics Display**

The Pulse Statistics display shows measurement statistics for RF pulses. The Pulse Statistics view displays a plot of a pulse measurement's values for every pulse in the analysis period. For example, the Pulse Statistics display will show the rise time measurement for each of 30 pulses, with rise time on the Y axis and pulse number on the X axis. Alternately, the Statistics Display can show an FFT trace for the values of a measurement over all the pulses analyzed.

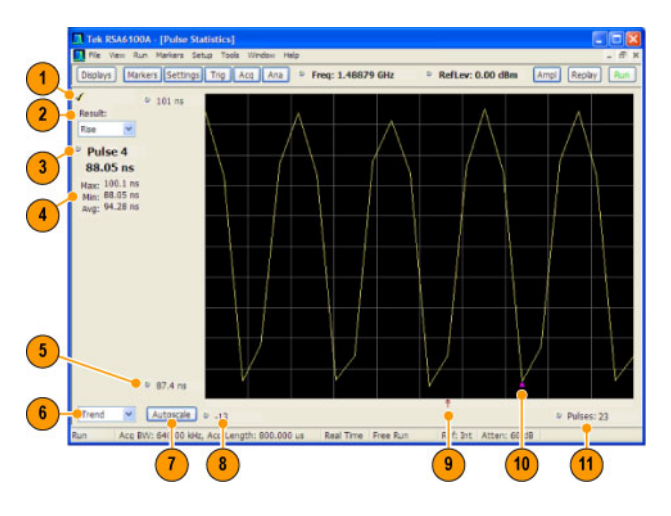

### **Elements of the Pulse Statistics Display**

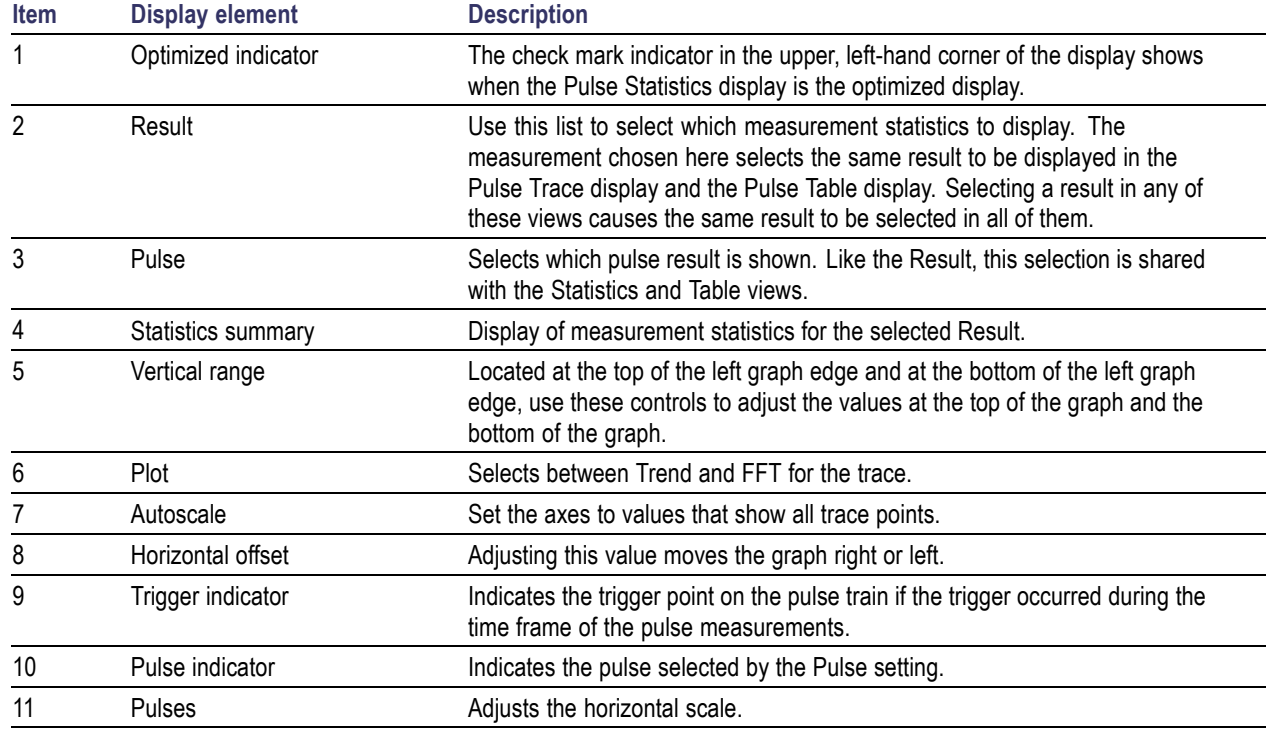

[Changing](#page-99-0) the Pulse Statistics Display Settings (see page 88)

## **Pulse Table Display**

Pulse measurements can be displayed in a table or individually. The Pulse Table lists the selected measurements in a spreadsheet format, showing the pulse number on which the measurement was taken and the value of the measurement for the pulse number. Pulses are numbered according to their relationship to a time reference (either the Acquisition Start point or the Trigger point). Those before the reference point have negative numbers and those after it are positive.

The analyzer takes the following pulse measurements: Average ON Power, Peak Power, Average Transmitted Power, Pulse Width, Rise Time, Fall Time, Repetition Interval (Sec), Repetition Rate (Hz), Duty Factor (%), Duty Factor (Ratio), Ripple, Droop, Pulse-Pulse Phase Difference, Pulse-Pulse Frequency Difference, RMS Frequency Error, Maximum Frequency Error, RMS Phase Error, Maximum Phase Error, Frequency Deviation, Phase Deviation, and Time. See [Measurements](#page-18-0) (see page 7) for definitions.

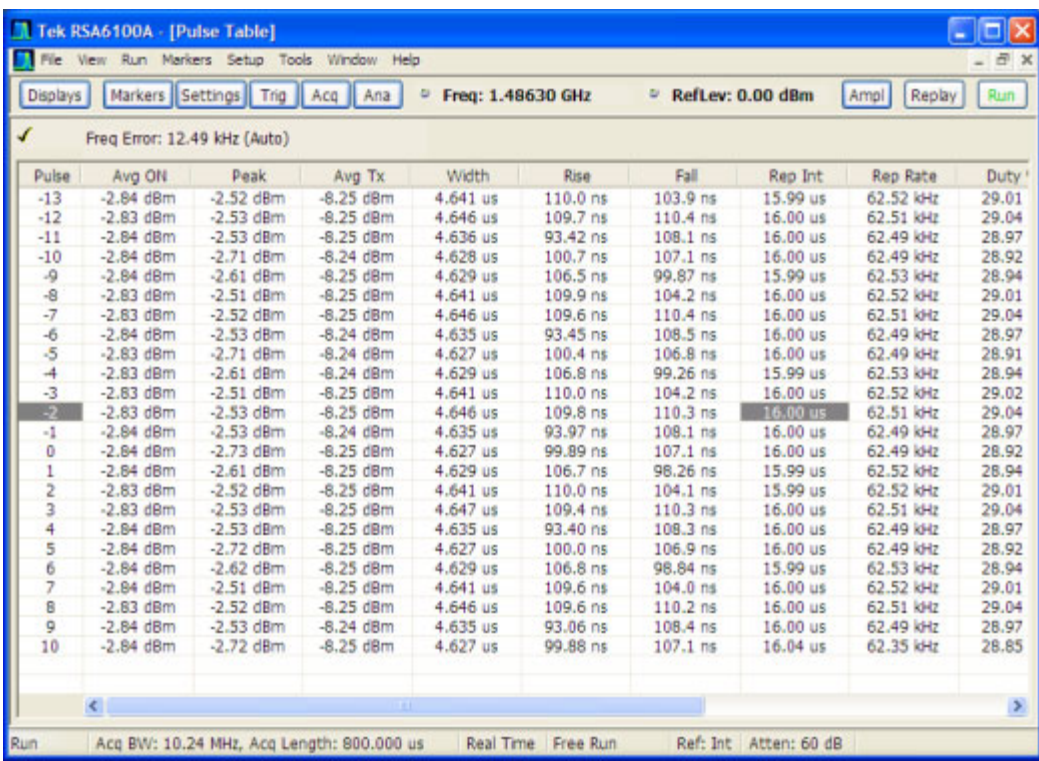

#### **Displaying the Pulse Table**

- **1.** Press the **Displays** button or select **Setup** > **Displays**.
- **2.** Select **PulsedRF** in the Folders box.
- **3. Double-click Pulse Table** in the **Available displays** box to add the display to the Selected displays box.
- **4.** Click **OK**.

#### **Selecting the Measurements to Take**

- **1.** With the Pulse Table selected, press the **Settings** button.
- **2.** In the Pulse Table Settings control panel, select the **Measurements** tab.

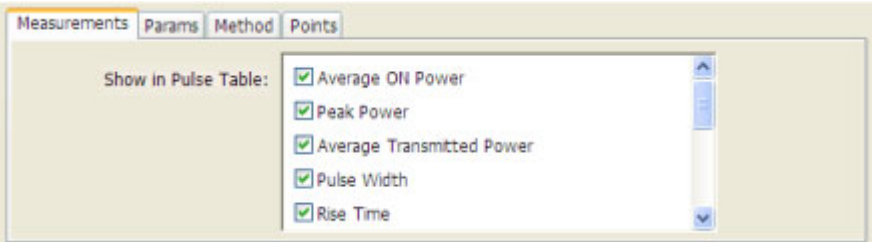

- **3.** Select the measurements you wish to take from the list of measurements.
- **4.** Click the close box ( ) to remove the Settings control panel.

[Changing](#page-99-0) the Pulse Table Display Settings (see page 88)

### **Pulse Trace Display**

The Pulse Trace display enables you to take and display measurements on pulses. The Pulse Trace display shows the RF pulse that is being measured in the display and shows the measurement results along the left side of the window. You can also choose to display arrows and lines in the graph that illustrate where on the pulse the measurement is being taken.

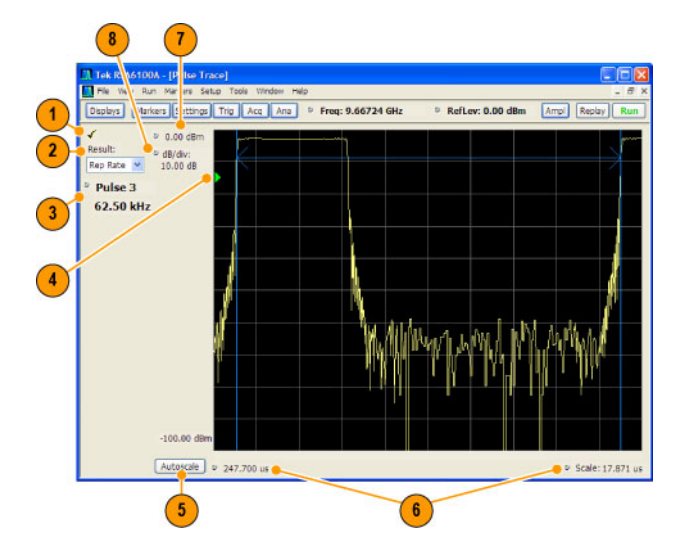

#### **Elements of the Pulse Trace Display**

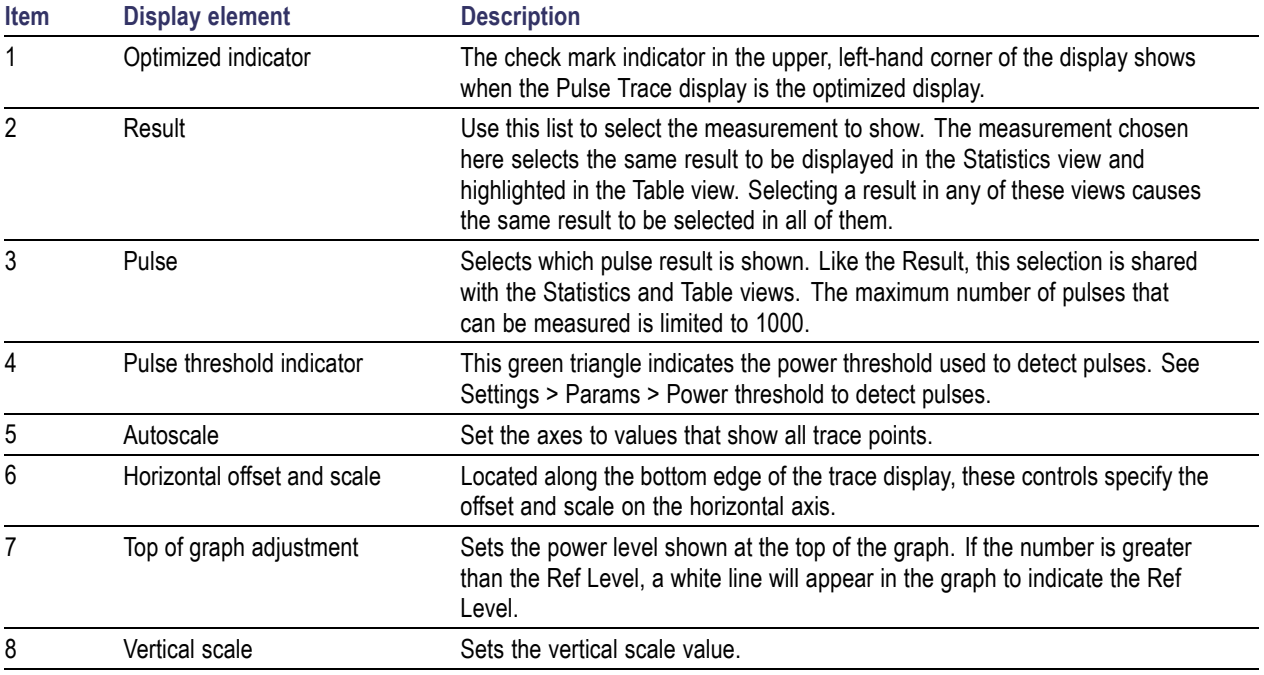

[Changing](#page-99-0) the Pulse Trace Display Settings (see page 88)

### **Define Markers Control Panel**

The Define Markers Control Panel is used to enable markers and set their properties. You can set up to five markers including the marker reference. Markers are shown in most displays.

Markers have two types of on-screen readouts: Absolute and Delta. When **Readouts** is set to **Absolute**, each readout displays only the marker's position on the trace. In Frequency displays, this means the marker readout shows the frequency and power of the trace at the marker position. When **Readouts** is set to **Delta**, each delta marker (M1-M4) readout displays both the marker's position on the trace and the difference between its position and the position of the Reference Marker (MR).

### **Defining Markers**

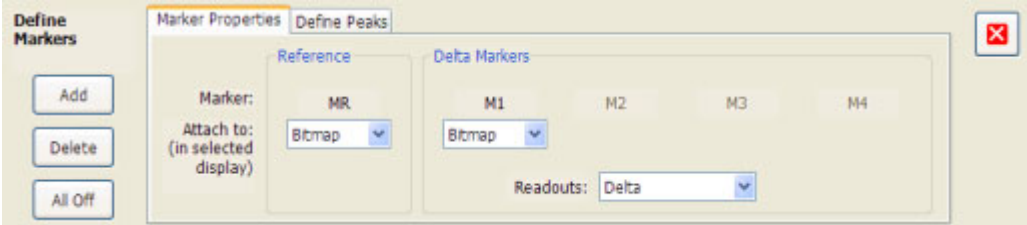

**1.** Select **Markers** > **Define Markers** to display the Define Markers control panel.

**2.** Select **Add** to turn on the next marker. A drop-down list under the marker label allows you to assign the marker to a trace.

*NOTE.* The first marker defined will always be **MR**. The MR marker is the reference for delta marker readouts.

- **3.** Select the trace to which the marker should be attached from the drop-down list.
- **4.** Click **Add** to add additional markers.
- **5.** Click the close button to remove the Define Markers control panel.

#### **Defining Peaks**

You can specify two amplitude values that define peaks.

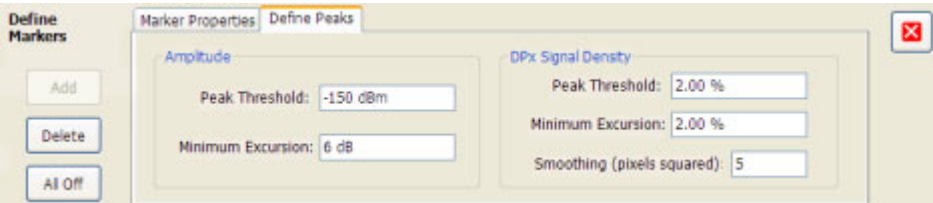

*NOTE.* The settings shown in the DPX Signal Density section of the Define Peaks tab are not used by SignalVu.

#### **Amplitude**

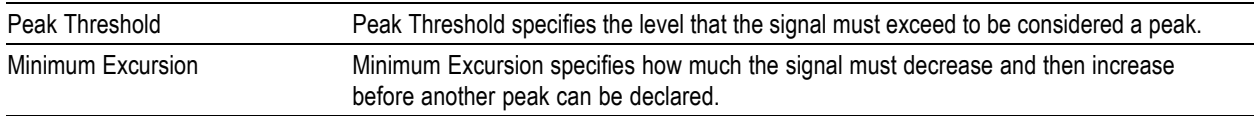

- **1.** Select **Markers** > **Define Markers** to display the Define Markers control panel.
- **2.** Select the **Define Peaks** tab.
- **3.** To define the level for Peak Threshold, enter a value in the Peak Threshold number entry box.
- **4.** To define the amount the trace must dip, enter a value in the Peak Excursion number entry box.
- **5.** Click the close button to remove the Define Markers control panel.

## **Using Markers**

Markers are indicators in the display that you can position on a trace to measure values for the X and Y axes, such as frequency, power, and time. A Marker always displays its position and, if enabled, will display the difference between its position and that of the Marker Reference (MR).

You can display up to five markers including the marker reference. Markers can all be placed on the same trace or they can be placed on different traces. There are two types of Markers: Reference and Delta Markers. The Marker Reference (labeled MR in the graph) makes absolute measurements and is also used for calculating differences when Delta readouts are enabled. The Delta Markers (labeled M1 to M4 in the graph) are used to measure other points on the trace or the difference between the Marker Reference and the Delta marker.

### **Measuring Frequency and Power**

To measure the frequency and power at a point on a Spectrum trace:

- **1.** Select **Markers** > **Define Markers**.
- **2.** Select the **Marker Properties** tab.
- **3.** Click **Add**. This displays a drop-down list under **MR** (Marker Reference), found inside the **Reference** box. The first marker defined is always designated the Marker Reference. Subsequently defined markers are designated as Delta Markers (you can also select and adjust markers by clicking on an existing marker on a trace).
- **4.** From the drop-down list, select the trace to which you want to assign the marker.

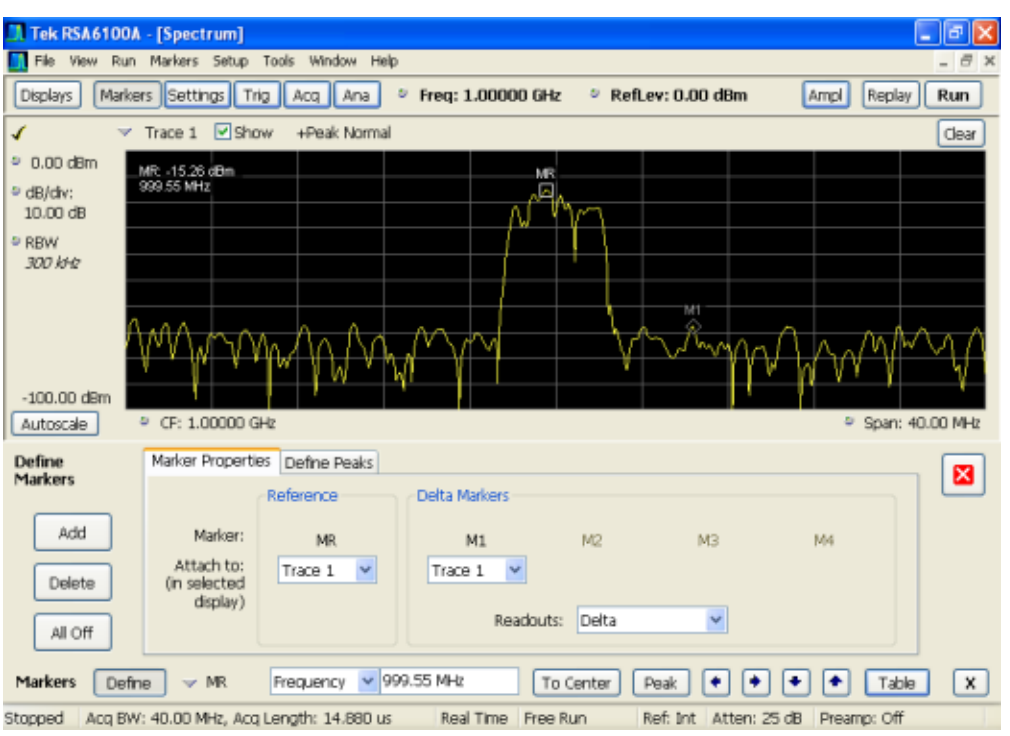

- **5.** Click the close control panel button to remove the Define Markers control panel.
- **6.** Click on the marker on the trace to activate that marker.
- **7.** Drag the marker in the graph using the touchscreen or a mouse to move the marker to the desired location on the trace. You can also click on the marker location textbox in the Markers toolbar at the bottom of the screen and adjust it with your mouse wheel. The Peak button in the Markers toolbar and the arrow buttons to the right of it control marker peak searching on the trace.
- **8.** Read the frequency and power level of the marker position on the display.
- **9.** Read the signal density, frequency and power level of the marker position on the display.

The following table shows the appearance of the three types of marker readouts.

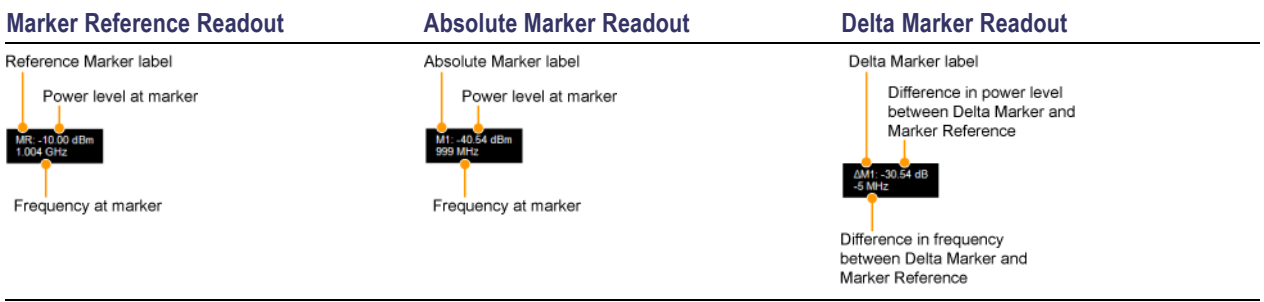

The following table shows the appearance of the marker indicators as they appear on the trace.

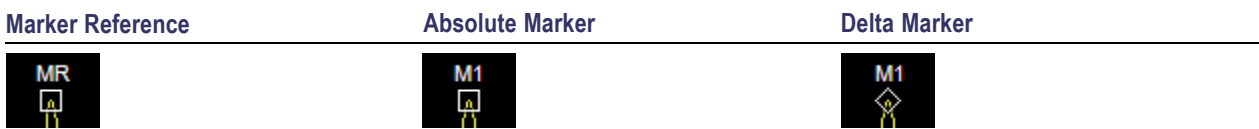

#### **Controlling Markers with the Touchscreen Actions Menu**

In addition to controlling the marker actions from the front panel or screen menu items, you can use the touch screen actions menu to move markers or add and delete markers.

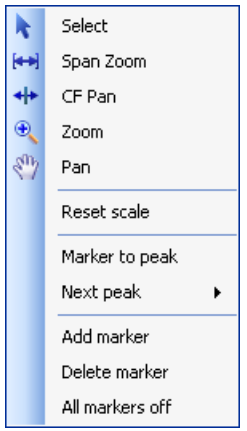

To use the Touchscreen Actions menu, touch the display and hold for one second, then remove your finger. You can also use a mouse to display the Touchscreen Action menu by clicking the right mouse button.

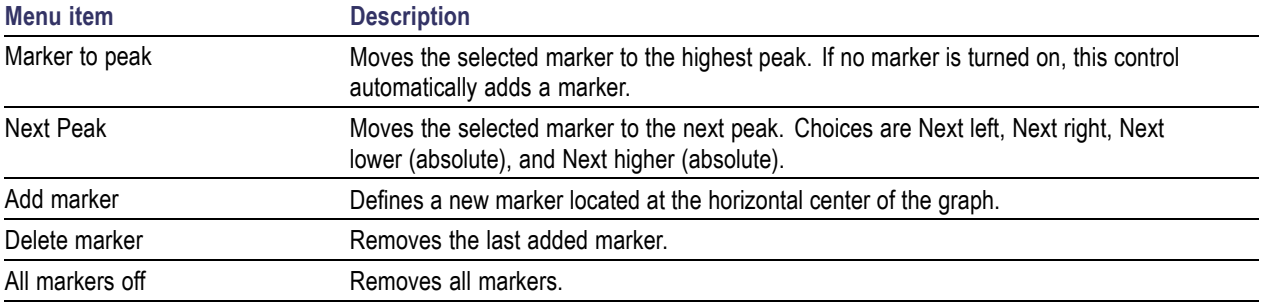

### **Using Markers in Noise Mode**

In the Spectrum display, you can set Markers to Noise Mode to measure noise on the trace. Markers in Noise Mode operate just as they do in normal mode, but the readouts for the markers are in dBm/Hz and dBc/Hz.

dBm/Hz is the power in milliwatts referenced to a 1 Hz bandwidth. To make this measurement, the analyzer assumes that the measured signal is random noise. It then converts the measured power (made at any RBW) to the power that would be measured had a 1 Hz filter been applied for the measurement.

dBc/Hz represents dBm/Hz referenced to a carrier. Here, it is assumed that the carrier is a CW signal, and its signal level does not change when the RBW is changed, so the Reference Marker measurement on the carrier is unchanged from any other marker measurement. However, the delta marker values are converted to dBm/Hz, and then a difference value, in dBc/Hz, is calculated between each delta measurement and the reference.

#### **Measuring Noise**

To measure noise on a Spectrum trace:

- **1.** Select **Markers** > **Define** to display the Markers control panel.
- **2.** Click **Add**. The first marker defined is always designated the Marker Reference. Subsequently defined markers are designated as Delta Markers (you can also select and adjust markers by clicking on an existing marker in the display).
- **3.** Click **Add** again so that there are at least two markers defined.
- **4.** Check that **Readouts** is set to Delta.
- **5.** If you have more than one trace defined, use the drop-down list for each marker to set it to the trace on which you want to measure noise.
- **6.** Select the **Settings** button to display the Spectrum settings control panel.
- **7.** Click the **Prefs** tab.
- **8.** Click the **Marker Noise Mode** check box so it is checked.
- **9.** Click the **Traces** tab.
- **10.** Verify that Detection is set to **Average** for the trace you are using for this measurement.
- **11.** Click the **Ana** (Analysis) button.
- **12.** Select the **Units** tab.
- **13.** Select **dBm** for the Amplitude units.
- **14.** Click the Close button to remove the control panel.
- **15.** Move the markers to the desired locations on the trace.
- **16.** Read the frequency and power level for the selected marker in the upper corners of the display. To display the delta measurement in dBc/Hz, select the delta marker (M1, M2, M3 or M4) by clicking on it or by selecting it in the drop-down marker list in the Markers toolbar.

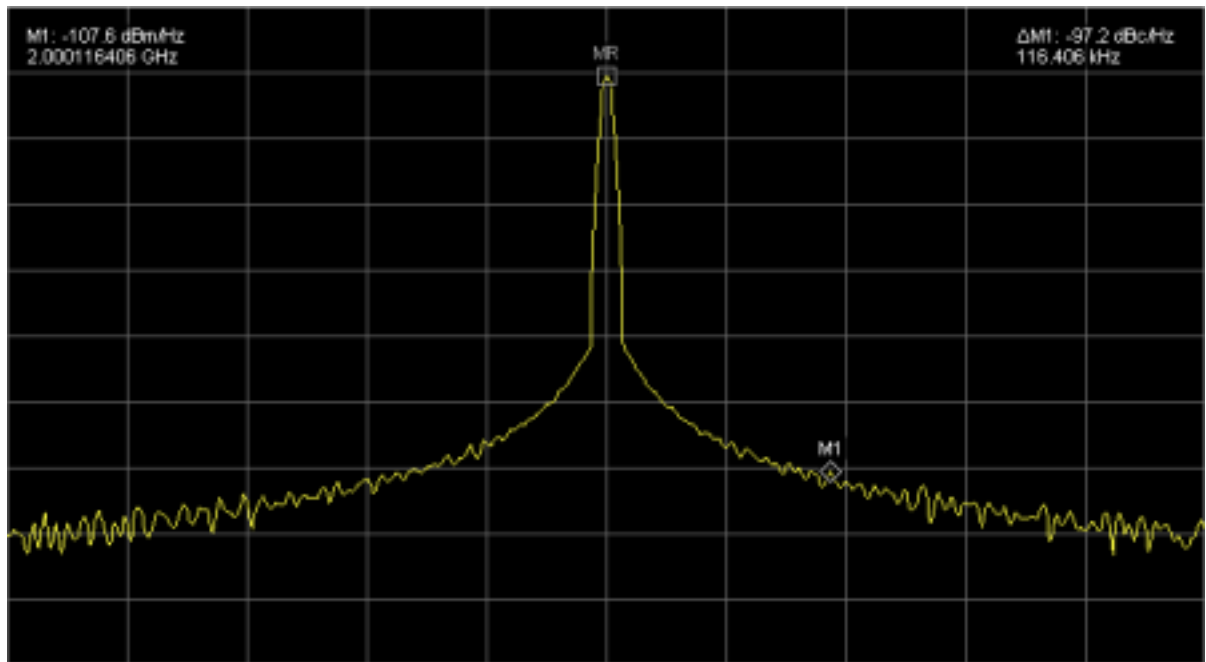

### **Touch-screen Actions**

You can use the touch screen to change marker settings and how waveforms are displayed by using the Touch-screen Actions menu.

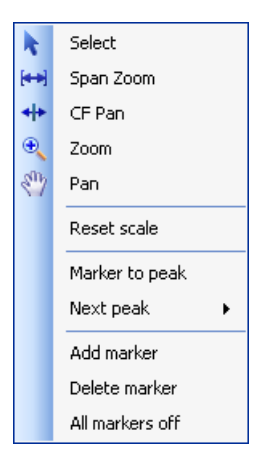

To use the Touch-screen Actions menu, touch the display in a graph area and hold for one second, then remove your finger. You can also use a mouse to display the Touch-screen Action menu by clicking the right mouse button.

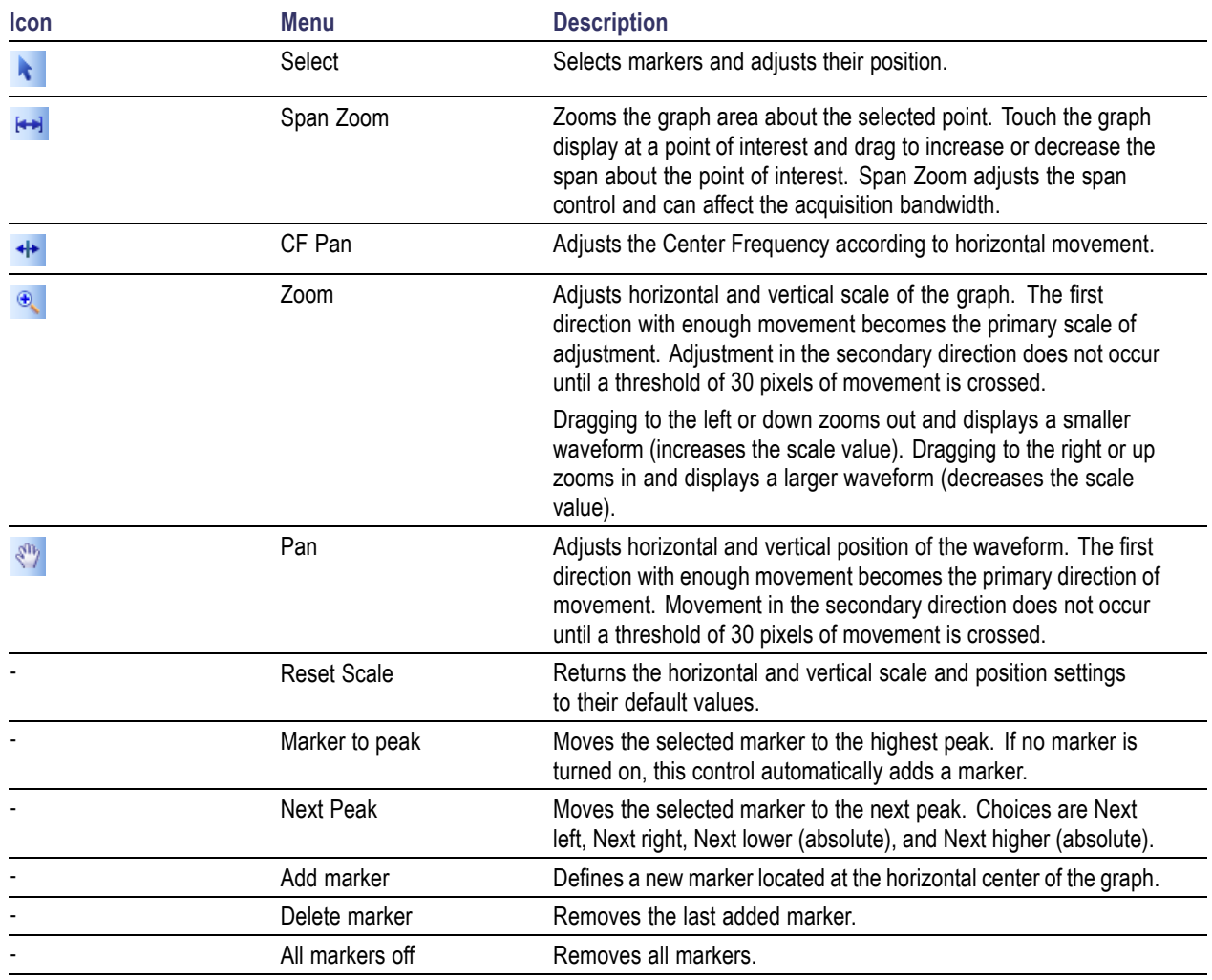

### **Touch-screen Menu for Spurious Display**

The Touch-screen actions menu in the Spurious display has some minor changes compared to the standard version used in other displays.

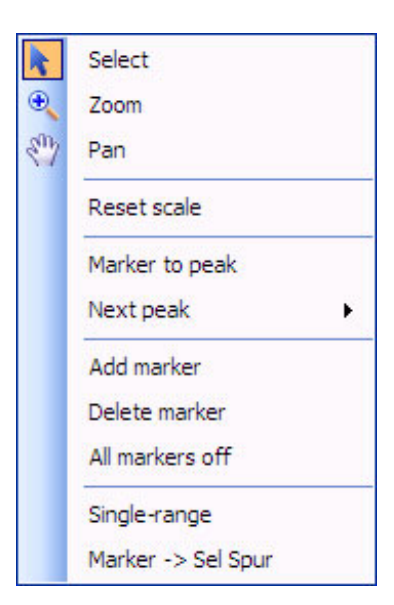

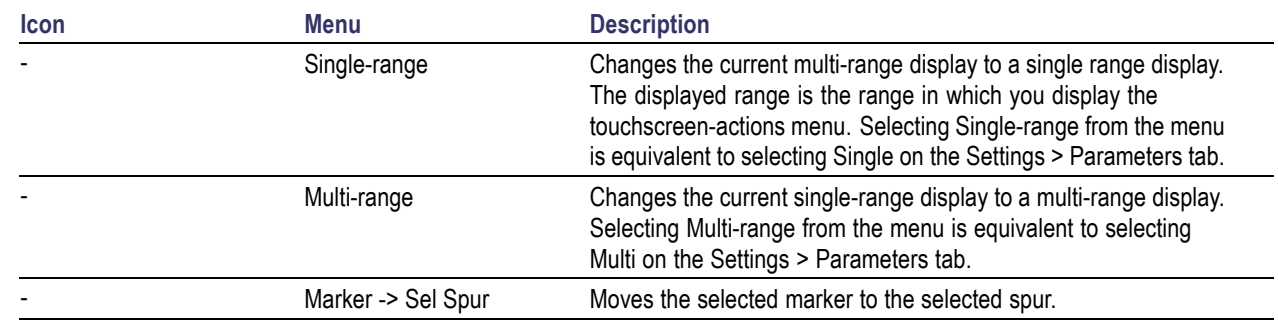

## **Elements of the Display**

The main areas of the application window are shown in the following figure.

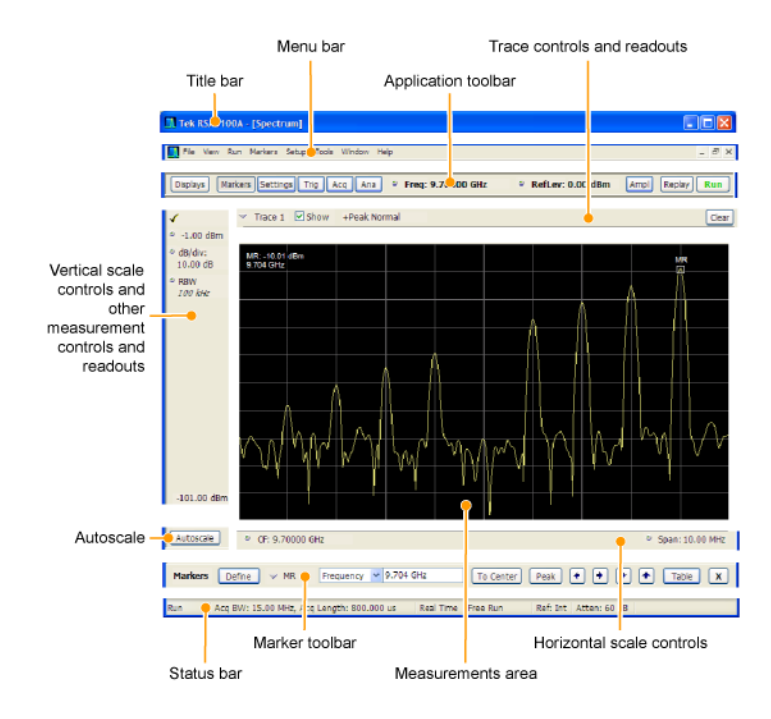

Specific elements of the display are shown in the following figure.

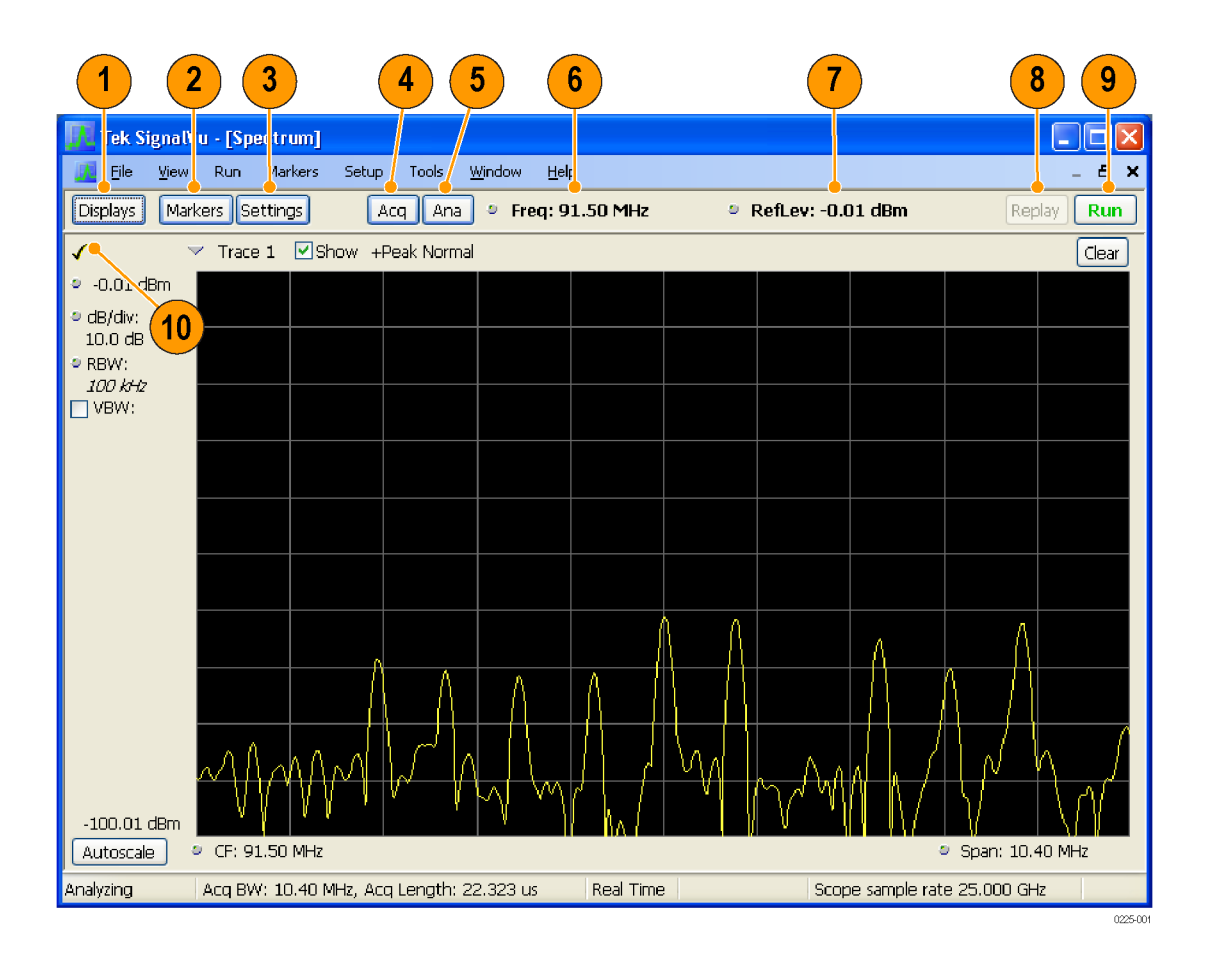

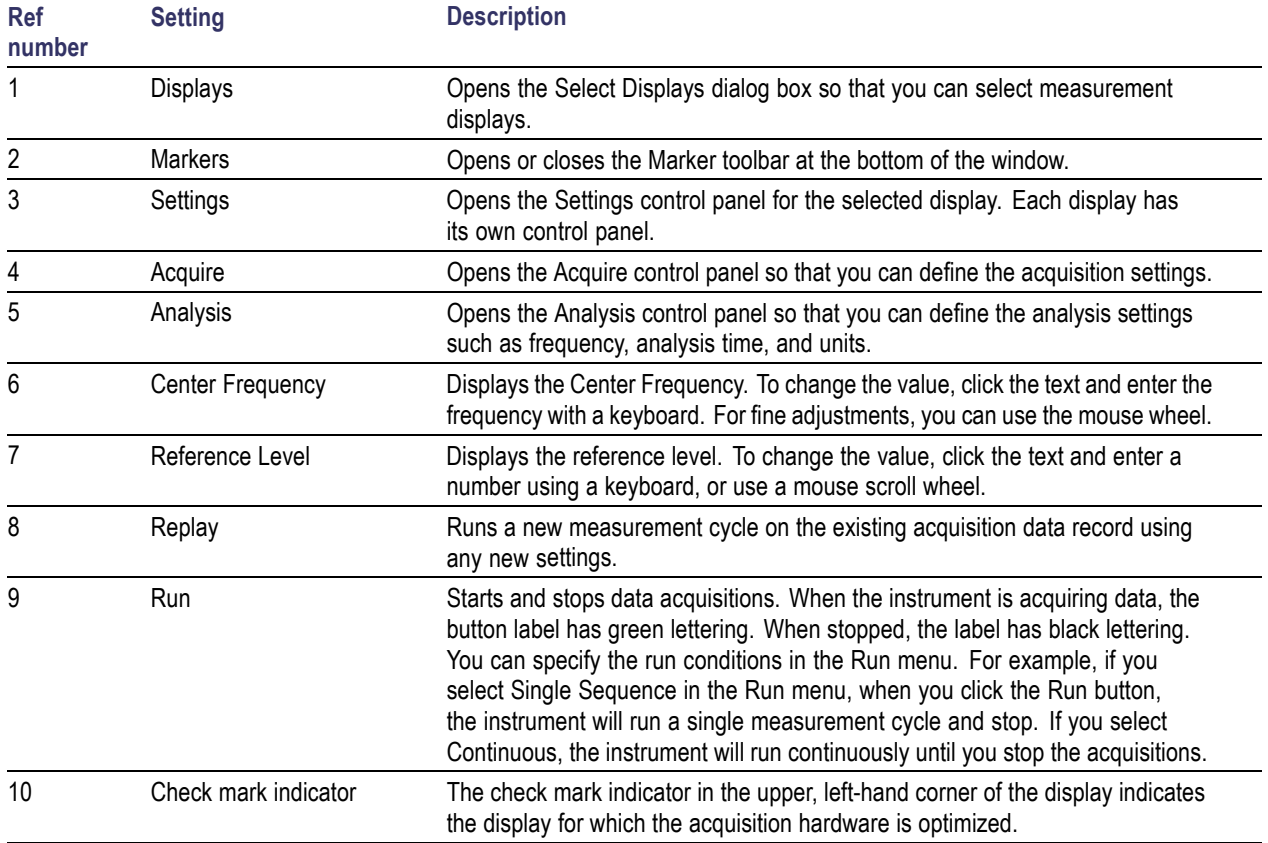

# **Data File Formats**

You can save different types of data for later recall and analysis.

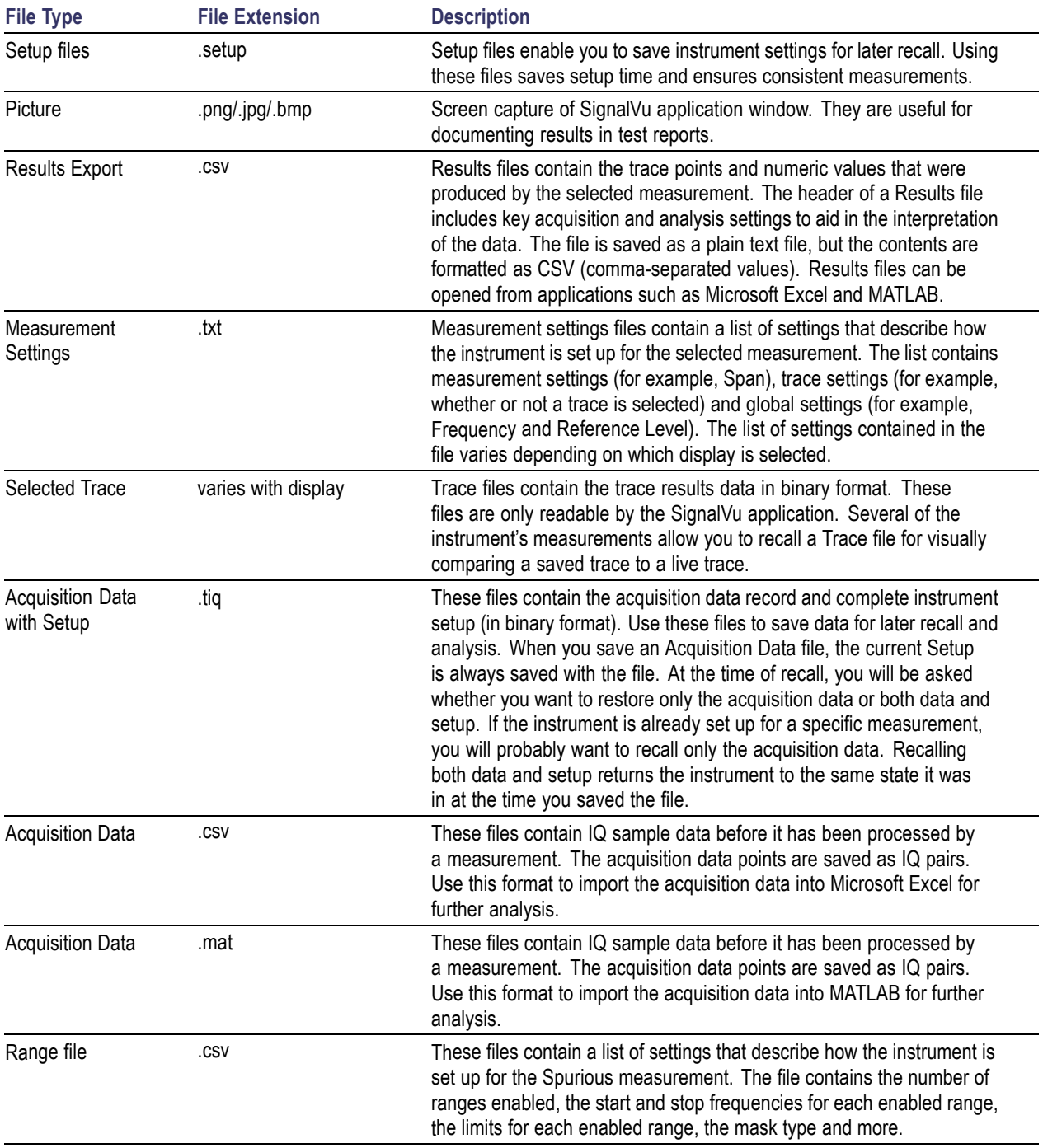

### **Saved File Types**

#### **Results Export File Format**

The Results Export format contains trace points and/or scalar results produced by the measurement. The file contains general information about the measurement settings at the top of the file and the results data in the second part of the file. Groupings of settings or results are headed with [text], as described below.

At the top of the file is the measurement name and the date and time data was acquired.

The first grouping of settings are the [Global Parameters]. These settings include the Measurement Frequency, Acquisition Data, Reference Level and others.

The second grouping of settings is [Parameters]. These settings are specific parameters which vary depending on the measurement.

The next group is [Trace Parameters], which may not be present, depending on the measurement. Within this group, there are parameters specific to a trace. There will be a Trace Parameters group for each trace shown on the display.

The next group is [Results]. These are scalar results for the measurement.

Next is [Traces]. The Traces group consists of one or more [Trace] groups. There is one Trace group for each trace. Each [Trace] group contains background information about the trace (units, number of points, x scaling, and others depending on the measurement) at the top of the group, followed by the trace points.

#### **Acquisition Data with Setup File (.tiq) Format**

The file consists of two parts - the header that is in XML and the data that is in binary format.

**Header.** The header consists entirely of the DataFile element. This element is broken down into sub-elements.

- **1.** DataSetsCollection
- **2.** Setup

**DataSetsCollection.** The DataSetsCollection contains a DataDescription element, a DataSet element, and a ProductSpecific element.

**Binary Data.** Binary data is a sequence of Int32 values, which are IQ pairs (I,Q,I,Q, ...) in binary Little Endian format.

To convert these values to volts, multiply the individual values by the Scaling value in the DataDescription.

The binary data starts at an offset into the file == the "offset" attribute in the DataFile element. This offset number will always start at the 19th character into the file (starting with 1), and will always be 9 characters long.

**NOTE.** You should not casually modify the XML header, because this will change the offset to the start of the binary data.

#### **Acquisition Data Files (.csv)**

The acquisition data files have two sections. At the top of the file is the following information:

- п SamplingFrequency - The sampling frequency in Hertz.
- NumberSamples The number of IQ samples in the file.  $\mathcal{L}_{\mathcal{A}}$
- DateTime When the data was acquired.  $\mathcal{L}_{\mathcal{A}}$
- $\mathcal{L}_{\mathcal{A}}$ Frequency - The center frequency in Hertz.
- m. AcquisitionBandwidth - The acquisition bandwidth Hz.

Following the AcquisitionBandwidth are the data. The data are IQ pairs, in volts.

Groupings of settings or results are headed with [some text].

The first thing in the file is the measurement name and the date/time when the acquisition was taken.

The first grouping [Parameters] are global parameters. Measurement Bandwidth in this group is the measurement bandwidth used by the General Signal Viewing measurements (Spectrum, Amplitude vs.Time, etc). It also includes some source settings, like Acq BW, Dither, Preamp, and RF Attenuation.

The second grouping [Parameters] are measurement-specific parameters.

Another grouping which may occur is [Trace Parameters]. Within this group, there will be a set of parameters, one for each trace that is currently shown.

Another grouping is [Results]. These are scalar results for the measurement.

Another grouping is [Traces]. It has [Trace] groups under it, one for each trace. Each [Trace] group has some background information about the trace (units, number of points, x scaling, etc), and the trace points themselves.

#### **Acquisition Data Files (.mat)**

The acquisition data files saved in MatLab format contain the following MatLab variables:

- InputCenter The center frequency in Hertz.
- XDelta The sample period in seconds.  $\mathcal{L}_{\mathcal{A}}$
- $\mathcal{L}_{\mathcal{A}}$ Y - A complex array containing IQ pairs.
- $\Box$ InputZoom - Always 1, and indicates complex data.

### **Error and Information Messages**

#### **Error and Information Messages**

The following list describes some of the common error and information messages that might appear during instrument operation. Messages that apply specifically to one or more measurements appear in the displays. Messages that pertain globally, such as those about hardware status, are shown in the Status Bar at the bottom of the analyzer application window.

Acq BW too small for current setup

The display needs a wider acquisition bandwidth than what the current data record contains. This can be due to any of the following reasons:

The sampling parameters are being manually controlled.  $\mathcal{L}_{\mathcal{A}}$ 

In the Acquire control panel > Sampling Parameters tab, set the Adjust control to All Auto to allow the software to pick the sample rate and record length that it needs.

A display other than the one you intended has been selected. The selected display has requested  $\mathcal{L}_{\mathcal{A}}$ a smaller acquisition bandwidth to achieve a better accuracy or dynamic range for its particular measurement.

Select the display that contains the message. Click Run if the instrument is not already acquiring data.

**EXECUTE:** Acquisitions are not running and the measurement now requests a wider bandwidth than the last acquisition.

Click Run to perform a new acquisition with a wider bandwidth.

П The data is from a recalled TIQ file.

There is no way to increase the acquisition bandwidth for saved IQ data. You must adjust the measurement settings so that less bandwidth is required.

 $\mathcal{L}_{\mathcal{A}}$ The data is from a recalled oscilloscope waveform file.

In the Acquire control panel, compare the Samples/s readout on the IQ Sampling Parameters tab to the Sample Rate readout on the Scope Data tab. If the sample rate for the oscilloscope data is more than twice the value of the IQ sample rate, it means that the recalled waveform data was decimated for a previous analysis that didn't need the full bandwidth of the oscilloscope waveform. Recall the oscilloscope waveform file again to force the software to perform a new conversion based on your new measurement settings. Each time you change measurement settings in a way that increases the required acquisition bandwidth, you will need to recall the oscilloscope waveform file.

m. The current Frequency setting is different than that of the data record, causing the measurement bandwidth to fall at least partly outside the bandwidth of the data.

If you are using a recalled oscilloscope waveform file, try recalling it again with the new Frequency setting. This will force a new conversion from oscilloscope samples to IQ samples.

Analysis failure: <description of error>

The instrument is unable to complete a measurement due to difficulty in characterizing the signal. For example, due to either the signal or settings, the instrument may not be able to recognize a pulse so it can compute the pulse measurements.

m. Try changing settings to improve analysis. For example, when Pulse Trace is displayed, try changing the settings on the Settings > Params.

[Analysis failure: Carrier detection failed](#page-72-0)
The instrument was unable to locate a carrier signal. Try adjusting the Carrier Threshold or Integration BW values, if the measurement has these controls.

Analysis Length was limited

This message appears if the "Results Length", the time over which the measurement computed its results, is less than the Actual Analysis Length reported in the Analysis Time control panel tab and the Time Overview display. The Results Length is indicated by the magenta line below the Time Overview graph. This can occur because the acquisition contained more data samples than a measurement can process (for example, digital demodulation is limited to 80,000 samples) or the measurement had to use some of the first and last samples for pre-measurement processes.

Analysis length too small for current setup

Increase the Analysis Length or decrease the RBW (Spectrum, ACPR, MCPR).

Avg Tx not available in Volts units

The Average Transmitted Power measurement is not defined for Volts.

Can't get acquisition data record

No acquisition record currently exists in memory (run an acquisition or recall a file), or an error has occurred. Repeat the acquisition.

Can't replay data from swept acq

The measurement could not produce results because it is a real-time only measurement but was asked to reanalyze (Replay) an acquisition taken in swept mode.

Can't replay. Live data needed for swept settings

The measurement could not produce results because it was asked to reanalyze (Replay) the acquisition but it is in Swept acquisition mode. Swept-mode measurements cannot analyze recalled data.

CISPR accuracy limited by acq memory. Adjust RBW or freq range

The CISPR function was applied, but the available data did not represent a long enough time to satisfy CISPR requirements. Increasing RBW reduces the amount of time needed for analysis. Reducing frequency range (for example, by reducing Span), decreases sample rate, allowing the available memory to cover a longer time period.

An acquisition was completed even though a hardware failure was detected. This message refers to the acquisition data currently being analyzed, but not necessarily to the current status of the instrument.

If this data is from a saved file, the error cannot be cleared.

Data acquired during RF ADC overrange

An acquisition was completed but the signal was outside the range of the analog-to-digital converter at the time this data was acquired. This message refers to the acquisition data currently being analyzed, but not necessarily to the current status of the instrument.

If this data is from a saved file, this error cannot be cleared.

[Data acquired during RF digital gain overflow](#page-73-0)

<span id="page-73-0"></span>This data was acquired when the input signal contained peaks greater than 6 dB above the Reference Level setting.

If the data is from a file, this error cannot be cleared.

Data from unaligned instrument

The acquisition data was captured when the instrument was not aligned. This message refers to the acquisition data currently being analyzed, but not necessarily to the current status of the instrument. Measurements made on this data might not be accurate.

Data from uncalibrated instrument

The acquisition data was captured when the instrument was not calibrated. This message refers to the acquisition data currently being analyzed, but not necessarily to the current status of the instrument.

If this data is from a file, the error cannot be cleared.

Data acquired with 3 GHz preamp

This is a warning that signals above 3 GHz are likely to be severely attenuated because the Preamp was on when the data was acquired. The (optional) Preamp is not specified for operation above 3 GHz.

Disabled: data is from swept acquisition

The display needs to run in real-time mode. The display associated with this message cannot run now because it is not the selected display, and the selected display is performing multiple acquisitions (it is in swept mode).

- $\overline{\phantom{a}}$ Change the settings of the selected display so it is performing real-time acquisitions.
- Select the associated display to make it the selected display. When it is selected, it will force the  $\mathcal{L}_{\rm{max}}$ acquisition parameters to change to meet its own needs.

Needs swept acq or larger AcqBW - Acquire data while display is selected

The display is not running because it needs to perform multiple acquisitions (it must be in swept mode) but it is not the selected display. Only the selected display can perform multiple acquisitions.

 $\blacksquare$  Select the display showing this message to give it control of acquisitions parameters.

Sometimes, only one display can work and the others will be blank and show errors. This happens when different displays have conflicting demands on the acquisition data record.

Export failure: file not saved

An error occurred while exporting Results. The file was not created.

 $\mathcal{L}_{\mathcal{A}}$ Export the results again.

Export failure: unable to open results file for export. File not saved.

The Export Results file could not be opened for writing, so the export of results was not completed.

■ Verify that there is sufficient free space on hard disk.

[Insufficient data for CISPR. Acquire while display is selected](#page-74-0)

<span id="page-74-0"></span>This message appears when a measurement is not the selected measurement and CISPR filters are selected. Set the measurement to be the selected measurement and reacquire the signal.

IQ Processing Error: 8012

This message occurs in GP Digital Modulation displays. The most likely cause for this message is that there are not enough symbols to analyze. This can happen if

- The Analysis Length is set too short. Increase the [Analysis](#page-108-0) Length (see page 97).
- The Analysis Offset has pushed the Analysis Time so far out that the actual Analysis Length is too **The State** short, even though the user-requested Analysis Length would have been long enough without the excessive offset. Decrease the [Analysis](#page-108-0) Offset (see page 97).
- The input signal is bursted, and the burst does not contain enough symbols.

Needs swept acq or larger Acq BW - Acquire data while display is selected

The display has one of two problems: It is not the selected display, which prevents it from controlling the hardware acquisition parameters, and setting the acquisition mode to Swept; or its settings require a wider data bandwidth.

- $\mathcal{L}_{\mathcal{A}}$ Select the display that you are interested in and it will change the acquisition to meet its own needs.
- **I** Increase the acquisition bandwidth manually or by changing the selected display's settings to cause the wider bandwidth.

No Math trace: unmatched trace lengths

A math trace could not produced because the traces selected to generate the math trace do not have the same number of points. This can easily happen if both traces are recalled, but were saved under different "Points" settings. This can also occur if one of the selected traces is a live trace and the other trace is a recalled trace.

- In a Spectrum display, as long as one trace is live, you can change the "Points" setting (Setup > Settings  $>$  Freq & Span tab) to match the recalled trace.
- If you are using two recalled traces to generate the Math trace. You must recreate at least one of  $\mathcal{L}_{\mathcal{A}}$ the traces.

No burst detected

The Burst [Detection](#page-124-0) Mode (see page 113) is On, but no burst was detected in the signal.

■ Check that the Threshold setting is properly set.

Not enough samples for current setup

The measurement was not able to run because the combination of analysis length, offset, and measurement bandwidth relative to acquisition bandwidth, were such that not enough samples were available for the measurement to analyze. This can occur when two or more displays are shown and one display requires a wide acquisition bandwidth and another display requires a much narrower bandwidth. The display requiring the much narrower bandwidth must decimate and filter the acquisition record which can result in too few samples left for the measurement.

 $\blacksquare$  Increase the Analysis Length to provide more samples.

■ Close any displays you don't currently need.

No FFT (not all pulses have results)

If a pulse cannot be measured (because its shape is too indistinct or it does not meet the [parameters](#page-139-0) that [define](#page-139-0) a pulse (see page 128)), its results will be "- -" for every measurement on that pulse. The instrument cannot compute an FFT.

### No pulses found

The instrument was unable to find any complete pulses in the signal.

 $\blacksquare$  Make sure the [analysis](#page-107-0) length (see page 96) includes at least one complete pulse cycle, from before one rising edge until after the next rising edge.

### Pulse Detection Error

The instrument was unable to detect a pulse.

- The pulse [Measurement](#page-139-0) Filter (see page 128) needs to be smaller. Try reducing the bandwidth and/or H selecting the Gaussian filter.
- Detection threshold is not set to the proper level for the signal. Adjust the Power [threshold](#page-139-0) to detect  $\overline{\phantom{a}}$ [pulses](#page-139-0) (see page 128).
- $\blacksquare$  The pulse interval is too long for the current settings. Try decreasing the filter [bandwidth](#page-139-0) (see [page](#page-139-0) 128), as this may reduce the number of data points to a manageable quantity.

RBW conflict. Increase Span or Analysis Length

The measurement is not running because the actual RBW used by the measurement is too large for the current acquisition span. Typically, the analysis length is too short as well.

 $\mathcal{L}_{\mathcal{A}}$ Either increase the span or increase the Analysis Length.

### RBW decreased

The current span or acquisition bandwidth is too small to allow a wider RBW filter.

 $\mathcal{L}_{\mathcal{A}}$ Increase the span or acquisition bandwidth if the decreased RBW is not acceptable.

### RBW increased

The current Spectrum Length (or Analysis Length if Spectrum Length is not Independent) is too small to allow the requested RBW.

Increase the Spectrum Length (or Analysis Length) if the increased RBW is not acceptable.

RBW limited by AcqBW to: XX Hz

The requested RBW is too close to the acquisition BW. Increase the frequency range of the measurement (for example, Span)

RBW too small/large for current Acq BW

If the RBW is set manually, it is possible for the acquisition bandwidth to be incompatible with the RBW setting.

■ Change the RBW setting.

 $\blacksquare$  Adjust the Acq BW setting, either directly (Setup > Acquire > Sampling Params: select on of the manual modes) or by adjusting the measurement bandwidth of the selected display (Setup > Acquire > Sampling Params: All Auto).

Recall error: Setup not completely restored

An error occurred while recalling a Setup file. Thus, the current setup may be a combination of settings from the Setup file and the previous Setup.

 $\blacksquare$  Recall the setup again.

Recall failure: problem with file or file contents

An error occurred while recalling a Setup, Trace or Data file. This can occur because of a problem opening the file (operating system error) or because of a problem with the contents of the file.

 $\blacksquare$  Recall the file again.

Restoring acquisition data...

This is a status message displayed while data is being restored from a file.

Save failure: file not saved

An error occurred while saving a Setup or Data file.

 $\overline{\phantom{a}}$ Save the file again.

Saving acquisition data...

This is a status message displayed while data is being saved to a file.

Selected VBW does not use full Spectrum Length

This message can occur when the Spectrum Length is greater than required for the VBW filter. If you look at the Time Overview display, the Magenta line for Results Length indicates the part of the Spectrum Length that was actually used. The measurement results are correct, but don't include some of the data in the selected Spectrum Length. To clear this message, you can set the Spectrum Length to Auto.

Setup error: <description of error>

When this message appears, it includes text that explains the problem. For example, the ACPR display might show: "Setup error: channels can't overlap". Setup errors are the result of conflicts in instrument settings. These types of errors occur when a user makes manual changes to settings. In the example above, the channel settings in the Channel Power and ACPR display have been set so that the channels overlap in frequency.

Adjust the instrument settings, or change a setting back to Auto, to eliminate the error.

Setup error: Integration BW exceeds MeasurementBW

When this message appears, it includes text that explains the problem. Setup errors are the result of conflicts in instrument settings. These types of errors occur when a user makes manual changes to settings.

Adjust the instrument settings, or change a setting back to Auto, to eliminate the error.

[Setup error: Measurement time for Freq & Phase results](#page-77-0)

<span id="page-77-0"></span>The [Measurement](#page-121-0) time for Freq & Phase results (see page 110) specifies how far across the pulse top the instrument should wait before measuring the Phase Difference and Frequency Difference for each pulse. If this value is set too large for any of the pulses in the signal, the measurement point ends up on the falling edge or during the pulse off time.

Decrease the Measurement time for Freq  $\&$  Phase results setting (Settings  $>$  Define tab).  $\mathcal{L}_{\mathcal{A}}$ 

Unexpected software error. Please cycle power and try again. If the problem persists, contact your Tektronix Service Center.

An unrecoverable error has occurred, and the instrument application software will shut down.

 $\mathcal{C}$ Switch the instrument off and restart it or relaunch the TekScope and SignalVu applications.

Unable to lock to External Frequency Reference.

VBW not applied - Acq BW too small

Increase VBW or measurement bandwidth. Make sure Sampling Parameters are set to Auto.

VBW not applied - Spectrum Length too short

This message occurs when the requested VBW can't be produced because the Spectrum Length is too short.

To clear this problem, set the Spectrum Length to Auto or manually increase the Spectrum Length (see Setup > Analysis > Spectrum Time tab). If Spectrum Length is coupled to Analysis Length, set Analysis Length to Auto or manually increase it (see Setup > Analysis > Analysis Time tab).

## **Menu Overview**

The main menus are:

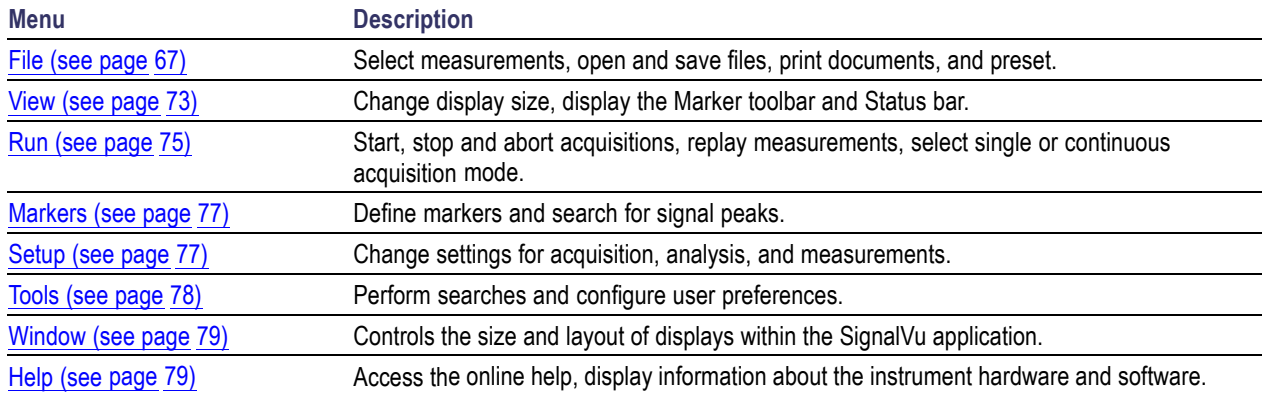

# **File Menu**

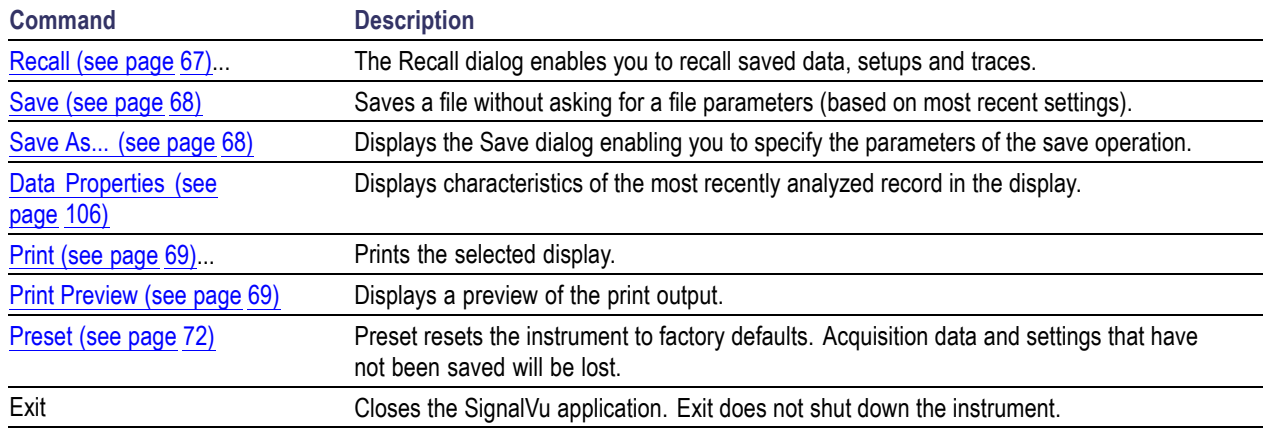

# **Recall**

### **Menu Bar: File > Recall**

Use the Recall command to load previously saved acquisition data, setups or trace data.

## **To recall data or setups**

**1.** Select **File** > **Recall**. This displays the **Open** dialog.

<span id="page-79-0"></span>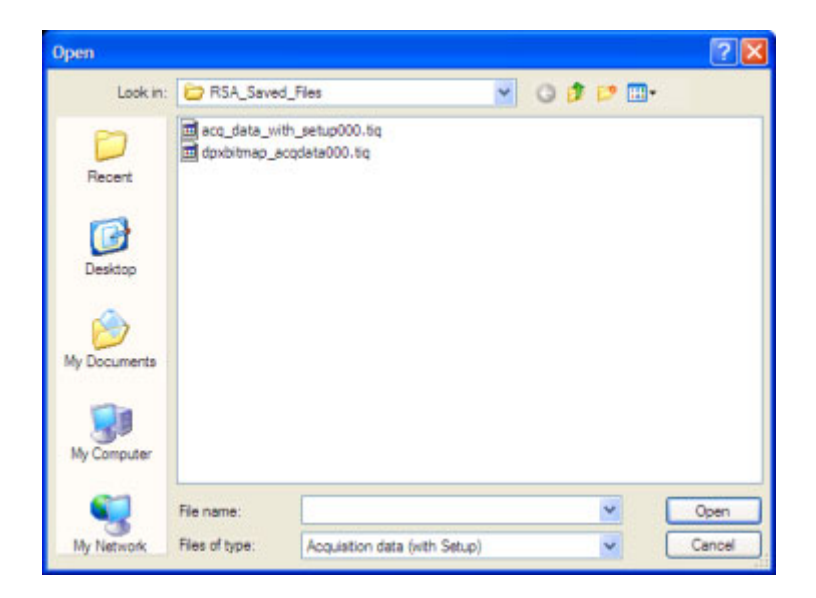

**2.** Select the file type to be recalled and click **Open**.

# **Save / Save As...**

### **Menu Bar: File > Save / Save As...**

Use Save / Save As... to store acquisition data, setups, and traces. Save is also used to export traces, results and pictures of the display for use in other programs.

### **Difference Between Save and Save As**

Use Save As to specify what kind of data you want to save and where the data should be saved. Use Save to quickly save the same data as you saved the last time you executed a Save, without having to specify the data type and location.

For example, suppose you want to save a picture of a spectrum trace each time you adjust a circuit to document how the adjustments affect the output of the circuit. The first time you want to save a picture of the display, you will need to select Save As. From the Save As dialog box, you specify the type of data you want to save (Picture of Selected Display) and specify the location of the saved file. As long as the Save and [Export](#page-89-0) option (see page 78) is set to automatically name saved files, the next time you want to save a picture of the display, you can just press Save on the front panel and a picture of the selected display will be saved without requiring you to type a file name or the location of the file to be saved.

## <span id="page-80-0"></span>**What Data Types Can Be Saved**

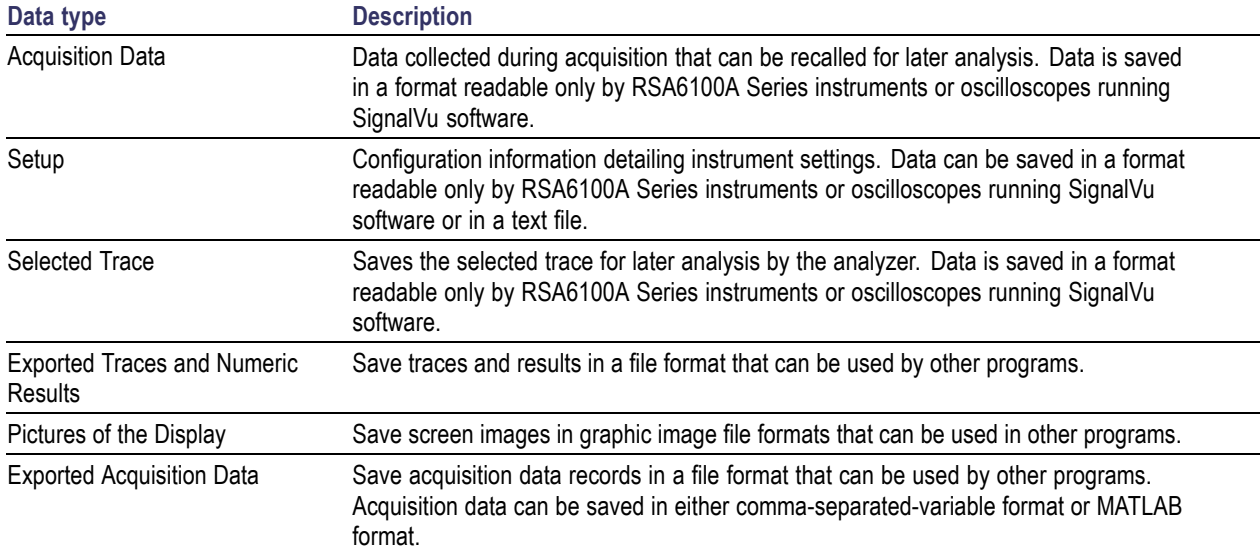

Data File [Formats](#page-67-0) (see page 56).

## **Options for Saving Pictures of the Display**

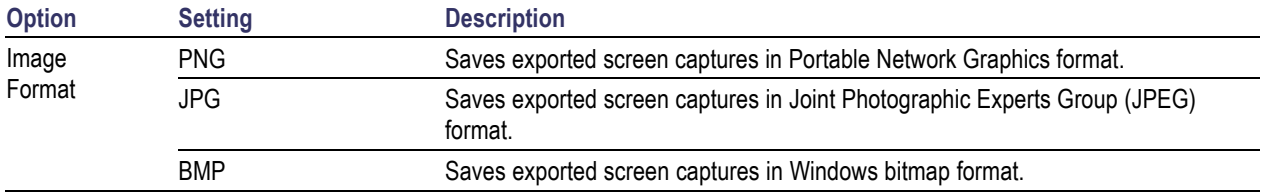

# **Print**

### **Menu Bar: File > Print**

Print displays the Windows Print dialog box for printing a screen capture of the display. To save ink when printing, use the Colors tab to set the color scheme. See Options [Settings](#page-89-0) (see page 78)

## **Print Preview**

### **Menu Bar: File > Print Preview**

Print Preview shows how a print out will appear when it is printed.

# <span id="page-81-0"></span>**Application Presets**

### **Menu Bar: File > Application Presets**

SignalVu includes a set of configuration files that are tailored to specific applications. These configuration files, referred to as Application Presets, open selected displays and load settings that are optimized to address specific application requirements. You can add to the default application presets by creating your own application presets. See Creating Application Presets (see page [72\).](#page-83-0) You access the application presets through the Application Presets menu item.

To load an application preset:

- **1.** Select **File** > **Application Presets**. This opens the **Applications Presets** dialog window.
- **2.** Select the application preset that suits your needs.
- **3.** Click **OK** to recall the application preset.

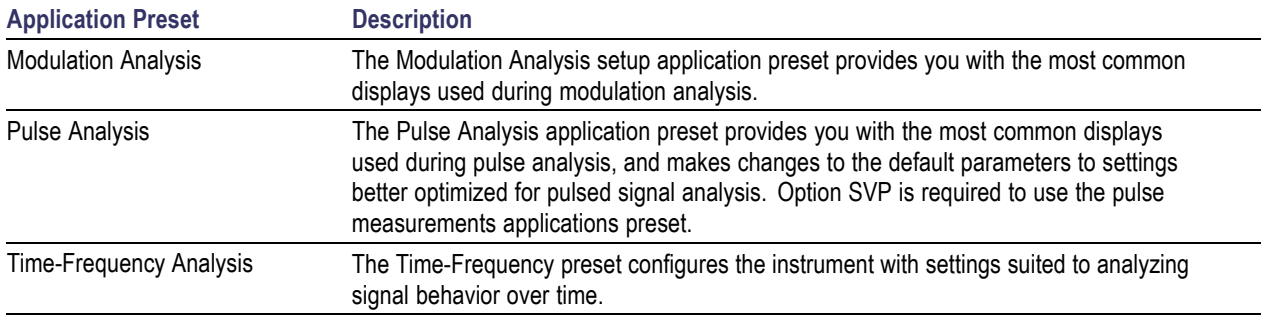

### **Modulation Analysis**

The Modulation Analysis application preset opens the following displays:

- Signal Quality: Shows a summary of modulation quality measurements (EVM, rho, Magnitude m. Error, Phase Error, and others).
- $\Box$ Constellation: Shows the I and Q information of the signal analyzed in an I vs. Q format.
- n. Symbol Table: Shows the demodulated symbols of the signal.

To use the Modulation Analysis preset:

- **1.** Select **File** > **Application Presets** > **Modulation Analysis**. Click **OK**.
- **2.** Set the measurement frequency.
- **3.** Set the reference level so that the peak of your signal is about 10 dB below the top of the spectrum display.
- **4.** Set the modulation parameters for your signal. This includes the Modulation Type, Symbol Rate, Measurement Filter, Reference Filter and Filter Parameter. All of these settings are accessed by pressing the Settings button.

For most modulated signals, the Modulation Analysis application preset should present a stable display of modulation quality. Additional displays can be added by using the Displays button, and other settings can be modified to better align with your signal requirements.

### **Pulse Analysis**

The Pulse Analysis application preset opens the following displays:

- Time Overview: Shows amplitude vs. time over the analysis period.
- **T** Pulse Trace: Shows the trace of the selected pulse and a readout of the selected measurement from the pulse table.
- **Pulse Measurement Table: This shows a full report for the user-selected pulse measurements.**

You can make a selected pulse and measurement appear in the Pulse Trace display by highlighting it in the Pulse Measurement Table. Key pulse-related parameters that are set by the Pulse Analysis application preset are:

- Measurement Filter: No Filter. **College**
- Measurement Bandwidth: This is set to the maximum real-time bandwidth of the instrument. Note: The label on the "Measurement Bandwidth" setting is just "Bandwidth". Like the main instrument Preset command and the other application presets, the Pulse Analysis application preset also sets most other instrument controls to default values.
- $\mathcal{L}_{\mathcal{A}}$ Analysis Period: This set to 2 ms to ensure a good probability of catching several pulses for typical signals.

To use the Pulse Analysis preset:

- **1.** Select **File** > **Application Presets** > **Pulse Analysis**. Click **OK**.
- **2.** Set the Center Frequency control to the carrier frequency of your pulsed signal.
- **3.** Set the Reference Level to place the peak of the pulse signal approximately 0-10 dB down from the top of the Time Overview display.

You may need to trigger on the signal to get a more stable display. This is set up with the oscilloscope's controls. A rising-edge trigger works well for many pulsed signals.

**4.** Set the Analysis Period to cover the number of pulses in your signal that you want to analyze. To do this, click in the data entry field of the Time Overview window and set the analysis length as needed.

### **Time-Frequency Analysis**

The Time-Frequency Analysis application preset opens the following displays:

- $\overline{\phantom{a}}$ Time Overview: Shows a time-domain view of the analysis time 'window'.
- Spectrogram: Shows a three-dimensional view of the signal where the X-axis represents frequency, **T** the Y-axis represents time, and color represents amplitude.
- <span id="page-83-0"></span>Frequency vs. Time: This display's graph plots changes in frequency over time and allows you to make marker measurements of settling times, frequency hops, and other frequency transients.
- Spectrum: Shows a spectrum view of the signal. The only trace showing in the Spectrum graph L. after selecting the Time-Frequency Analysis preset is the Spectrogram trace. This is the trace from the Spectrogram display that is selected by the active marker. Stop acquisitions with the Run button because its easier to work with stable results. In the Spectrogram display, move a marker up or down to see the spectrum trace at various points in time.

The analysis period is set to 5 ms.

To use the Time-Frequency application preset:

- **1.** Select **File** > **Application Presets** > **Time-Frequency Analysis**. Click **OK**.
- **2.** When the preset's displays and settings have all been recalled and acquisitions are running, adjust the center frequency and span to capture the signal of interest.
- **3.** Set the Reference Level to place the peak of the signal approximately 0-10 dB down from the top of the Spectrum graph.
- **4.** If the signal is transient in nature, you might need to set a trigger to capture it. You will need to use the oscilloscope triggering functions to capture the signal.

When the signal has been captured, the spectrogram shows an overview of frequency and amplitude changes over time. To see frequency transients in greater detail, use the Frequency vs. Time display.

The Time-Frequency Analysis preset sets the analysis period to 5 ms. The Spectrum Span is 40 MHz. The RBW automatically selected for this Span is 300 kHz. For a 300 kHz RBW, the amount of data needed for a single spectrum transform is 7.46 μs. A 5 ms Analysis Length yields 671 individual spectrum transforms, each one forming one trace for the Spectrogram to display as horizontal colored lines. This preset scales the Spectrogram time axis (vertical axis) to -2, which means that the Spectrogram has done two levels of time compression, resulting in one visible line for each four transforms. This results in 167 lines in the Spectrogram for each acquisition, each covering 29.84 μs.

### **Creating Application Presets**

You can add your own application presets to the list that appears in the Application Presets dialog. Create a Setup file and save a copy of it to **C:\SignalVu Files\Application Presets**. The name you give the file will be shown in the Application Presets list along with the sets provided by Tektronix. For instructions on how to save a Setup file, see Saving Data (see page [9\).](#page-20-0)

If the Tektronix application presets files are accidentally deleted, you can restore them by reinstalling the SignalVu software. The software installation process will not remove user files you have placed in the Application Presets directory.

## **Preset**

**Menu Bar: File > Preset**

<span id="page-84-0"></span>Preset resets settings and clears all acquisition data. Settings and acquisition data that have not been saved will be lost.

After Preset resets the analyzer settings, it displays the Spectrum view.

Preset does not affect time or date settings; the Windows XP operating system settings, or Tools Menu items.

## **View Menu**

The View menu enables you to control the display of items in the application window.

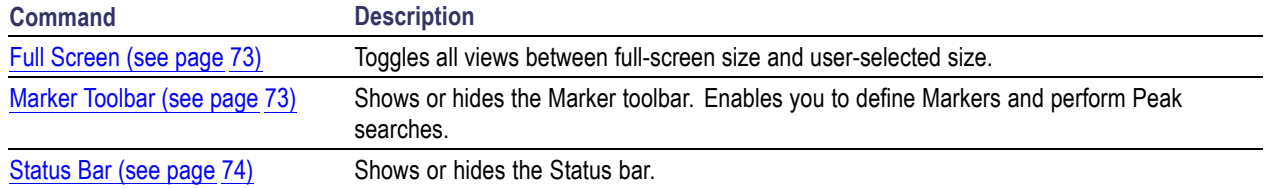

## **Full Screen**

#### **Menu Bar: View > Full Screen**

When unchecked, clicking **Full Screen** resizes the application window to fill the screen. Full Screen mode maximizes the application window, and turns off the application title bar.

When checked, clicking **Full Screen** restores the application window to its previous size. The application title bar is restored.

## **Marker Toolbar**

**Application toolbar: Markers**

**Menu bar: View > Marker Toolbar**

Select **Marker Toolbar** to display or hide the Marker Toolbar in the application window. The Marker Toolbar enables you to operate existing markers or define new markers.

Frequency v 1.4875 GHz  $\left| \bullet \right| \bullet \left| \bullet \right| \left| \bullet \right| \left| \bullet \right|$  Table Markers Define  $\vee$  MR To Center  $|$  Peak  $\vert x \vert$ 

<span id="page-85-0"></span>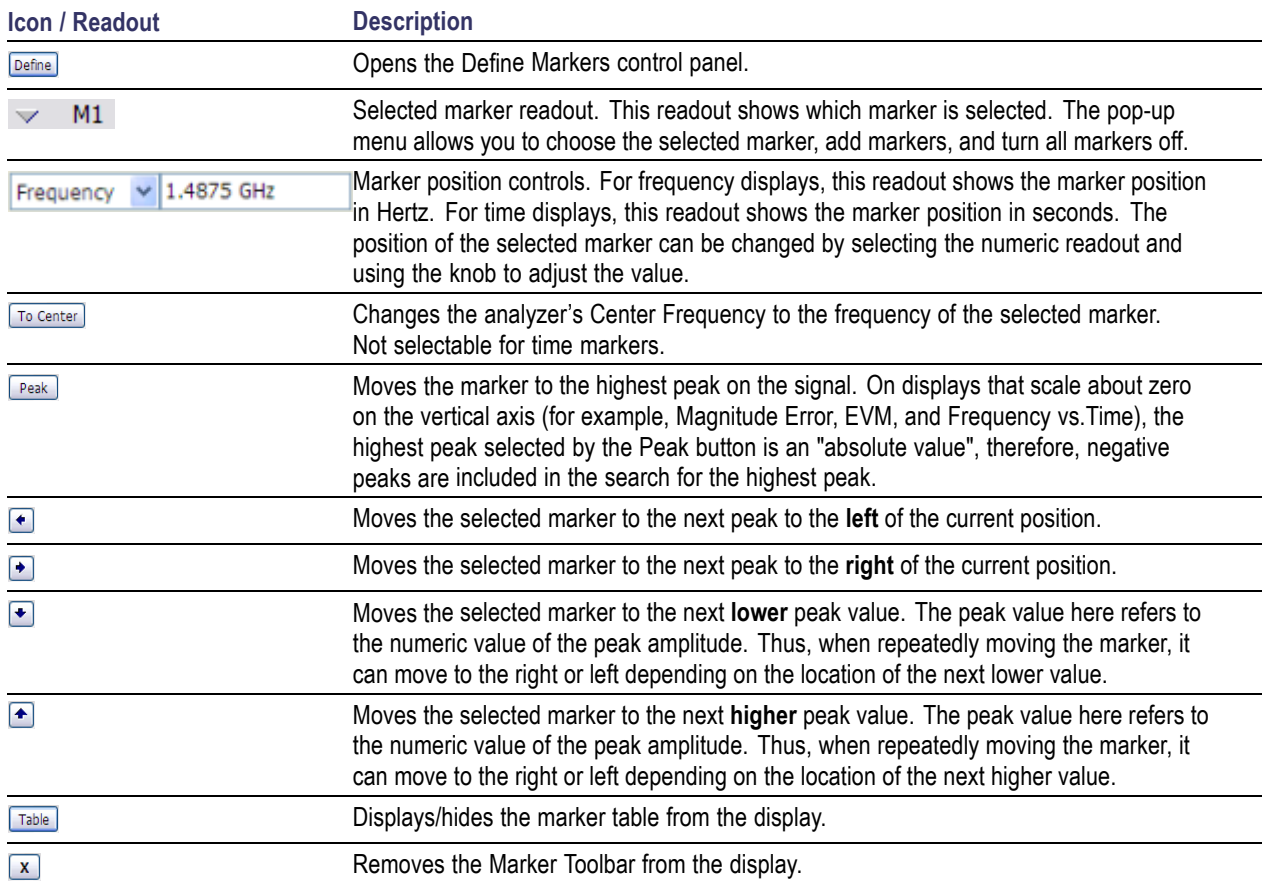

# **Status Bar**

The Status Bar displays information on specific instrument settings. It contains only status information; it does not display any error information. The Status bar has no controls. It can be hidden.

### **Elements of the Status Bar**

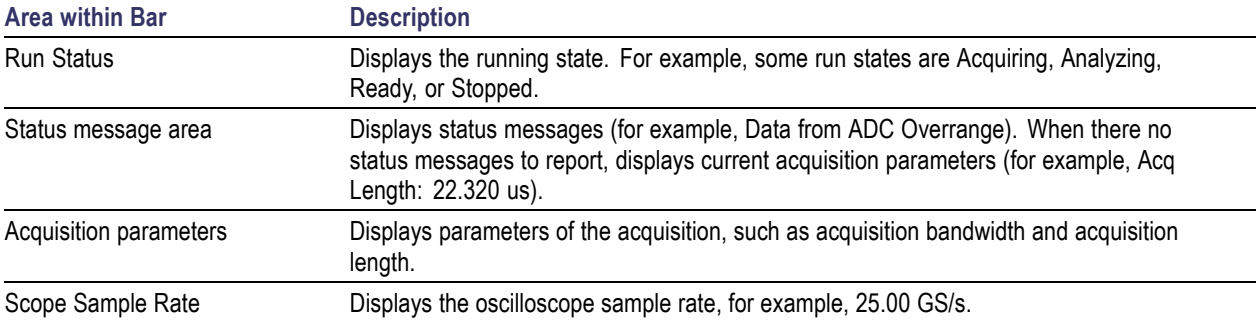

## <span id="page-86-0"></span>**Run Status Indicators**

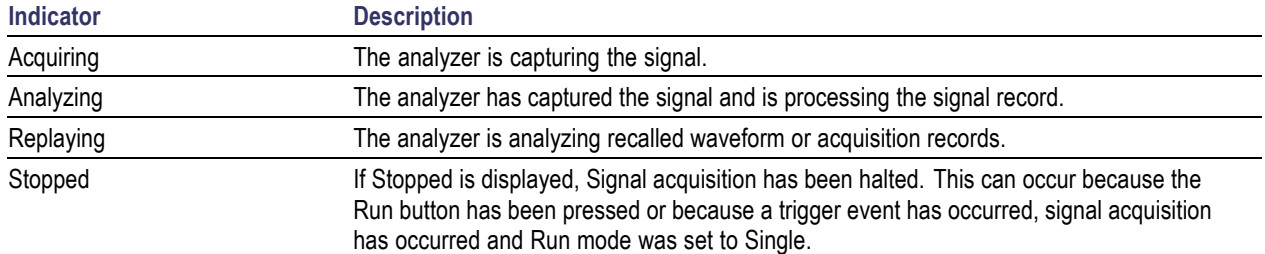

### **Showing or Hiding the Status Bar**

■ Select **View** > Status to toggle the display of the Status bar.

## **Run Menu**

The Run menu provides access to commands that control the signal acquisition.

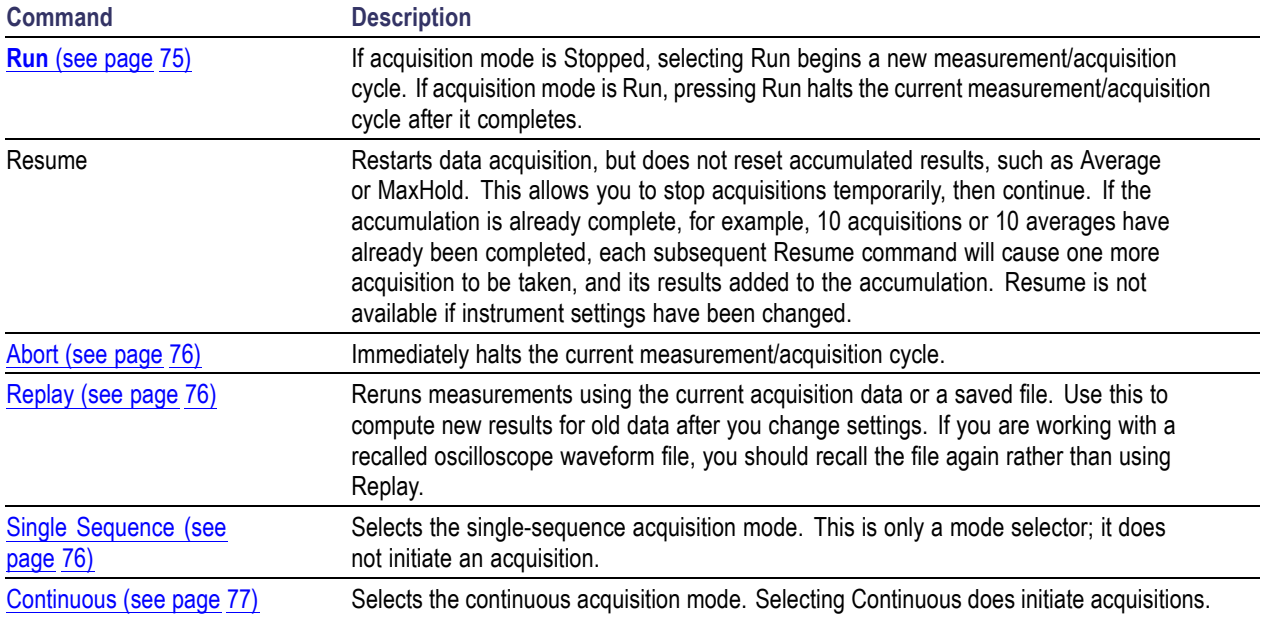

# **Run**

### **Menu Bar: Run > Run**

### **Application Bar: Run**

Selecting **Run** begins a new acquisition/measurement cycle.

## <span id="page-87-0"></span>**Resume**

#### **Menu Bar: Run > Resume**

Restarts data acquisition, but does not reset accumulated results, such as Average or MaxHold. This allows you to stop acquisitions temporarily, then continue. If the accumulation is already complete, for example, 10 acquisitions or 10 averages have already been completed, each subsequent Resume command will cause one more acquisition to be taken, and its results added to the accumulation. Not available if instrument settings have been changed.

## **Abort**

### **Menu Bar: Run > Abort**

Selecting **Abort** immediately halts the current acquisition/measurement cycle. In-process measurements and acquisitions are not allowed to complete.

# **Replay**

### **Menu Bar: Run > Replay...**

Selecting **Replay** causes the current measurement to be rerun using the existing acquisition data.

## **Single Sequence**

### **Menu Bar: Run > Single**

Selecting **Single** sets the Run mode to Single. In Single mode, as soon as one acquisition sequence completes, acquisition stops.

Note that a single acquisition sequence can require more than one acquisition. For example, in a spectrum view, the trace function might be set to Average 100 acquisitions. Thus, a complete acquisition sequence would consist of 100 acquisitions to produce 100 intermediate traces that are averaged together to create the final trace that is displayed. Once the 100 acquisitions have been completed, acquisition stops.

This is only a mode selector, it does not initiate an acquisition.

# <span id="page-88-0"></span>**Continuous Acquisition Mode**

### **Menu bar: Run > Continuous**

Selecting **Continuous** places the analyzer in the Continuous acquisition mode. In Continuous mode, the analyzer acquires and displays acquisitions repeatedly. The Continuous and Single Sequence acquisition modes are mutually exclusive.

Selecting Continuous restarts acquisitions.

## **Markers Menu**

The Markers menu provides to settings that define and control the location of markers.

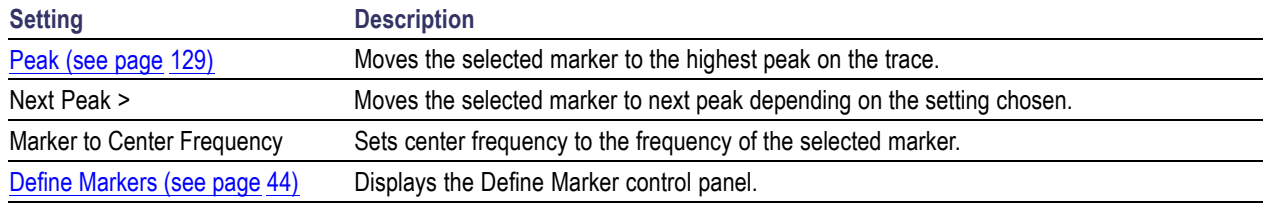

## **Setup Menu**

The Setup menu provides access to control panels that specify parameters for numerous vector signal analyzer functions.

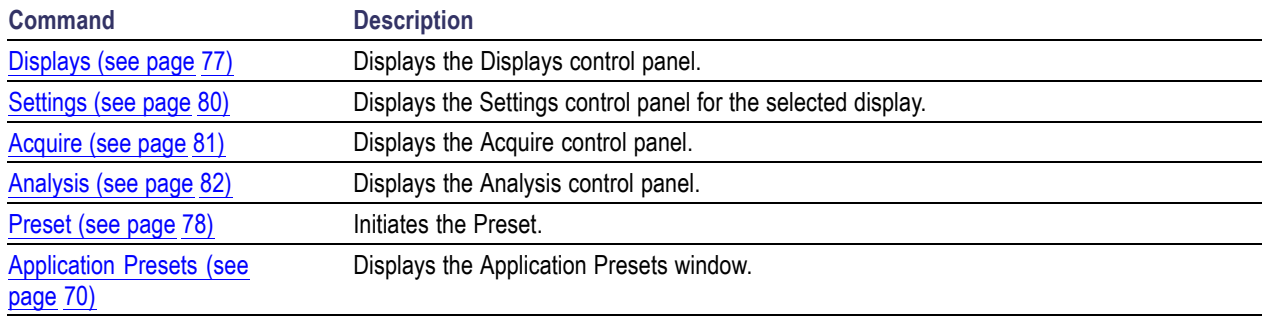

## **Displays**

### **Menu Bar: Setup > Displays**

### **Application Toolbar: Displays**

Use the **Select Displays** dialog to choose the displays that appear on the screen.

<span id="page-89-0"></span>To select displays:

- **1.** Press the **Displays** button or select **Setup** > **Displays**.
- **2.** Select one of the choices under **Folders**. The folder chosen determines the choices available in **Available displays**.
- **3.** Double-click the desired display in the **Available displays** box or select the desired display and click **Add**.
- **4.** Click **OK**.

# **Preset**

### **Menu Bar: Setup > Preset**

Preset resets settings and clears all acquisition data. Settings and acquisition data that have not been saved will be lost.

After Preset resets the analyzer settings, it displays the Spectrum view.

Preset does not affect time or date settings, the Windows XP operating system settings, or Tools Menu items.

# **Tools Menu**

Provides access to several utilities for controlling instrument functions.

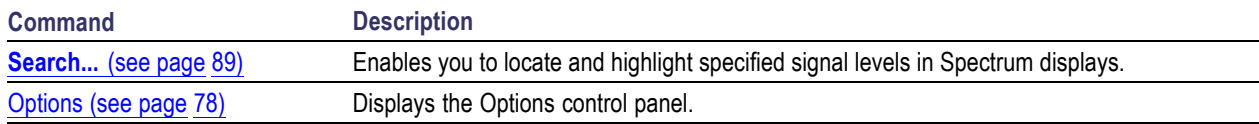

# **Options Settings**

### **Menu Bar: Tools > Options**

The Option settings control panel allows you to set some global parameters.

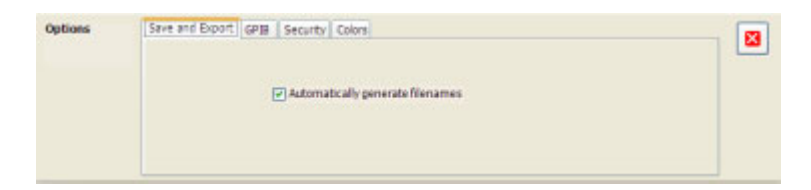

<span id="page-90-0"></span>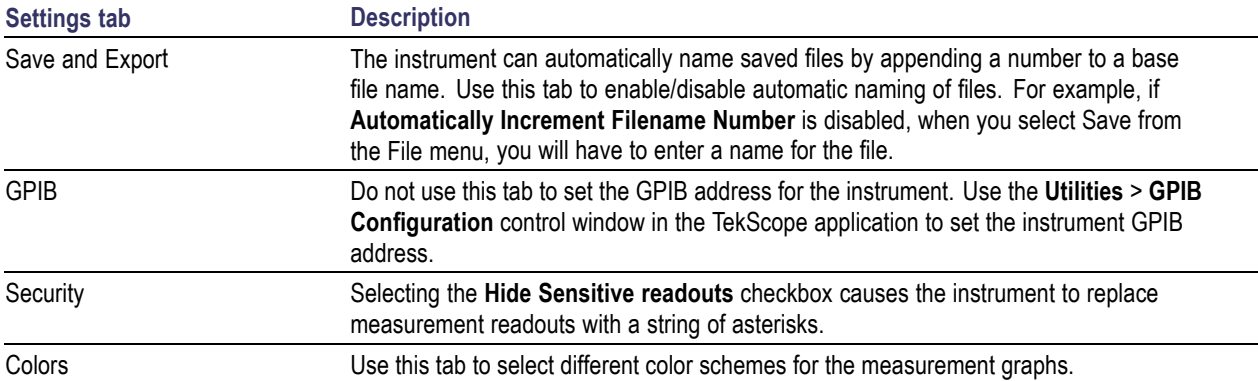

#### **Colors**

The Color scheme setting provides three color schemes for the measurement graphs. The color scheme setting does not change the overall instrument application or Windows color scheme.

- Thunderstorm This scheme displays graphs in shades of blue. This provides a less vibrant color  $\overline{\phantom{a}}$ scheme than the default setting.
- $\overline{\phantom{a}}$ Blizzard — This scheme displays graphs with a white background to save ink when printing.
- $\overline{\phantom{a}}$ Classic — The default setting. This scheme displays the graph area with a black background.

## **Window Menu**

The Window menu provides control of how windows are displayed.

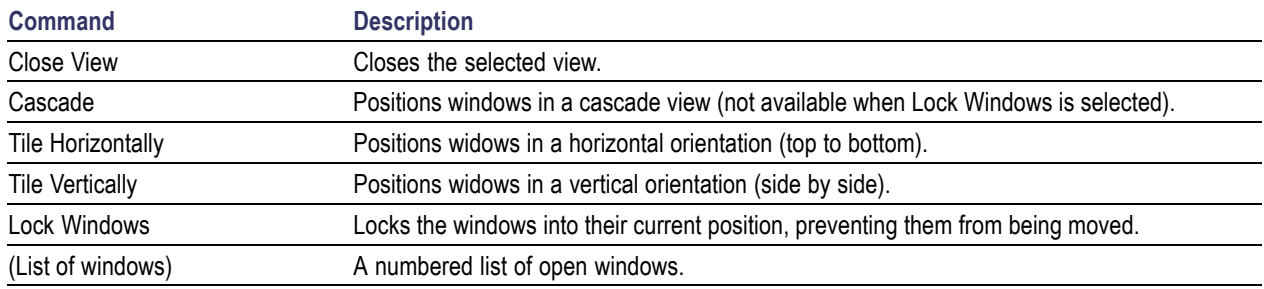

## **Help Menu**

The Help menu provides access to the online help and version information about the vector signal analyzer software.

<span id="page-91-0"></span>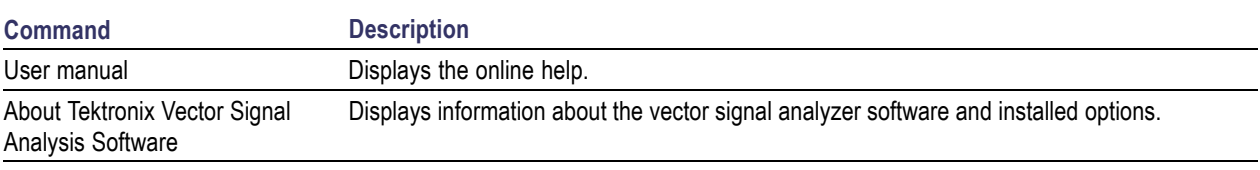

## **Settings**

### **Menu Bar: Setup > Settings**

The Settings menu item enables access to control panels that allow you to change settings for the selected display. The control panel that appears when you select **Settings** depends on the selected display. The Settings control panel for the Spectrum display is shown in the following figure.

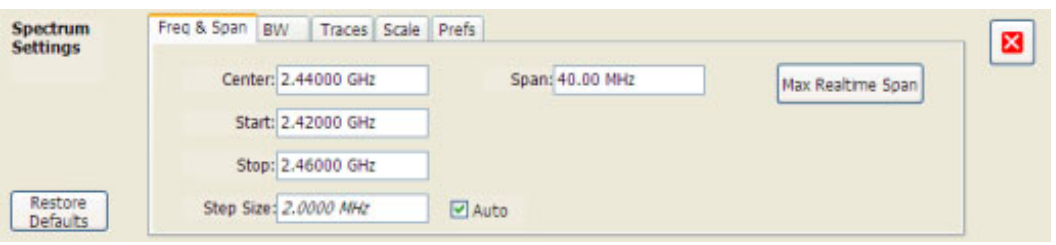

The control panel for the CCDF display is shown in the following figure.

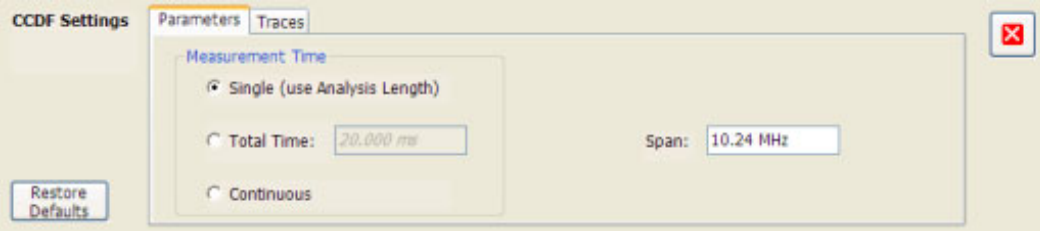

### **Settings Control Panels**

ACPR [Settings](#page-94-0) (see page 83) [Acquire](#page-92-0) (see page 81) [Amplitude](#page-93-0) vs Time Display Settings (see page 82) [Analysis](#page-93-0) Settings (see page 82) CCDF Display [Settings](#page-94-0) (see page 83) [Channel](#page-94-0) Power and ACPR Settings (see page 83) [Constellation](#page-95-0) Settings (see page 84) EVM vs Time [Settings](#page-95-0) (see page 84)

<span id="page-92-0"></span>[Frequency](#page-96-0) vs Time Settings (see page 85) [Magnitude](#page-96-0) Error Settings (see page 85) MCPR [Settings](#page-94-0) (see page 83) Occupied [Bandwidth](#page-97-0) Settings (see page 86) Phase Error vs Time [Settings](#page-98-0) (see page 87) Phase vs Time [Settings](#page-98-0) (see page 87) Pulse [Statistics](#page-99-0) Settings (see page 88) Pulse Table Display [Settings](#page-99-0) (see page 88) Pulse Trace [Settings](#page-99-0) (see page 88) RF I Q vs Time [Settings](#page-100-0) (see page 89) Search (Limits [Testing\)](#page-100-0) Settings (see page 89) Signal Quality [Settings](#page-101-0) (see page 90) [Spectrogram](#page-102-0) Settings (see page 91) [Spectrum](#page-101-0) Settings (see page 90) [Spurious](#page-102-0) Settings (see page 91) Symbol Table Display [Settings](#page-103-0) (see page 92) Time [Overview](#page-103-0) Settings (see page 92)

# **Acquire Control Panel**

### **Menu Bar: Setup > Acquire**

#### **Application Toolbar: Acq**

Selecting **Acquire** displays the Acquire control panel. These settings control the hardware acquisition parameters for the oscilloscope. Normally, sampling parameters are automatically adjusted for selected measurements. You can use Acquire to change these parameters if necessary.

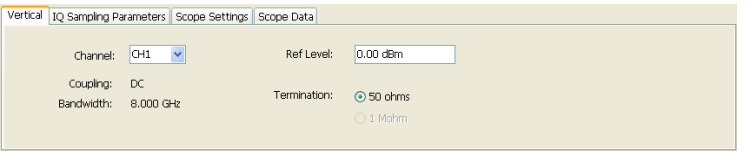

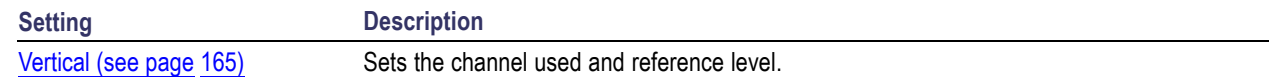

<span id="page-93-0"></span>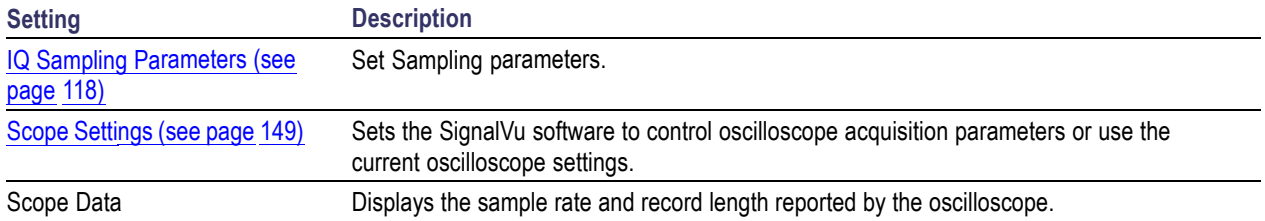

#### **Run**

Run mode specifies whether the analyzer will stop acquiring data after it completes a measurement sequence.

- $\mathcal{L}_{\mathcal{A}}$ **Continuous** - In Continuous mode, once the analyzer completes a measurement sequence, it begins another.
- **Single** In Single mode, once the analyzer completes a measurement sequence, it stops. П

**NOTE.** A measurement sequence can require more than one acquisition. If the analyzer is configured to average 100 traces together, the measurement sequence will not be completed until 100 traces have been acquired and averaged.

## **Amplitude vs. Time Display Settings**

#### **Menu Bar: Setup > Settings**

#### **Application Toolbar: Settings**

The settings for the Amplitude vs.Time display are shown in the following table.

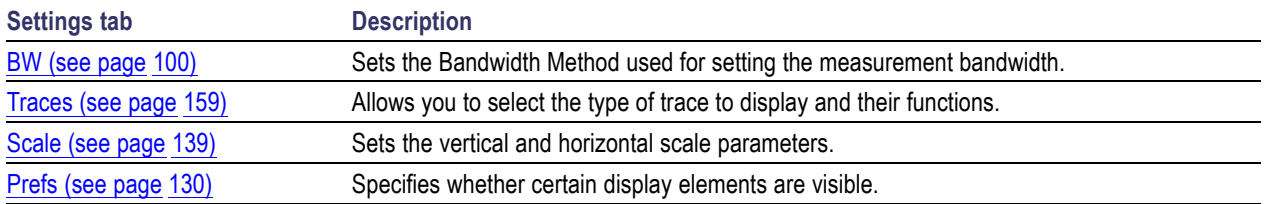

## **Analysis Settings**

#### **Menu Bar: Setup > Analysis**

#### **Application Toolbar: Ana**

The Analysis control panel provides access to settings that are used by all displays within the application. These settings affect only post processing and they do not control hardware settings.

<span id="page-94-0"></span>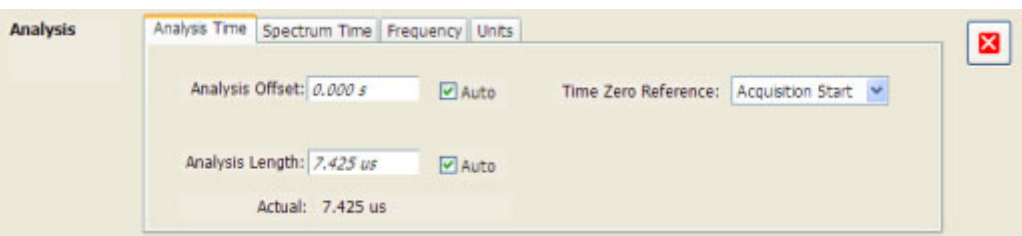

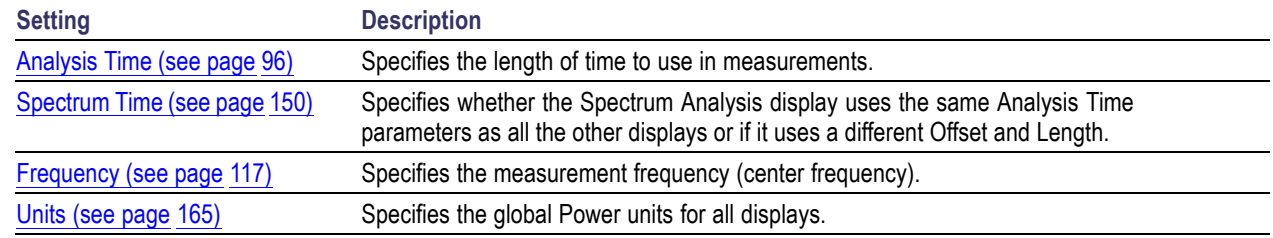

# **CCDF Display Settings**

### **Menu Bar: Setup > Settings**

The settings for the CCDF Display are shown in the following table.

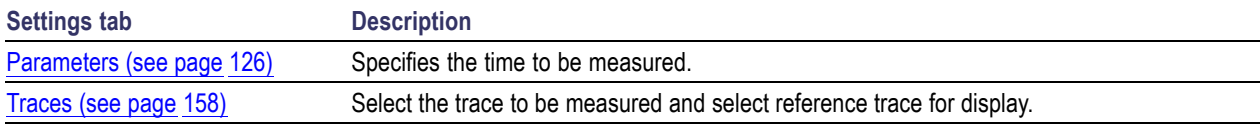

# **Channel Power and ACPR Settings**

### **Menu Bar: Setup > Settings**

The settings for the Channel Power and ACPR display are shown in the following table.

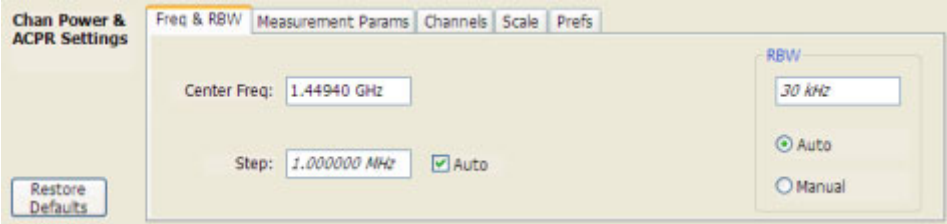

<span id="page-95-0"></span>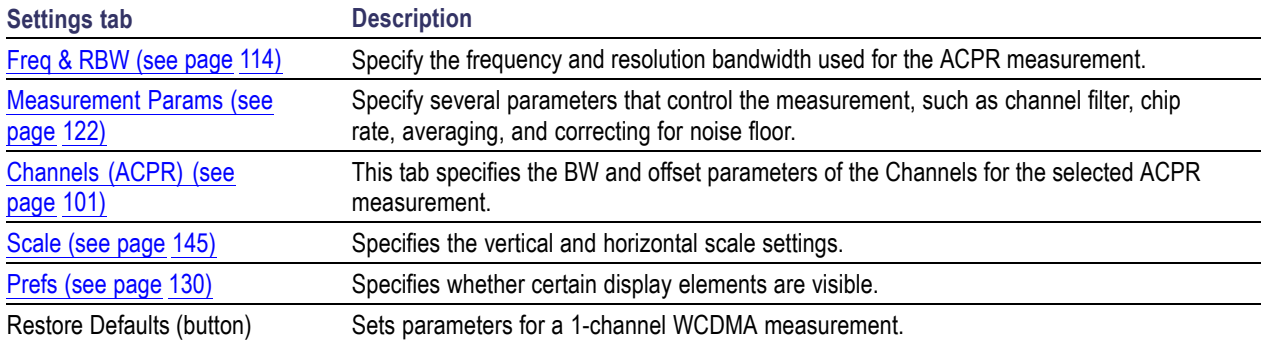

# **Constellation Display Settings**

### **Menu Bar: Setup > Settings**

### **Application Toolbar: Settings**.

The settings for the Constellation view are shown in the following table.

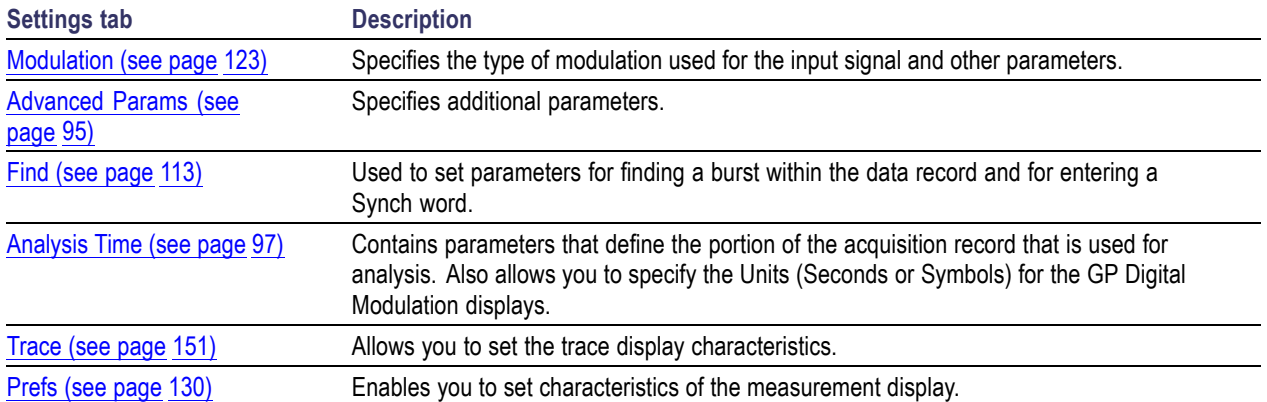

# **EVM vs.Time Display Settings**

### **Menu Bar: Setup > Settings**

The settings for the EVM vs.Time display are shown in the following table.

<span id="page-96-0"></span>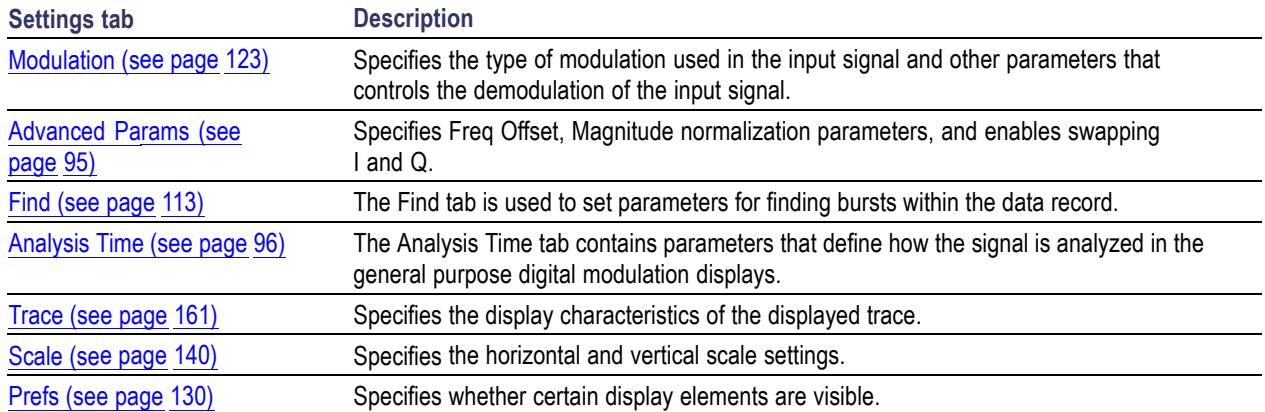

# **Frequency vs.Time Settings**

#### **Menu Bar: Setup > Settings**

### **Application Toolbar: Settings**

The Setup settings for Frequency vs.Time are shown in the following table.

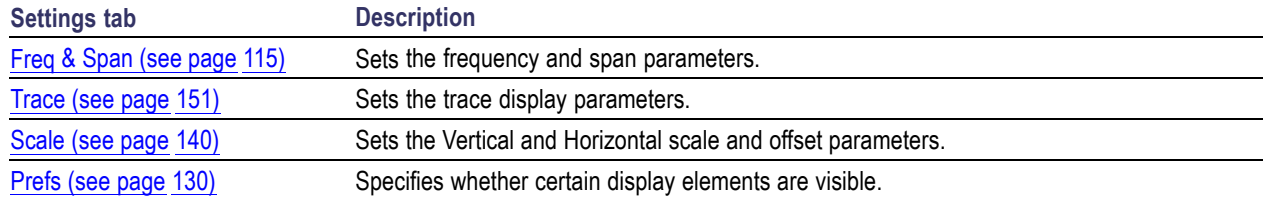

## **Magnitude Error vs.Time Settings**

#### **Menu Bar: Setup > Settings**

#### **Application Toolbar: Settings**

The Setup settings for Magnitude Errors vs.Time are shown in the following table.

<span id="page-97-0"></span>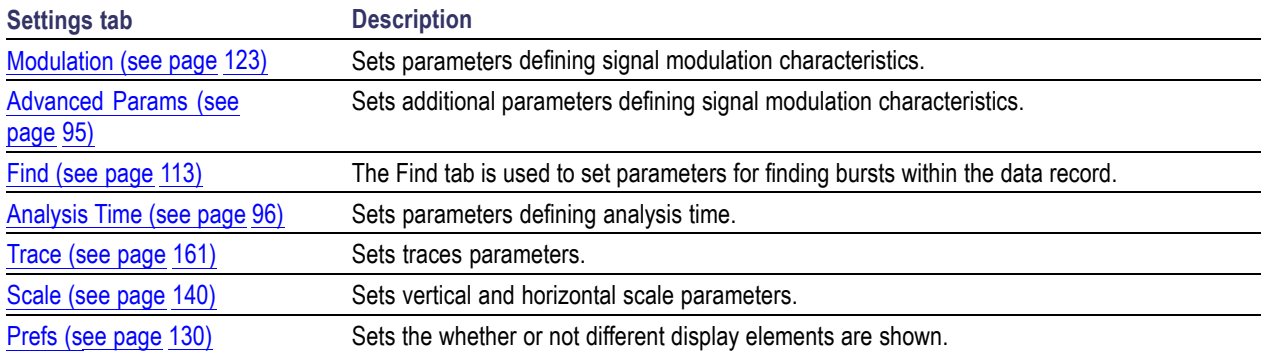

# **MCPR Display Settings**

### **Menu Bar: Setup > Settings**

### **Application Toolbar: Settings**

The Setup settings for MCPR (Multiple Carrier Power Ratio) are:

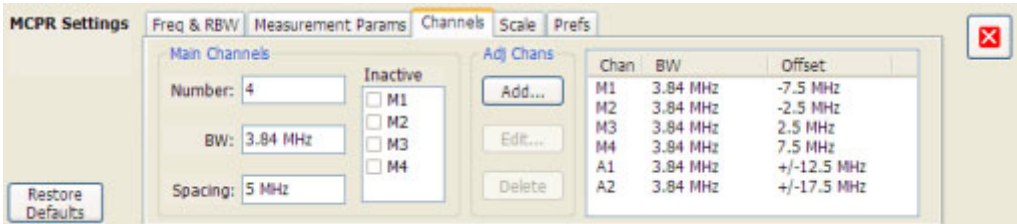

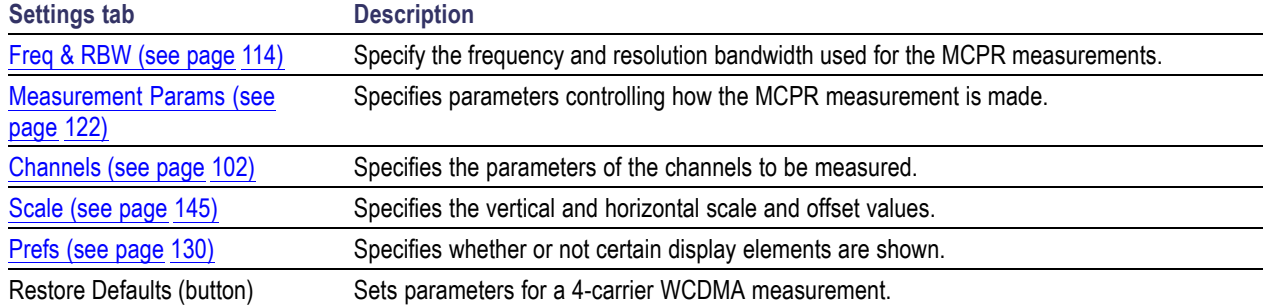

# **Occupied Bandwidth Display Settings**

### **Menu Bar: Setup > Settings**

### **Application Toolbar: Settings**

The settings for the Occupied Bandwidth display are shown in the following table.

<span id="page-98-0"></span>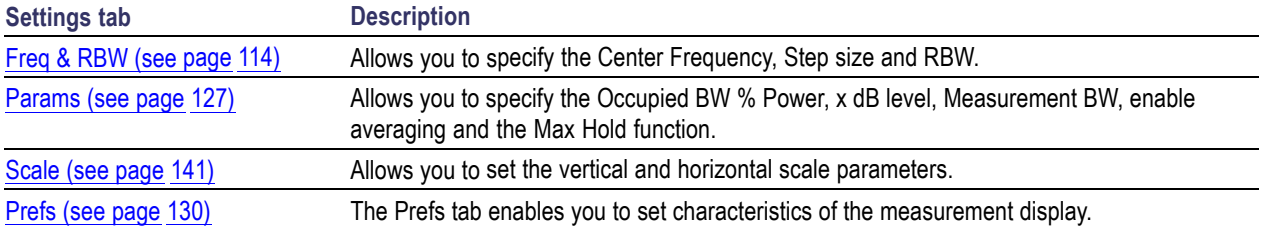

## **Phase Error vs.Time Settings**

### **Menu Bar: Setup > Settings**

### **Application Toolbar: Settings**

The settings for the Phase Error vs.Time display are shown in the following table.

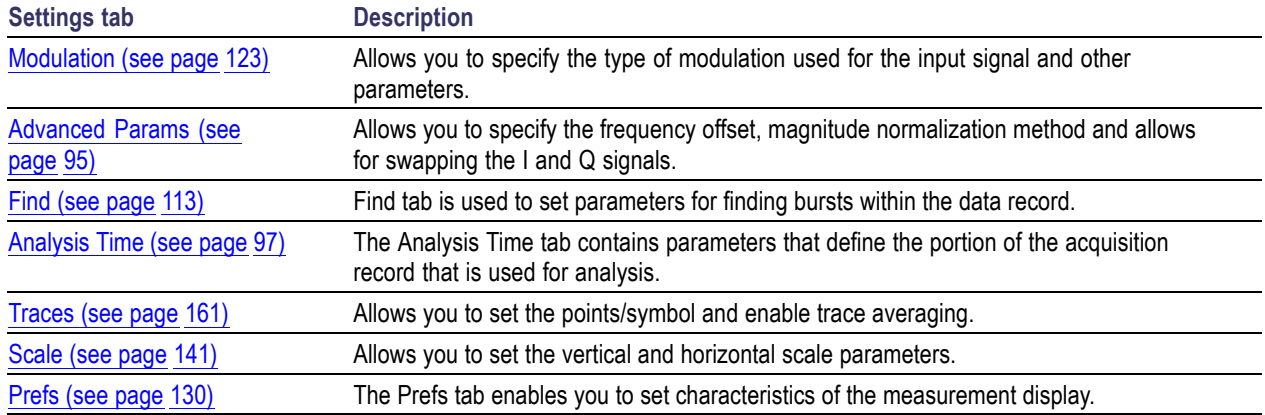

# **Phase vs.Time Display Settings**

### **Menu Bar: Setup > Settings**

### **Application Toolbar: Settings**

The settings for the Phase vs.Time display are shown in the following table.

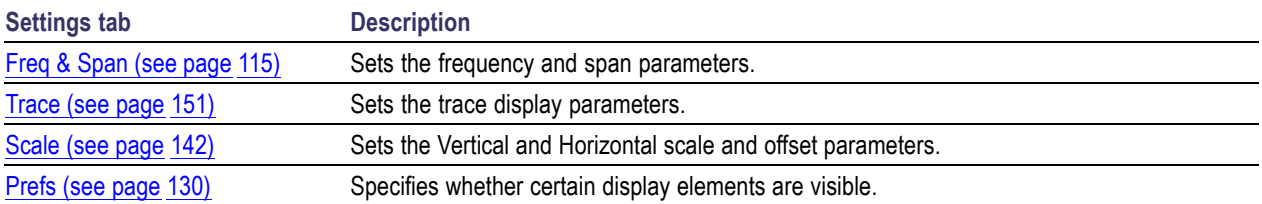

# <span id="page-99-0"></span>**Pulse Statistics Display Settings**

### **Menu Bar: Setup > Settings**

### **Application Toolbar: Settings**

The settings for the Pulse Statistics Display are shown in the following table.

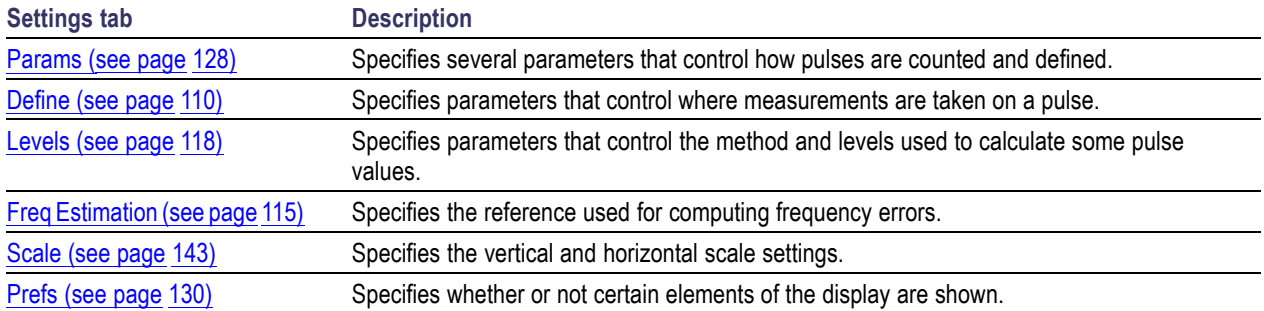

# **Pulse Table Display Settings**

### **Menu Bar: Setup > Settings**

### **Application Toolbar: Settings**

The Setup settings for the Pulse Table Display are shown in the following table.

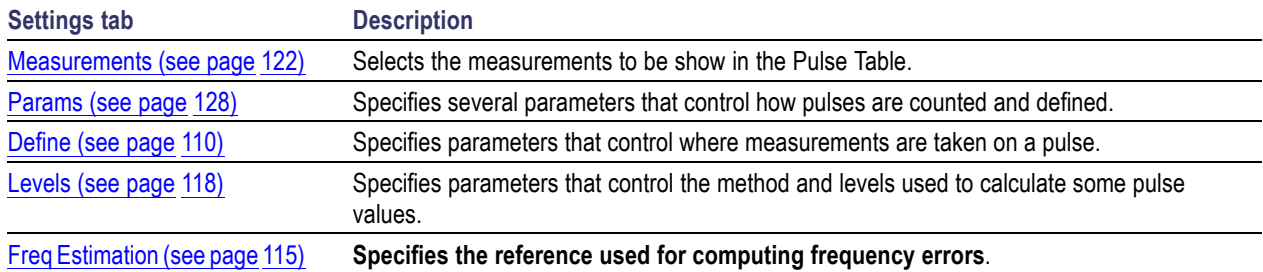

# **Pulse Trace Display Settings**

### **Menu Bar: Setup > Settings**

### **Application Toolbar: Settings**

The Setup settings for the Pulse Trace display are shown in the following table.

<span id="page-100-0"></span>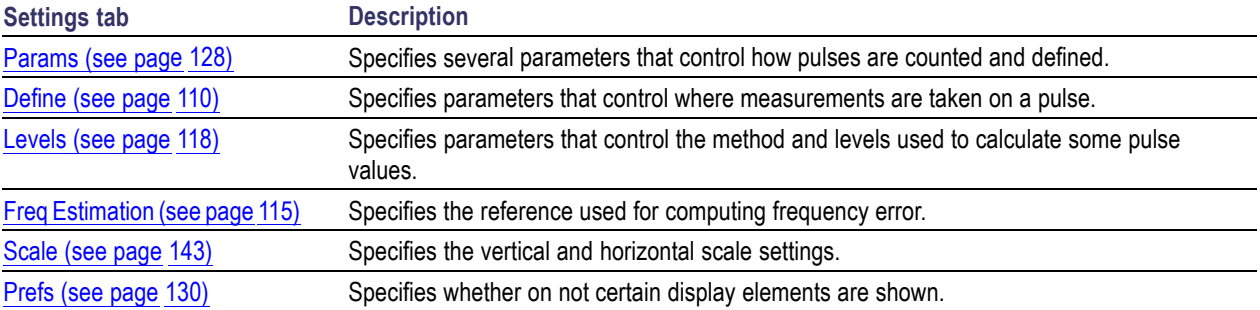

## **Restoring Default Settings**

To restore the instrument to its factory default settings:

Select **File** > **Preset** to return the analyzer to its default settings.  $\Box$ 

Preset resets all settings and clears all acquisition data. Settings and acquisition data that have not been saved will be lost.

# **RF I & Q vs. Time Settings**

#### **Menu Bar: Setup > Settings**

#### **Application Toolbar: Settings**

The Setup settings for RF I & Q vs. Time are shown in the following table.

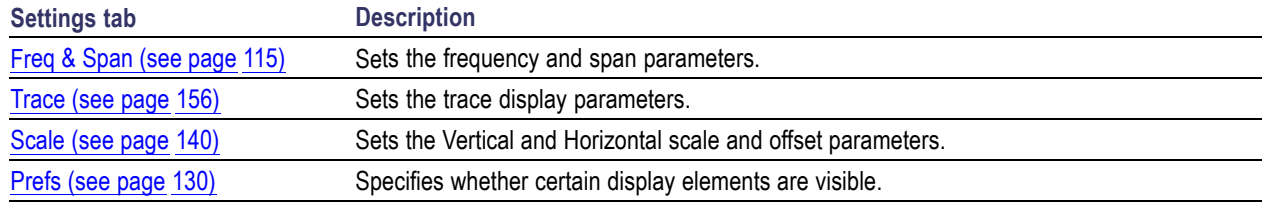

## **Search (Limits Testing) Settings**

### **Menu Bar: Tools > Search...**

Selecting **Search** displays the Search control panel. These settings define search parameters and specify actions to be performed when the search condition is met.

<span id="page-101-0"></span>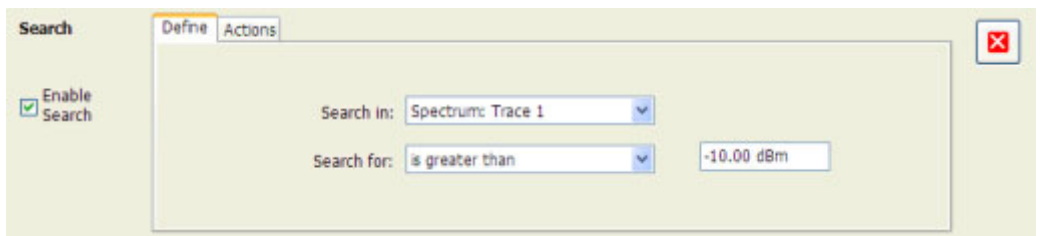

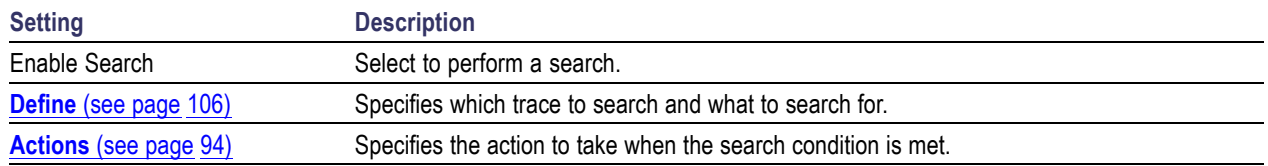

# **Signal Quality Settings**

### **Menu Bar: Setup > Settings**

#### **Application Toolbar: Settings**

The Setup settings for Signal Quality are accessible only when the Signal Quality display is selected.

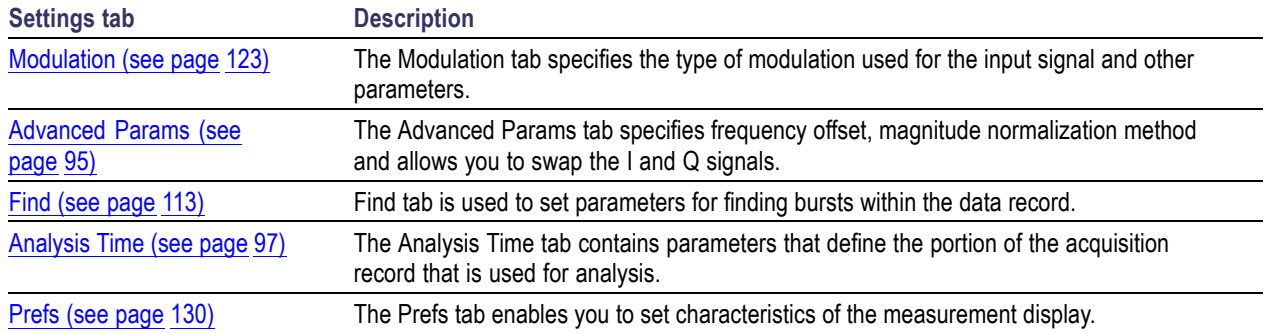

# **Spectrum Display Settings**

### **Menu Bar: Setup > Settings**

### **Application Toolbar: Settings**

The Setup settings for the Spectrum display are visible when Spectrum is the selected display.

<span id="page-102-0"></span>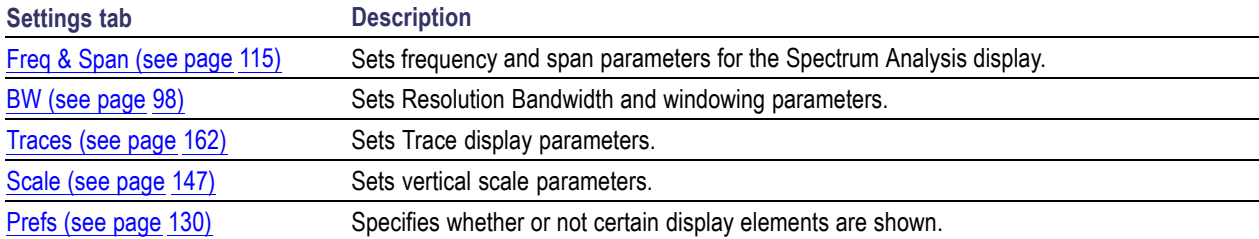

# **Spectrogram Display Settings**

### **Menu Bar: Setup > Settings**

### **Application Toolbar: Settings**

The Setup settings for the Spectrogram display are visible when Spectrogram is the selected display.

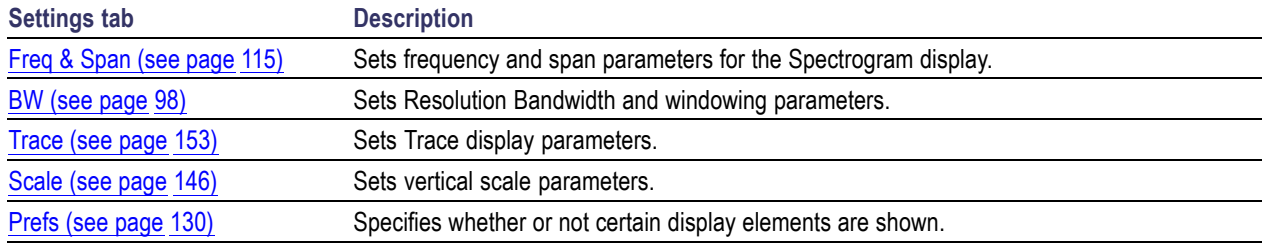

# **Spurious Display Settings**

### **Menu Bar: Setup > Settings**

### **Application Toolbar: Settings**

The measurement settings for the Spurious display are shown in the following table.

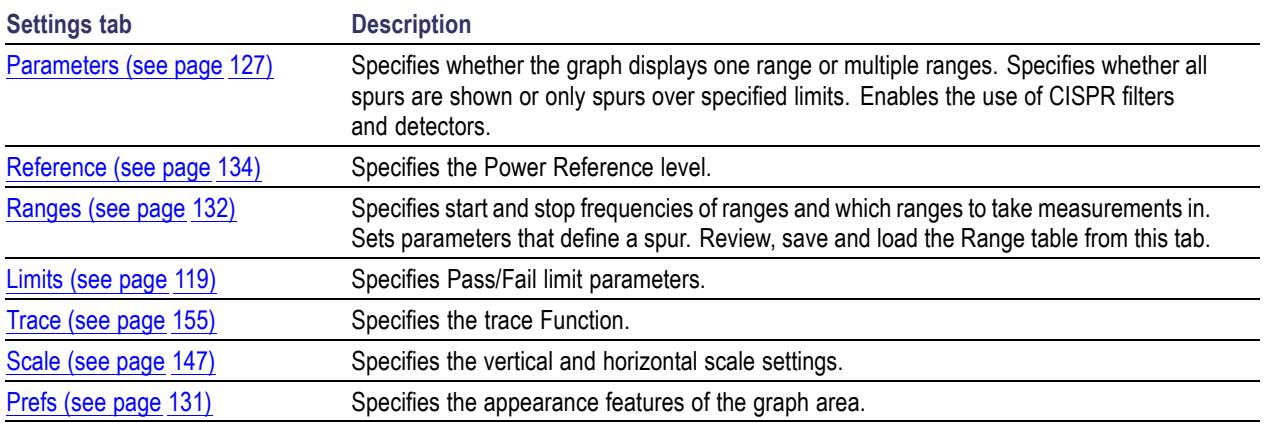

# <span id="page-103-0"></span>**Symbol Table Display Settings**

### **Menu Bar: Setup > Settings**

### **Application Toolbar: Settings**

The Setup settings for the Symbol Table view are shown in the following table.

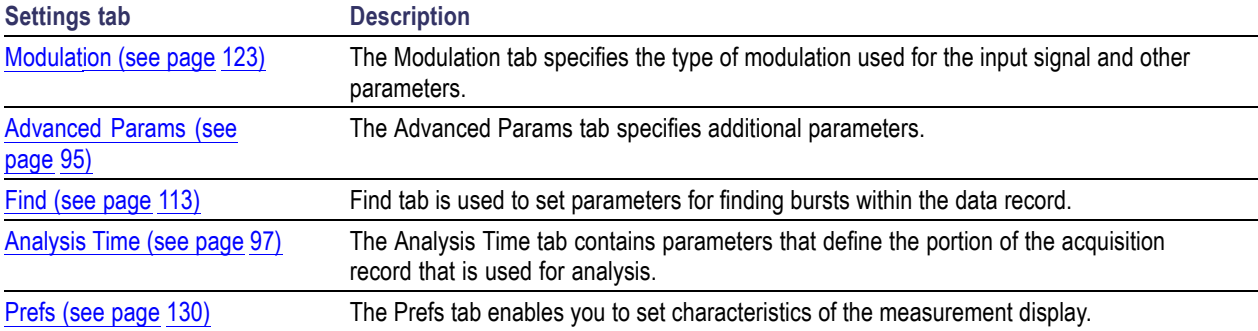

# **Time Overview Display Settings**

### **Menu Bar: Setup > Settings**

### **Application Toolbar: Settings**

The Setup settings for Time Overview are shown in the following table.

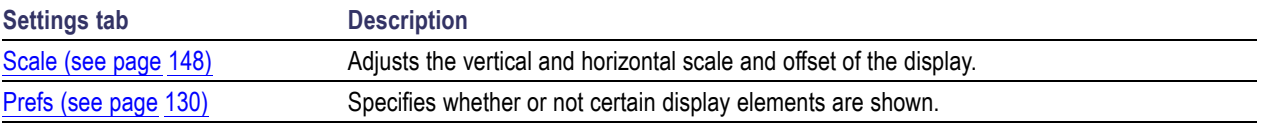

# **About the Vector Signal Analysis Software**

This window displays information about the SignalVu software and oscilloscope hardware it is running on.

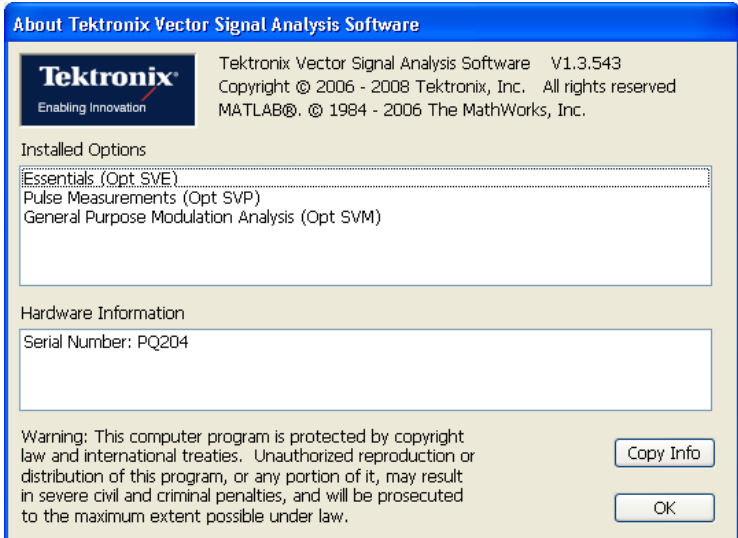

### **Version**

At the top of the window is a line that displays the version of the vector signal analysis application software.

### **Installed Options**

This text box lists the software options installed. This window does not list the options installed on the oscilloscope, just those that are installed with the vector signal analysis software.

### **Hardware Information**

This text box lists the serial number of the oscilloscope on which the software is running.

### **Copy Info**

The Copy Info button copies information about the instrument to the Windows clipboard. This information may be useful if you need to have your instrument serviced. The following text is an example of the information copied when you click Copy Info:

Tektronix Vector Signal Analysis Software

V1.3.560

#### **Installed Options:**

<span id="page-105-0"></span>Essentials (Opt SVE)

Pulse Measurements (Opt SVP)

General Puspose Modulation Analysis (Opt SVM)

#### **Hardware Information:**

Serial Number: B000001

# **Actions Tab**

The Actions tab is used to specify an to action to be taken when the search condition is met.

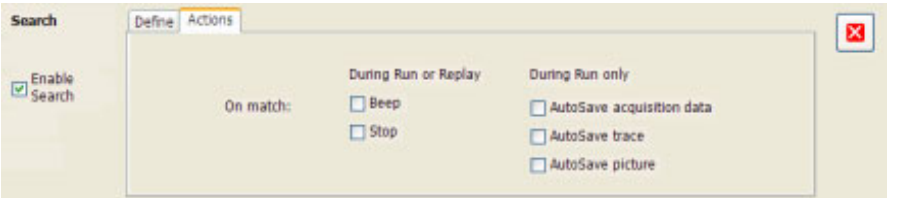

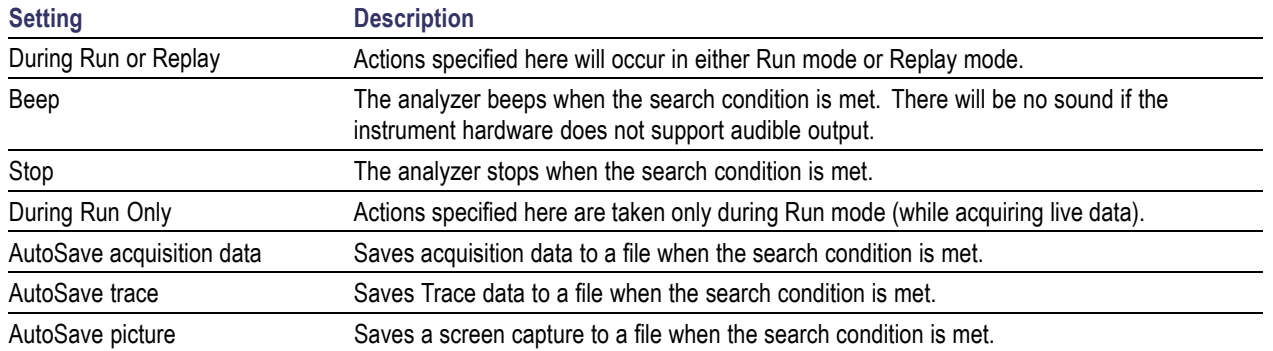

### **AutoSave File Naming**

When one of the AutoSave actions is enabled, the name of the saved file is automatically incremented even if the **Automatically generate filenames** option (Tools > Options > Save and Export) is not enabled. When the file is saved, it will be saved to the last location a file was saved. You can check this location by selecting **File** > **Save As**. The Save dialog will show you the current save location. If you want to save the file in a different location, save a file (any type) in the desired location. This resets the save destination to the new location.

# <span id="page-106-0"></span>**Adjacent Channel Leakage Power Ratio**

Adjacent Channel Leakage power Ratio (ACLR) is the ratio of the mean power centered on the assigned channel frequency to the mean power centered on an adjacent channel frequency. In the 3GPP specification, both the main channel and adjacent channels are required to be filtered with RRC (Root Raised Cosine) filters.

# **Adjacent Channel Power**

Measure of the signal power leaking into nearby channels.

# **Advanced Params Tab**

The Advanced Params tab specifies additional parameters that control the demodulation of the signal.

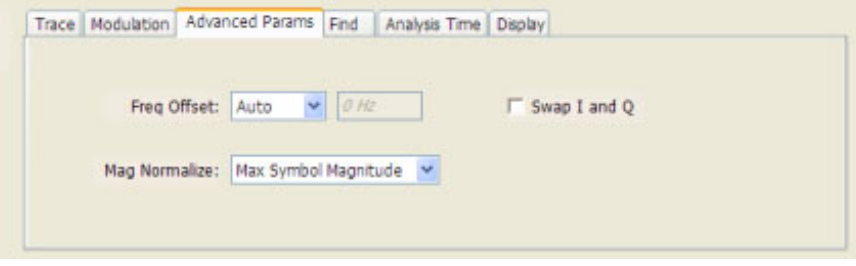

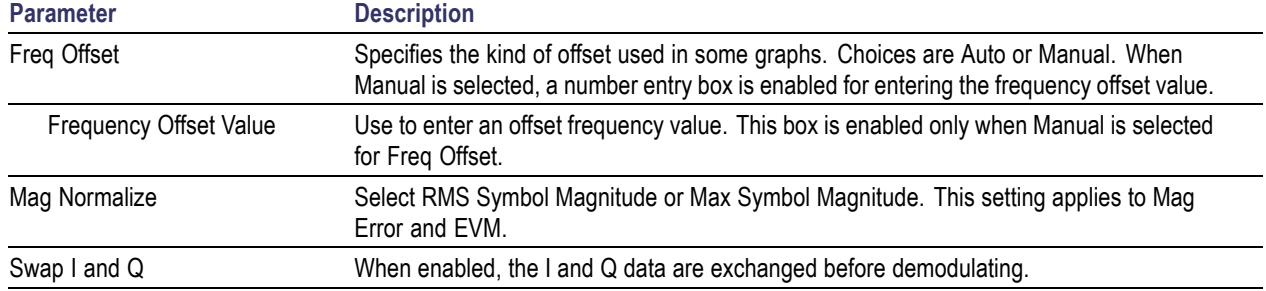

### **Freq Offset**

The Frequency Offset setting is used when the center frequency setting does not match the signal frequency. When Auto is selected, the analyzer measures the offset. When Manual is selected, a number entry box is available that enables you to set the needed frequency offset.

### <span id="page-107-0"></span>**Mag Normalize**

Specifies whether Magnitude Normalization uses the RMS Symbol Magnitude or the Maximum Symbol Magnitude as the basis for normalization.

### **Swap I and Q**

Use this check box to swap the positions of the I and Q signals in the graph.

# **Analysis Time Tab (Analysis Control Panel)**

The Analysis Time tab contains parameters that define the portion of the acquisition record that is used for analysis.

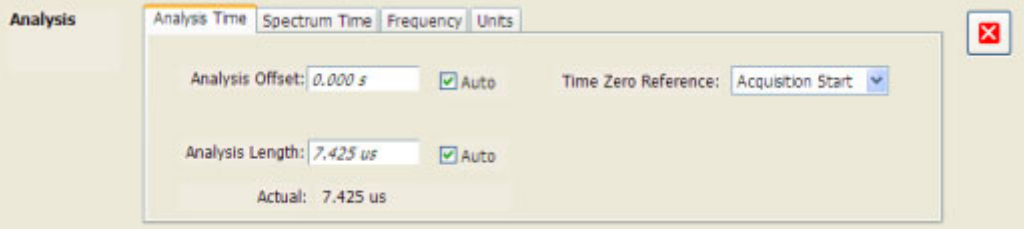

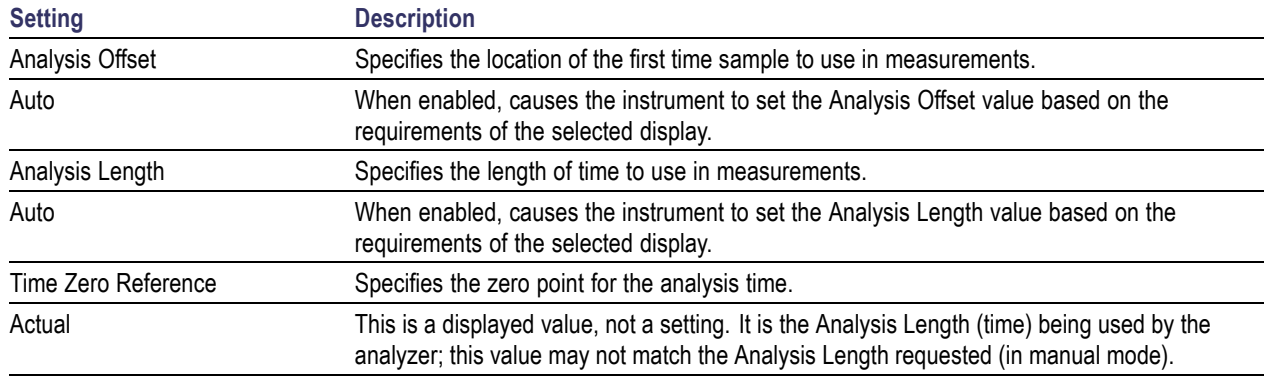

### **Analysis Offset**

Use analysis offset to specify where measurements begin. Range: 0 to [(end of acquisition) - Analysis Length)]. Resolution: 1 effective sample (or symbol).

### **Analysis Length**

Use the analysis length to specify how long a period of time is analyzed by a measurement. After you enter a value, this box changes to show the actual value in use, which is constrained by Acquisition Time. This setting is not available when Auto is checked. Range: minimum value depends on modulation type to Acquisition Length. Resolution: 1 effective sample (or symbol).
#### **Time Zero Reference**

The analysis offset is measured from this point. Choices are: Acquisition Start or Trigger Point.

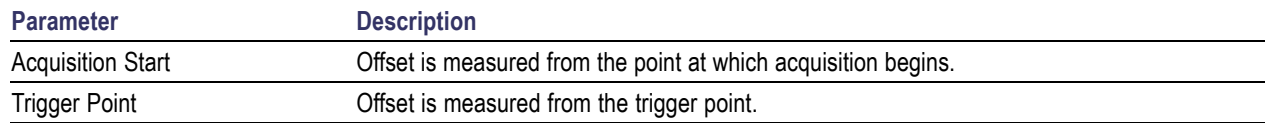

# **Analysis Time Tab (GP Digital Modulation)**

The Analysis Time tab contains parameters that define how the signal is analyzed in the general purpose digital modulation displays.

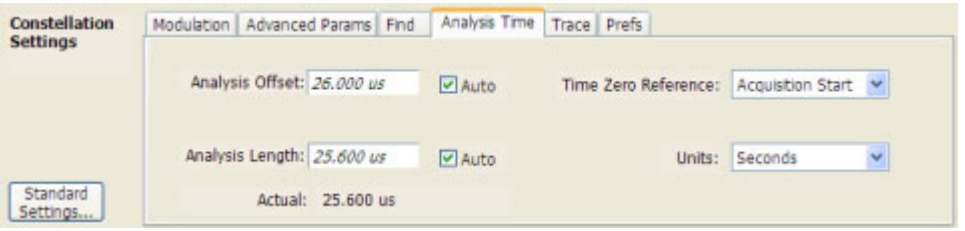

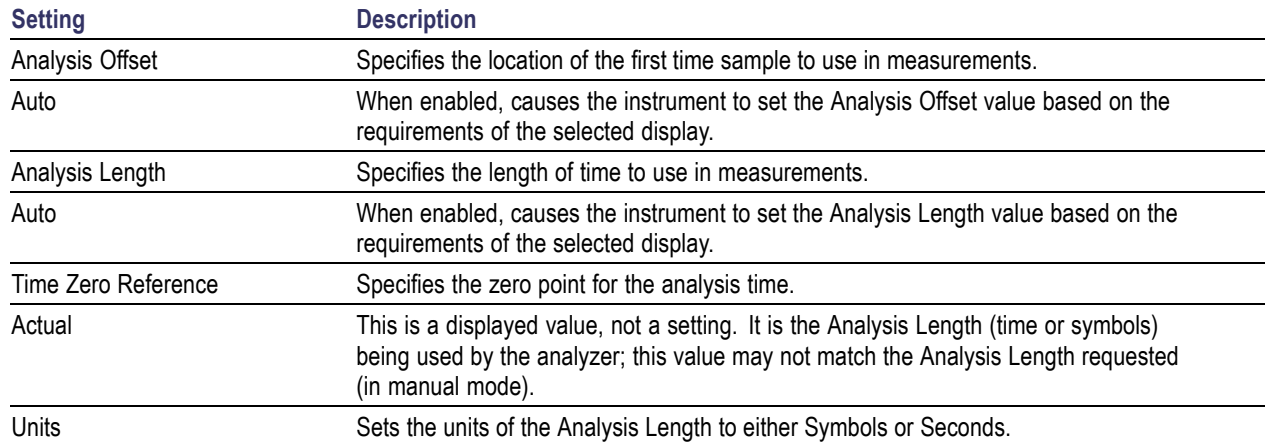

#### **Analysis Offset**

Use analysis offset to specify where measurements begin. Range: 0 to [(end of acquisition) - Analysis Length)]. Resolution: 1 effective sample (or symbol).

#### **Analysis Length**

Use the analysis length to specify how long a period of time is analyzed by a measurement. After you enter a value, this box changes to show the actual value in use, which is constrained by Acquisition Time. This setting is not available when Auto is checked. Range: minimum value depends on modulation type. Resolution: 1 symbol. The maximum number of samples that can be analyzed is 80,000.

#### **Time Zero Reference**

The analysis offset is measured from this point. Choices are: Acquisition Start or Trigger.

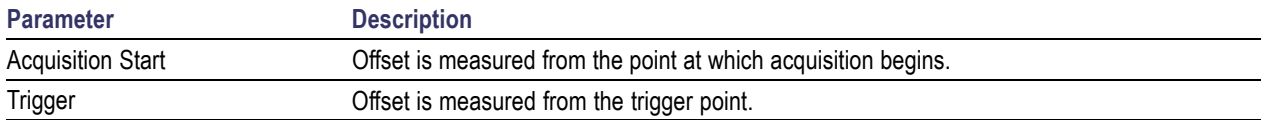

## **Average Channel Power (Pulsed RF Displays)**

The total RF power in the selected channel (located in the ACPR display).

## **Average ON Power (Pulsed RF Displays)**

The average power transmitted during pulse on.

## **BW Tab**

The BW (bandwidth) tab allows you to change Resolution Bandwidth and Video Bandwidth settings, set the windowing method used by the transform process by selecting a filter shape, and specify how gain and bandwidth are optimized.

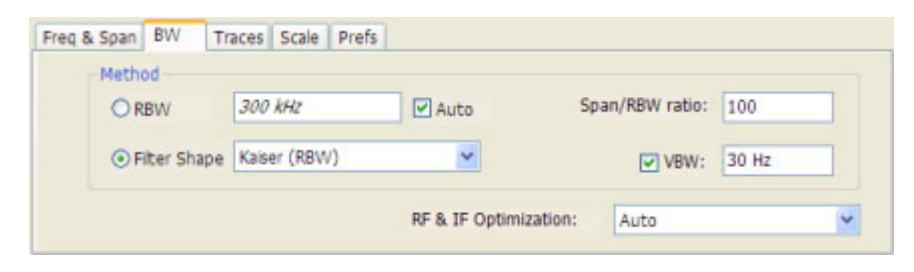

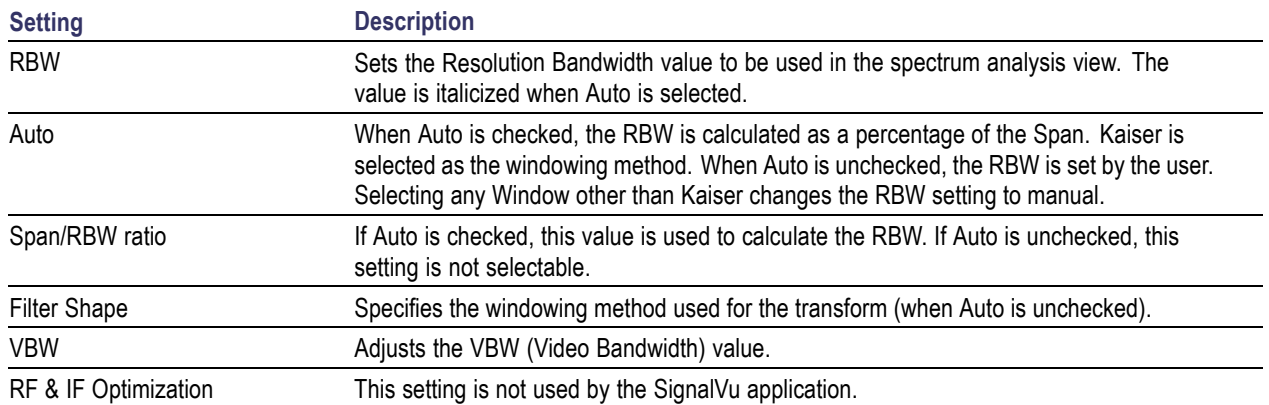

#### **Filter Shape Settings**

In the analyzer, computationally efficient discrete Fourier transform algorithms such as FFT (Fast Fourier Transform) or CZT (Chirp-Z Transform) are generally employed to transform time-domain signals into frequency-domain spectra. There is an assumption inherent in the mathematics of Discrete Fourier Transforms that the data to be processed is a single period of a periodically repeating signal. The discontinuities between successive frames will generally occur when the periodic extension is made to the signal. These artificial discontinuities generate spurious responses not present in the original signal, which can make it impossible to detect small signals in the presence of nearby large ones. This phenomenon is called spectral leakage.

Applying a filter, such as Kaiser, to the signal to be transformed is an effective method to combat the spectral leakage problem. Generally the filter has a bell shape. Multiplying the transform frame by the filter function eliminates or reduces the discontinuities at the ends of the frame, however, at the expense of increased RBW.

#### **Filter Shape Characteristics**

The choice of filter shape depends on its frequency response characteristics such as side-lobe level, equivalent noise bandwidth and maximum amplitude error. Use the following guidelines to select the best filter shape.

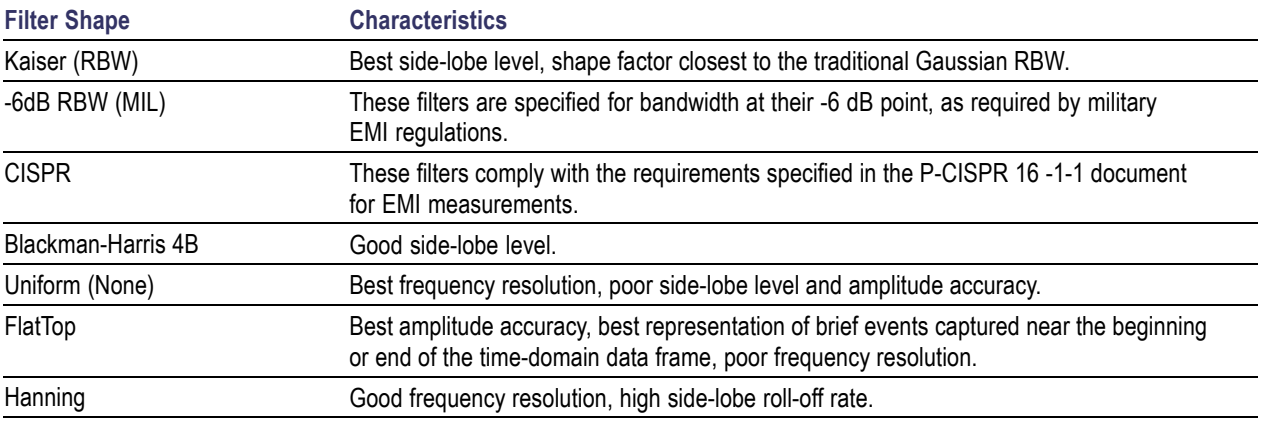

#### **VBW**

The VBW setting enables/disables the Video Bandwidth filter. VBW is used in traditional swept analyzers to reduce the effect of noise on the displayed signal. The VBW algorithm in the analyzer emulates the VBW filters of traditional swept analyzers.

The maximum VBW value is the current RBW setting. The minimum VBW value is 1/10,000 of the RBW setting. VBW is disabled when the Filter shape is set to CISPR.

**NOTE.** If you are following a procedure that says to "set VBW to three times the RBW value or greater", it means that the test should be conducted with no VBW effects. In the SignalVu software, this condition is met by disabling the VBW function.

## **BW Tab (Amplitude vs.Time Display)**

The BW (Bandwidth) tab allows you to specify the Bandwidth Method used for setting measurement bandwidth. This determines what Acq BW the measurement will request.

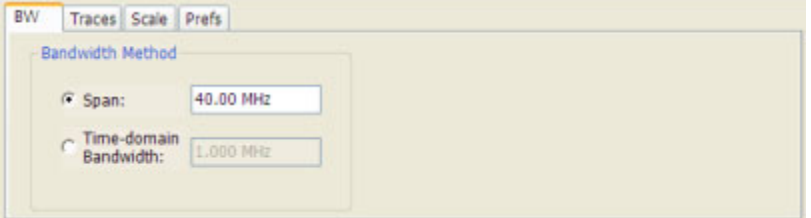

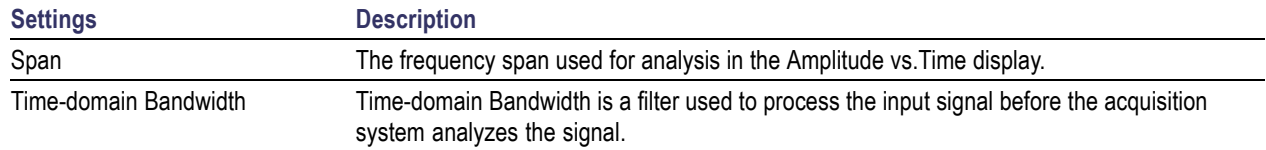

## **Carrier Feedthrough Measurement**

The carrier feedthrough is the offset of the constellation from zero power. The feedthrough is measured in dB relative to either the RMS symbol magnitude or the Peak Symbol magnitude as selected by the user.

## **CCDF - Complimentary Cumulative Distribution Function**

The Complementary Cumulative Distribution Function (CCDF) represents the probability that the peak power above average power of a measured signal exceeds a threshold.

CCDF is a plot of the percent of time that a signal's power value exceeds it average value versus the amount by which it exceeds the average. The CCDF plot has a log of probability on the Y-axis (100% at the top) and dB above average amplitude on the X-axis (0 at the left).

## **Channels Tab (ACPR)**

The Channels tab is where you specify parameters for the channels measured in the ACPR display.

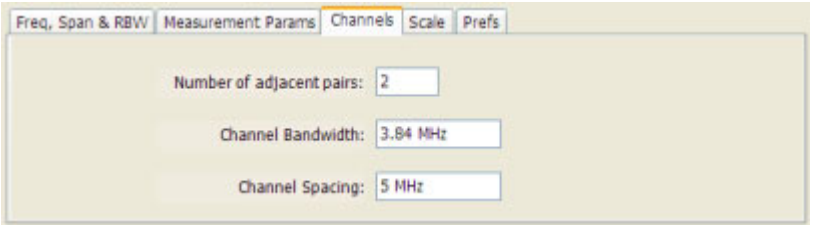

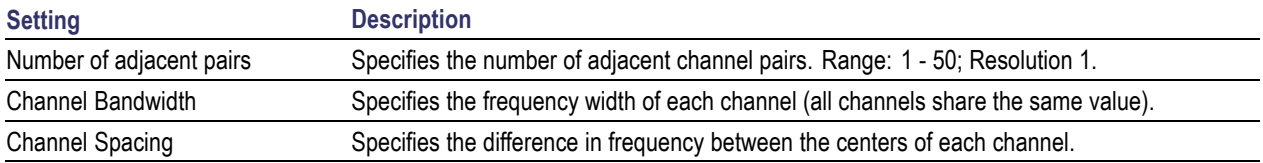

The following figure illustrates the settings controlled from the Channels tab.

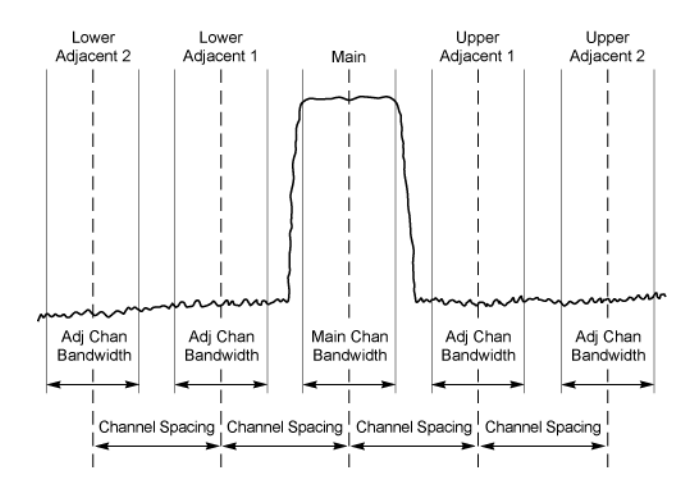

#### **Changing the Number of Adjacent Pairs**

- **1.** Select **Number of adjacent pairs** number entry box.
- **2.** Enter a value for the number of adjacent pairs using the knob or the keypad.

*NOTE.* As you change the value for the number of adjacent pairs, the analyzer will update the spectrum display to identify the adjacent channels.

**3.** Select the Close box when you have finished making changes.

#### **Changing the Channel Bandwidth**

- **1.** Select the **Channel Bandwidth** number entry box.
- **2.** Enter a value for the number of adjacent pairs using the knob or the keypad.

*NOTE.* As you change the value for the number of adjacent pairs, the analyzer will update the display to indicate the channel bandwidth

**3.** Select the Close box when you have finished making changes.

#### **Channel Spacing**

- **1.** Select **Channel Spacing** number entry box.
- **2.** Enter a value for the difference in center frequency between channels using the knob or the keypad.

*NOTE.* As you change the value for the number of adjacent pairs, the analyzer will update the display to indicate the channel bandwidth

**3.** Select **Close** when you have finished making changes.

### **Channels Tab (MCPR)**

**Path: Setup > Settings > Channels**

**Application Toolbar / Front Panel: Settings**

The Channels tab is where you specify the parameters for the channels measured in the MCPR display.

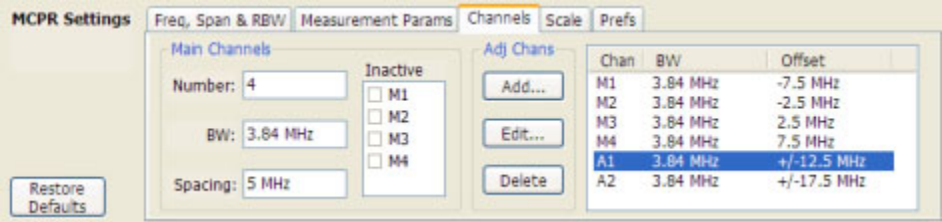

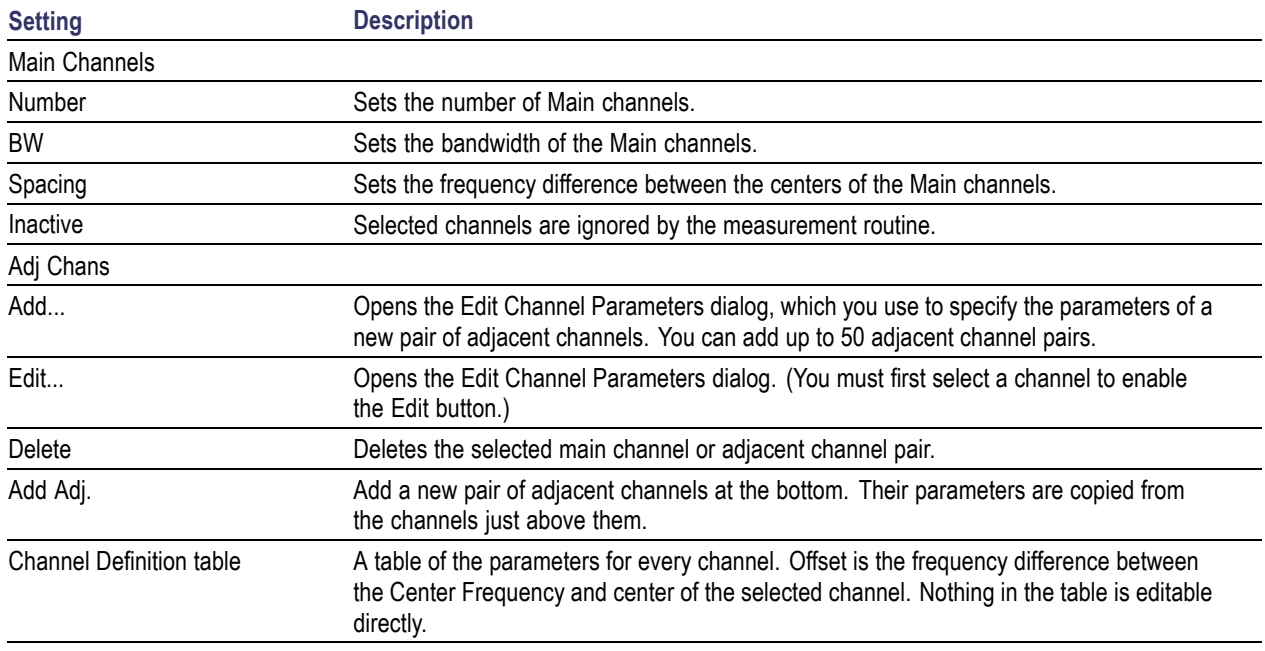

The following figure illustrates the settings controlled from the Channels tab.

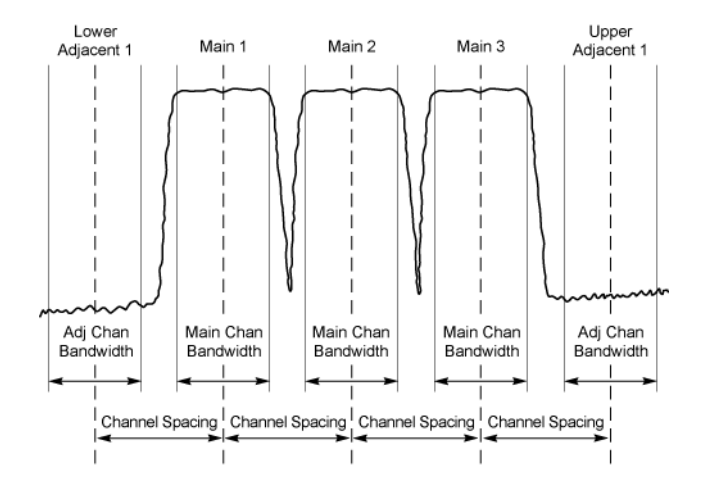

#### **Editing Channel Parameters**

To edit the offset or bandwidth of a Main channel:

- **1.** Select the value in the **BW** or **Spacing** number entry boxes.
- **2.** Adjust the value as required. All the Main channels share the same BW and Spacing.
- **3.** Select the appropriate checkbox to make a channel Inactive, as appropriate.
- **4.** Select the Close box when you have finished making changes.

To edit the offset or bandwidth of an Adjacent channel:

- **1.** Select the channel to be edited in the channel definition table.
- **2.** Select **Edit**. This displays the **Edit Channel Parameters** dialog.
- **3.** Adjust the values for the **Frequency Offset** or **Bandwidth** as required.
- **4.** Select the Close box when you have finished making changes.

#### **Adding Channels**

To add a main channel:

- **1.** Select the **Number** entry box.
- **2.** Use the knob to enter a value for the desired number of Main channels.
- **3.** Select the Close box when you have finished making changes.

To add an adjacent channel pair:

- **1.** Select **Add...**. This displays the **Edit Channel Parameters** dialog.
- **2.** Use the knob to enter values for the **Frequency Offset** and **Bandwidth** as required. The Frequency Offset is measured from the Center frequency of the Main channels.
- **3.** Select the Close box when you have finished making changes.

#### **Deleting Channels**

To delete a main channel:

- **1.** Select the **Number** entry box.
- **2.** Use the knob to reduce the number of channels or enter a new value using the front-panel keypad.
- **3.** Select the Close box when you have finished making changes.

To delete an adjacent channel:

- **1.** Select the channel to be deleted in the channel definition table.
- **2.** Select **Delete**. This removes the selected channel from the channel table.
- **3.** Select the Close box when you have finished making changes.

### **Channel Power**

The total RF power in the selected frequency band. The detection type used for measuring channel power is Average. This means that the average of the linear (pre-log) samples is used to determine the channel power. To measure channel power, use the ACLR measurement, and set the number of adjacent channels to zero. This results in only the channel power being measured.

# **Common Information Messages**

The following table lists some of the common information messages that might appear during normal operation.

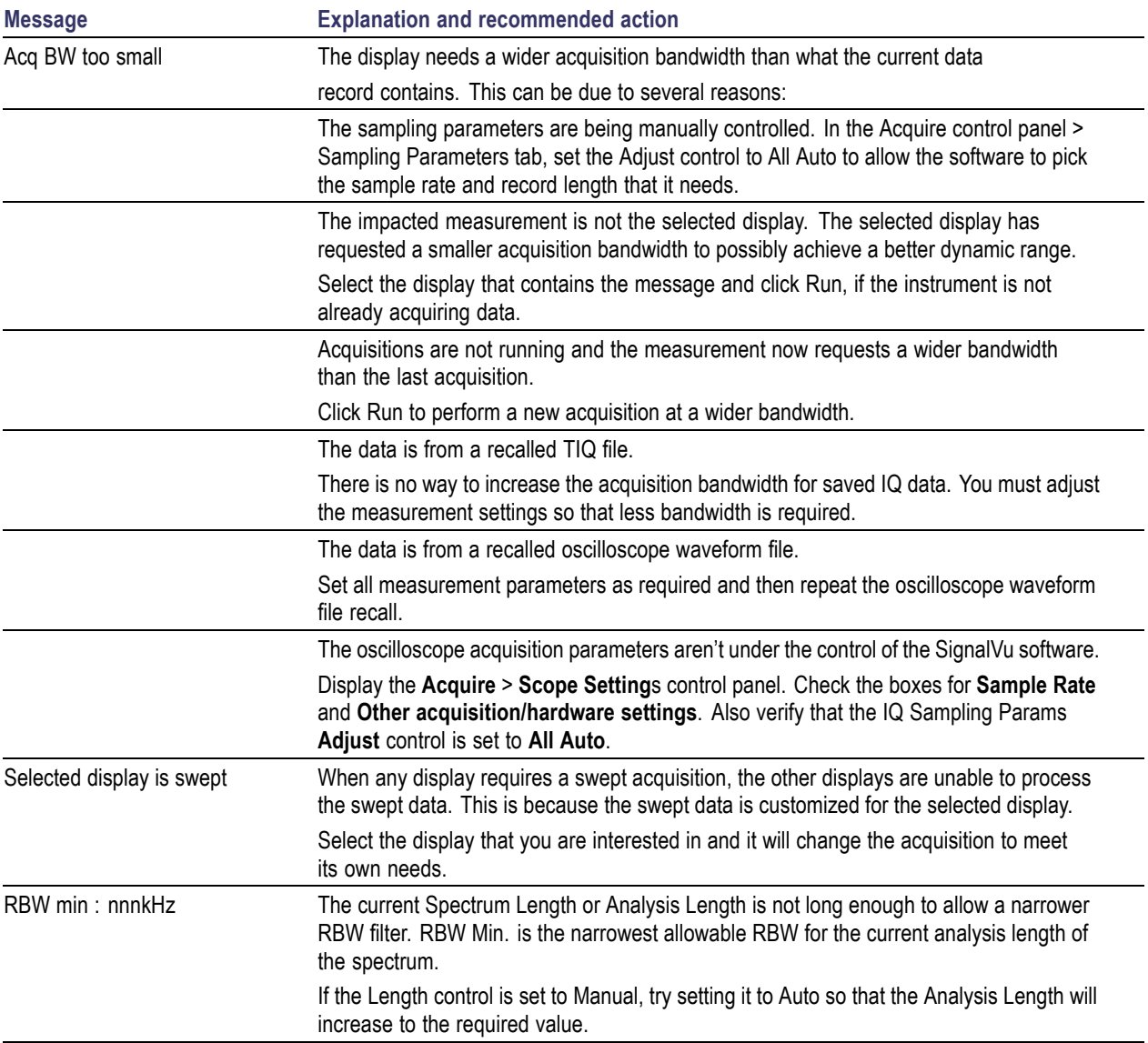

# **Data Properties**

The Data Properties command in the File menu displays a listing of acquisition-related information about the last data analyzed. The last data can be from the current acquisition or it could be from a recalled data file.

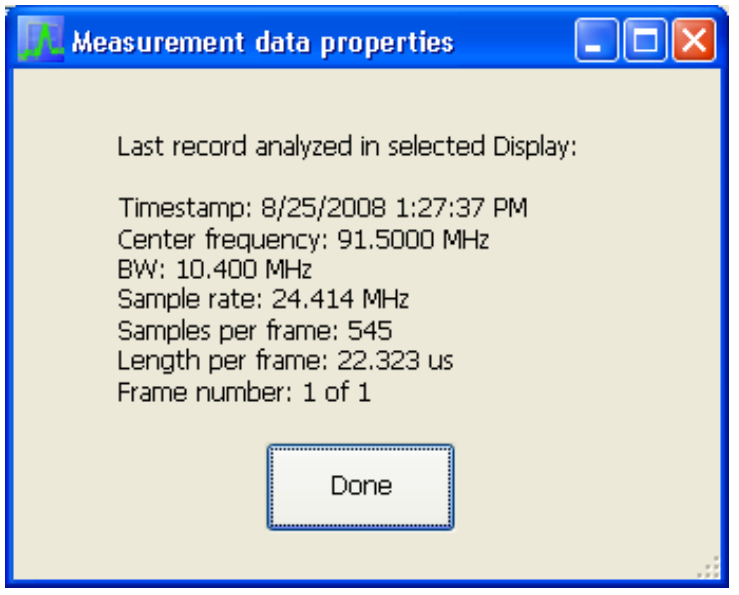

# **Define Tab (Search)**

The Define tab sets the parameters for a search. From this tab, you specify which trace to search and what kind of violation to search for.

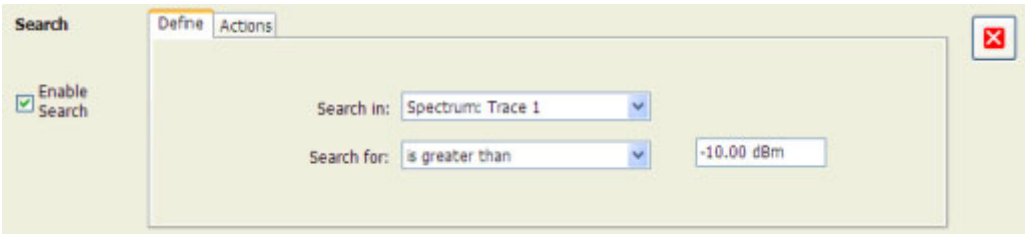

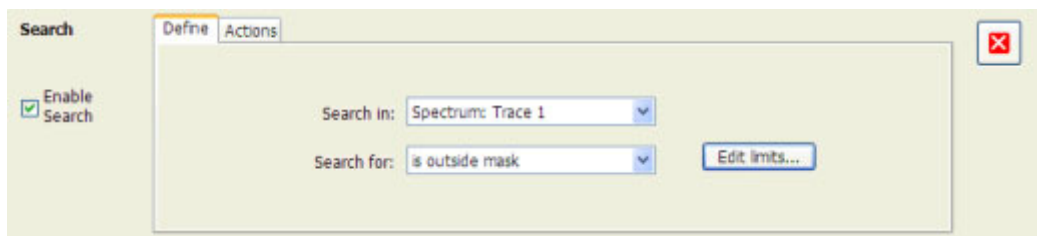

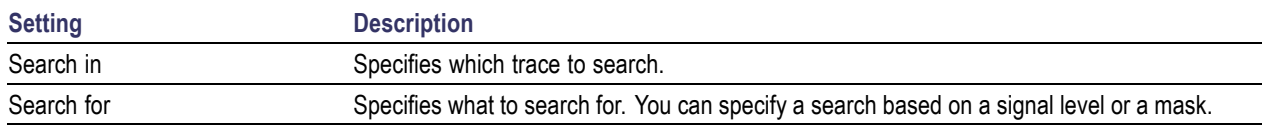

#### **Search In**

The choices for **Search in** are: Spectrum Trace 1, Spectrum Trace 2, Spectrum Trace 3, Spectrum Math Trace, and Spectrogram Trace.

*NOTE.* If you select a trace in the display that is not the selected trace, you will not see the results of the Search until you select the trace in the spectrum display that is the "Search in" trace.

#### **Search For**

The **Search for** setting has four selections. The first two selections are simple "less than" and "greater than" searches. The second two selections are for mask searches. If you select a greater than/less than search, you also specify the level that defines a violation. If you specify a mask-based search, then you need to edit the mask to specify the levels that define a violation.

#### **Greater Than/Less Than Searches**

When you select either **is greater than** or **is less than**, a text entry box appears to the right of the drop-down list. Use the text entry box to specify the signal level you wish to search for.

#### **Mask-based Searches**

When you select **is outside mask** or **is inside mask**, an Edit limits button is displayed. Select the Edit limits button to display the Mask Editor.

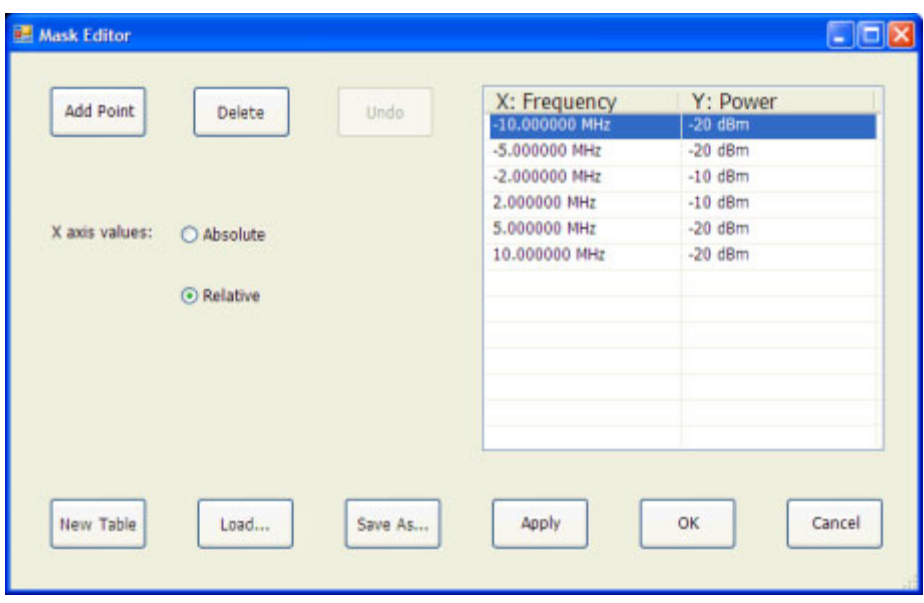

To edit a search mask:

- **1.** Click **Edit limits...** to display the Mask Editor.
- **2.** Click **New Table** to create a table. This clears the existing points and loads the default table.
- **3.** Select the **X axis values** setting:
	- **a.** Select **Absolute** to specify mask point locations based on signal frequency.
	- **b.** Select **Relative** to specify mask point locations as offsets from the center frequency.
- **4.** To edit values in the table:
	- **a.** To edit an existing value, double-click on the cell you want to edit.
	- **b.** To add a new point to the table, click on **Add Point**. Edit the values as required and click **Apply** when you are finished with your changes.

To specify a frequency multiplier, you can type K, M, or G. For the power level, you only need to specify a numeric value. The unit is set to the current Units setting (Setup > Analysis > Units).

- **1.** To delete a point from the table, select the point to be removed, and click **Delete**.
- **2.** To close the Mask Editor without saving your changes, click **Cancel** (if you have already clicked Apply, this only cancels changes since the last time Apply was clicked).
- **3.** If Search mode is already enabled and the instrument is in Run mode, you can run a Search using your changed points without closing the Mask Editor, by clicking **Apply**.
- **4.** To save changes and close the Mask Editor, click **OK**.
- **5.** To save the mask to a file for later recall, click **Save As....**
- **6.** From the Save As dialog, name the file and save it in the desired location.

Masks are saved only in CSV (Comma Separated Value) format.

#### **Performing a Mask-based Search**

To perform a Search using a mask:

- **1.** Select **Tools** > **Search**.
- **2.** Click the **Enable Search** checkbox.
- **3.** Select the trace that you wish to search from the **Search in** drop-down list.
- **4.** Verify that the trace you selected to search is the selected trace in the display.
- **5.** Select either **is outside mask** or **is inside mask** from the **Search for** drop-down list.
- **6.** Click the **Edit limits** button.
- **7.** Edit the table as necessary or click **Load** to use a previously saved mask.
- **8.** If you load a saved a mask, use the Open dialog to locate and open the mask file.
- **9.** Click **OK**.

The following figure shows the results of an **is outside mask** Search. The vertical red bar highlights results that match the Search definition.

This readout identifies the selected trace

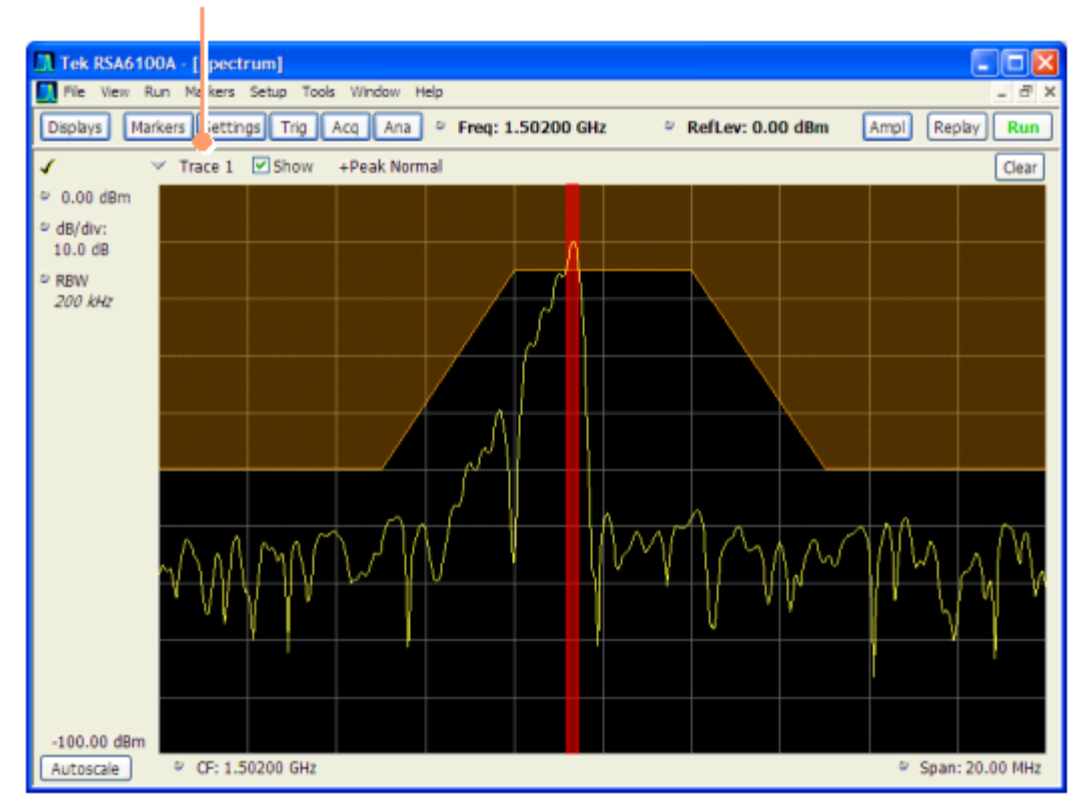

# **Define Tab (Pulsed RF)**

The Define tab enables you to specify parameters that control where measurements are made on a pulse.

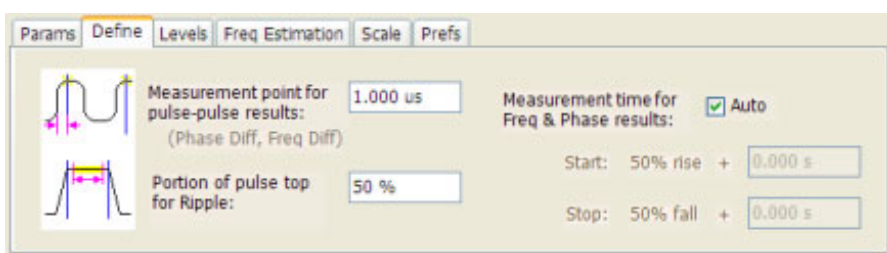

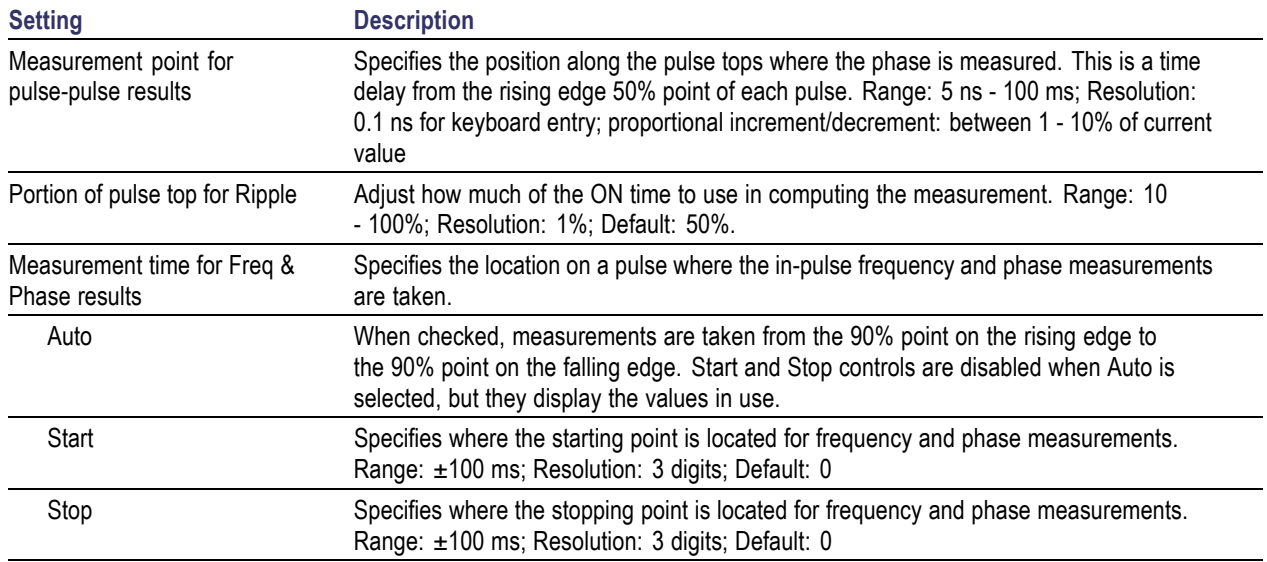

#### **Start / Stop**

Start and Stop times should not overlap. If the start and stop times do overlap, the affected measurements display " - - " as a result and an error message is displayed: *FreqPhase meas start is later than stop*.

## **Displaying the Windows Event Viewer**

When the analyzer generates an error message, information about the error is logged to the Windows Event Viewer.

To display the Windows Event Viewer:

**1.** Select Start > Control Panels.

- **2.** Select Administrative Tools. (If your instrument displays control panels in Category View, select Performance and Maintenance and then select Administrative Tools.)
- **3.** Double-click Event Viewer.
- **4.** From the Event Viewer window, select Application. this displays a list of all errors that have been reported to the operating system from applications.

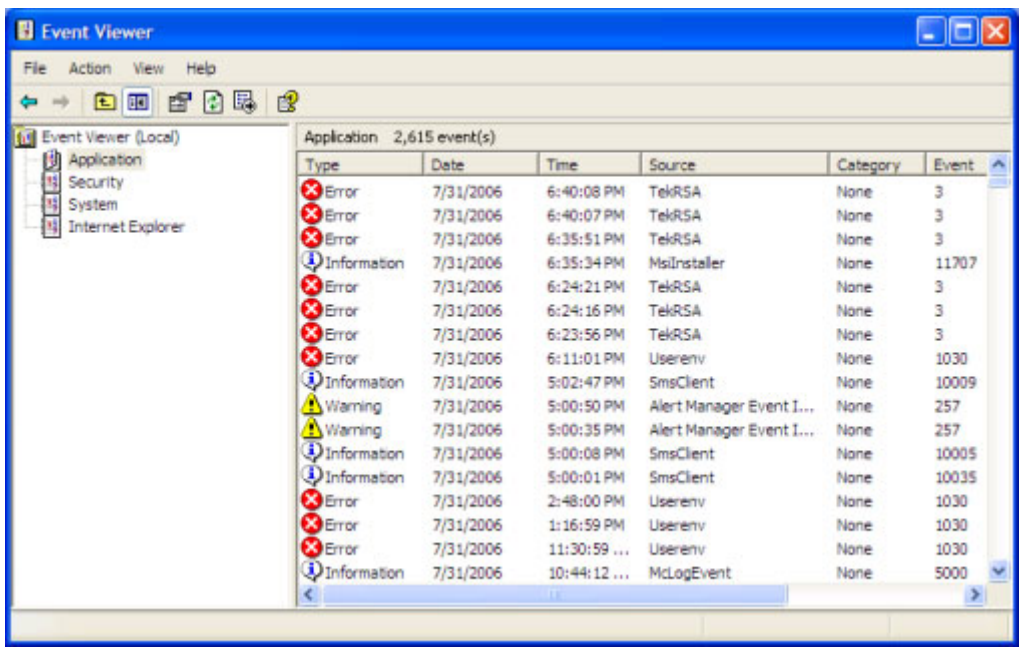

Errors reported to the Event Viewer from the analyzer application appear under Source as TekRSA.

**5.** Double-click the last error reported for TekRSA to see details on the most recently reported error. Please note that many items reported as "errors" are simply informational and do not mean that your instrument is impaired. Contact the Tektronix Customer Support Center or Service Center if you are concerned about an error shown in the Event Viewer. Do not send an instrument out for repair based solely on these event reports.

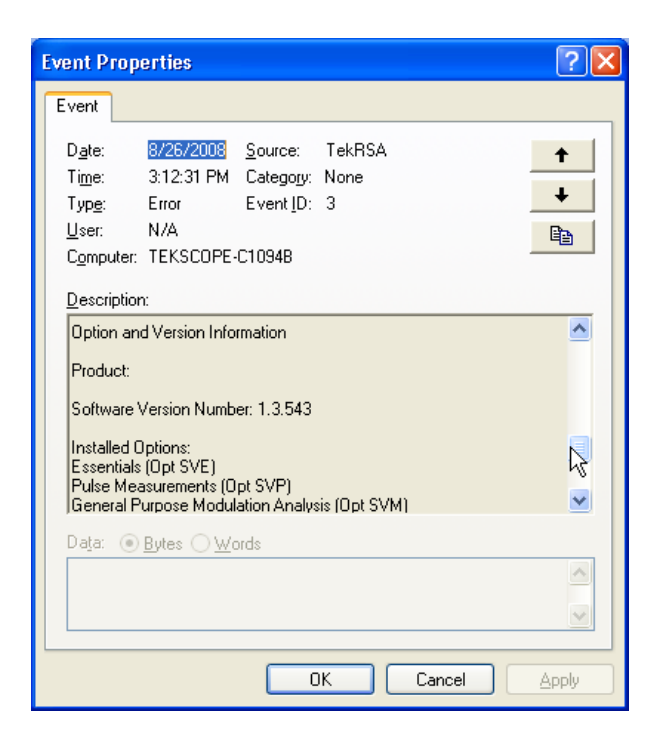

# **Droop Measurement (Pulsed RF Display)**

Droop is the power difference between the beginning and the end of the pulse On time. A straight-line best fit is used to represent the top of the pulse. The result is a percentage referenced to the Average ON Power.

# **Duty Factor (%) Measurement (Pulsed RF)**

The ratio of the width to the pulse period, expressed as a percentage.

# **Duty Factor (Ratio) Measurement (Pulsed RF)**

The ratio of a pulse width to the pulse period.

## **EVM (Error Vector Magnitude) Measurement**

The normalized RMS value of the error vector between the measured signal and the ideal reference signal over the analysis length. The EVM is generally measured on symbol or chip instants and can be reported in units of percent or dB. EVM is usually measured after best-fit estimates of the frequency error and a fixed phase offset have been removed. These estimates are made over the analysis length.

## **Fall Time Measurement (Pulsed RF Display)**

The time required for a signal to fall from 90% to 10% of its maximum steady-state amplitude.

## **Find Tab (GP Digital Modulation)**

The Find tab is used to set parameters for finding bursts within the data record. This is a post-acquisition operation.

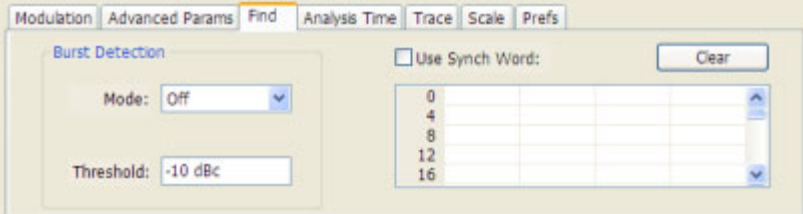

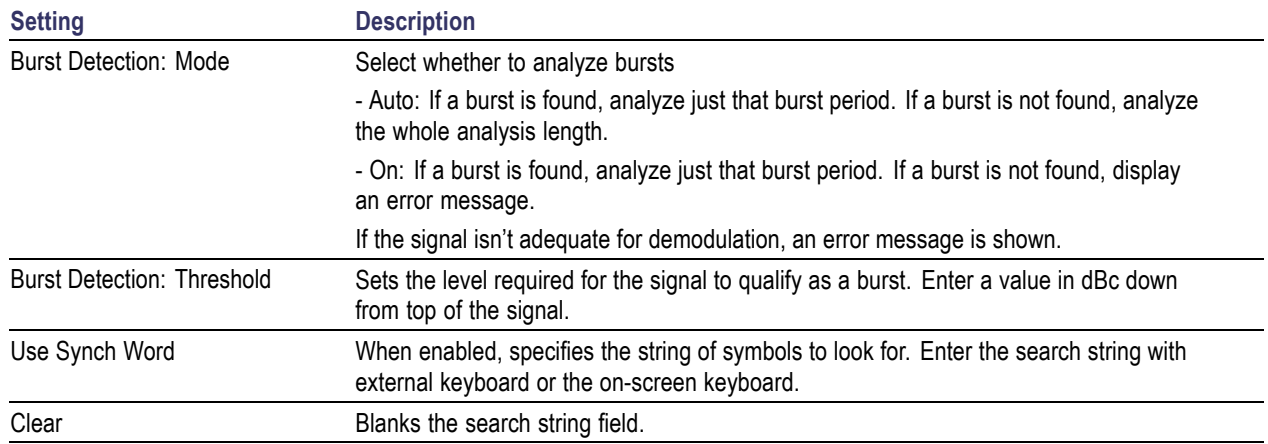

# **Freq & RBW Tab (RF Measurements)**

The Freq  $\&$  RBW tab specifies frequency parameters for the Channel Power  $\&$  ACPR, MCPR, and Occupied Bandwidth measurements.

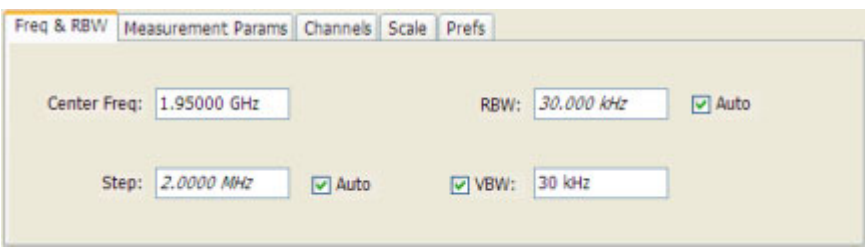

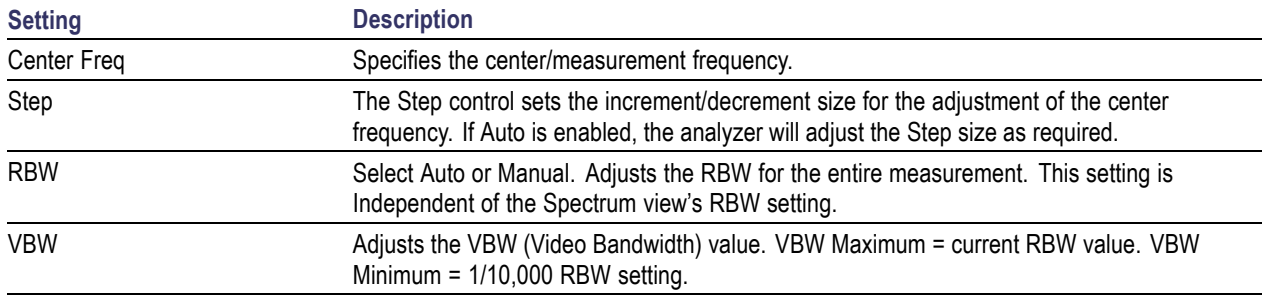

*NOTE.* While the center frequency and step settings on this control tab are shared between ACPR, MCPR and Occupied Bandwidth, the RBW setting is not shared. The RBW setting is unique for each measurement.

#### **VBW**

The VBW setting enables/disables the Video Bandwidth filter. VBW is used in traditional swept analyzers to reduce the effect of noise on the displayed signal. The VBW algorithm in the analyzer emulates the VBW filters of traditional swept analyzers.

The maximum VBW value is the current RBW setting. The minimum VBW value is 1/10,000 of the RBW setting.

*NOTE.* If you are following a procedure that says to "set VBW to three times the RBW value or greater", it means that the test should be conducted with no VBW effects. In the SignalVu software, this condition is met by disabling the VBW function.

## **Freq & Span Tab**

The Freq & Span tab provides access to settings that control frequency settings for the trace display.

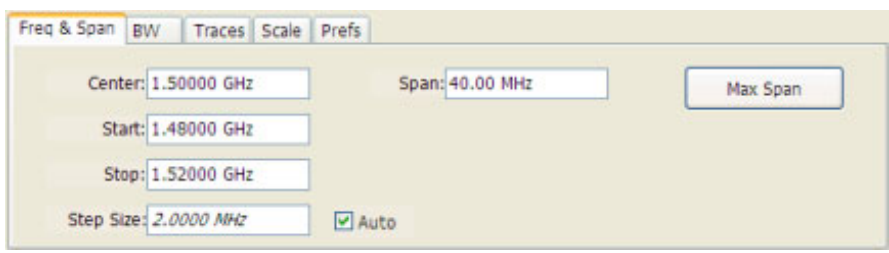

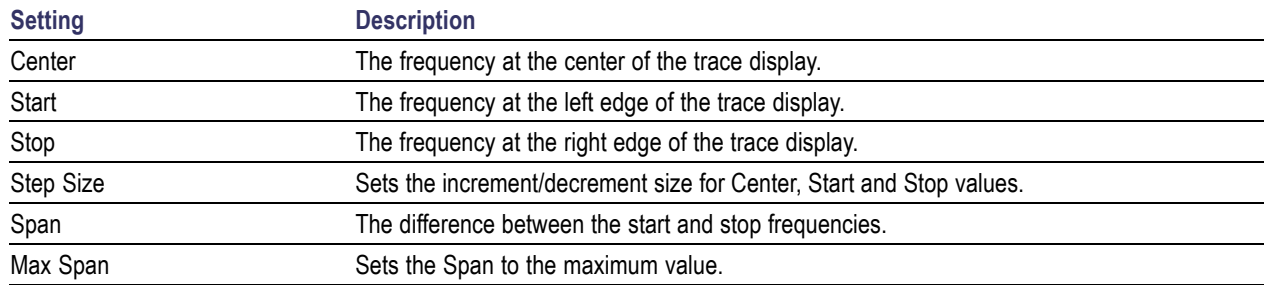

#### **Center, Start, Stop, and Span Frequencies are Correlated**

Changing the values for Center frequency, Start frequency, Stop frequency or Span will change the values for the other settings, depending on which setting you change. For example, if you change the Center frequency, the Start and Stop frequencies will be adjusted automatically to maintain the same Span.

Note however that if the Start and Stop frequencies are changed so that they are closer than the minimum span setting, the Start and Stop frequencies will be adjusted to maintain the minimum Span setting.

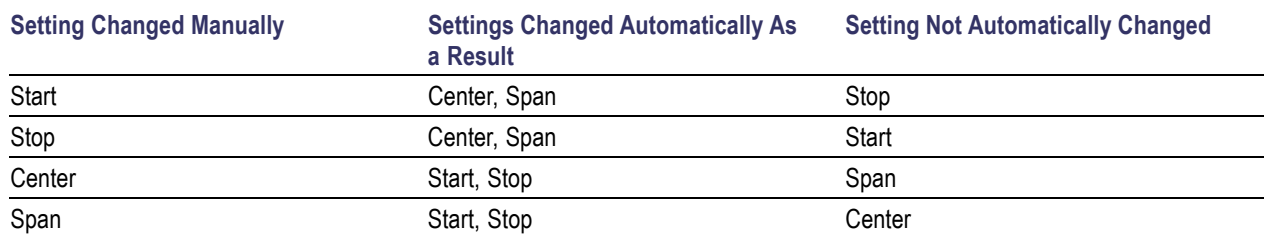

## **Freq Estimation Tab**

Use the Freq Estimation tab to specify parameters used for determining frequency error.

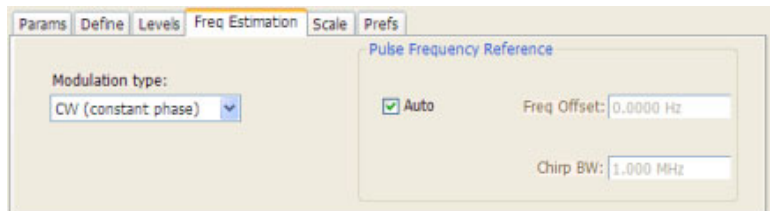

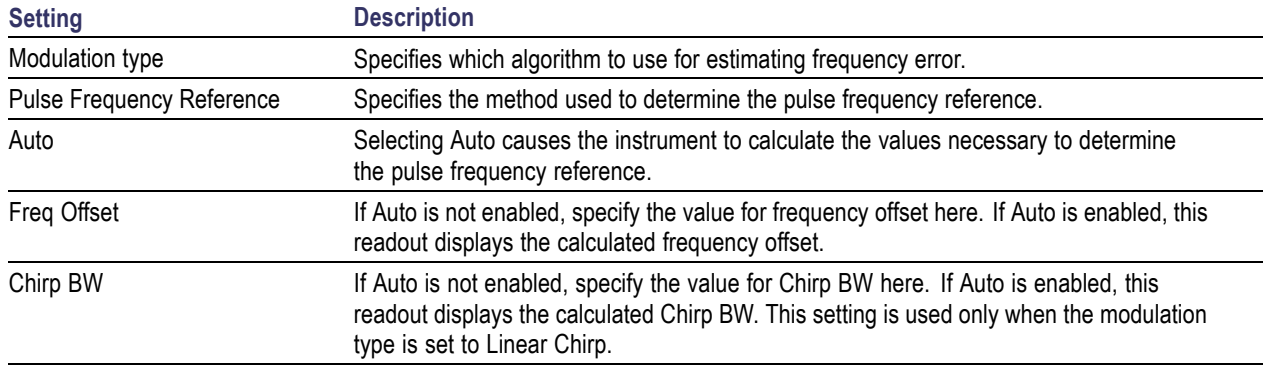

#### **Modulation Type**

Frequency estimation is performed by the instrument using selectable methods, depending on signal type. The selections for modulation type are CW (constant phase), CW (changing phase), Linear Chirp and Other. Select the method of frequency method based upon a best match to your signal based on the following descriptions:

- CW (constant phase): The signal is not designed to change in either frequency or phase during the measured pulse train.
- CW (changing phase): The signal does not change the carrier phase within each pulse, although it could change the phase from one pulse to another pulse. The signal is not designed to make frequency changes.
- Linear Chirp: The signal changes frequency in a linear manner during each pulse. The signal has the  $\mathcal{L}_{\mathcal{A}}$ same carrier phase at the same time offset from the rising edge of the pulse.
- $\mathcal{L}_{\mathcal{A}}$ Other: The signal is not one of the listed types. You must manually enter the Frequency Offset value.

The following table maps the appropriate signal type selection with the signal characteristics.

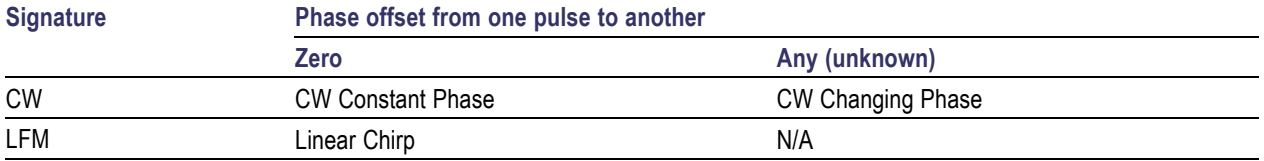

### **Frequency Deviation Measurement**

The Frequency Deviation measurement is the difference between the maximum and minimum measured values of the signal frequency during the Measurement Time.

### **Frequency Error Measurement**

The frequency difference between the measured carrier frequency of the signal and the user-selected center frequency of the analyzer.

### **Frequency Tab**

The Frequency tab specifies the center frequency parameters used by all views within the application window.

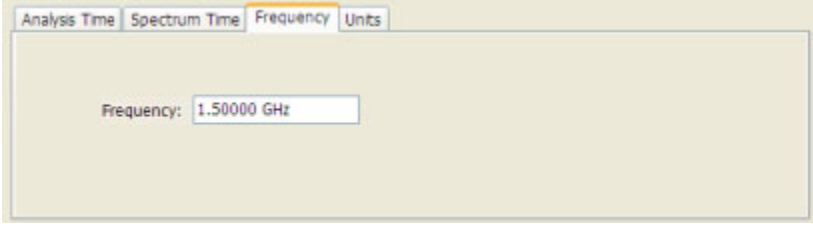

**Settings tab Description** Frequency Specifies the center or measurement frequency.

### **Gain Imbalance Measurement**

The gain difference between the I and Q channels in the signal generation path. Constellations with gain imbalance show a pattern with a width that is different from height.

## **IQ Origin Offset Measurement**

The magnitude of the DC offset of the signal measured at the symbol times. It indicates the magnitude of the carrier feed-through signal.

# **IQ Sampling Parameters**

The IQ Sampling Parameters tab enables you to set the controls for real-time acquisition. Depending on the setting chosen for Adjust, two additional parameters can be set. Normally, the best results are achieved by leaving the Adjust control set to All Auto.

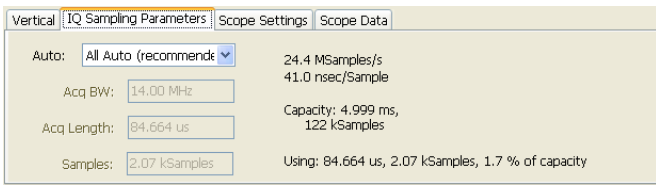

#### **Sampling Control**

There are three acquisition parameters that interact with each other: acquisition bandwidth, oscilloscope acquisition sampling rate, and memory usage. The oscilloscope's sampling rate is displayed in the status bar at the bottom of the SignalVu window. This sample rate is decimated by the SignalVu software to meet the requirements of the current measurement settings (such as the selected span, acquisition bandwidth or resolution bandwidth of a measurement). The resulting decimated sample rate is shown in the figure above (24.4 MSamples/sec). This is the sample rate of the IQ data analyzed and acquisition data file stored by SignalVu.

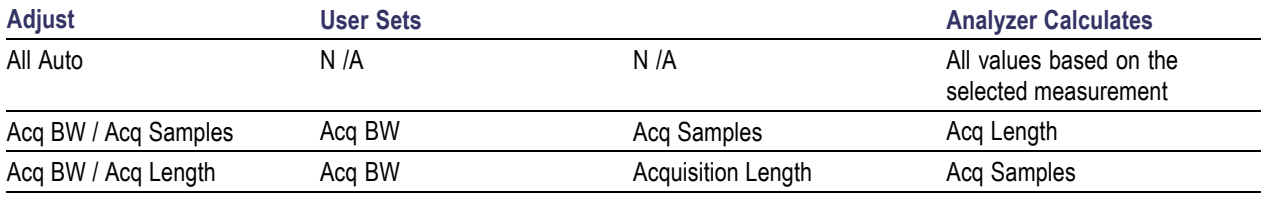

#### **Acquisition Memory Usage**

The center portion of the tab shows how the acquisition memory is used.

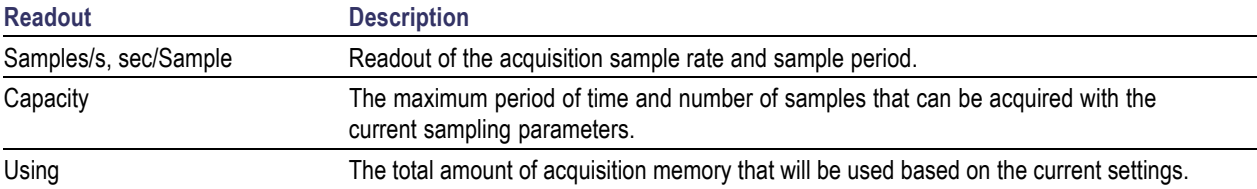

## **Levels Tab**

Use the Levels tab to set parameters that control the method and levels used to calculate some pulse values.

<span id="page-130-0"></span>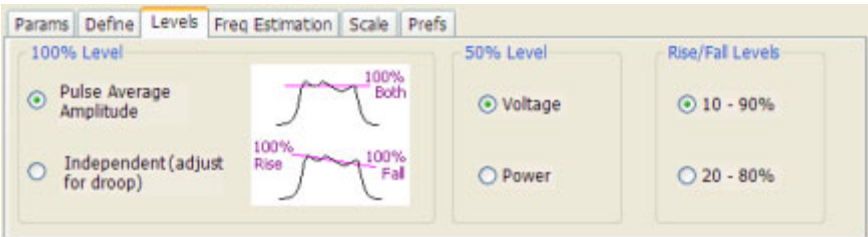

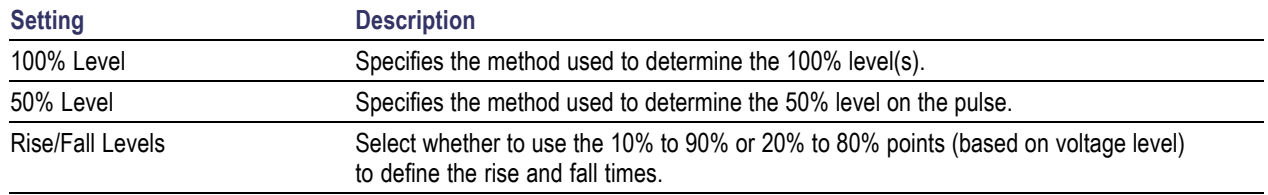

#### **100% Level**

Use the 100% Level settings to select the method used to determine the 100% level(s) used for calculating pulse parameters, for example, Rise, Fall, and Width.

The Pulse Average Amplitude defines the pulse top as the average of the values of all the points along the pulse top. This average is used as the 100% level, from which the 10, 20, 50, 80 and 90% levels are calculated. Pulse measurements are referenced against these various levels. For example, Rise is the time between the 10 and 90% (or 20 and 80%) levels on the rising edge of the pulse. When the Pulse Average Amplitude method is selected, the same 100% level is used for both rising and falling edges.

Because some RF pulse types have droop (a height difference between the beginning and ending points of the pulse top), the 100% percent level on the rising edge may not be equal to the 100% level on the falling edge. The Independent method of pulse point location is designed for pulses with different 100% levels at their rising and falling edges. The Independent method calculates the 100% level for the rising edge separately from the 100% level of the falling edge. As a result, the 10, 20, 50, 80 and 90% levels are also different for the rising and falling edges, allowing for more accurate measurements on pulses with droop.

#### **50% level**

Select Voltage to use -6 dB as the 50% point. Select Power to use -3 dB as the 50% level.

# **Limits Tab (Spurious Display)**

Use the Limits tab to specify the pass/fail parameters for the Spurious measurement. When the Mask setting is set to any value except off, the instrument identifies any signal peak that exceeds the specified limits as a violation and displays Fail on the screen. If no signal peak exceeds the limits, the instrument displays Pass on the screen.

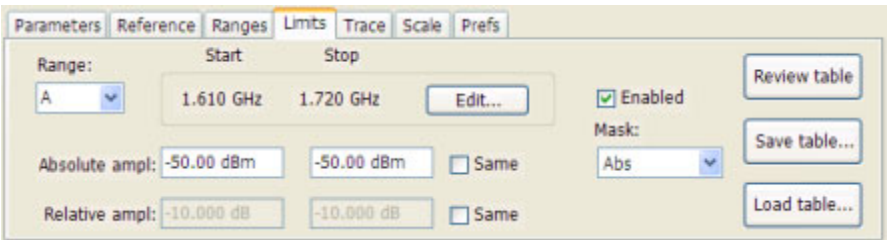

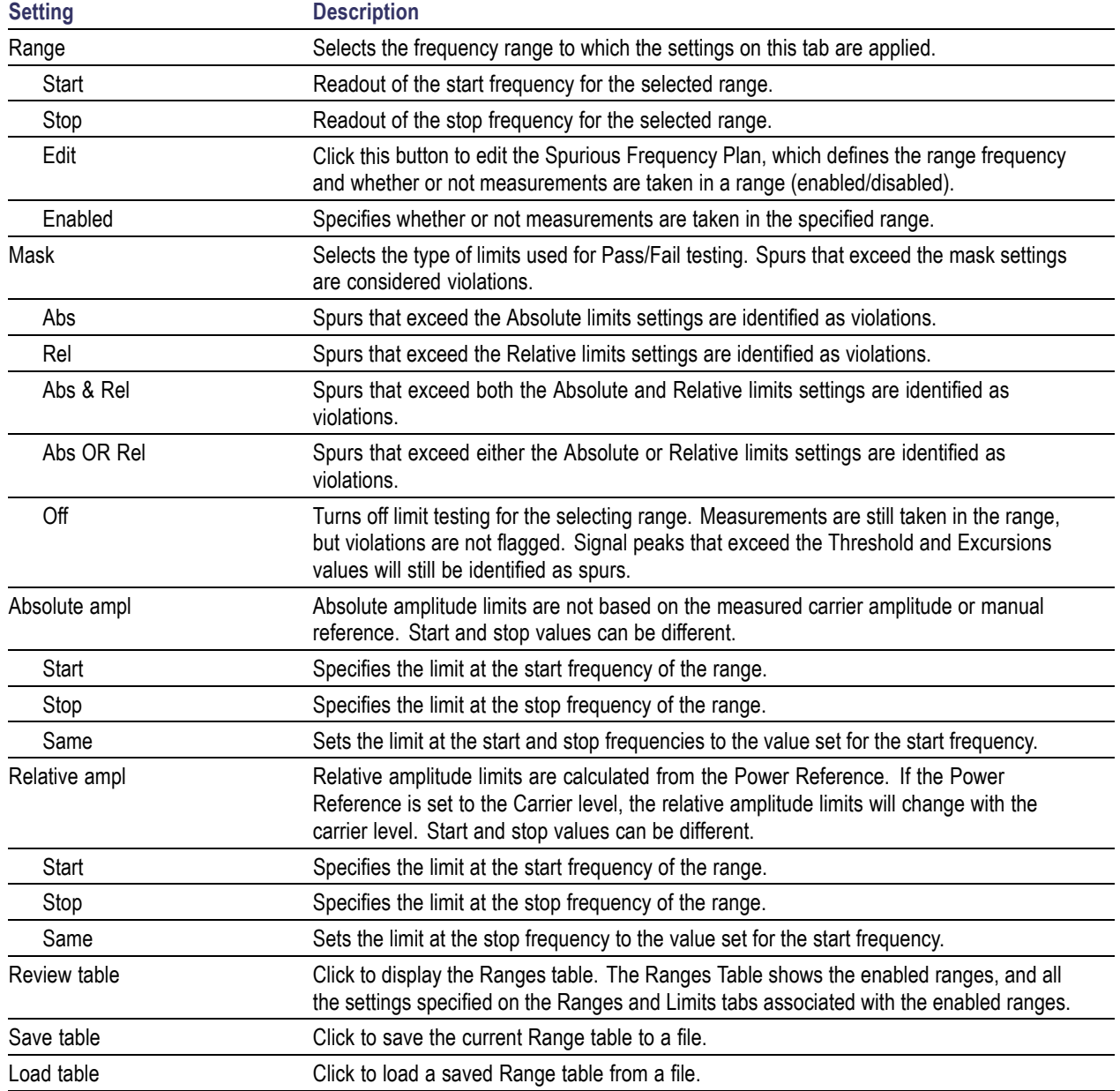

#### **Performing Pass/Fail Limit Testing**

To set limits:

- **1.** Press **Settings** to display the **Spurious Settings** panel.
- **2.** Press **Limits** to display the Limits tab.
- **3.** Press **Edit** to display the **Range and Carrier Frequencies** dialog box.
- **4.** Adjust the start and stop frequencies as required for each range you want to test.
- **5.** For ranges that you wish to test, verify that the Enabled box is checked. Click **OK**.
- **6.** Select a range you want to test from the **Range** drop-down list.
- **7.** Select the desired **Mask** type from the drop-down list.
- **8.** Set the limits as desired in the **Absolute ampl** and **Relative ampl** boxes. The values you can edit depend on the mask type you select.
- **9.** Repeat steps 5, 6 and 7 for each range you want to test.
- **10.** Verify that the **Threshold** and **Excursion** values on the [Ranges](#page-143-0) (see page 132) tab are set as required. These are the values that define a spur.
- **11.** Press the close box to remove the Settings panel.
- **12.** Click **Run** to begin testing.

### **Magnitude Error Measurement**

The RMS magnitude difference between the measured signal and the reference signal magnitude.

### **Marker to Center Frequency**

Changes the center frequency to match the frequency of the selected marker.

## **Maximum Frequency Error Measurement**

The maximum frequency error is the difference between the measured carrier frequency of the signal and the user-selected center frequency of the analyzer.

## **Maximum Phase Error Measurement**

The phase is measured at each point during the pulse's ON time. The phase error for each point is the difference between the measured phase value and the calculated ideal phase value. After the phase error is calculated for all points in the acquisition record, the largest error in the positive direction and the largest in the negative direction are determined. Whichever of these two values has the greater absolute value is designated the Max Phase Error.

### **Measurements Tab**

The Measurements tab is used to specify the measurements that appear in the Pulse Table.

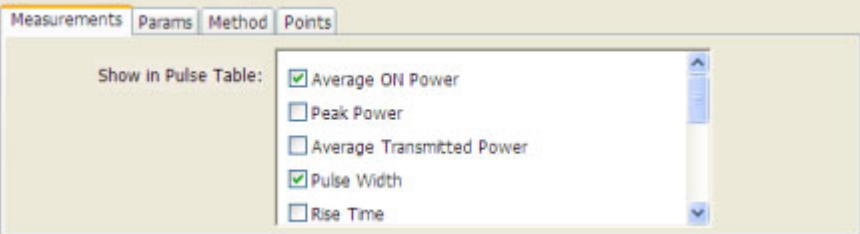

#### **Show in Pulse Table**

Checked measurements appear in the Pulse Table.

## **Measurement Params**

The Measurement Params tab is where you set parameters that control the ACPR and MCPR measurements.

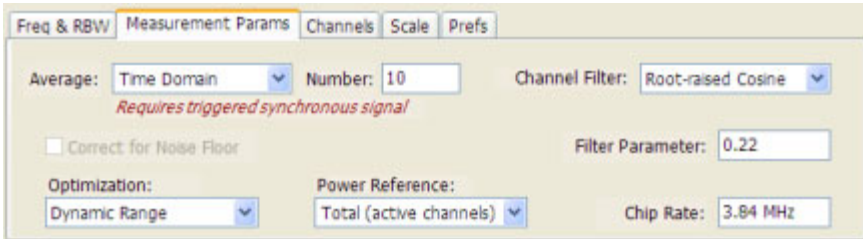

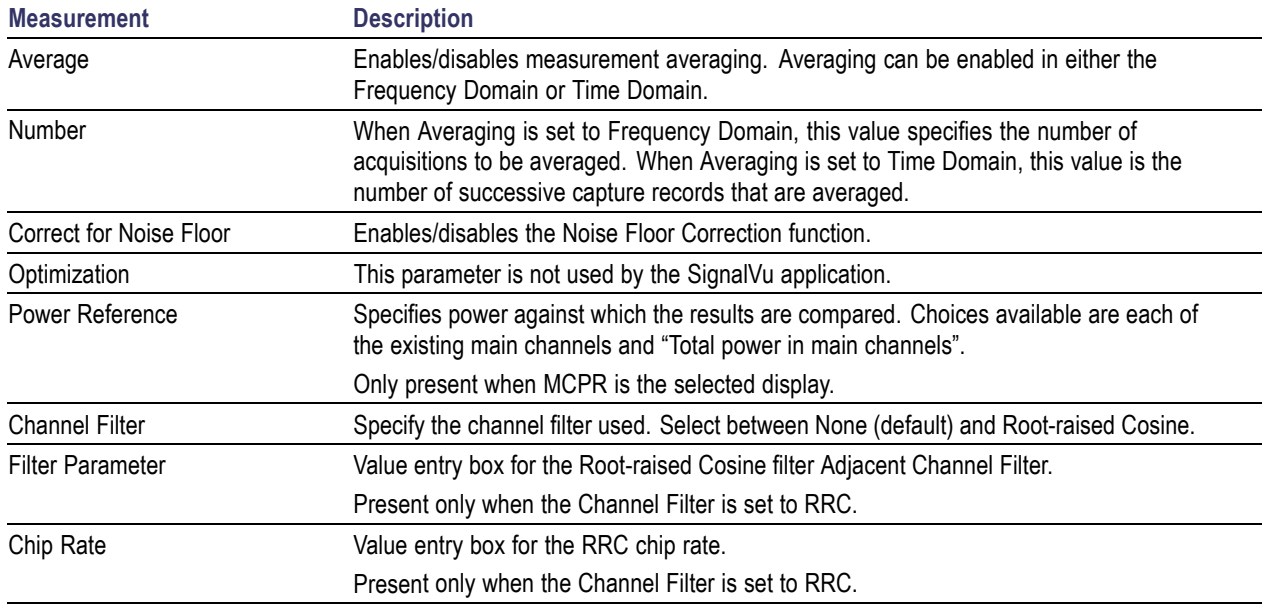

#### **Correct for Noise Floor**

When this setting is enabled, the instrument applies a correction to the ACPR or MCPR measurement to reduce the effect of instrument noise on the results. It generates this correction by taking a preliminary acquisition to measure the instrument noise floor. Once this is done, the measurement proceeds, applying the correction to each result. When any relevant settings (reference level, attenuator, frequency, or span) are changed, the instrument performs a new noise measurement and correction.

### **Modulation Tab**

#### **Menu bar: Setup > Settings > Modulation**

The Modulation tab specifies the type of modulation used in the input signal and other parameters that control the demodulation of the input signal.

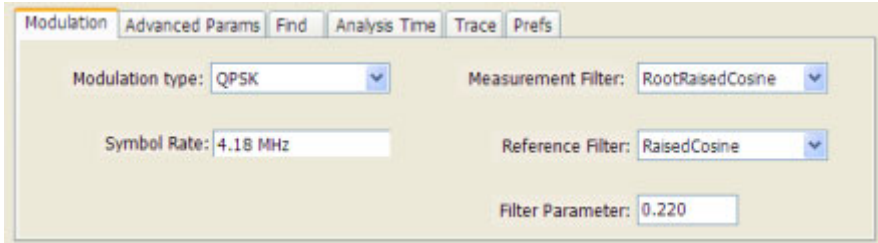

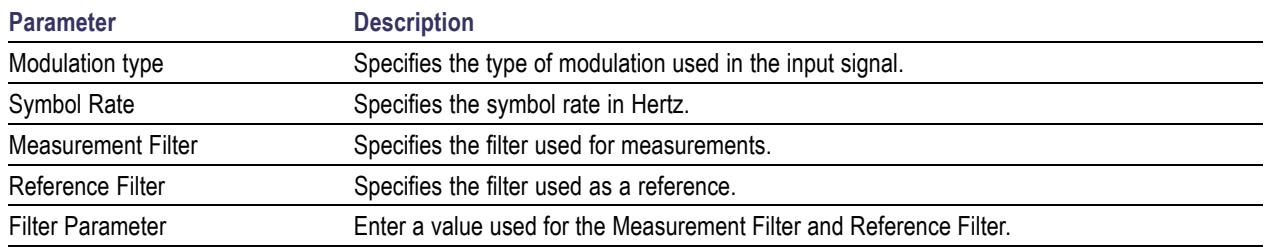

#### **Modulation Type**

The modulation types that can be demodulated are:

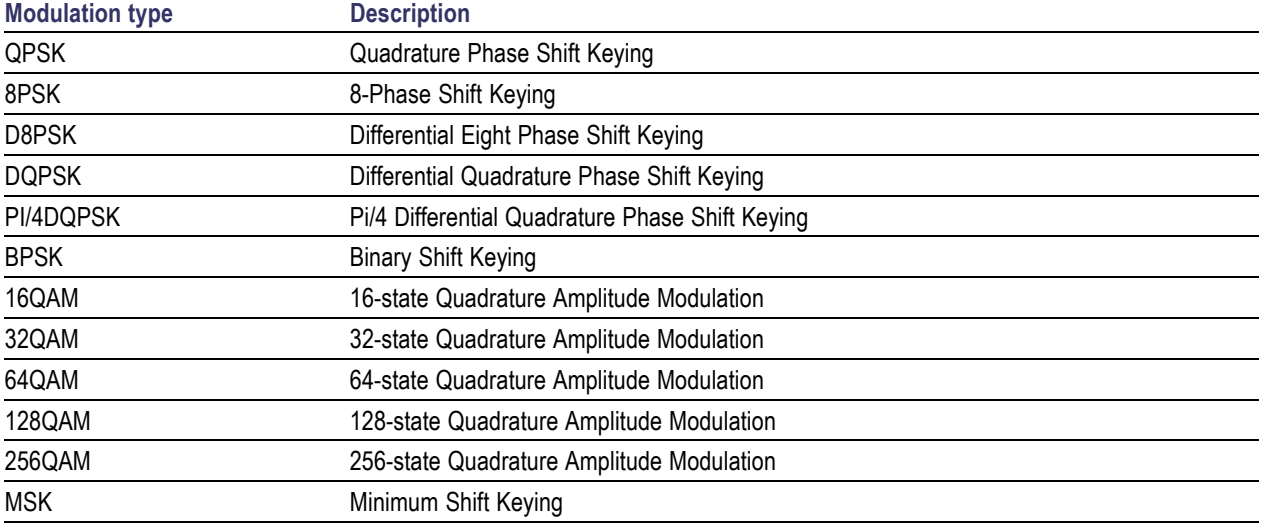

#### **Symbol Rate**

Enter the appropriate value for the Symbol Rate in this entry box.

#### **Measurement Filter**

The available measurement filters are:

- $\Box$ None
- $\overline{\phantom{a}}$ Root Raised Cosine
- Raised Cosine  $\overline{\phantom{a}}$
- $\mathcal{L}_{\mathcal{A}}$ Gaussian
- $\mathcal{L}_{\mathcal{A}}$ Rectangular
- IS95TX-MEA  $\overline{\phantom{a}}$
- $\mathcal{L}_{\mathcal{A}}$ IS95TXEQ-MEA
- IS95Ref  $\overline{\phantom{a}}$

The measurement filter is applied before the demodulation bit is detected and the ideal reference is calculated.

#### **Reference Filter**

The available reference filters are:

- $\sim$ Raised Cosine
- m. Gaussian
- Rectangular  $\mathcal{L}_{\mathcal{A}}$
- IS95TX-MEA  $\mathcal{L}_{\mathcal{A}}$
- $\mathcal{L}_{\mathcal{A}}$ IS95TXEQ-MEA
- $\mathcal{L}_{\mathcal{A}}$ IS95Ref

The reference filter is applied to the internally generated ideal reference signal before the EVM is calculated.

#### **Filter Parameter**

The filter parameter specifies the alpha for the Root Raised Cosine or Raised Cosine filter, or the BT for the Gaussian filter.

### **Multiple Carrier Power Ratio**

The ratio of the signal power in the reference channel or group of channels to the power in adjacent channels.

### **Next Peak (Markers menu)**

Selecting Next Peak displays a submenu that enables you to move the selected marker to the next peak.

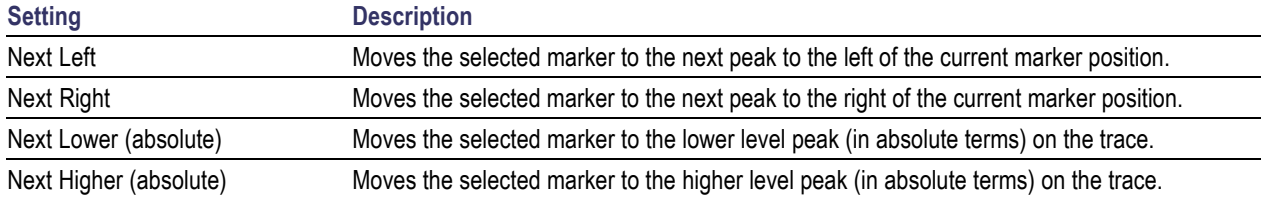

# **Online Help**

#### **Menu Bar: Help > User Manual**

This menu item displays this online help. The online help is a standard Windows help system. The Online Help menu item is the only method available to display the online help; there are no other links to the online help within the software.

# **Parameters Tab (CCDF Display)**

The Parameters tab enables you to specify several parameters that control signal acquisition for the CCDF Display.

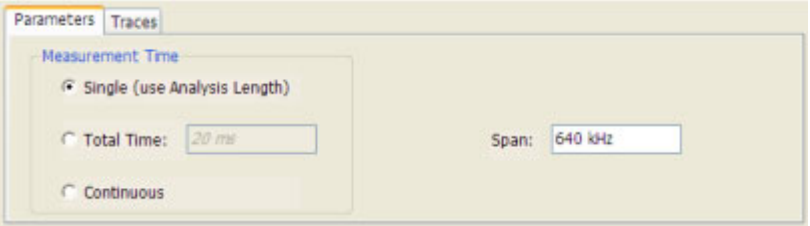

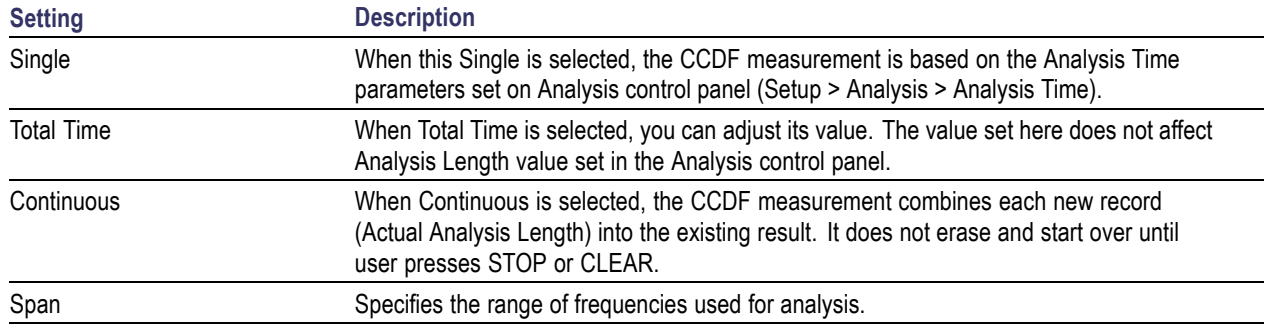

#### **Single**

Depending on the Analysis Time setting, the CCDF display may present error messages:

- If the Actual Analysis Time is greater than  $1 \text{ ms}$ , the CCDF Display will calculate the trace without any problems.
- If the Actual Analysis time is less than 1 ms, the CCDF Display will measure the data as best if can, but if it receives fewer than 20 samples, the CCDF display will clear the trace and report "Not enough samples".

# **Parameters Tab (Occupied BW)**

The Parameters tab enables you to specify parameters that control the Occupied BW measurement.

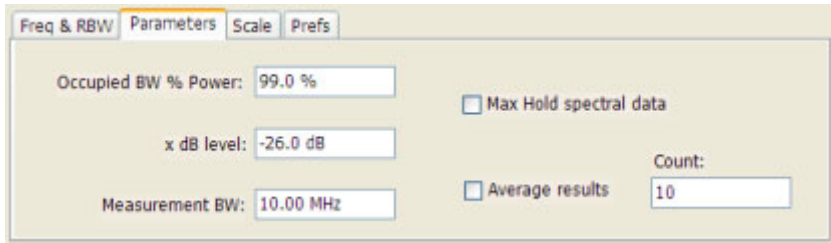

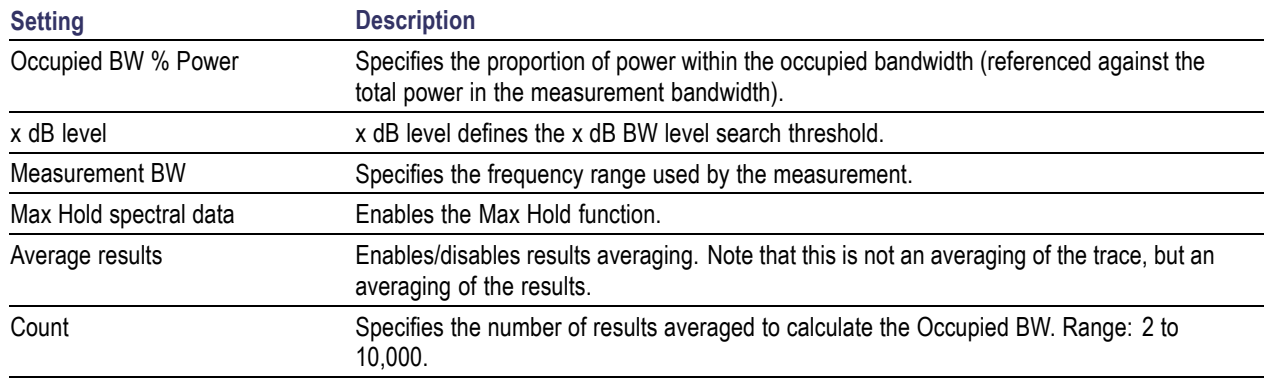

#### **x dB Level**

The x dB level determines the x dB BW. The instrument analyzes the spectrum trace to locate the frequencies at which the level is x dB down from the peak level calculated over the measurement bandwidth. The frequency difference between the upper and lower crossing thresholds is the x dB BW.

Range: -80.0 to -1.0 dB; Resolution: 0.1%; Inc/dec small: 0.1%, large: 1%; Default: -26 dB

#### **Max Hold Spectral Data**

Max Hold displays the maximum value in the acquisition record for each display point. Each new trace display point is compared to the previous maximum value and the greater value is retained for display and subsequent comparisons.

## **Parameters Tab (Spurious)**

The Parameters tab enables you to specify settings that control the Spurious measurement.

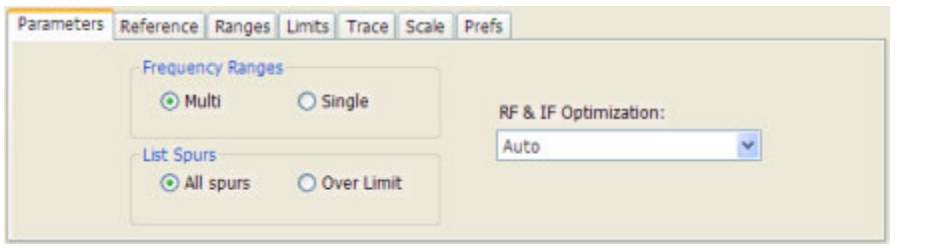

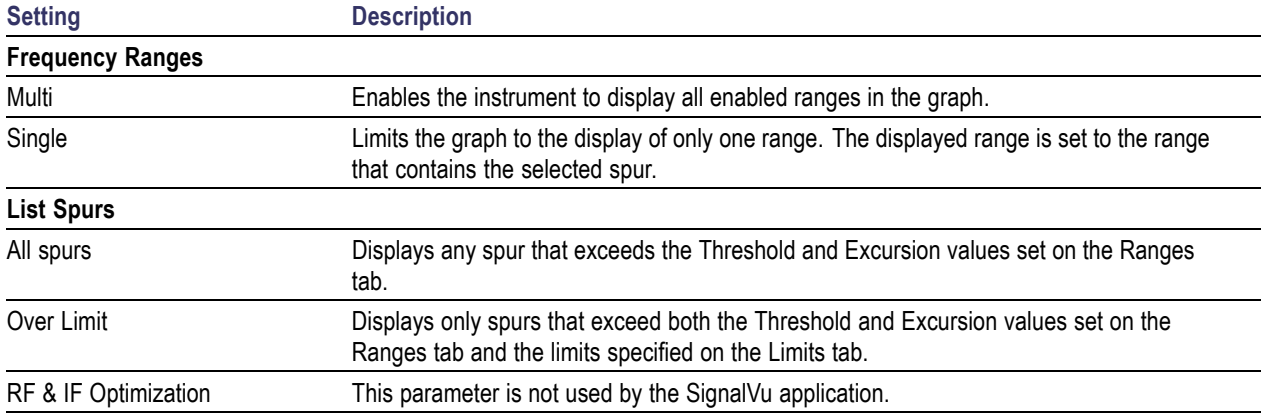

# **Params Tab (Pulsed RF)**

The Params tab enables you to adjust several measurement parameters for Pulsed RF displays.

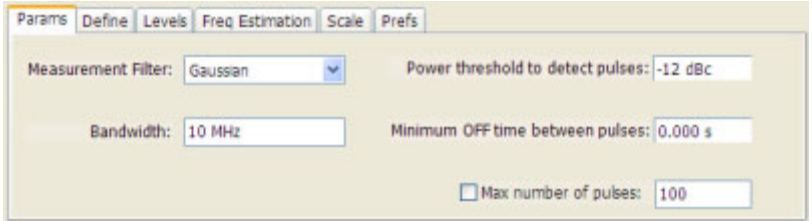

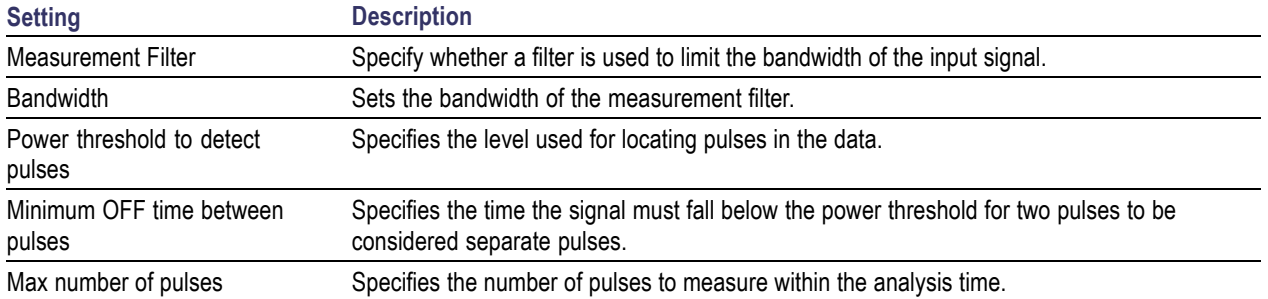

#### **Measurement Filter**

Three choices are available for the measurement filter:

- **No Filter Max BW**: The widest acquisition bandwidth available is used. The **Bandwidth** setting is disabled, but shows the value in use.
- **No Filter**: This is the default. The Bandwidth control is enabled for you to specify an acquisition bandwidth.
- **Gaussian** The Bandwidth control is enabled for you to specify a value. The instrument uses an acquisition bandwidth two times wider than the entered value.

#### **Power threshold to detect pulses**

Specifies the minimum power level the trace must exceed to be detected as a pulse. The range for this setting is: 0 to -70 dBc. The setting resolution is 1 dB. The default value is -10 dB.

#### **Max number of pulses**

If the Analysis Time contains fewer pulses than specified, the analyzer will measure all the pulse within the analysis time. If there are more pulses in the Analysis Time, than the specified number, the analyzer measures the specified number of pulses and ignores the rest. The range for this setting is: 1 - 1000. The setting resolution is: 1. If this setting is not checked, the analyzer will measure all pulses within the Analysis Time, up to a maximum of 1000 pulses.

## **Peak (Markers Menu)**

Selecting **Peak** from the Markers menu moves the selected marker to the highest level peak within the acquisition record.

## **Peak/Average Ratio (Pk/Avg) Measurement (CCDF Display)**

Ratio of the peak power in the transmitted signal to the average power in the transmitted signal (located in the CCDF display).

## **Peak Power Measurement (Pulsed RF Display)**

The Peak Power measurement shows the maximum power during pulse on.

## **Phase Deviation Measurement**

The phase deviation is the difference between the maximum and minimum Phase values measured during the ON time of a pulse.

## **Phase Error Measurement**

The RMS phase difference between the measured signal and the ideal reference signal.

## **Prefs Tab**

The Prefs tab enables you to change parameters of the measurement display. The parameters available on the Prefs tab vary depending on the selected display, but include such items as enabling/disabling Marker Readout, switching the Graticule display on/off, and Marker Noise mode. Some parameters appear with most displays while others appear with only one display.

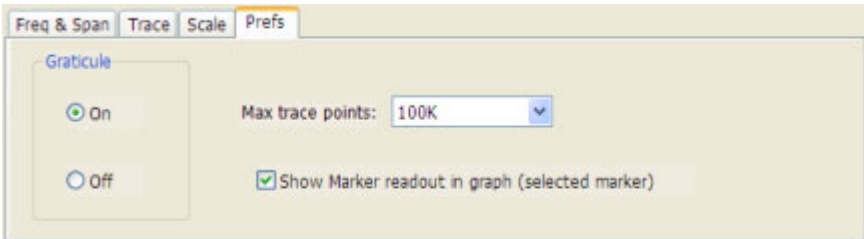

# **Prefs Tab (Spectrum)**

The Prefs tab enables you to change appearance characteristics of the Spectrum display.

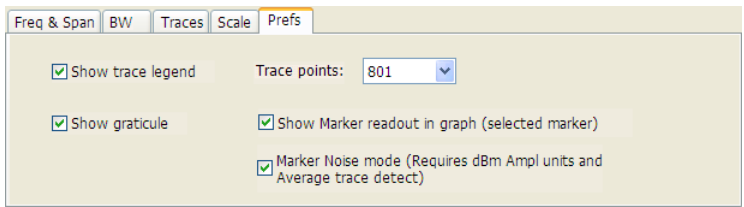

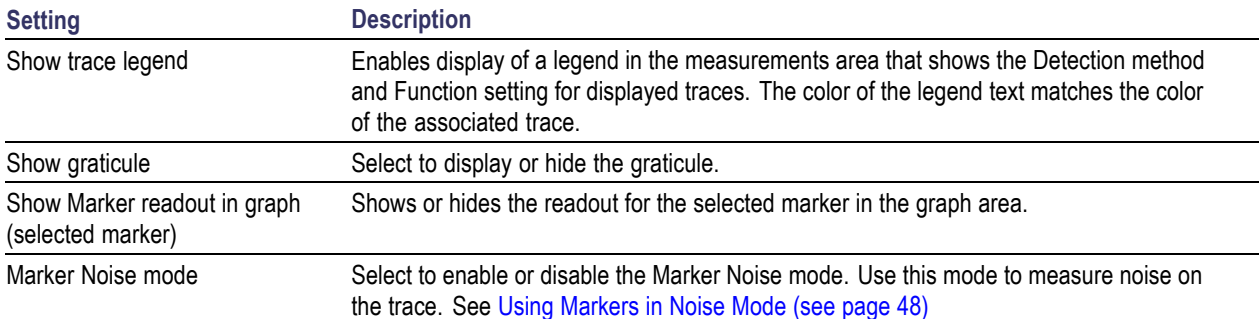

# **Prefs Tab (Spurious)**

The Prefs tab enables you to change appearance characteristics of the Spurious display.

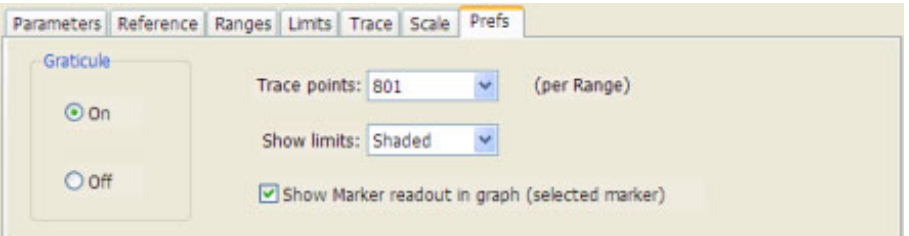

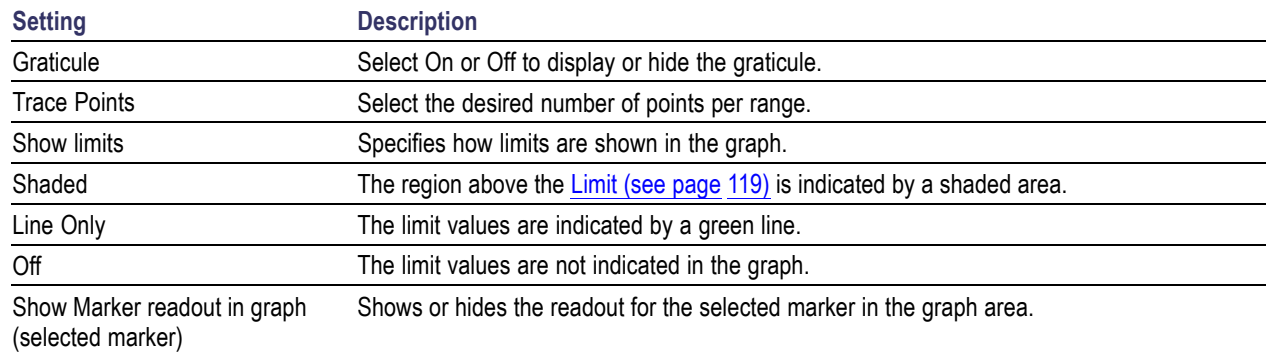

## **Pulse-to-Pulse Frequency Difference**

The Pulse-to-Pulse Frequency Difference measurement is the difference between the frequency of this pulse and frequency of the first pulse. The instantaneous frequency is measured at a user-adjustable time following the rising edge of each pulse.

### <span id="page-143-0"></span>**Pulse-to-Pulse Carrier Phase Measurement**

The phase difference between the first pulse and the selected pulse in the analysis window.

### **Pulse Width Measurement**

The time from the rising edge to the falling edge at the -3dB level (50%) of the mean power for the pulse-on.

### **Quadrature Error Measurement**

The orthogonal error between the I and Q channels. The error shows the phase difference between I and Q channels away from the ideal 90 degrees expected from the perfect I/Q modulation. Constellations with quadrature error will show some leakage of I into Q and vice versa.

## **Ranges Tab (Spurious)**

Use the Ranges tab to specify the parameters that control the Spurious measurement. From the Ranges tab, you specify the start and stop frequencies for ranges, whether or not a range is enabled, the parameters that specify what constitutes a spur, measurement filter shape and bandwidth, and the detection method used for processing signals.

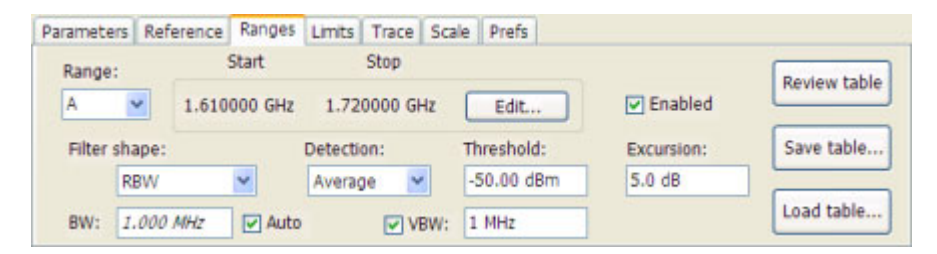
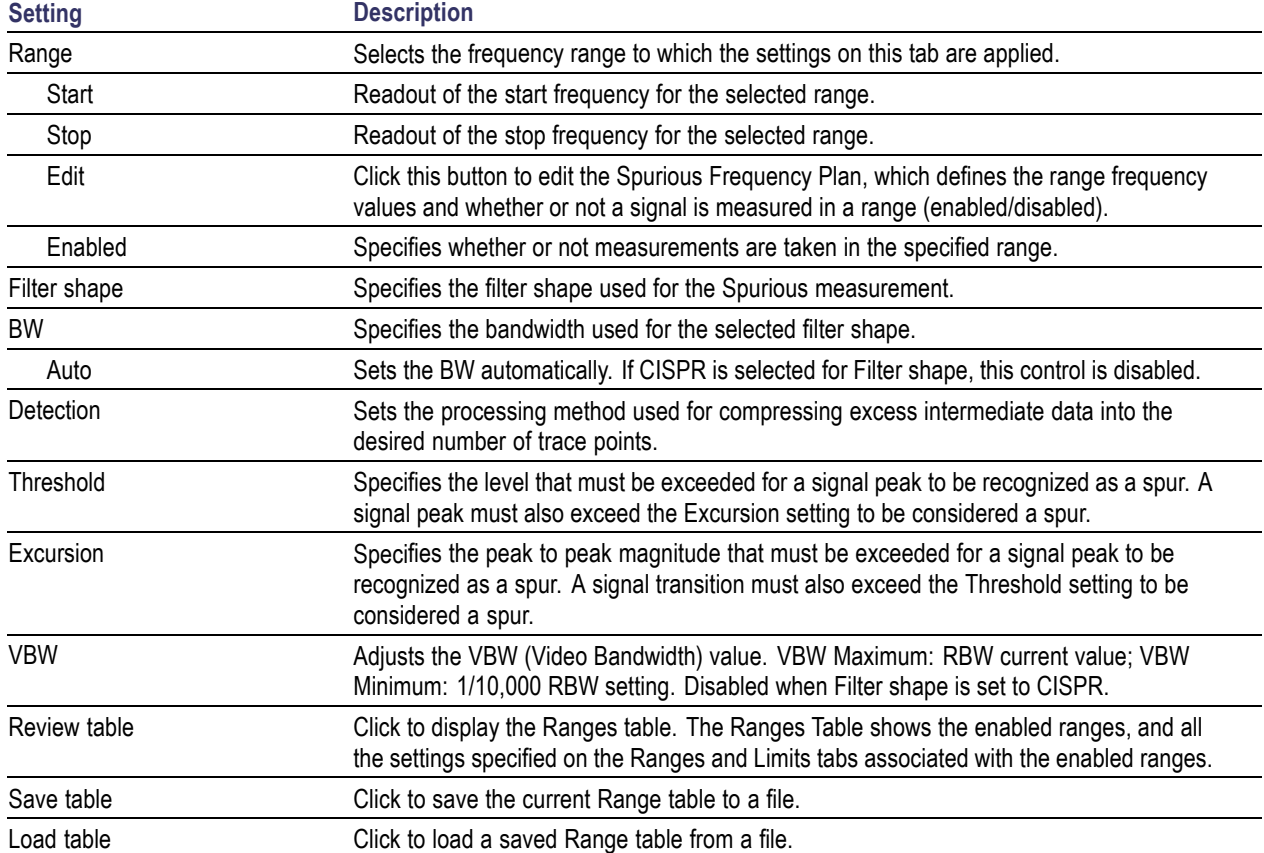

### **Changing the Range Start and Stop Frequencies**

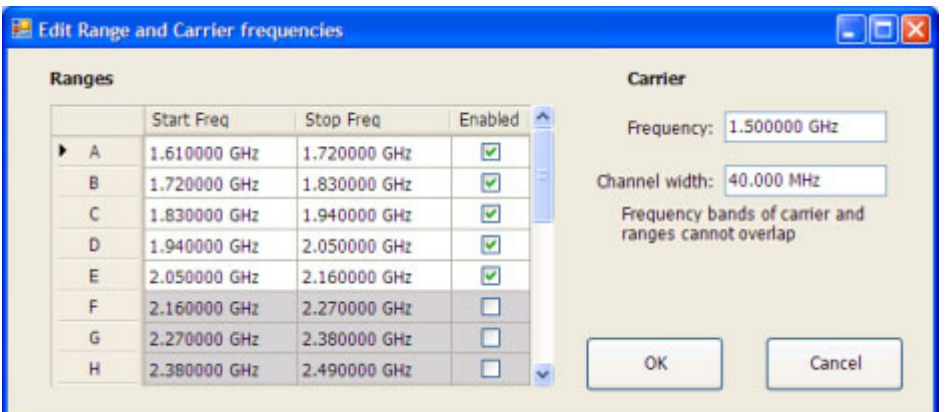

To change the range start and stop frequencies, edit the Spurious Frequency Plan:

- **1.** Click the **Edit** button on the **Settings** > **Range** tab.
- **2.** Click the **Enabled** box for a range to take measurements in the range.
- **3.** Click on the frequency setting to change it. Type in a number for the frequency and a letter as a multiplier, then press **Enter** on the front panel. You can use k, m, or g to set the frequency multiplier.
- **4.** Click **OK** to save your changes.

You can enable a range on the Ranges control panel tab by selecting the range from the Range drop-down list and clicking the Enabled check box. If you need to change the frequency of a range, you must edit the spurious frequency plan using the Edit button.

#### **Specifying Spur Requirements**

A spur is a signal peak that exceeds both the Threshold and Excursion settings on the Ranges tab. The Threshold and Excursion settings are absolute values; they are not calculated relative to a reference. The Threshold and Excursion settings are specific to the selected range. If you want to use different settings for spurs in different ranges, you have to set the values separately for each range. The Excursion control is used to avoid interpreting a single spur as multiple narrower spurs by requiring the amplitude to drop by the Excursion amount between spurs. Raising the Threshold value means that fewer, larger signals will be identified as spurs.

To specify the spur requirements for a range:

- **1.** Select the **Range** for which you want to specify the spur requirements.
- **2.** Set the **Threshold** value.
- **3.** Set the **Excursion** value.

### **Reference Tab (Spurious)**

The Reference tab enables you to specify the Power Reference parameter. The Power reference parameter is used to calculate relative values in the Spur table and to calculate relative amplitude limits.

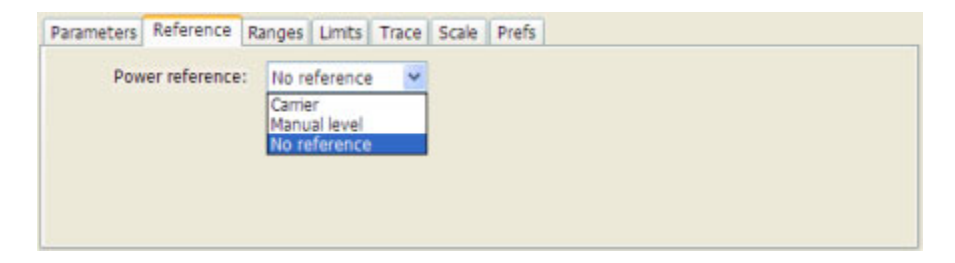

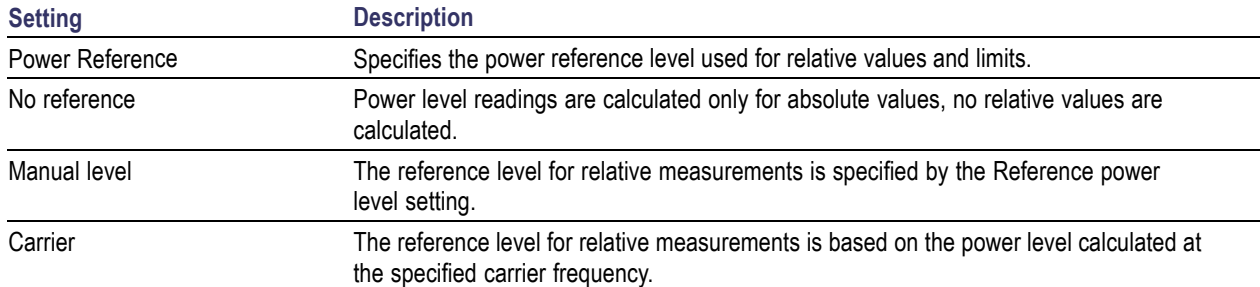

### **Setting the Power Reference Level to No Reference**

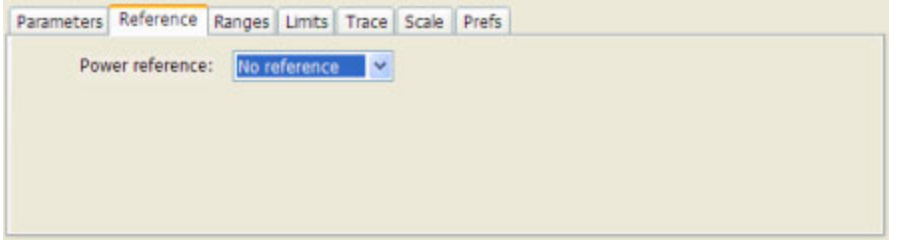

To set the power reference to No Reference:

**Setting the Power Reference Level to Manual Level**

■ Select **No reference** from the **Power reference** drop-down list.

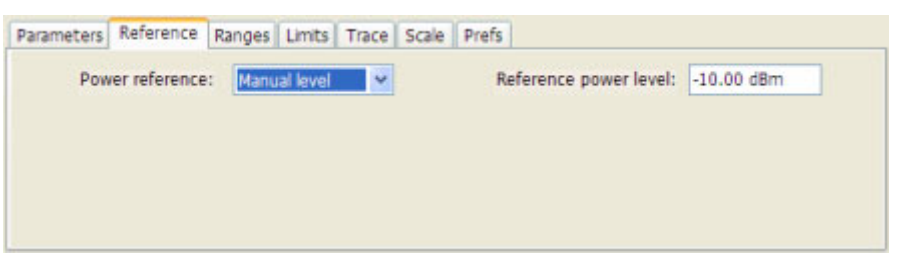

To set the power reference to manual level:

- **1.** Select **Manual level** from the **Power reference** drop-down list. This displays the **Reference power level** entry box.
- **2.** Specify the desired power level in the **Reference power level** entry box.

**Setting the Power Reference Level to Carrier**

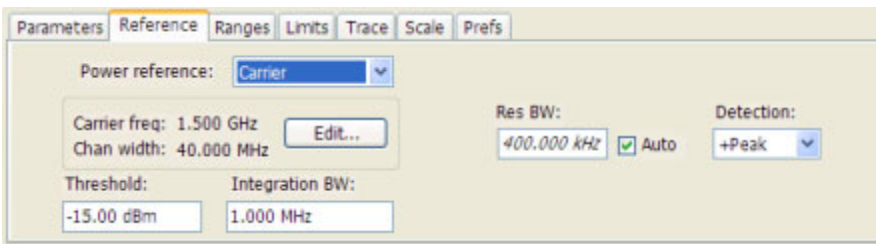

To set the power reference to Carrier:

- **1.** Select **Carrier** from the **Power reference** drop-down list. This displays several parameters.
- **2.** To set the Carrier frequency, click **Edit**. This displays the **Edit Range and Carrier frequencies** dialog box.

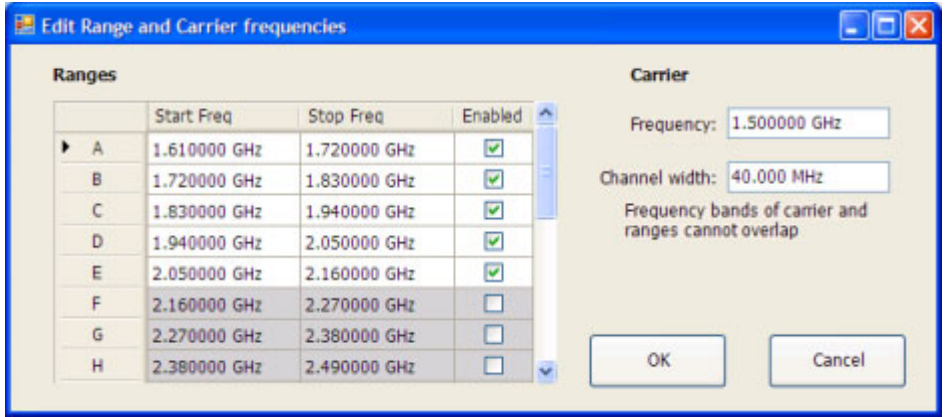

- **3.** Specify the necessary values in the **Frequency** and **Channel width** entry boxes under **Carrier**. Click **OK**.
- **4.** Specify the **Threshold** level.
- **5.** Specify the **Integration BW**. The Integration BW is the bandwidth over which the carrier is measured.
- **6.** Although Auto is the recommended setting, you can specify the Resolution Bandwidth by changing the value in the **Res BW** entry box.
- **7.** Set the **Detection** method. Select either **+Peak** or **Average**.

**NOTE.** If the power level measured over the Integration BW about the carrier frequency is below the threshold level, the instrument concludes that no carrier is present and no relative measurements will be taken. Absolute measurements will still be taken.

## **Repeat**

#### **Menu Bar: Run > Repeat**

Selecting **Repeat** sets the Run mode to Repeat. In Repeat mode, as soon as one acquisition sequence completes, another begins.

Note that an acquisition sequence can require more than one acquisition. For example, in a spectrum view, the trace function might be set to Average 100 acquisitions Thus, a complete acquisition sequence would consist of 100 acquisitions that are averaged together to create the trace that is displayed.

## **Repetition Interval Measurement**

The time from a pulse rising edge to the next pulse rising edge.

## **Repetition Rate Measurement**

The inverse of repetition interval. Repetition Interval is the time from a pulse rising edge to the next pulse rising edge.

## **RF Channel Power Measurement**

The RF channel power gives an indication of the total average (and other measures ) RF power in a given channel.

For some communications systems, there is an "out-of-service" total power measurement defined in the specifications that calls for a specified constant modulation. In this case, the output power should be relatively constant. For many measurements, this may not be the case, and the Power Measurement results will vary as the signal varies.

Average power is the square root of the sum of the squares of the voltage samples over the measurement time.

The defined "channel" width for the Power Measurement defines the bandwidth and shape of the filter used to remove any RF power on frequencies outside of the channel bandwidth.

### **Rho Measurement**

The normalized correlated power of the measured signal and the ideal reference signal. Like EVM, Rho is a measure of modulation quality. The value of Rho is less than 1 in all practical cases and is equal to 1 for a perfect signal measured in a perfect receiver.

## **Ripple**

The Ripple measurement is calculated as follows:

 $Ripple = | Positive Maximum Difference | + | Negative Maximum Difference |$ 

where the maximum differences are calculated as shown in the following illustration.

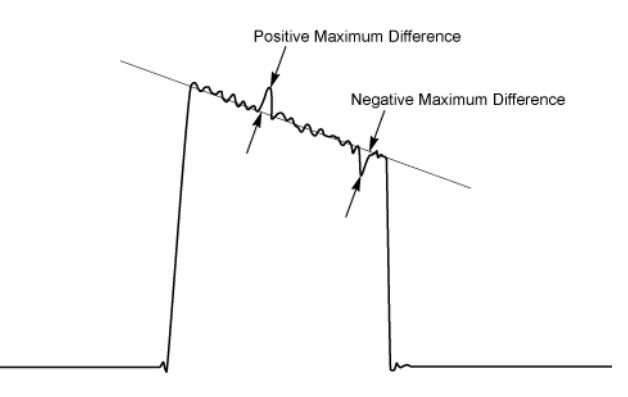

## **Ripple Measurement (Pulsed RF Displays)**

Ripple is the peak-to-peak ripple on the pulse top. It does not include any preshoot, overshoot, or undershoot. By default, the first 25% and the last 25% of the pulse top is excluded from this measurement to eliminate distortions caused by these portions of the pulse.

The units for this measurement can be set to either Watts (default) or Volts.

## **Rise Time Measurement (Pulsed RF Displays)**

This measurement determines the time required for a signal to rise from 10% to 90% (or 20% to 80%) of its maximum steady-state voltage amplitude.

## **RMS Frequency Error Measurement**

The RMS Frequency Error measurement is the RMS average of the Freq Error vs.Time trace, computed over the Measurement Time.

### **RMS Phase Error Measurement**

The RMS Phase Error measurement is the RMS average of the Phase vs.Time trace, computed over the Measurement Time.

### **Scale Tab (Amplitude vs.Time)**

The Scale tab allows you to change the vertical and horizontal scale settings. Changing the scale settings changes how the trace appears on the display but does not change control settings such as Measurement Frequency. In effect, these controls operate like pan and zoom controls.

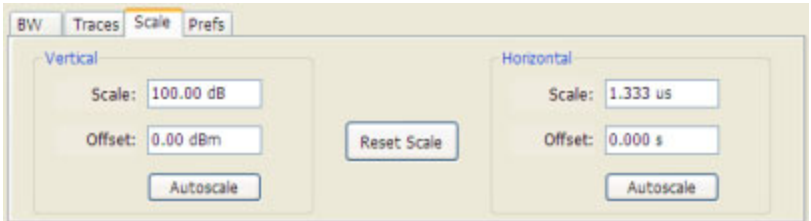

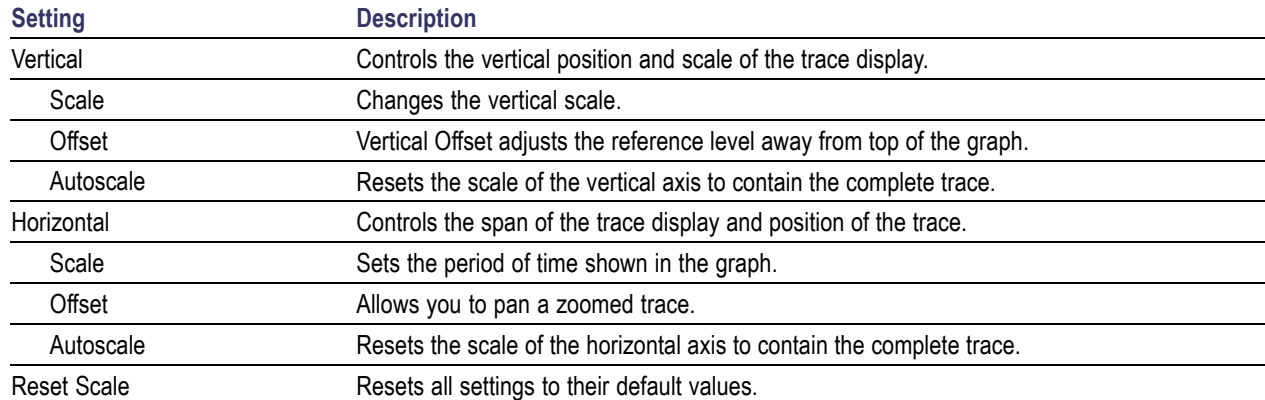

# **Scale Tab (EVM / Magnitude Error vs.Time)**

The Scale tab allows you to change the vertical and horizontal scale settings. Changing the scale settings changes how the trace appears on the display but does not change control settings such as Measurement Frequency.

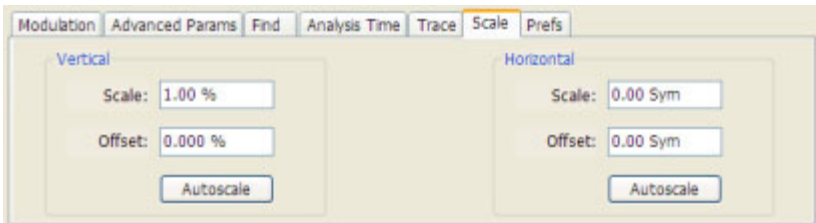

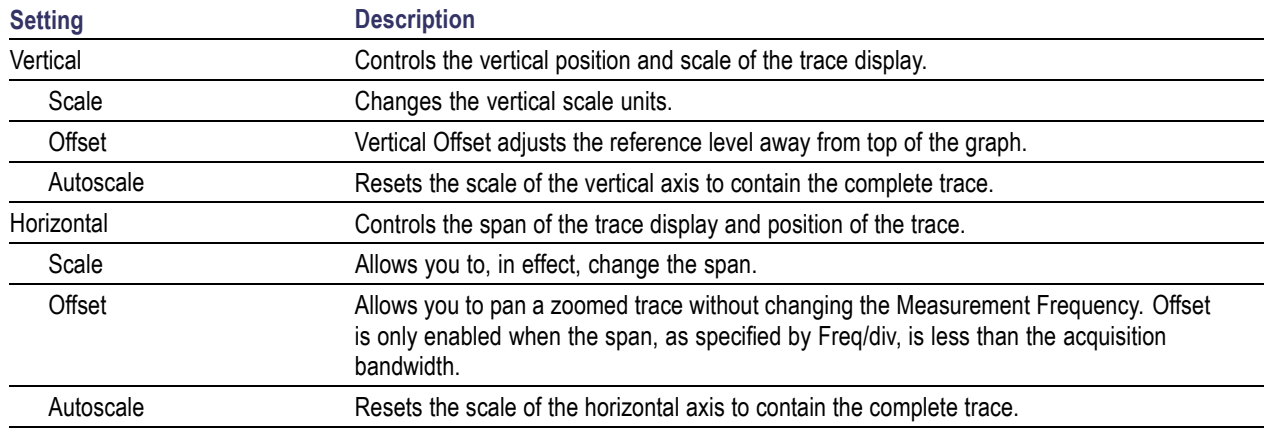

### **A Note About Units**

The Units used for the horizontal scale can be either Seconds or Symbols. To set the units for the horizontal scale, display the **Analysis Time** tab. On the tab, select the appropriate units from the **Units** drop-down list.

# **Scale Tab (Frequency vs.Time)**

The Scale tab allows you to change the vertical and horizontal scale settings. Changing the scale settings changes how the trace appears on the display but does not change control settings such as Measurement Frequency.

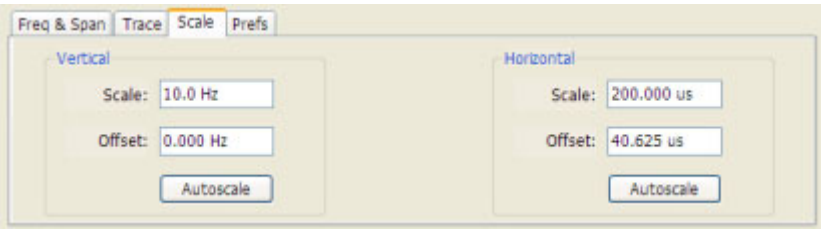

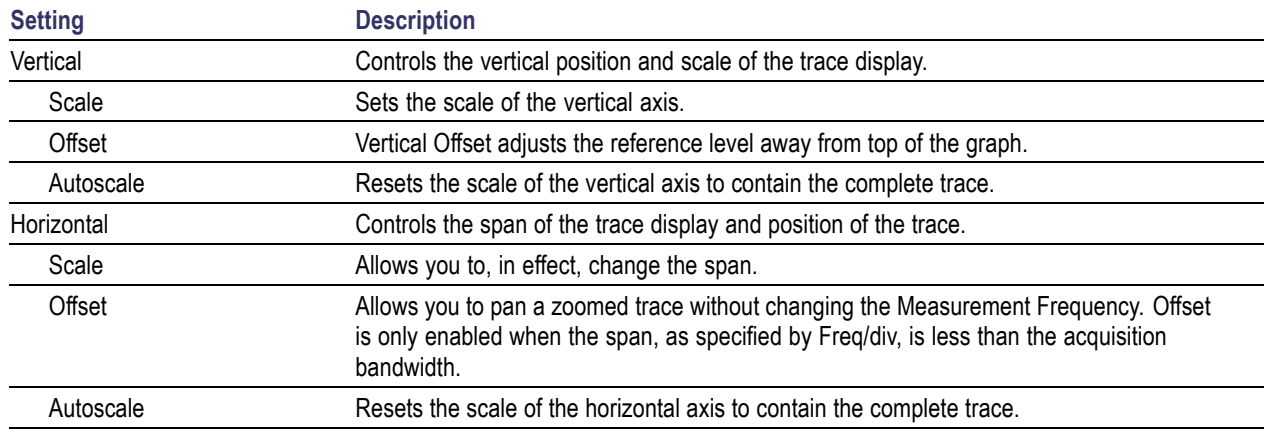

## **Scale Tab (Phase Error vs.Time)**

The Scale tab view allows you to change the vertical and horizontal scale settings. For the Phase vs.Time view, the vertical axis represents the phase and the horizontal axis represents time.

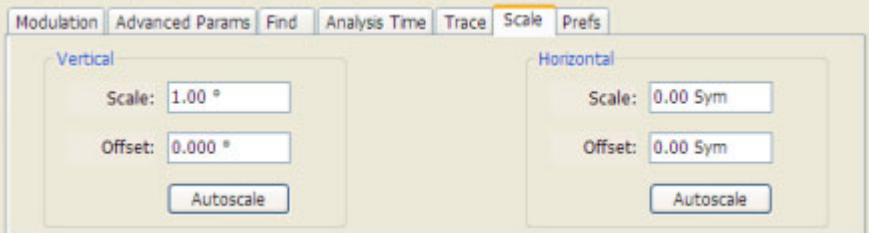

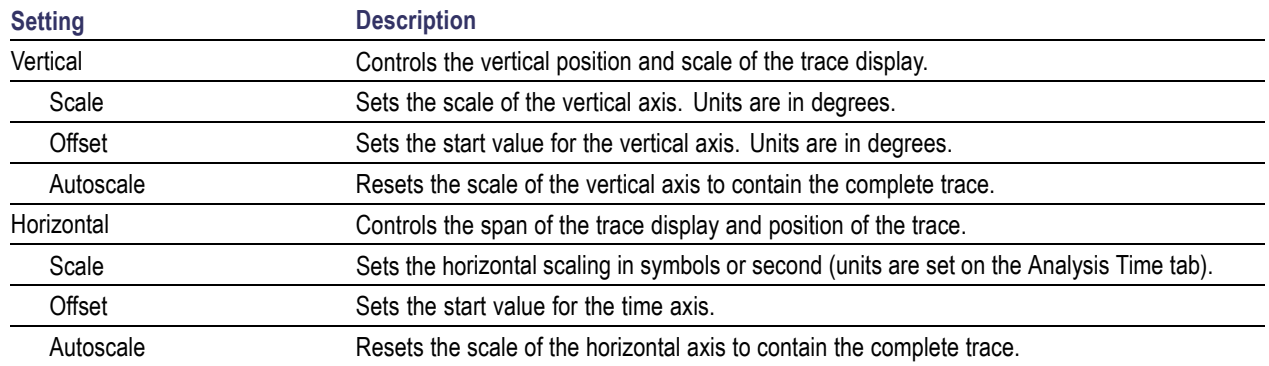

# **Scale Tab (Phase vs.Time)**

The Scale tab for the Phase vs.Time view allows you to change the vertical and horizontal scale settings. For the Phase vs.Time view, the vertical axis represents the phase and the horizontal axis represents time.

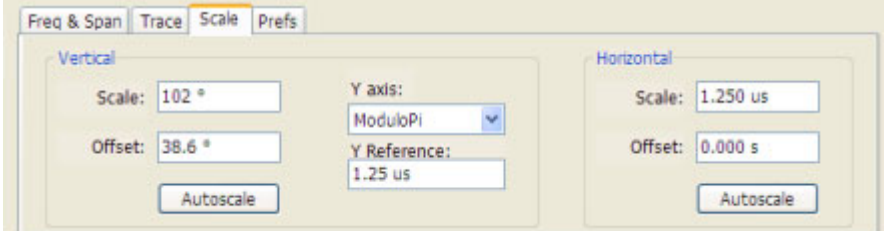

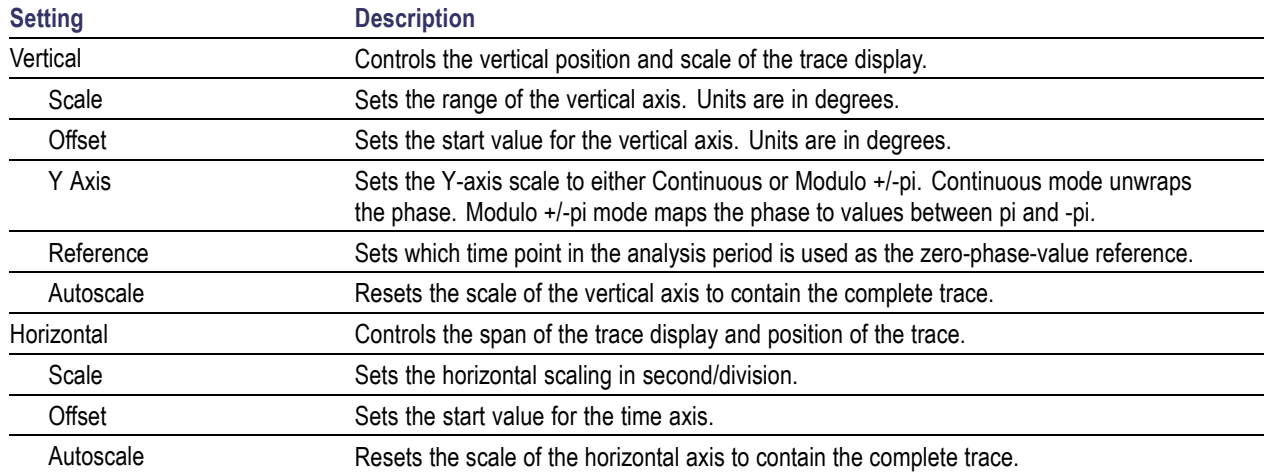

# **Scale Tab (Pulse Statistics)**

The Scale tab allows you to change the vertical and horizontal scale settings. Changing the scale settings changes how the trace appears on the display but does not change control settings such as Measurement Frequency. In effect, these controls operate like pan and zoom controls.

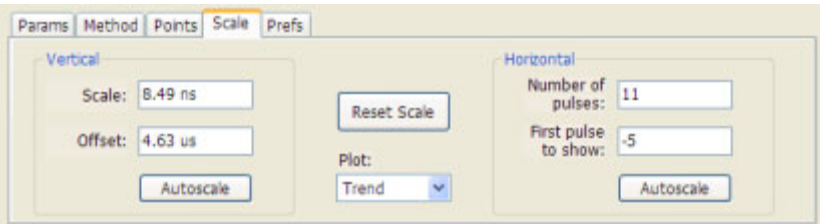

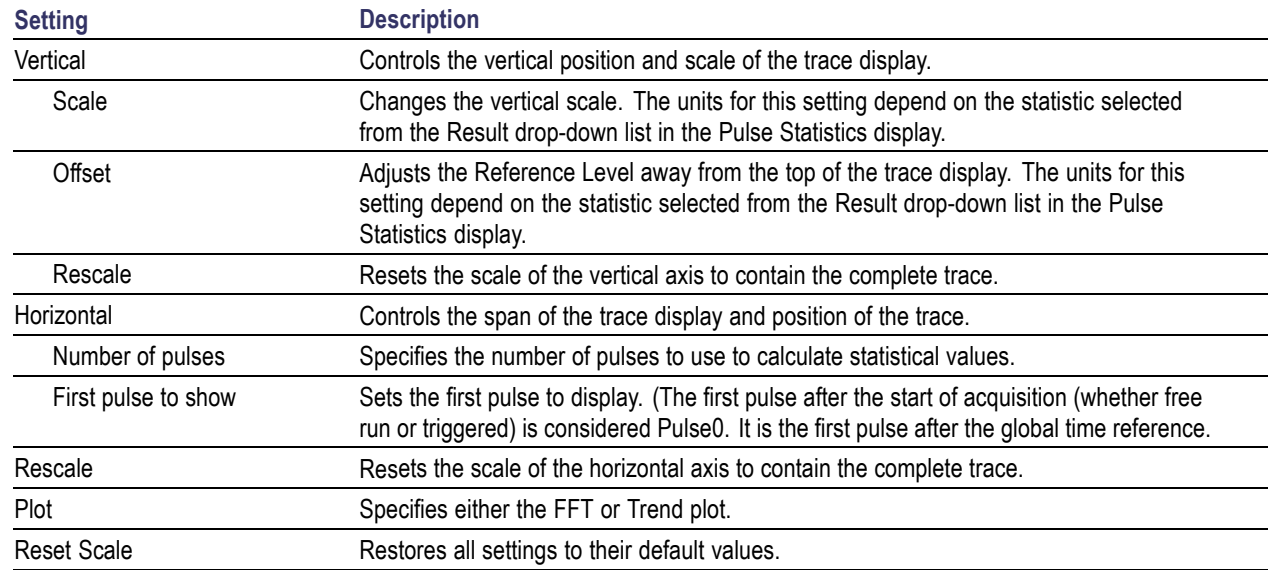

## **Scale Tab (Pulse Trace)**

The Scale tab allows you to change the vertical and horizontal scale settings. Changing the scale settings changes how the trace appears on the display but does not change control settings such as Measurement Frequency.

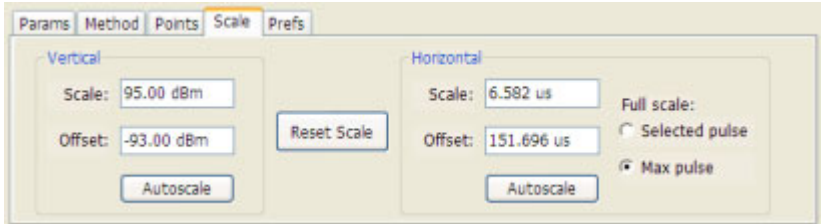

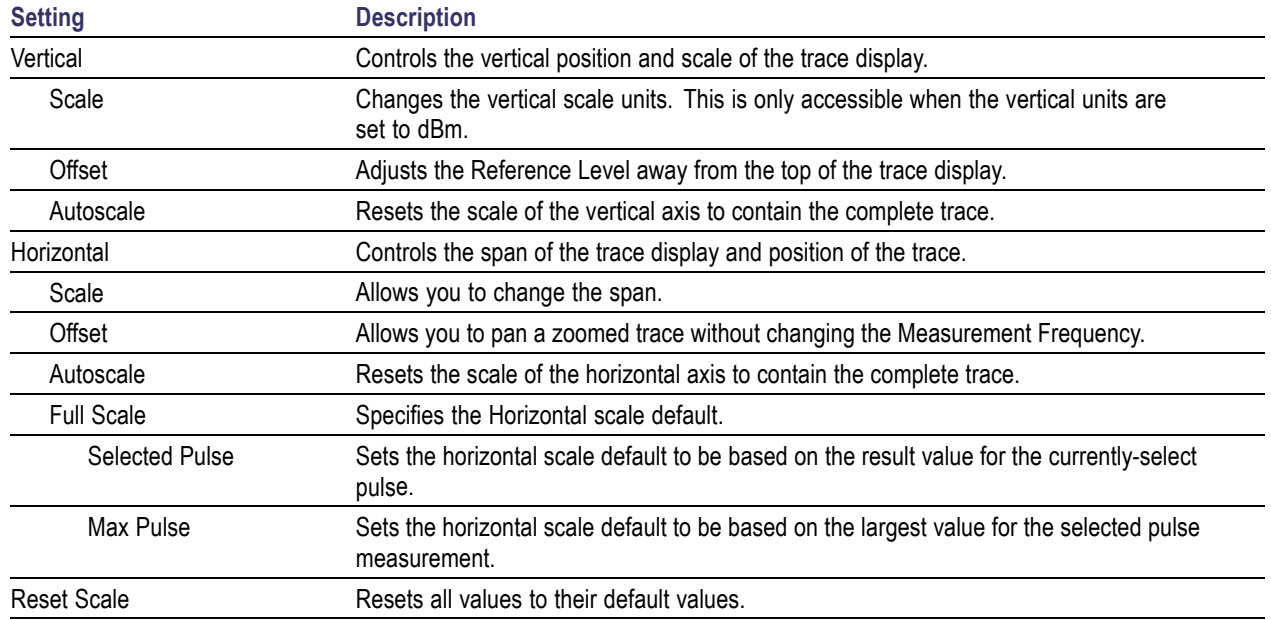

## **Scale Tab (RF I & Q vs.Time)**

The Scale tab allows you to change the vertical and horizontal scale settings. Changing the scale settings changes how the trace appears on the display but does not change control settings such as Measurement Frequency.

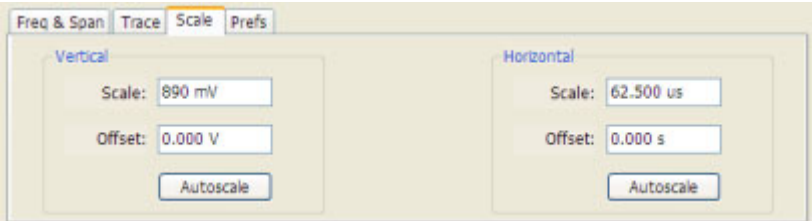

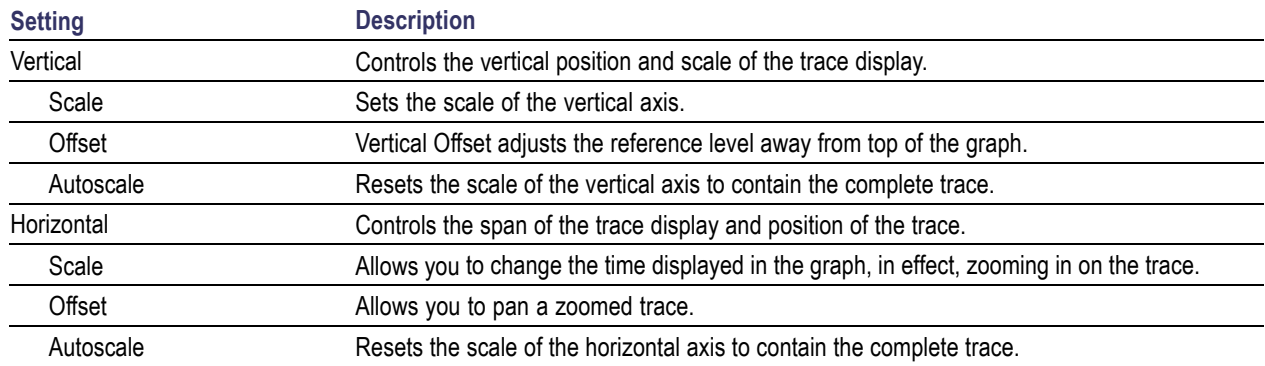

## **Scale Tab (RF Measurements)**

The Scale tab allows you to change the vertical and horizontal scale settings. Changing the scale settings changes how the trace appears on the display but does not change control settings such as Center Frequency.

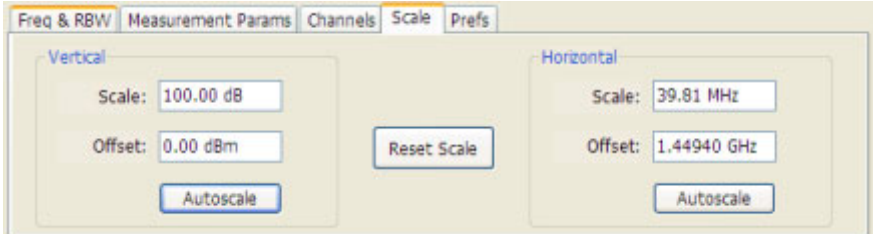

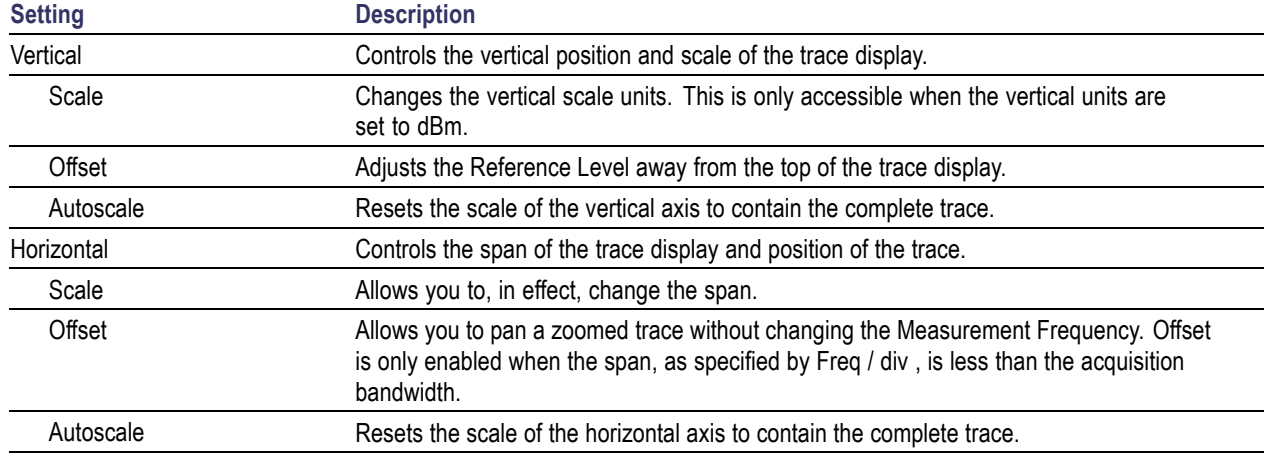

# **Scale Tab (Spectrogram Display)**

The Scale tab allows you to change the vertical and horizontal scale settings and set the color scheme used for the spectrogram trace.

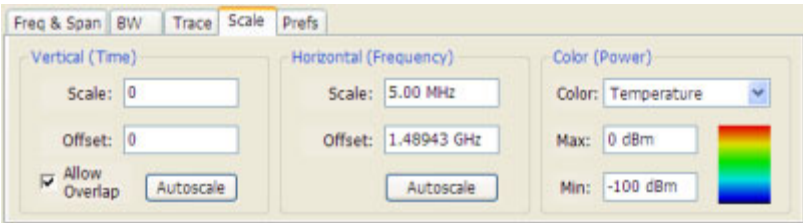

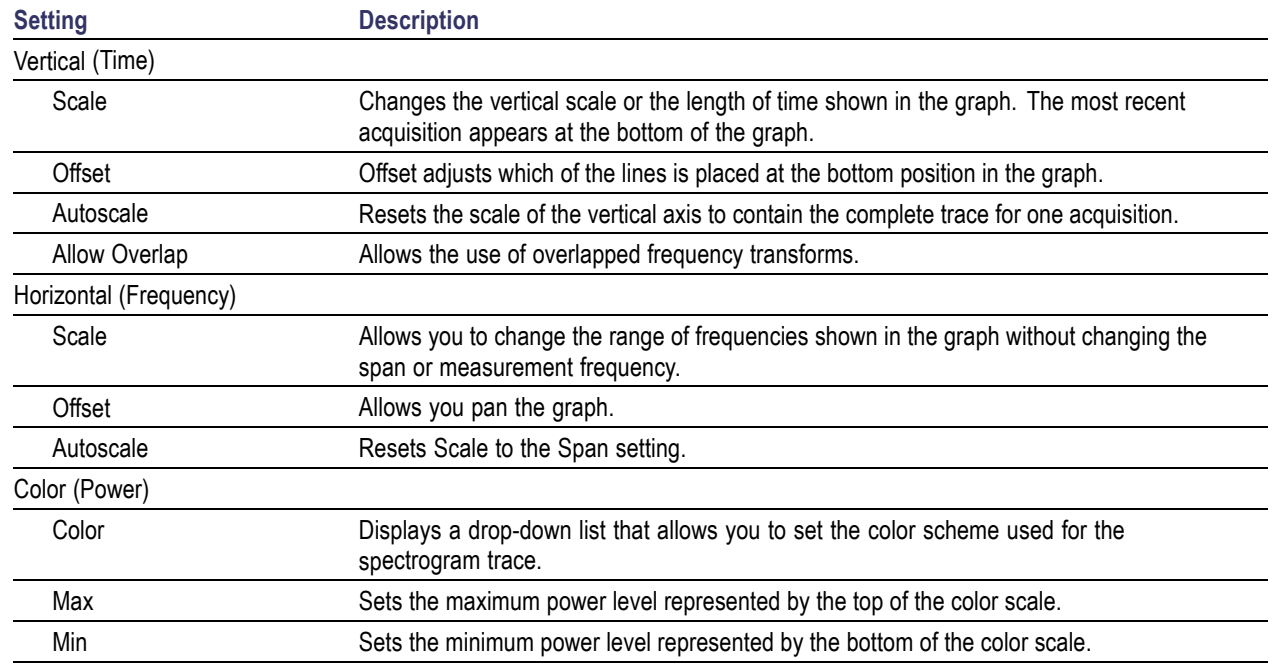

### **Vertical Scale**

The Spectrogram display allows you to zoom in and out in the time scale. Positive values zoom in (expand the scale) and negative values zoom out (compress the scale). If the Scale control does not allow positive values, either the Analysis Length (Setup > Analysis > Analysis Time) provides only enough time for a single spectrogram line (manually increase the Analysis Length as needed) or Allow Overlap is disabled.

# **Scale Tab (Spectrum)**

The Scale tab allows you to change the vertical scale settings. Changing the scale settings changes how the trace appears on the display but does not change control settings such as Measurement Frequency. In effect, these controls operate like pan and zoom controls.

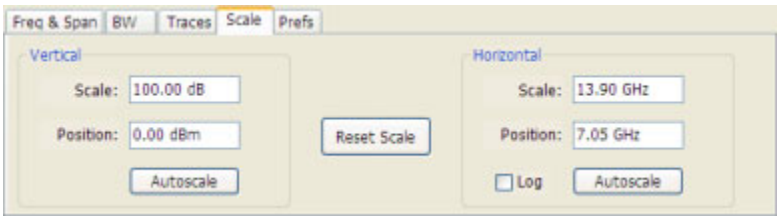

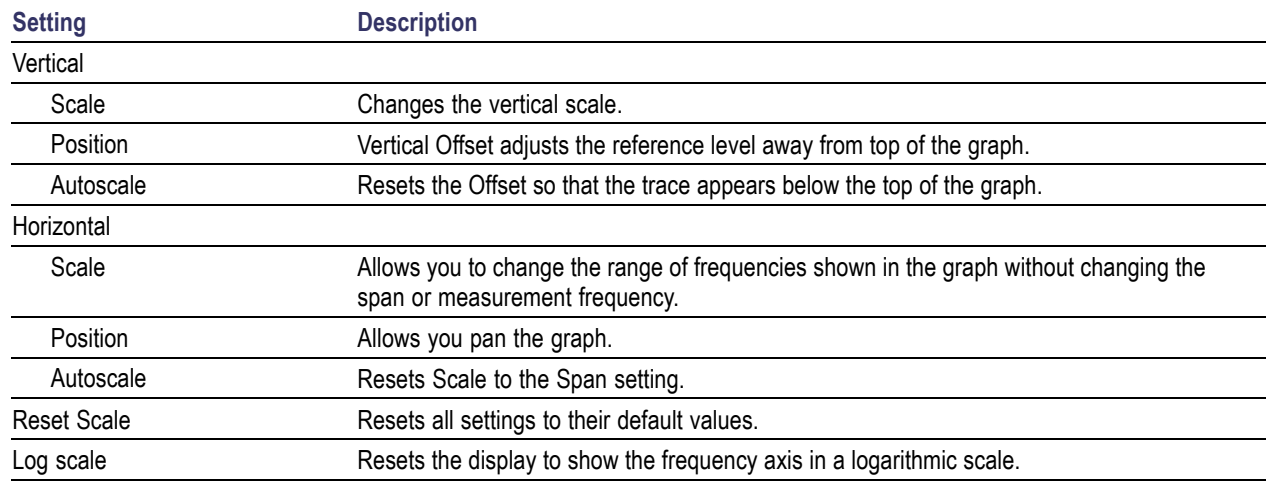

## **Scale Tab (Spurious)**

The Scale tab allows you to change the vertical and horizontal scale settings. Changing the scale settings changes how the trace appears on the display but does not change control settings such as Measurement Frequency. In effect, these controls operate like pan and zoom controls.

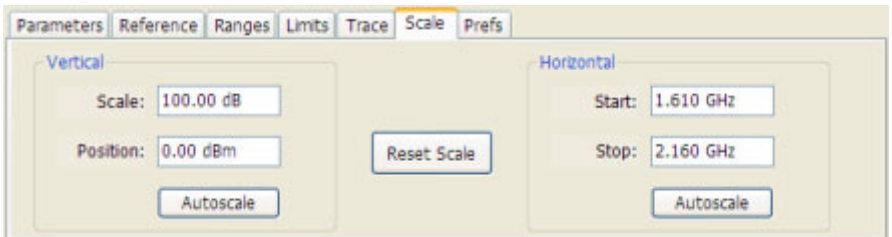

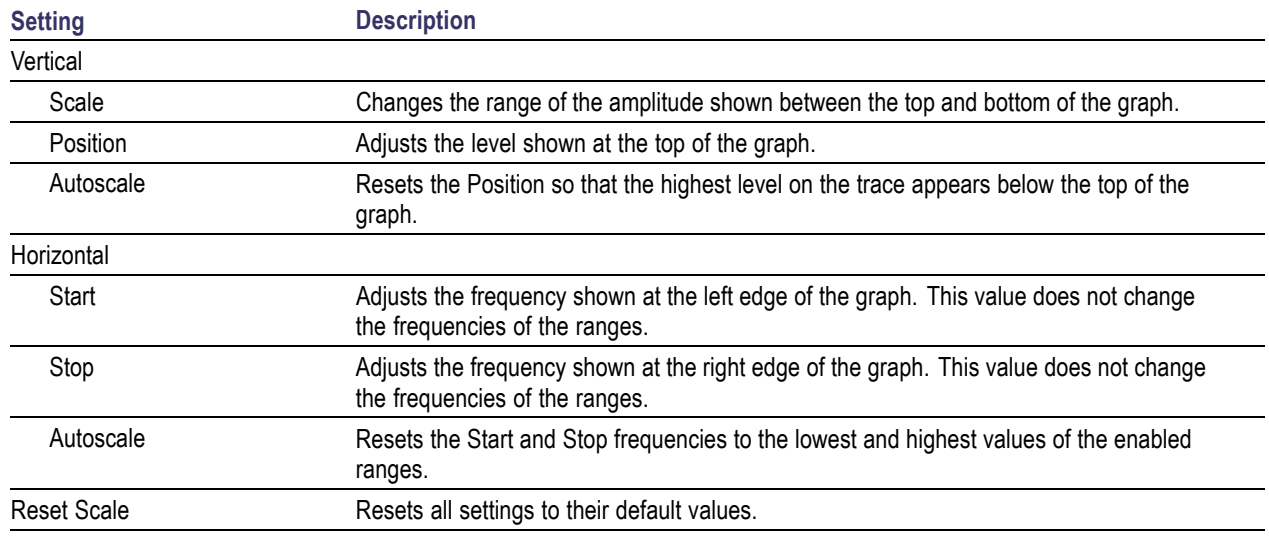

# **Scale Tab (Time Overview)**

The Scale tab allows you to change the vertical scale settings. Changing the scale settings changes how the trace appears on the display but does not change control settings such as Measurement Frequency. In effect, these controls operate like pan and zoom controls.

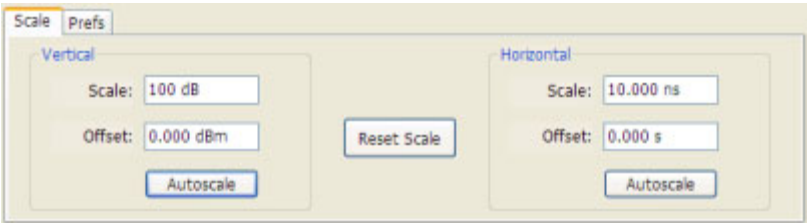

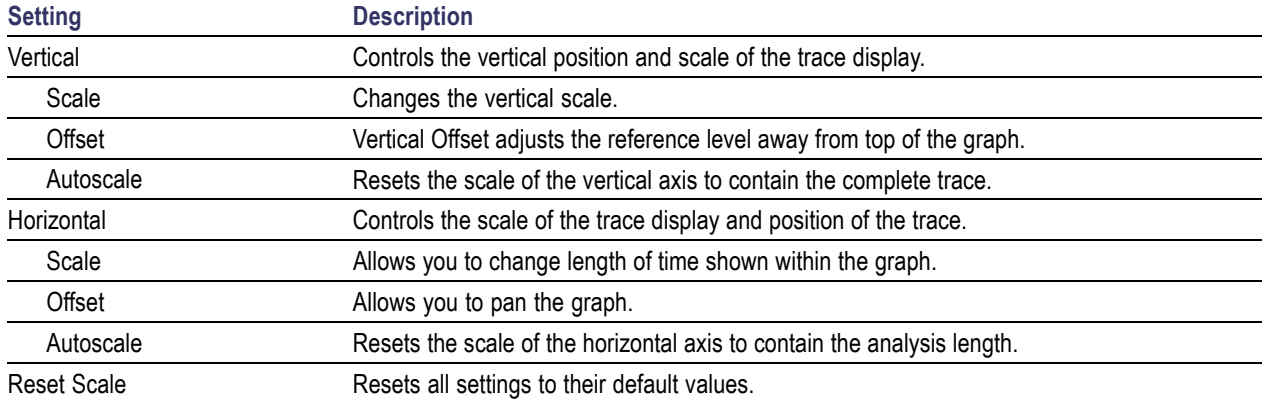

# **Scope Data**

The Scope Data tab displays the sample rate and record length of the data received from the oscilloscope or from a recalled oscilloscope waveform file.

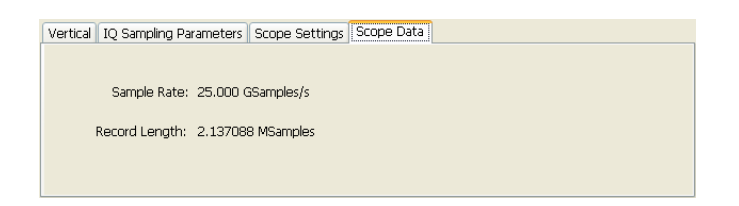

# **Scope Settings**

**Setting**

The Scope Settings tab is where you specify which oscilloscope settings are controlled by the SignalVu software.

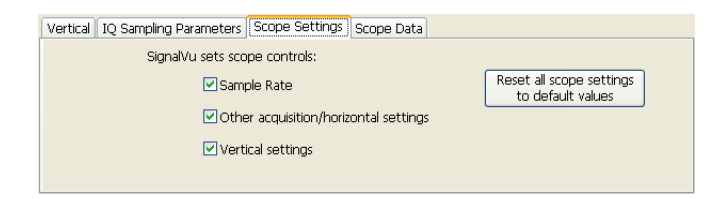

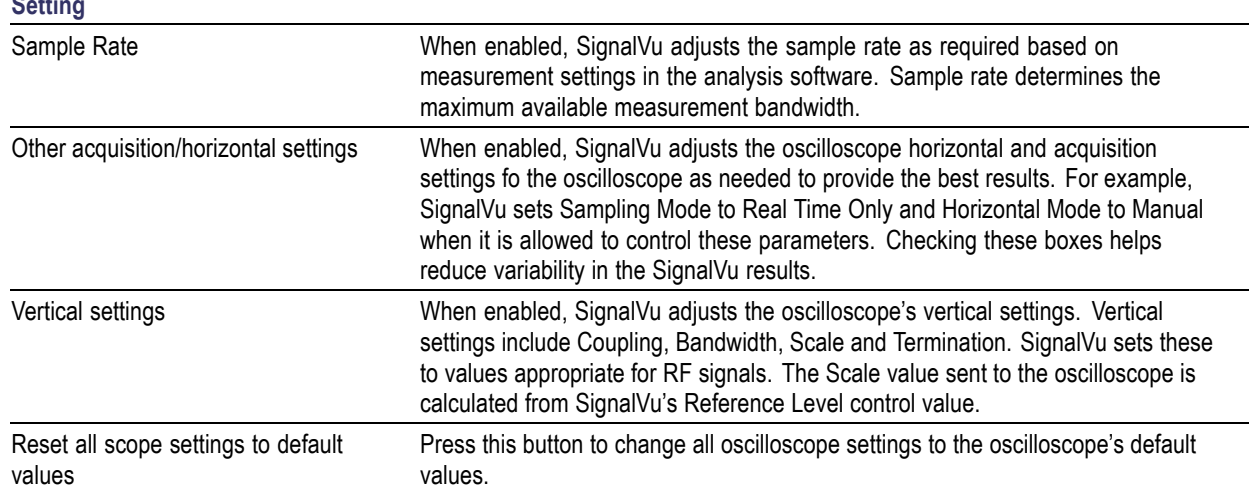

## **Show Pulse Definition**

The Show Pulse Definition check box enables the display of colored lines that overlay the measurement pulse and show the points on the waveform where the measurement is being taken. A green arrow along the left edge shows where the Pulse Detection threshold is set vertically.

## **Spectrum Time Tab**

This tab controls whether the Spectrum display uses the same Analysis Time parameters as all the other views or uses a different Offset and Length.

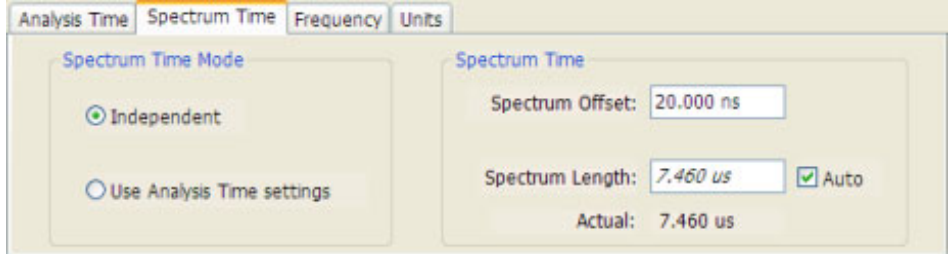

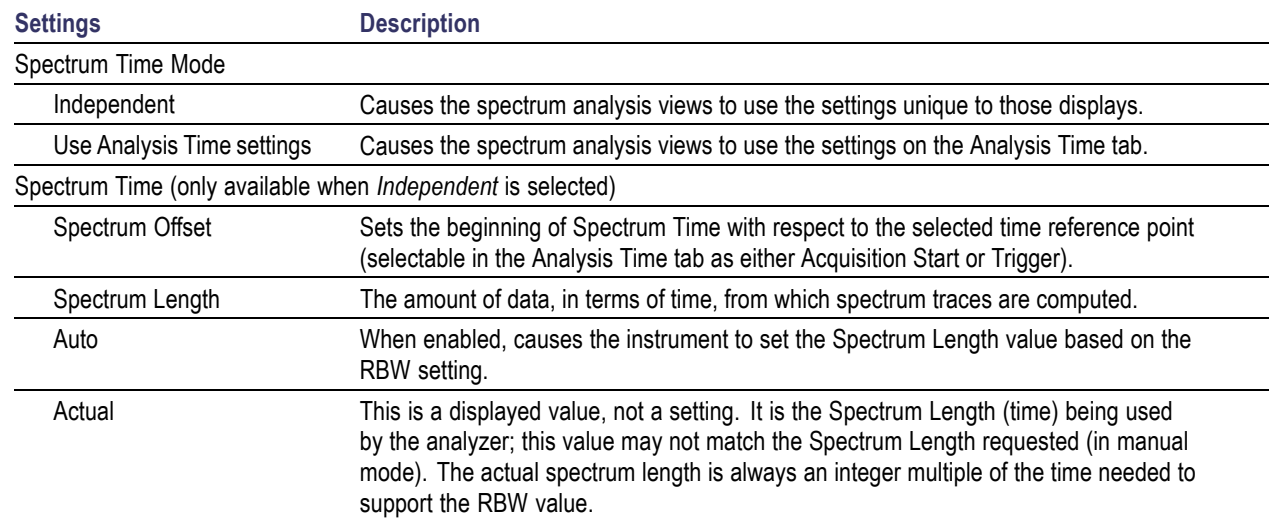

### **Time Measurement**

This is the time in seconds relative to the time reference point in the first acquisition record in the data set.

# **Trace Tab (Constellation Display)**

#### **Menu Bar: Setup > Settings > Trace**

#### **Application Toolbar/Front Panel: Settings**

The Trace tab allows you to set the trace display characteristics of the Constellation display.

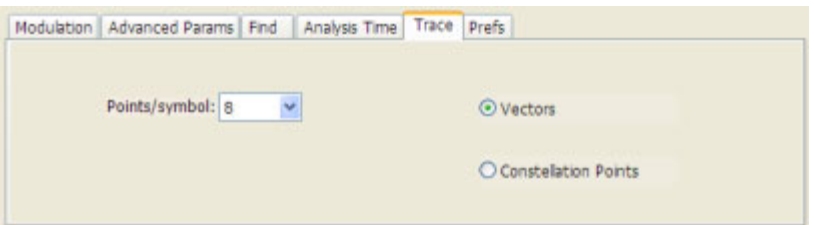

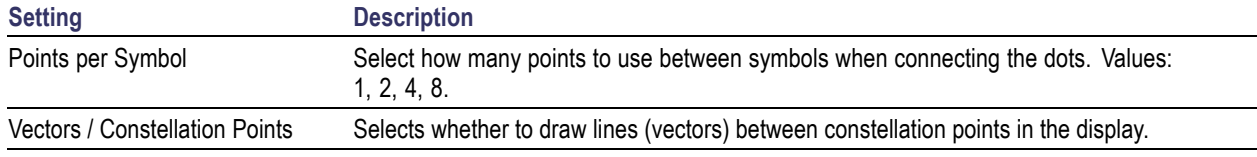

## **Trace Tab (Frequency vs.Time)**

The Trace Tab allows you to set the display characteristics of the trace.

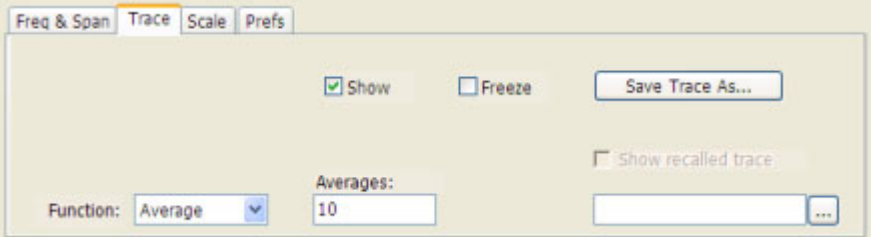

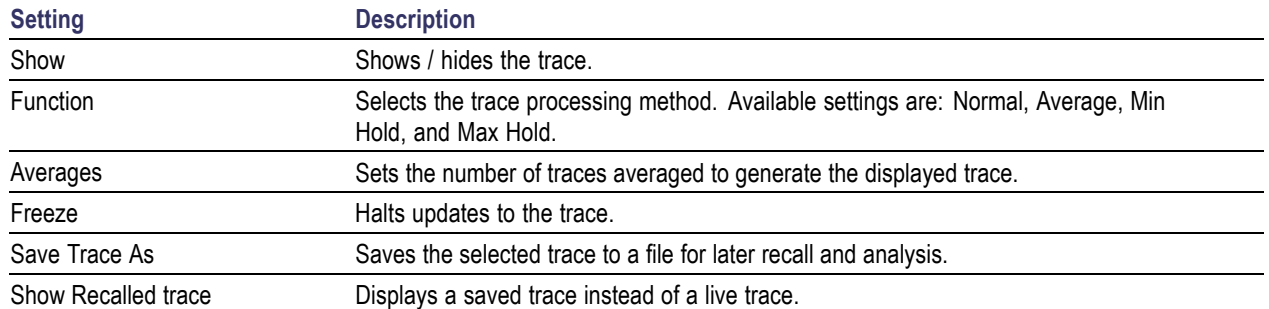

### **Trace Processing**

Traces can be processed to display in different ways. The Function setting controls trace processing.

- **Normal** Each new trace is displayed and then replaced by the next trace. Each data point contains a single vertical value.
- m. **Average** - Multiple traces are averaged together to generate the displayed trace. There is one vertical value for each underlying frequency data point. Once the specified number of traces have been acquired and averaged to generate the displayed trace, each new trace takes the place of the oldest trace in the calculation. The **Number of Traces** setting specifies how many traces averaged.
- n. **Max Hold** - Displays the maximum value in the trace record since the acquisition began. Each new trace display point is compared to the previous maximum value and the greater value is retained for display and subsequent comparisons.
- $\overline{\phantom{a}}$ **Min Hold -** Displays the minimum value in the trace record since the acquisition began. Each new trace display point is compared to the previous minimum value and the lesser value is retained for display and subsequent comparisons.

### **Saving Traces**

To save a trace for later analysis:

**1.** Select the **Save Trace As** button. This displays the Save As dialog box.

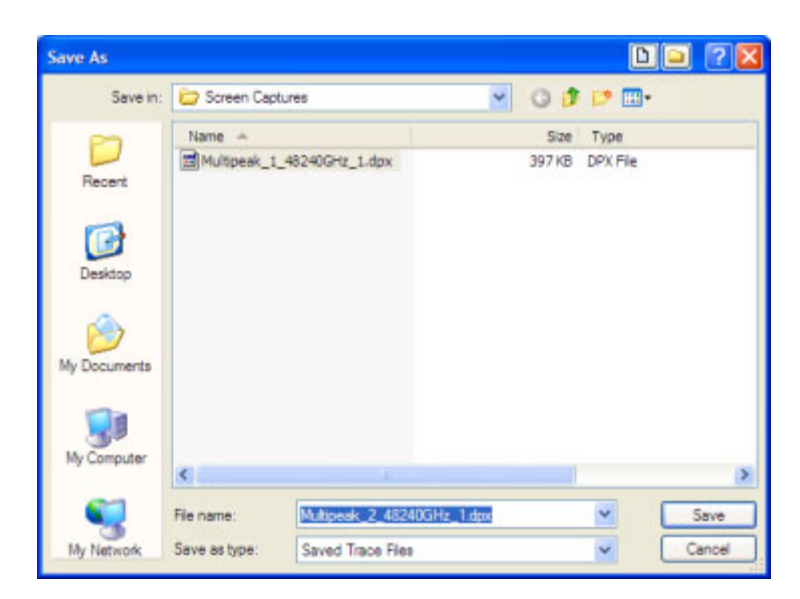

**2.** Type a name for the saved trace and click **Save**.

### **Recalling Traces**

You can recall a previously saved trace for analysis. First, specify a trace for recall and second, enable Show Recalled Trace.

To display a previously saved trace:

**1.** Click the **...** button to display the Open dialog box.

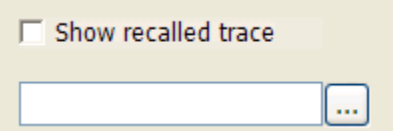

- **2.** Navigate to the location of the saved trace.
- **3.** Select the desired trace and click **Open**.
- **4.** Check the **Show Recalled Trace** checkbox.
- **5.** Verify that the **Show** checkbox is selected.

## **Trace Tab (Spectrogram Display)**

The Traces Tab allows you to set the display characteristics of displayed traces.

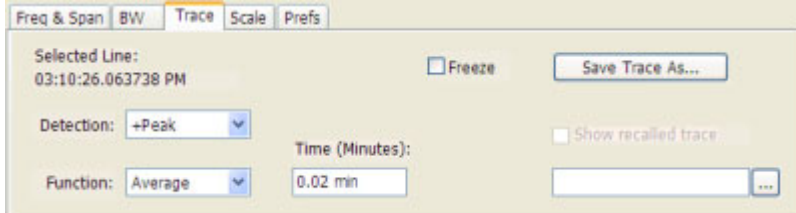

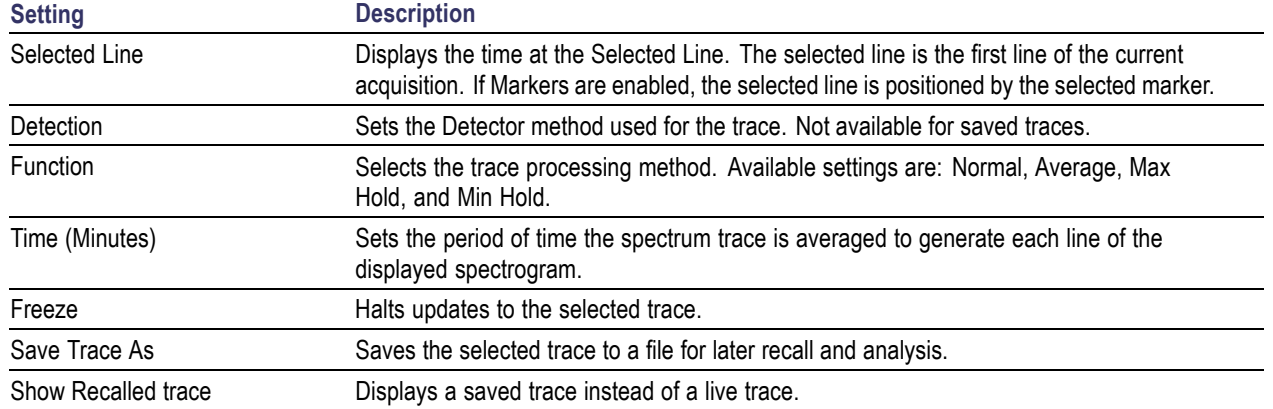

### **Trace Processing**

Traces can be processed to display in different ways. The Function setting controls trace processing.

- **Normal** Each new trace is displayed and then replaced by the next trace. Each data point contains a single vertical value.
- **Average** Multiple traces are averaged together to generate the displayed trace. There is one vertical value for each underlying frequency data point. Once the specified number of traces have been acquired and averaged to generate the displayed trace, each new trace takes the place of the oldest trace in the calculation. The **Number of Traces** setting specifies how many traces averaged.
- **Max Hold** Displays the maximum value in the trace record for each display point. Each new trace display point is compared to the previous maximum value and the greater value is retained for display and subsequent comparisons.
- **Min Hold** Displays the minimum value in the trace record for each display point. Each new trace display point is compared to the previous minimum value and the lesser value is retained for display and subsequent comparisons.

### **Saving Traces**

To save a trace for later analysis:

**1.** Select the **Save Trace As** button. This displays the Save As dialog box.

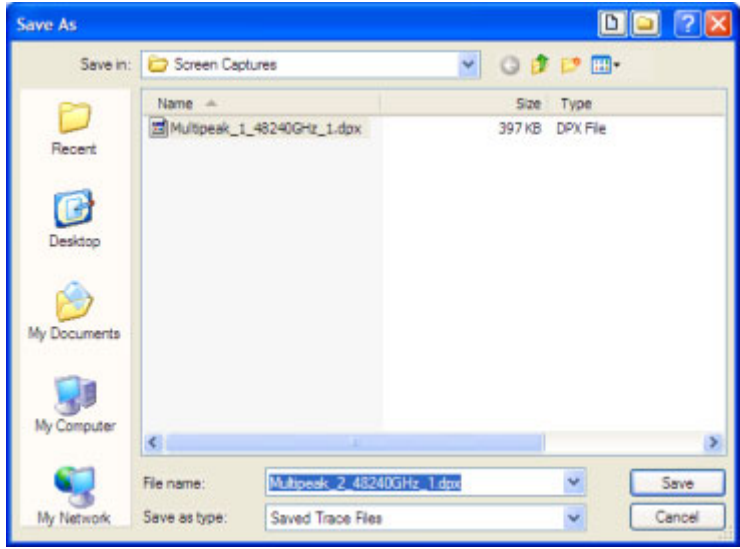

**2.** Type a name for the saved trace and click **Save**.

### **Recalling Trace**

You can recall a previously saved trace for analysis. First, specify a trace for recall and second, enable Show Recalled Trace.

To recall a previously saved trace:

**1.** Click the **...** button to display the Open dialog box.

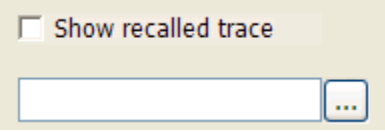

- **2.** Navigate to the location of the saved spectrogram trace.
- **3.** Select the desired trace and click **Open**.
- **4.** Check the **Show Recalled Trace** checkbox.

## **Trace Tab (Spurious)**

Use the Trace tab to select the trace function or freeze the displayed trace.

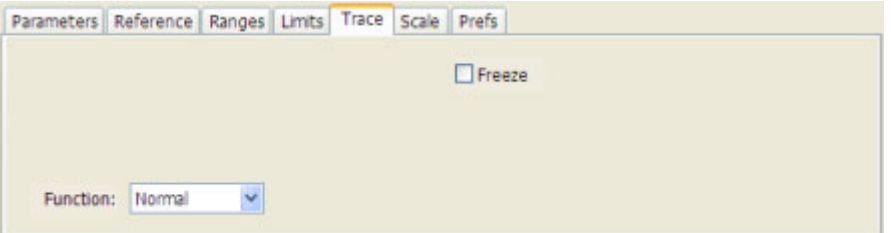

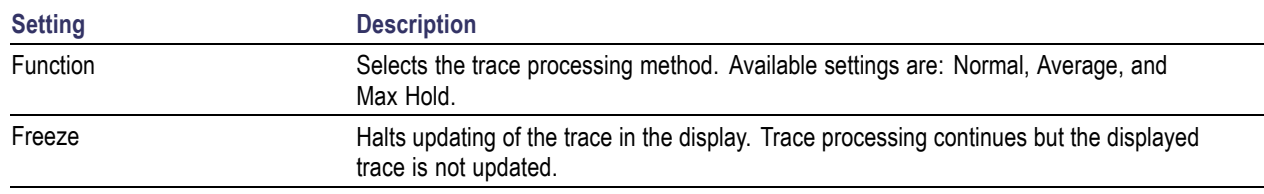

#### **Trace Processing**

Traces can be processed to display in different ways. The Function setting controls trace processing.

- **Normal** Each new trace is displayed and then replaced by the next trace. Each data point contains a  $\mathcal{L}_{\mathcal{A}}$ single vertical value.
- **Average** Multiple traces are averaged together to generate the displayed trace. There is one vertical value for each underlying frequency data point. Once the specified number of traces have been acquired and averaged to generate the displayed trace, each new trace takes the place of the oldest trace in the calculation. The Number of Traces setting (the box with the number in it) specifies how many traces averaged.
- **The State Max Hold** - Displays the maximum value in the trace record for each display point. Each new trace display point is compared to the previous maximum values and the greater value is retained for display. The Number of Traces setting (the box with the number in it) specifies how many traces are compared to determine the Max Hold value.

# **Trace Tab (RF I & Q vs.Time)**

The Trace Tab allows you to set the characteristics of displayed traces.

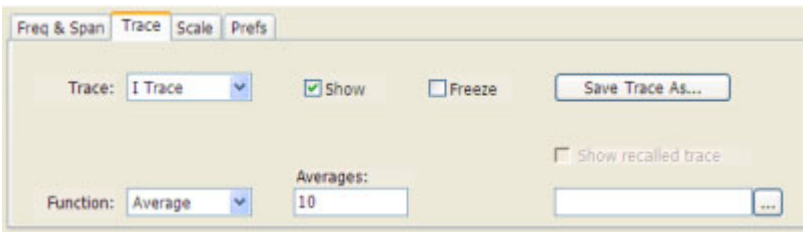

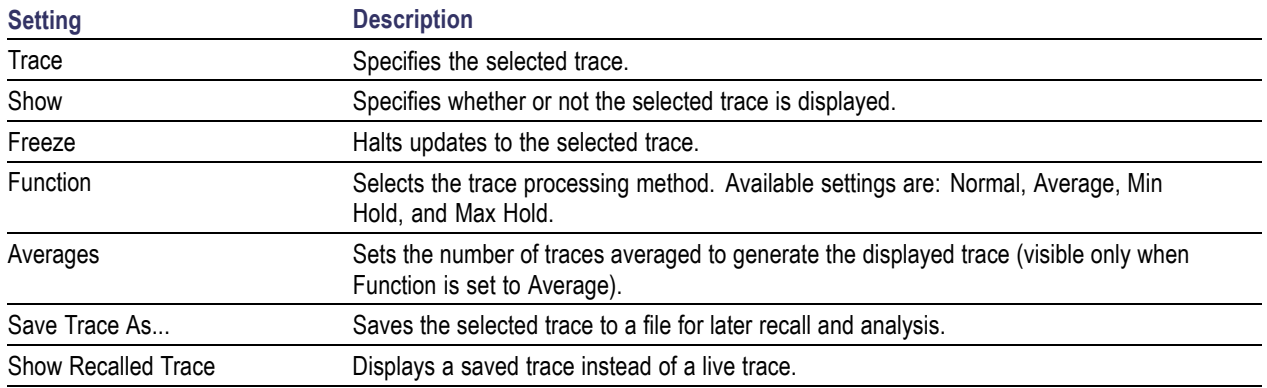

### **Trace Processing**

Traces can be processed to display in different ways. The **Function** setting controls trace processing.

- **Normal** Each new trace is displayed and then replaced by the next trace. Each data point contains a **COL** single vertical value.
- L. **Average** - Multiple traces are averaged together to generate the displayed trace. There is one vertical value for each underlying frequency data point. Once the specified number of traces have been acquired and averaged to generate the displayed trace, each new trace takes the place of the oldest trace in the calculation. The **Number of Traces** setting specifies how many traces averaged.
- $\mathcal{L}_{\mathcal{A}}$ **Min Hold** - Displays the minimum value in the trace record for each display point. Each new trace display point is compared to the previous minimum value and the lesser value is retained for display and subsequent comparisons.
- n. **Max Hold** - Displays the maximum value in the trace record for each display point. Each new trace display point is compared to the previous maximum value and the greater value is retained for display and subsequent comparisons.

### **Saving Traces**

To save a trace for later analysis:

**1.** Select the **Save Trace As** button. This displays the Save As dialog box.

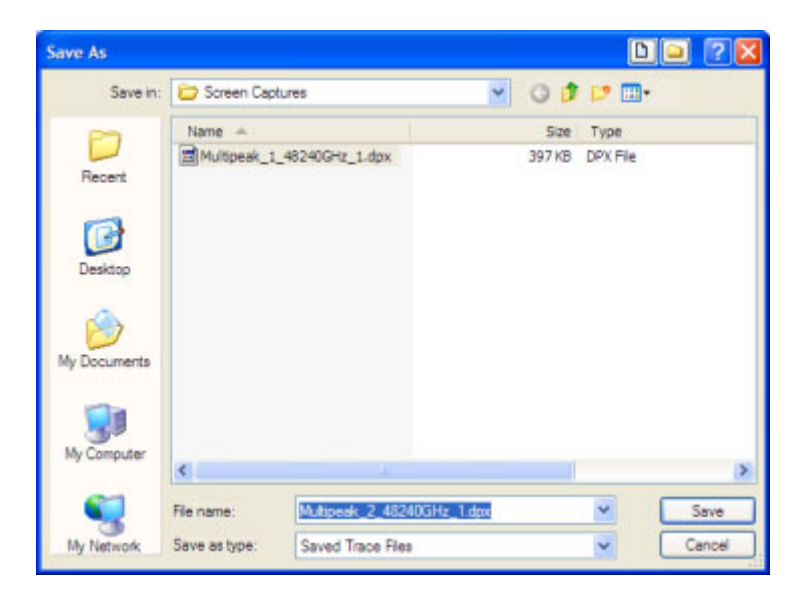

**2.** Type a name for the saved trace and click **Save**.

### **Recalling Traces**

You can recall a previously saved trace for analysis or comparison to a live trace.

To select a trace for recall:

- **1.** Select the trace into which the recalled trace will be loaded, from the Trace drop-down list.
- **2.** Check the **Show** checkbox.
- **3.** Click the **...** button to display the Open dialog box.

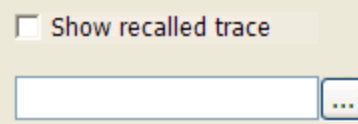

- **4.** Navigate to the desired file and click **Open**.
- **5.** Check the **Show Recalled Trace** checkbox.
- **6.** Verify that the trace's **Show** checkbox is selected (either on this tab or next to the drop-down list located at the top-left corner of the graph).

# **Traces Tab (CCDF)**

The Traces tab enables you to select traces for display. You can choose to display a live trace, a saved trace, and a reference trace.

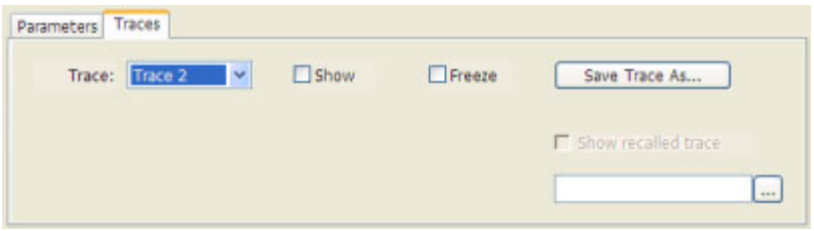

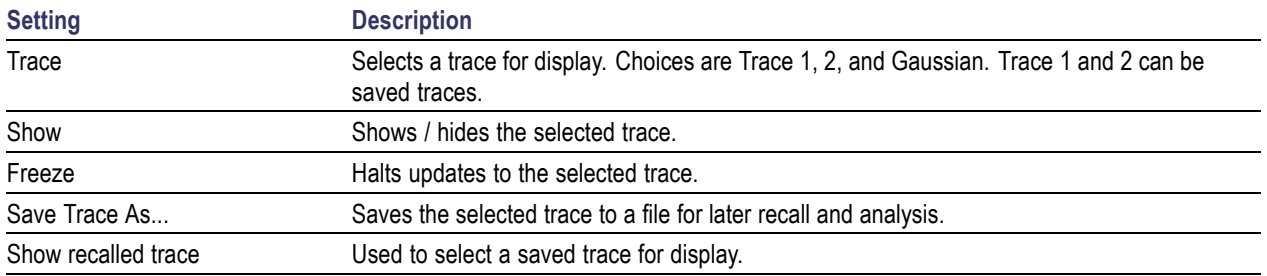

### **Saving Traces**

To save a trace for later analysis:

**1.** Select the **Save Trace As** button. This displays the Save As dialog box.

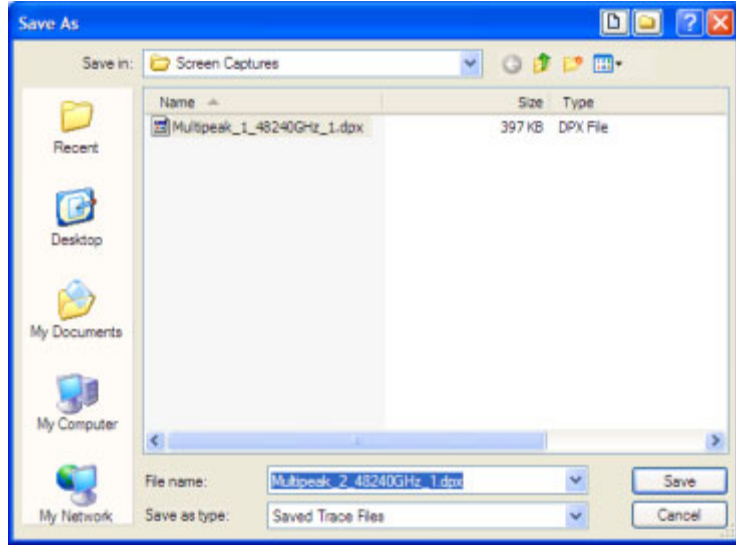

- **2.** Navigate to the desired folder or use the default.
- **3.** Type a name for the saved trace and click **Save**.

#### **Recalling Traces**

You can recall a previously saved trace for analysis or comparison to a live trace.

To select a trace for recall:

- **1.** Select the trace into which the recalled trace will be loaded, from the Trace drop-down list.
- **2.** Check the **Show** checkbox.
- **3.** Click the **...** button to display the Open dialog box.

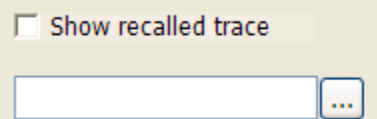

- **1.** Navigate to the desired file and click **Open**.
- **2.** Check the **Show Recalled Trace** checkbox.
- **3.** Verify that the trace's **Show** checkbox is selected (either on this tab or next to the drop-down list located at the top-left corner of the graph).

#### **Gaussian Trace**

The Gaussian trace is a reference trace that you can compare your trace against. Because the Gaussian trace is for reference, there are no settings for the trace other than whether or not it is shown.

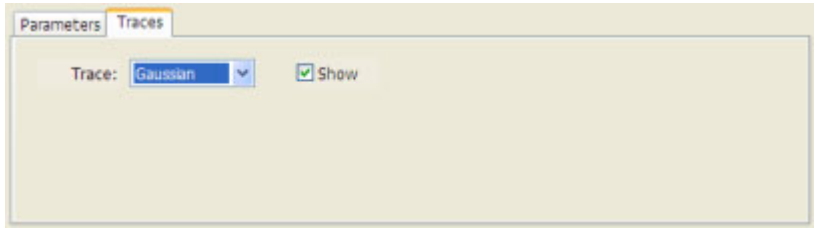

### **Traces Tab (Amplitude vs.Time Display)**

The Traces Tab allows you to set the display characteristics of displayed traces.

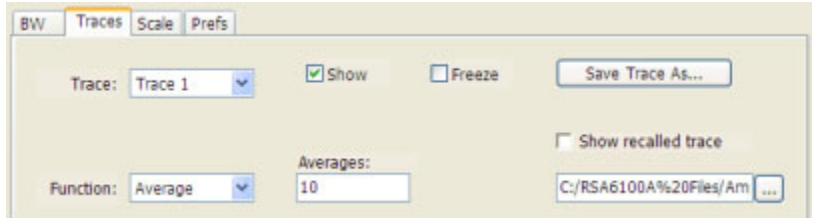

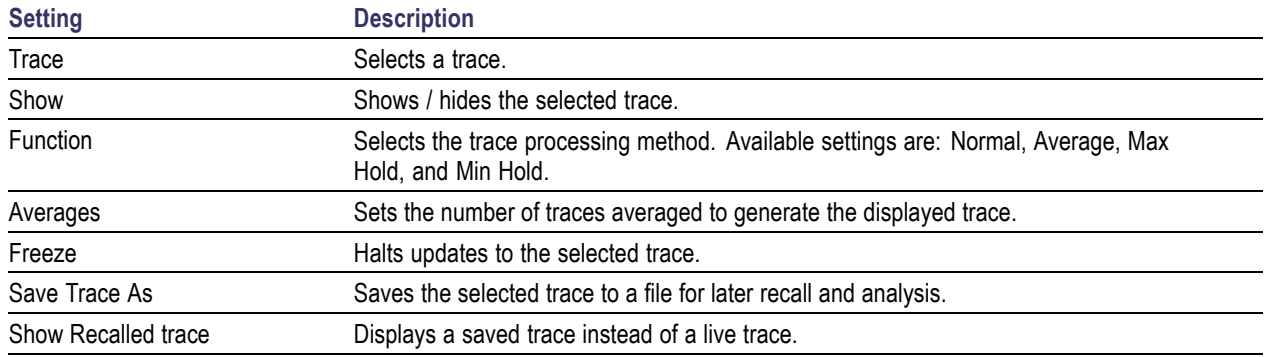

#### **Trace Processing**

Traces can be processed to display in different ways. The Function setting controls trace processing.

- $\mathcal{L}_{\mathcal{A}}$ **Normal** - Each new trace is displayed and then replaced by the next trace. Each data point contains a single vertical value.
- **Average** Multiple traces are averaged together to generate the displayed trace. There is one vertical  $\overline{\phantom{a}}$ value for each underlying frequency data point. Once the specified number of traces have been acquired and averaged to generate the displayed trace, each new trace takes the place of the oldest trace in the calculation. The **Number of Traces** setting specifies how many traces averaged.
- **Max Hold** Displays the maximum value in the trace record for each display point. Each new trace display point is compared to the previous maximum value and the greater value is retained for display and subsequent comparisons.
- **Min Hold** Displays the minimum value in the trace record for each display point. Each new trace  $\overline{\phantom{a}}$ display point is compared to the previous minimum value and the lesser value is retained for display and subsequent comparisons.

#### **Saving Traces**

To save a trace for later analysis:

**1.** Select the **Save Trace As** button. This displays the Save As dialog box.

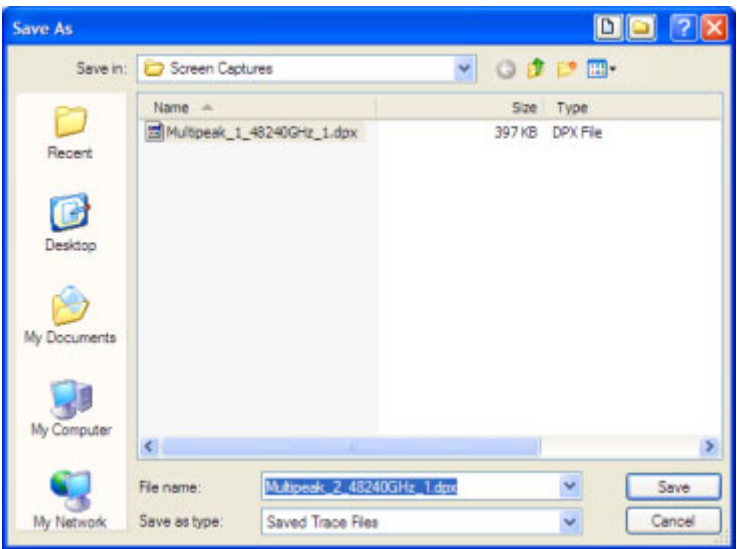

- **2.** Navigate to the folder where you want to save the trace or use the default.
- **3.** Type a name for the saved trace and click **Save**.

#### **Recalling Traces**

You can display saved traces for comparison by selecting the **Show recalled trace** checkbox.

To display a recalled trace:

**1.** Click the **...** button to display the Open dialog box.

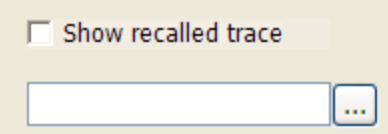

- **2.** Navigate to the desired file and click **Open**.
- **3.** Click the **Show Recalled Trace** checkbox so it is checked.
- **4.** Verify that the trace's **Show** checkbox is selected (either on this tab or next to the drop-down list located at the top-left corner of the graph).

### **Traces Tab (Error vs.Time Display)**

The Traces Tab allows you to set the display characteristics of the displayed trace.

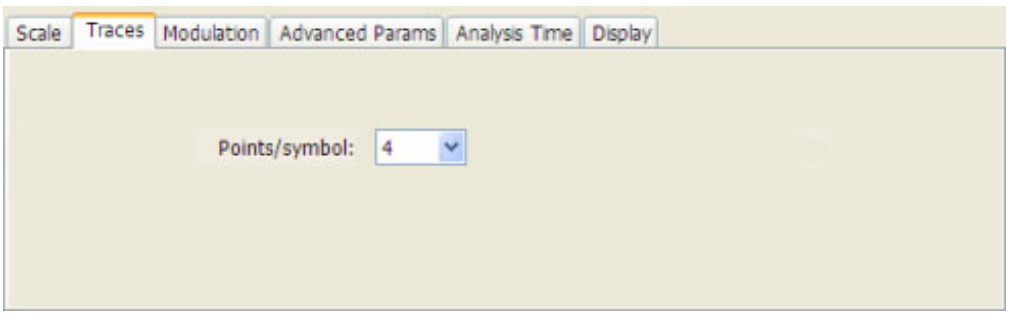

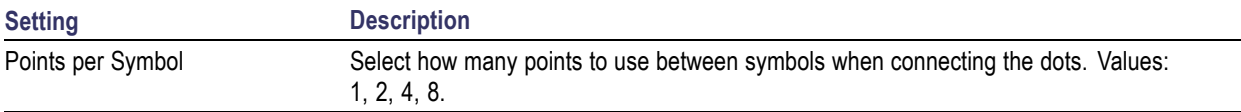

# **Traces Tab (Math Trace)**

This tab is not a distinct tab, it is just how the Traces tab appears when Math is selected in the Trace drop-down list.

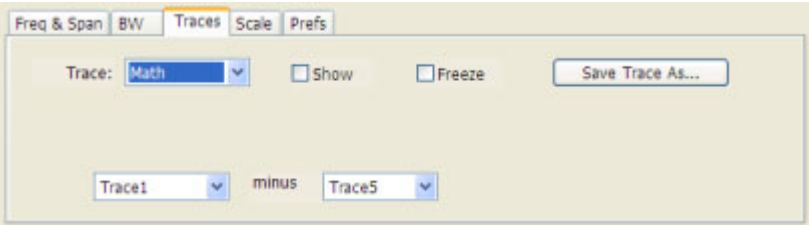

Trace 4 is a mathematically-derived trace defined as Trace A minus Trace B. You can select Trace 1, 2, or 3 to serve as either Trace A or Trace B.

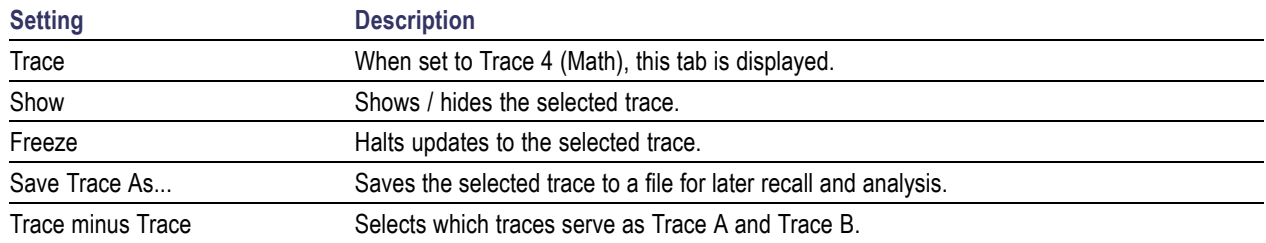

# **Traces Tab (Spectrum Display)**

The Traces Tab allows you to set the display characteristics of displayed traces.

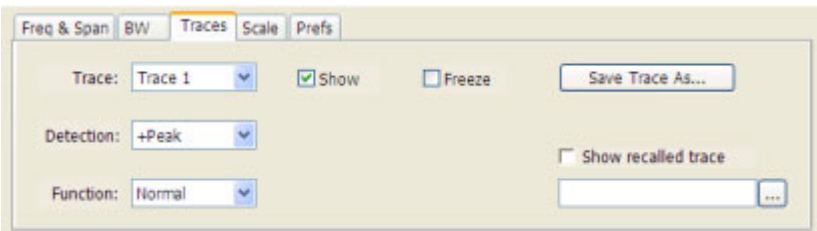

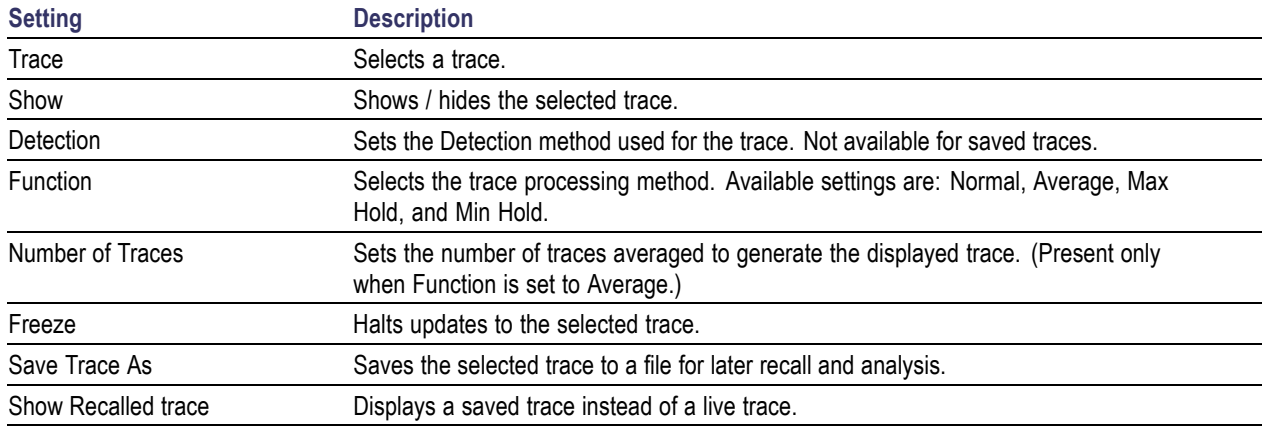

#### **Trace**

Available traces are: Trace 1, Trace 2, Trace 3, Math, and Spectrogram. Traces 1-3 are based on the input signal and enable you to display the input signal using different processing. For example, you could display Trace 1 with Function set to Normal, Trace 2 with Function set to Max Hold and Trace 3 with Function set to Min Hold.

The Math trace is the result of subtracting one trace from another.

The Spectrogram trace is displayed only if the Spectrogram display is shown. The Spectrogram trace shows the trace selected in the Spectrogram as a spectrum trace.

### **Trace Processing**

Traces can be processed to display in different ways. The Function setting controls trace processing.

- $\Box$ **Normal** - Each new trace is displayed and then replaced by the next trace. Each data point contains a single vertical value.
- $\overline{\phantom{a}}$ **Average** - Multiple traces are averaged together to generate the displayed trace. There is one vertical value for each underlying frequency data point. Once the specified number of traces have been acquired and averaged to generate the displayed trace, each new trace takes the place of the oldest trace in the calculation. The **Number of Traces** setting specifies how many traces averaged.
- **Max Hold** Displays the maximum value in the trace record for each display point. Each new trace  $\mathcal{L}_{\mathcal{A}}$ display point is compared to the previous maximum value and the greater value is retained for display and subsequent comparisons.
- **Min Hold** Displays the minimum value in the trace record for each display point. Each new trace  $\overline{\phantom{a}}$ display point is compared to the previous minimum value and the lesser value is retained for display and subsequent comparisons.

### **Saving Traces**

To save a trace for later analysis:

**1.** Select the **Save Trace As** button. This displays the Save As dialog box.

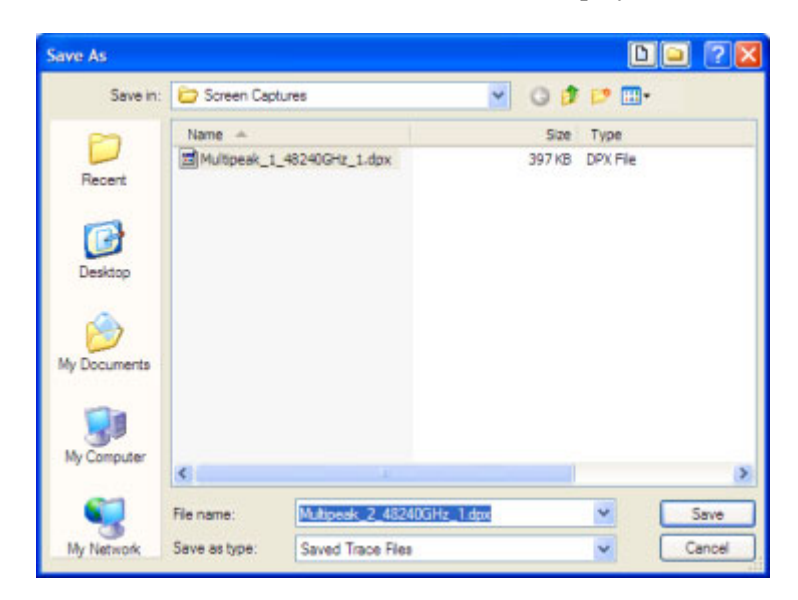

- **2.** Navigate to the desired folder or use the default.
- **3.** Type a name for the saved trace and click **Save**.

### **Recalling Traces**

You can recall a previously saved trace for analysis or comparison to a live trace.

To select a trace for recall:

- **1.** Select the trace into which the recalled trace will be loaded, from the Trace drop-down list.
- **2.** Check the **Show** checkbox.
- **3.** Click the **...** button to display the Open dialog box.

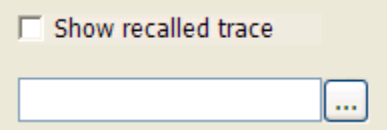

- **4.** Navigate to the desired file and click **Open**.
- **5.** Check the **Show Recalled Trace** checkbox.
- **6.** Verify that the trace's **Show** checkbox is selected (either on this tab or next to the drop-down list located at the top-left corner of the graph).

## **Units Tab**

The Units tab specifies the global Amplitude units for all the views in the analysis window.

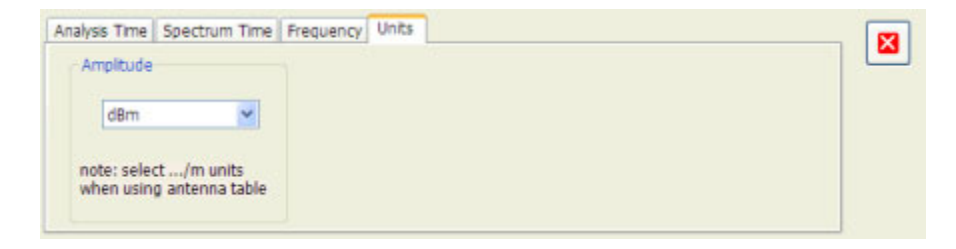

### **Vertical**

The SignalVu software analyzes only one signal at a time. Use the Vertical tab to specify which oscilloscope channel is used for analysis by the SignalVu software.

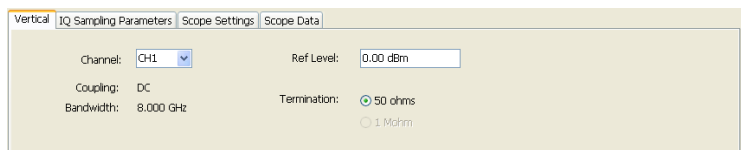

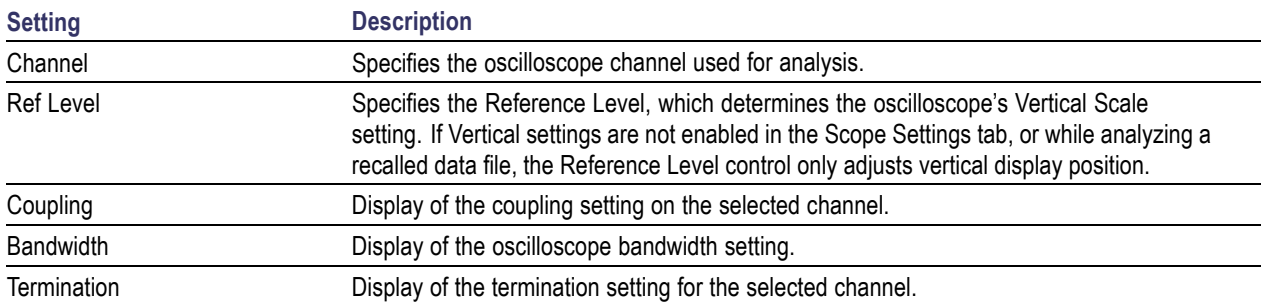

## **Accuracy**

The closeness of the indicated value to the true value.

# **ACLR**

Adjacent Channel Leakage power Ratio is the ratio of the RRC (Root Raised Cosine) filtered mean power centered on the assigned channel frequency to the RRC filtered mean power centered on an adjacent frequency (defined in 3GPP).

## **ACPR Measurement**

Adjacent Channel Power Ratio (ACPR) is the ratio of the mean power centered on the assigned channel frequency to the mean power centered on an adjacent channel frequency. In the 3GPP specification, it is called ACLR (Adjacent Channel Level Ratio) and both the main channel and adjacent channels are required to be filtered with RRC (Root Raised Cosine) filters.

# **Acquisition**

A series of time-contiguous frames. This is also called a Block.

# **Analysis Length**

The length of time in the Analysis Time.

## **Analysis Time**

The portion of the acquisition record over which one or more measurements are calculated.

## **ASK**

Acronym for Amplitude Shift Keying. The process, or result of a process, in which the amplitude of the carrier is varied in accordance with the state of a digital input signal.

### **Block**

An integer number of time-contiguous frames. See also: Acquisition.

## **Calibrator**

A signal generator producing a specified output used for calibration purposes.

## **Carrier**

The RF signal upon which modulation resides.

## **Carrier Frequency**

The frequency of the CW component of the carrier signal.

## **Carrier Signal**

The electrical signal, typically a sine wave, upon which modulation is impressed.

## **Carrier-to-Noise Ratio (C/N)**

The ratio of carrier signal power to average noise power in a given bandwidth surrounding the carrier; usually expressed in decibels.
## <span id="page-180-0"></span>**CDMA**

Acronym for Code Division Multiple Access.

## **Center Frequency**

The frequency corresponding to the center of a frequency span of the analyzer display.

## **Check Mark Indicator**

The check mark indicator in the upper-left corner of the display indicates the display for which the acquisition hardware is optimized. When you have more than one display open, the display with the check mark indicator has control over the acquisition hardware. To give a display priority over any others, click its title bar.

# **CISPR**

International special committee on radio interference. (Comité international spécial des perturbations radioélectriques)

# **CW**

Acronym for Continuous Wave.

# **CW Signal**

Continuous wave signal - a sine wave.

## **DANL**

Acronym for Displayed Average Noise Level. See **[Sensitivity](#page-189-0)** (see page 178).

## <span id="page-181-0"></span>**dBfs**

A unit to express power level in decibels referenced to full scale. Depending on the context, this is either the full scale of the display screen or the full scale of the analog-to-digital converter (ADC).

### **dBm**

A unit of expressed power level in decibels referenced to 1 milliwatt.

### **dBmV**

A unit to express voltage levels in decibels referenced to 1 millivolt.

## **dBuV**

A unit to express voltage levels in decibels referenced to 1 microvolt.

## **Decibel**

Ten times the logarithm of the ratio of one electrical power to another.

# **Display Reference Level**

A designated vertical position representing a specified input level. The level may be expressed in dBm, volts, or any other units.

# **Distortion**

Degradation of a signal, often a result of nonlinear operations, resulting in unwanted signal components. Harmonic and intermodulation distortion are common types.

## <span id="page-182-0"></span>**Dynamic Range**

The maximum ratio of the levels of two signals simultaneously present at the input which can be measured to a specified accuracy.

### **EVM**

Acronym for Error Vector Magnitude.

### **Export**

Save data to a file in a format other than application-native.

## **FastFrame**

FastFrame segments the acquisition record into a series of frames and then captures acquisitions as single frames. You can then view and measure each frame individually.

### **FFT**

Fast Fourier Transform - a mathematical process to calculate the frequency spectrum of a discrete number of time domain sample points.

#### **Filter**

A circuit that separates electrical signals or signal components based on their frequencies.

#### **FM**

Acronym for Frequency Modulation.

### <span id="page-183-0"></span>**Frame**

A series of time-contiguous samples, long enough in duration and at a sufficient sample rate to produce a spectrum view of a specified span and RBW.

## **Frequency**

A series of time-contiguous samples, long enough in duration and at a sufficient sample rate to produce a spectrum view of a specified span and RBW.

# **Frequency Band**

The continuous range of frequencies extending between two limiting frequencies, expressed in hertz.

## **Frequency Domain View**

The representation of the power of the spectral components of a signal as a function frequency; the spectrum of the signal.

# **Frequency Drift**

Gradual shift or change in displayed frequency over the specified time due to internal changes in the analyzer, where other conditions remain constant. Expressed in hertz per second.

# **Frequency Mask Trigger**

A flexible real-time trigger based on specific events that occur in the frequency domain.

# **Frequency Range**

The range of frequencies over which the performance of the instrument is specified.

# <span id="page-184-0"></span>**Frequency Span**

A continuous range of frequencies extending between two frequency limits.

### **GPIB**

Acronym for General Purpose Interface Bus, the common name for the communications interface system defined in IEEE Std. 488.

### **Graticule**

The calibrated grid overlaying the display screen of analyzers, oscilloscopes, and other test instruments.

# **Grayed Out**

An on-screen control is "Grayed Out" if it is not adjustable.

### **I/Q**

Acronym for In-phase / Quadrature.

#### **IF**

Acronym for Intermediate Frequency.

#### **Import**

Bring data into the application from a file of some format other than application-native.

# <span id="page-185-0"></span>**Input Impedance**

The impedance at the desired input terminal. Usually expressed in terms of VSWR, return loss, or other related terms for low impedance devices and resistance-capacitance parameters for high impedance devices.

## **LISN**

Acronym for Line Impedance Stabilization Network.

# **Local Oscillator (LO)**

An oscillator which produces the internal signal that is mixed with an incoming signal to produce the IF signal.

## **Marker**

A visually identifiable point on a waveform trace, used to extract a readout of domain and range values represented by that point.

# **Max Hold**

Digitally stored display mode which, at each frequency address, compares the incoming signal level to the stored level and retains the greater level. In this mode, the display indicates the peak level at each frequency after several successive acquisitions.

# **MCPR (Multiple Carrier Power Ratio)**

The ratio of the signal power in the reference channel or group of channel to the power in adjacent channels.

## <span id="page-186-0"></span>**Min Hold**

Digitally stored display mode which, at each frequency address, compares the incoming signal level to the stored level and retains the lower level. In this mode, the display indicates the minimum level at each frequency after several successive sweeps.

### **Modulate**

To regulate or vary a characteristic of a signal, typically in order to transmit information.

## **Modulating Signal**

The signal which modulates a carrier. The signal which varies or regulates some characteristic of another signal.

## **Modulation**

The process of varying some characteristic of a signal with a second signal.

#### **Noise**

Unwanted random disturbances superimposed on a signal which tend to obscure it.

### **Noise Bandwidth (NBW)**

The exact bandwidth of a filter that is used to calculate the absolute power in dBm/Hz.

#### **Noise Floor**

The noise intrinsic to a system that represents the minimum limit at which input signals can be observed; ultimately limited by thermal noise (kTB). The analyzer noise floor appears as a "grassy" baseline in the display, even when no signal is present.

## <span id="page-187-0"></span>**Occupied Bandwidth**

Bandwidth within which 99% of the power transmitted on a single channel lies.

# **Open (Recall)**

Bring data into the application from a file of application-native format.

## **OQPSK**

Acronym for Offset QPSK (Quadrature Phase Shift Keying).

#### **PM**

Acronym for Phase Modulation.

### **Primary Marker**

The marker displayed in the Single Marker mode whose frequency and/or position is changed when tuning with the general purpose knob.

# **PSK**

Acronym for Phase Shift Keying. The process, or result of a process, in which the carrier phase is varied discretely in accordance with a digital code.

### **QAM**

Acronym for Quadrature Amplitude Modulation. The process, or result of a process, in which the amplitude and phase of the carrier are varied concurrently by synthesizing two orthogonal ASK waves (see ASK).

### <span id="page-188-0"></span>**Real-Time Analysis**

Measurement technique based on triggering on an RF signal, seamlessly capturing it into memory, and analyzing it in the frequency, time, and modulation domains.

#### **Real-Time Bandwidth**

The frequency span over which real-time seamless capture can be performed, which is a function of the digitizer and the IF bandwidth of a Real-Time Spectrum Analyzer.

#### **Real-Time Seamless Capture**

The ability to acquire and store an uninterrupted series of time domain samples that represent the behavior of an RF signal over a long period of time.

### **Reference Level**

The signal level represented by the uppermost graticule line of the analyzer display.

## **Residual FM (Incidental FM)**

Short term displayed frequency instability or jitter due to instability in the analyzer local oscillators. Given in terms of peak-to-peak frequency deviation and expressed in hertz or percent of the displayed frequency.

## **Residual Response**

A spurious response in the absence of an input signal. (Noise and zero pip are excluded.)

#### **RBW**

The RBW determines how well the analyzer can resolve or separate two or more closely spaced signal components.

#### <span id="page-189-0"></span>**Secondary Marker**

The "second" marker displayed only in the Delta Marker mode.

## **Sensitivity**

Measure of a analyzer's ability to display minimum level signals, usually expressed as displayed average noise level [\(DANL](#page-180-0) (see page 169)).

## **Shape Factor (Skirt Selectivity)**

The ratio of the frequency separation of the two (60 dB/3 dB) down points on the response curve to the static resolution bandwidth.

## **Signal**

As used in this online help, the signal refers to the input signal before it is processed. The signal is an input.

# **Span**

Span is the range of frequencies displayed in a spectrum window. Span, start frequency and stop frequency are related by the following equation: Span = (stop frequency) - (start frequency). The settings for center, start and stop frequencies are related to the setting for span; when one parameter is changed, the other are changed automatically.

## **Span per Division (Span/Div)**

Frequency difference represented by each major horizontal division of the graticule.

### <span id="page-190-0"></span>**Spectrogram**

Frequency vs. time vs. amplitude display where the frequency is represented on the x-axis and time on the y-axis. The power level is indicated by variations in color.

### **Spectrum**

The frequency domain representation of a signal showing the power distribution of its spectral component versus frequency.

## **Spectrum Analysis**

The technique or process of determining the frequency content of an RF signal.

## **Spectrum Analyzer**

A device for determining the frequency components of a signal.

## **Spectrum Time**

Analysis Time for spectrum analysis views. Spectrum time can be the same as Analysis Time, but it can be different.

### **Spur**

A spur is a signal peak that exceeds a user-definable threshold (See Spurious > Settings > Ranges) and excursion setting. A spur that also exceeds a limit (either Absolute or Relative) specified on the Settings > Limits tab is considered a violation.

### <span id="page-191-0"></span>**Spurious Response**

A response to a analyzer wherein the displayed frequency is not related to the input frequency.

### **Time Reference**

The point in time during the acquisition record used as the zero point for counting time. The time reference can be set to either the start of the acquisition record or the trigger point.

#### **Trace**

As used in this online help, trace refers to the displayed signal. The displayed signal can be a processed version of the input signal (for example, it may be averaged.) The trace is a result or output.

### **Vector Signal Analyzer**

Like a spectrum analyzer, a device for determining the frequency components of a signal. However, unlike a standard spectrum analyzer, the vector signal analyzer is optimized for analyzing digitally modulated RF signals.

## **Vertical Scale Factor, Vertical Display Factor**

The number of dB, volts, etc., represented by one vertical division of a spectrum analyzer display screen.

### **Violation**

A violation is a spur that exceeds either an Absolute or Relative limit (depending on the selected mask) specified on the Settings > Limits tab. A spur is a signal peak that exceeds a user-definable threshold (See Spurious > Settings > Ranges) and excursion setting.

# **Index**

#### **A**

[Abort acquisition](#page-87-0), [76](#page-87-0) [About the RTSA, 93](#page-104-0) [accuracy](#page-178-0), [167](#page-178-0) [ACLR](#page-178-0), [167](#page-178-0) [ACLR measurement](#page-106-0), [95](#page-106-0) [ACPR measurement](#page-178-0), [167](#page-178-0) [Acq BW too small](#page-116-0), [105](#page-116-0) [Acquire control panel](#page-92-0), [81](#page-92-0) [acquisition, 167](#page-178-0) [acquisition data](#page-20-0) [saving](#page-20-0), [9](#page-20-0) [acquisition memory usage](#page-129-0), [118](#page-129-0) [Actions Tab](#page-105-0), [94](#page-105-0) [Adjacent Channel Power](#page-106-0) [measurement](#page-106-0), [95](#page-106-0) [Advanced Params Tab](#page-106-0), [95](#page-106-0) [Amplitude vs.Time display, 11](#page-22-0) [Amplitude vs.Time display](#page-93-0) [Settings, 82](#page-93-0) [Analysis control panel](#page-93-0), [82](#page-93-0) [analysis length](#page-178-0), [167](#page-178-0) [analysis time, 167](#page-178-0) [Analysis Time tab \(Analysis control](#page-107-0) [panel\)](#page-107-0), [96](#page-107-0) [Analysis Time tab \(GP Digital](#page-108-0) [Modulation\)](#page-108-0), [97](#page-108-0) [application presets, 70](#page-81-0) [saving](#page-20-0), [9](#page-20-0) [ASK](#page-179-0), [168](#page-179-0) [automatically generate](#page-89-0) filenames, [78](#page-89-0) [Average Channel Power](#page-109-0) [measurement](#page-109-0), [98](#page-109-0) [Average ON Power measurement, 98](#page-109-0)

#### **B**

[Blackman-Harris FFT Window, 98](#page-109-0) [block](#page-179-0), [168](#page-179-0) [Blue background \(cells\), 37](#page-48-0) [BW Tab](#page-109-0), [98](#page-109-0) [BW Tab \(Amplitude vs.Time](#page-111-0) [display\)](#page-111-0), [100](#page-111-0)

#### **C**

[calibrator](#page-179-0), [168](#page-179-0) [carrier, 168](#page-179-0) [Carrier Feedthrough measure](#page-111-0)[ment](#page-111-0), [100](#page-111-0) [carrier frequency](#page-179-0), [168](#page-179-0) [carrier signal](#page-179-0), [168](#page-179-0) [carrier-to-noise ratio \(C/N\)](#page-179-0), [168](#page-179-0) [CCDF - Complimentary Cumulative](#page-111-0) [Distribution Function, 100](#page-111-0) [CCDF display](#page-39-0), [28](#page-39-0) [CCDF display settings, 83](#page-94-0) [CDMA, 169](#page-180-0) [center frequency, 169](#page-180-0) [Channel, 165](#page-176-0) [Acquire control panel](#page-16-0), [5](#page-16-0) [Vertical tab](#page-176-0), [165](#page-176-0) [Channel Power and ACPR](#page-40-0) [\(Adjacent Channel Power](#page-40-0) [Ratio\) display](#page-40-0), [29](#page-40-0) [Channel Power and ACPR Settings](#page-94-0) [control panel](#page-94-0), [83](#page-94-0) [Channel Power measurement, 104](#page-115-0) [Channels tab \(ACPR\)](#page-112-0), [101](#page-112-0) [Channels tab \(MCPR\), 102](#page-113-0) [check mark indicator](#page-64-0), [53](#page-64-0) [CISPR, 169](#page-180-0) [Colors tab, 78](#page-89-0) [Constellation display](#page-32-0), [21](#page-32-0) [Constellation display settings, 84](#page-95-0) [Continuous Acquisition Mode](#page-88-0), [77](#page-88-0) [Correct for Noise Floor, 122](#page-133-0) [creating application presets](#page-81-0), [70](#page-81-0) [CW](#page-180-0), [169](#page-180-0) [CW signal, 169](#page-180-0)

#### **D**

[DANL](#page-180-0), [169](#page-180-0) Data [file formats](#page-67-0), [56](#page-67-0) [dBfs](#page-181-0), [170](#page-181-0) [dBm, 170](#page-181-0) [dBmV, 170](#page-181-0) [dBuV](#page-181-0), [170](#page-181-0)

[decibel, 170](#page-181-0) [default settings, restore](#page-100-0), [89](#page-100-0) [Define Markers, 44](#page-55-0) [Define Peaks tab](#page-56-0), [45](#page-56-0) [Define tab, 106](#page-117-0) [Define tab \(Pulsed RF\)](#page-121-0), [110](#page-121-0) [Delta Markers, 44](#page-55-0) [description](#page-14-0) [RSA6100A Series](#page-14-0), [3](#page-14-0) [display reference level](#page-181-0), [170](#page-181-0) [Displays](#page-88-0), [77](#page-88-0) [distortion, 170](#page-181-0) [documentation](#page-15-0), [4](#page-15-0) [Droop measurement, 112](#page-123-0) [Duty Factor \(%\) measurement](#page-123-0), [112](#page-123-0) [Duty Factor \(Ratio\) measure](#page-123-0)[ment](#page-123-0), [112](#page-123-0) [dynamic range, 171](#page-182-0)

#### **E**

[Elements of the display](#page-64-0), [53](#page-64-0) [error message](#page-121-0) [Windows Event Viewer, 110](#page-121-0) [Error messages](#page-70-0), [59](#page-70-0) [Event Viewer, 110](#page-121-0) [EVM measurement, 113](#page-124-0) [EVM vs. Time display, 22](#page-33-0) [EVM vs. Time Settings](#page-95-0), [84](#page-95-0) [export](#page-182-0), [171](#page-182-0)

#### **F**

[Fall Time measurement](#page-124-0), [113](#page-124-0) [FastFrame, 171](#page-182-0) [FFT, 171](#page-182-0) [File formats, 56](#page-67-0) [File Menu](#page-78-0), [67](#page-78-0) [filter](#page-182-0), [171](#page-182-0) [Filter Parameter](#page-134-0), [123](#page-134-0) [Filter Shape](#page-109-0), [98](#page-109-0) [Find tab](#page-124-0), [113](#page-124-0) [finding bursts in data](#page-124-0), [113](#page-124-0) [FlatTop FFT Window, 98](#page-109-0) [FM](#page-182-0), [171](#page-182-0)

[FMT \(Frequency Mask Trigger\)](#page-183-0), [172](#page-183-0) [frame, 172](#page-183-0) [Freq & Span tab](#page-126-0), [115](#page-126-0) [Freq Estimation tab](#page-126-0), [115](#page-126-0) [Freq, Span & RBW tab](#page-125-0), [114](#page-125-0) [frequency](#page-183-0), [172](#page-183-0) [frequency band](#page-183-0), [172](#page-183-0) [Frequency Deviation](#page-128-0) [measurement, 117](#page-128-0) [frequency domain view](#page-183-0), [172](#page-183-0) [frequency drift](#page-183-0), [172](#page-183-0) [Frequency error measurement, 117](#page-128-0) [Frequency Mask Trigger \(FMT\)](#page-183-0), [172](#page-183-0) [frequency range](#page-183-0), [172](#page-183-0) [frequency span, 173](#page-184-0) [Frequency tab, 117](#page-128-0) [Frequency vs. Time Settings](#page-96-0), [85](#page-96-0) [Frequency vs.Time display](#page-23-0), [12](#page-23-0) [Full Screen, 73](#page-84-0)

#### **G**

[Gain Imbalance measurement, 117](#page-128-0) [GPIB](#page-184-0), [173](#page-184-0) [GPIB tab, 78](#page-89-0) [graticule, 173](#page-184-0) [Graticule On/Off](#page-141-0), [130](#page-141-0) [grayed out, 173](#page-184-0)

#### **H**

[Hanning FFT Window](#page-109-0), [98](#page-109-0) [Help Menu, 79](#page-90-0) [Hide sensitive readouts, 78](#page-89-0)

#### **I**

[I/Q, 173](#page-184-0) [IF, 173](#page-184-0) [import, 173](#page-184-0) [Information messages, 59](#page-70-0) [input](#page-16-0) [selecting](#page-16-0), [5](#page-16-0) [input impedance](#page-185-0), [174](#page-185-0) [Installed options](#page-15-0), [4](#page-15-0) [IQ Origin Offset measurement, 117](#page-128-0) [IQ Sampling Parameters Tab, 118](#page-129-0) [IQ vs. time view, 15](#page-26-0) [is greater than \(search\)](#page-118-0), [107](#page-118-0) [is inside mask, 106](#page-117-0)

[is inside mask \(search\)](#page-118-0), [107](#page-118-0) [is less than \(search\)](#page-118-0), [107](#page-118-0) [is outside mask](#page-117-0), [106](#page-117-0) [is outside mask \(search\), 107](#page-118-0)

#### **K**

[Kaiser FFT window](#page-109-0), [98](#page-109-0)

#### **L**

[Levels tab](#page-129-0), [118](#page-129-0) [Limit lines](#page-100-0), [89](#page-100-0) [Limits tab \(Spurious display\)](#page-130-0), [119](#page-130-0) [LISN, 174](#page-185-0) [local oscilllator \(LO\)](#page-185-0), [174](#page-185-0) [Log \(Horizontal\)](#page-158-0), [147](#page-158-0)

#### **M**

[Magnitude Error measurement](#page-132-0), [121](#page-132-0) [Magnitude Error vs.Time display](#page-34-0), [23](#page-34-0) [Magnitude Error vs.Time settings, 85](#page-96-0) [manuals, 4](#page-15-0) [marker, 174](#page-185-0) [Marker Noise mode, 48](#page-59-0) [Marker Properties tab, 44](#page-55-0) [Marker to Center Frequency, 121](#page-132-0) [Markers](#page-84-0), [73](#page-84-0) [Marker Toolbar](#page-84-0), [73](#page-84-0) [Using Markers](#page-57-0), [46](#page-57-0) [Using Markers in Noise Mode](#page-59-0), [48](#page-59-0) [Markers menu, 77](#page-88-0) [Mask Editor, 106](#page-117-0) [max hold, 174](#page-185-0) [Max number of pulses](#page-139-0), [128](#page-139-0) [Max trace points, 13](#page-24-0) [Maximum Frequency Error](#page-132-0) [measurement](#page-132-0), [121](#page-132-0) [Maximum Phase Error](#page-133-0) [measurement](#page-133-0), [122](#page-133-0) [MCPR \(multiple carrier power](#page-185-0) [ratio](#page-185-0), [174](#page-185-0) [MCPR display](#page-43-0), [32](#page-43-0) [MCPR settings](#page-97-0), [86](#page-97-0) [Measurement Filter, 123](#page-134-0) [Measurement Params tab, 122](#page-133-0) [Measurement settings export](#page-20-0), [9](#page-20-0) [Measurements](#page-18-0), [7](#page-18-0) [Measurements tab, 122](#page-133-0)

[Menus, 66](#page-77-0) [min hold](#page-186-0), [175](#page-186-0) [modulate, 175](#page-186-0) [modulating signal](#page-186-0), [175](#page-186-0) [modulation, 175](#page-186-0) [modulation measurements](#page-18-0), [7](#page-18-0) [Modulation tab](#page-134-0), [123](#page-134-0) [Multiple Carrier Power Ratio, 125](#page-136-0)

#### **N**

[noise](#page-186-0), [175](#page-186-0) [noise bandwidth \(NBW\), 175](#page-186-0) [noise](#page-186-0) floor, [175](#page-186-0) [Noise markers](#page-59-0), [48](#page-59-0)

#### **O**

[OBW Level Left/Right, 34](#page-45-0) [OBW Ref Power, 34](#page-45-0) [Occupied Bandwidth, 176](#page-187-0) [Occupied Bandwidth settings](#page-97-0), [86](#page-97-0) [Occupied BW display, 34](#page-45-0) [online help, 126](#page-137-0) [Open \(Recall\), 176](#page-187-0) [Optimization, 122](#page-133-0) **[Options](#page-15-0)** [installed, 4](#page-15-0) [Options control panel](#page-89-0), [78](#page-89-0) [OQPSK, 176](#page-187-0)

#### **P**

[Parameters tab](#page-137-0) [CCDF display, 126](#page-137-0) [Occupied BW display, 127](#page-138-0) [Spurious display](#page-138-0), [127](#page-138-0) [Params tab](#page-139-0) [Pulsed RF display, 128](#page-139-0) [Peak Excursion, 44](#page-55-0) [Peak Power measurement](#page-140-0), [129](#page-140-0) [Peak Threshold](#page-55-0), [44](#page-55-0) [Peak/Average Ratio Measure](#page-140-0)[ment, 129](#page-140-0) [Phase Deviation measurement](#page-141-0), [130](#page-141-0) [Phase Error measurement, 130](#page-141-0) [Phase Error vs.Time display, 25](#page-36-0) [Phase Error vs.Time settings, 87](#page-98-0) [Phase vs. Time display](#page-24-0), [13](#page-24-0) [Phase vs.Time settings](#page-98-0), [87](#page-98-0)

[pictures](#page-20-0) [saving](#page-20-0), [9](#page-20-0) [Pk/Avg measurement](#page-140-0), [129](#page-140-0) [PM, 176](#page-187-0) [power measurements](#page-18-0), [7](#page-18-0) [Prefs tab, 130](#page-141-0) [Spectrum display, 130](#page-141-0) [Spurious display, 131](#page-142-0) [Preset \(File menu\), 72](#page-83-0) [Preset \(Settings menu\), 78](#page-89-0) [presets](#page-81-0) [application](#page-81-0), [70](#page-81-0) [primary marker](#page-187-0), [176](#page-187-0) [Print, 69](#page-80-0) [Print Preview, 69](#page-80-0) [Product Description](#page-14-0), [3](#page-14-0) [PSK](#page-187-0), [176](#page-187-0) [pulse measurements](#page-19-0), [8](#page-19-0) [Pulse Statistics display](#page-51-0), [40](#page-51-0) [Pulse Statistics display settings, 88](#page-99-0) Pulse [Table display, 41](#page-52-0) [Pulse Table display settings](#page-99-0), [88](#page-99-0) [Pulse Trace display, 43](#page-54-0) [Pulse Trace display settings](#page-99-0), [88](#page-99-0) [Pulse Width measurement](#page-143-0), [132](#page-143-0) [Pulse-to-Pulse Carrier Phase](#page-143-0) [measurement](#page-143-0), [132](#page-143-0) [Pulse-to-Pulse Frequency](#page-142-0) [Difference](#page-142-0), [131](#page-142-0)

### **Q**

[QAM, 176](#page-187-0) [Quadrature Error Measurement](#page-143-0), [132](#page-143-0)

#### **R**

[Range](#page-67-0) file, [56](#page-67-0) [Ranges Tab](#page-143-0) [Spurious display, 132](#page-143-0) [RBW](#page-188-0), [177](#page-188-0) [RBW min: 100 kHz, 105](#page-116-0) [real-time analysis, 177](#page-188-0) [real-time bandwidth](#page-188-0), [177](#page-188-0) [real-time seamless capture, 177](#page-188-0) [Red background \(cells\)](#page-48-0), [37](#page-48-0) [Ref Level](#page-176-0) [Vertical tab](#page-176-0), [165](#page-176-0) [Reference Filter, 123](#page-134-0)

[Reference Level](#page-188-0), [177](#page-188-0) [Reference tab](#page-145-0) [Spurious display, 134](#page-145-0) [Repeat](#page-148-0), [137](#page-148-0) [Repetition Interval measurement, 137](#page-148-0) [Repetition Rate measurement](#page-148-0), [137](#page-148-0) [Replay](#page-87-0), [76](#page-87-0) [residual FM \(incidental FM\), 177](#page-188-0) [residual response, 177](#page-188-0) [results](#page-20-0) [saving](#page-20-0), [9](#page-20-0) [Resume, 76](#page-87-0) [RF & IF Optimization, 98](#page-109-0) [RF Channel Power measure](#page-148-0)[ment](#page-148-0), [137](#page-148-0) [RF I & Q vs.Time display](#page-26-0), [15](#page-26-0) [RF I & Q vs.Time settings](#page-100-0), [89](#page-100-0) [Rho measurement, 138](#page-149-0) [Ripple measurement, 138](#page-149-0) [calculation, 138](#page-149-0) [Rise Time measurement, 138](#page-149-0) [RMS Frequency Error](#page-150-0) [measurement](#page-150-0), [139](#page-150-0) [RMS Phase Error Measurement, 139](#page-150-0) [Run, 75](#page-86-0) [Run menu](#page-86-0), [75](#page-86-0)

#### **S**

[Save and Export tab, 78](#page-89-0) saved [file types, 9](#page-20-0) [saving](#page-20-0) [acquisition data](#page-20-0), [9](#page-20-0) [application presets, 70](#page-81-0) [pictures, 9](#page-20-0) [results, 9](#page-20-0) [setups, 9](#page-20-0) [Saving and Recalling Data, 9](#page-20-0) [Scale tab](#page-151-0), [140](#page-151-0) [Amplitude vs.Time display, 139](#page-150-0) [Frequency vs.Time display](#page-151-0), [140](#page-151-0) [Phase Error vs.Time display](#page-152-0), [141](#page-152-0) [Phase vs.Time display, 142](#page-153-0) [Pulse Statistics display](#page-154-0), [143](#page-154-0) [Pulse Trace display](#page-154-0), [143](#page-154-0) [RF I & Q vs.Time display](#page-155-0), [144](#page-155-0) [RF Measurements, 145](#page-156-0) [Spectrogram display, 146](#page-157-0) [Spectrum display, 147](#page-158-0) [Spurious display, 147](#page-158-0) [Time Overview display](#page-159-0), [148](#page-159-0) [Scope Data tab](#page-160-0), [149](#page-160-0) [Scope Settings tab](#page-160-0), [149](#page-160-0) [Search, 106](#page-117-0) [Search control panel](#page-105-0), [94](#page-105-0) [Search For](#page-118-0), [107](#page-118-0) [Search In](#page-118-0), [107](#page-118-0) [search using a mask, 107](#page-118-0) [secondary marker, 178](#page-189-0) [Security tab](#page-89-0), [78](#page-89-0) [Selected display is swept](#page-116-0), [105](#page-116-0) [selecting the input, 5](#page-16-0) [sensitivity](#page-189-0), [178](#page-189-0) [settings](#page-95-0) [Constellation display](#page-95-0), [84](#page-95-0) [EVM vs.Time display, 84](#page-95-0) [Frequency vs.Time](#page-96-0), [85](#page-96-0) [Magnitude Error vs.Time](#page-96-0), [85](#page-96-0) [MCPR, 86](#page-97-0) [Occupied Bandwidth](#page-97-0), [86](#page-97-0) [Options](#page-89-0), [78](#page-89-0) [Phase Error vs.Time, 87](#page-98-0) [Phase vs.Time](#page-98-0), [87](#page-98-0) [Pulse Statistics display](#page-99-0), [88](#page-99-0) [Pulse Table display, 88](#page-99-0) [Pulse Trace display](#page-99-0), [88](#page-99-0) [restoring defaults, 89](#page-100-0) [RF I & Q vs.Time](#page-100-0), [89](#page-100-0) [Signal Quality](#page-101-0), [90](#page-101-0) [Spectrogram display, 91](#page-102-0) [Spectrum display, 90](#page-101-0) [Spurious display, 91](#page-102-0) [Symbol Table display](#page-103-0), [92](#page-103-0) [Time Overview display](#page-103-0), [92](#page-103-0) [Settings, 80](#page-91-0) [Setup Menu](#page-88-0), [77](#page-88-0)

[setups](#page-20-0) [saving, 9](#page-20-0) [shape factor \(skirt selectivity\)](#page-189-0), [178](#page-189-0) [Show Marker Readout in Graph, 130](#page-141-0) [Show Pulse Definition, 150](#page-161-0) [Show recalled trace](#page-162-0), [151](#page-162-0) [signal](#page-189-0), [178](#page-189-0) [Signal Quality display](#page-37-0), [26](#page-37-0) [Signal Quality settings](#page-101-0), [90](#page-101-0) [Single, 76](#page-87-0) [span](#page-189-0), [178](#page-189-0) [span per division, 178](#page-189-0) [Span/RBW Ratio](#page-109-0), [98](#page-109-0) [spectrogram, 179](#page-190-0) [Spectrogram display](#page-27-0), [16](#page-27-0) [Spectrogram display settings, 91](#page-102-0) [Spectrogram trace](#page-173-0), [162](#page-173-0) [spectrum, 179](#page-190-0) [spectrum analysis](#page-190-0), [179](#page-190-0) [spectrum analyzer, 179](#page-190-0) [Spectrum display](#page-29-0), [18](#page-29-0) [Spectrum display settings, 90](#page-101-0) [spectrum time, 179](#page-190-0) [Spectrum Time tab](#page-161-0), [150](#page-161-0) [spur](#page-190-0), [179](#page-190-0) [Spurious](#page-48-0), [37](#page-48-0) [Spurious display settings, 91](#page-102-0)

[spurious response, 180](#page-191-0) [Status Bar](#page-85-0), [74](#page-85-0) [Symbol Table display, 27](#page-38-0) [Symbol Table display settings](#page-103-0), [92](#page-103-0)

#### **T**

[Time measurement, 150](#page-161-0) [Time Overview](#page-30-0), [19](#page-30-0) [Time Overview display settings, 92](#page-103-0) [time reference, 180](#page-191-0) [Tools Menu](#page-89-0), [78](#page-89-0) [Touch-screen Actions](#page-62-0), [51](#page-62-0) [trace, 180](#page-191-0) [Trace tab](#page-162-0) [Constellation display, 151](#page-162-0) [Frequency vs.Time display](#page-162-0), [151](#page-162-0) [RF I & Q vs.Time display, 156](#page-167-0) [Spectrogram display](#page-164-0), [153](#page-164-0) [Spurious display](#page-166-0), [155](#page-166-0) [Traces tab](#page-170-0) [Amplitude vs.Time display](#page-170-0), [159](#page-170-0) [CCDF display, 158](#page-169-0) [Error vs.Time display, 161](#page-172-0) [Math Trace](#page-173-0), [162](#page-173-0) [Spectrum display](#page-173-0), [162](#page-173-0) [Transform Window](#page-109-0), [98](#page-109-0)

#### **U**

[Uniform FFT window](#page-109-0), [98](#page-109-0) [Units tab, 165](#page-176-0)

#### **V**

[VBW](#page-29-0), [18](#page-29-0) [vector signal analyzer](#page-191-0), [180](#page-191-0) [vertical scale factor, vertical display](#page-191-0) [factor](#page-191-0), [180](#page-191-0) [Vertical tab](#page-176-0) [Acquire control panel, 165](#page-176-0) [View Menu, 73](#page-84-0) [violation, 180](#page-191-0)

#### **W**

[Window Menu](#page-90-0), [79](#page-90-0) [Windows Event Viewer](#page-121-0), [110](#page-121-0)

#### **X**

[x dB BW Ref Power](#page-45-0), [34](#page-45-0) [x dB Level, 127](#page-138-0)